# R&S® FSV-K72 Firmware Option 3GPP FDD BTS **Measurement** Operating Manual

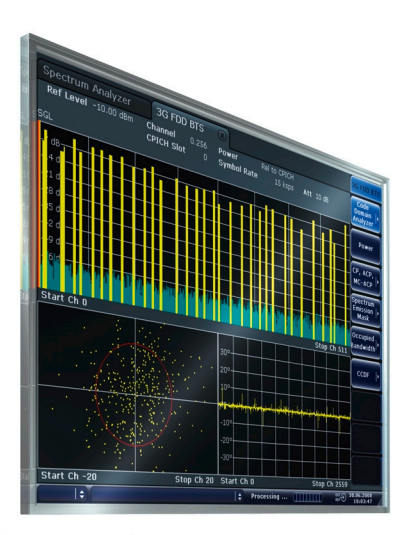

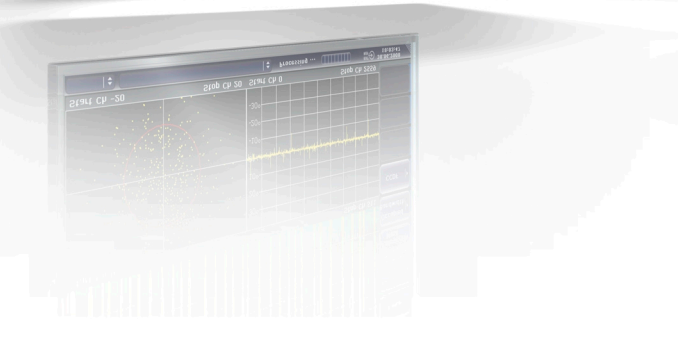

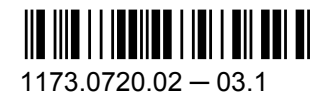

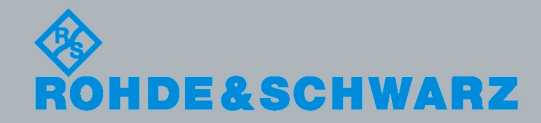

Test & Measurement

Test & Measuremen

Operating Manual

**Operating Manual** 

This manual describes the following options:

● R&S FSV-K72 (1310.8055.02)

The contents of this manual correspond to the following R&S®FSVR models with firmware version 1.56 or higher:

- R&S®FSVR7 (1311.0006K7)
- R&S®FSVR13 (1311.0006K13)
- R&S®FSVR30 (1311.0006K30)
- R&S®FSVR40 (1311.0006K40)

The firmware of the instrument makes use of several valuable open source software packages. The most important of them are listed below together with their corresponding open source license. The verbatim license texts are provided on the user documentation CD-ROM (included in delivery).

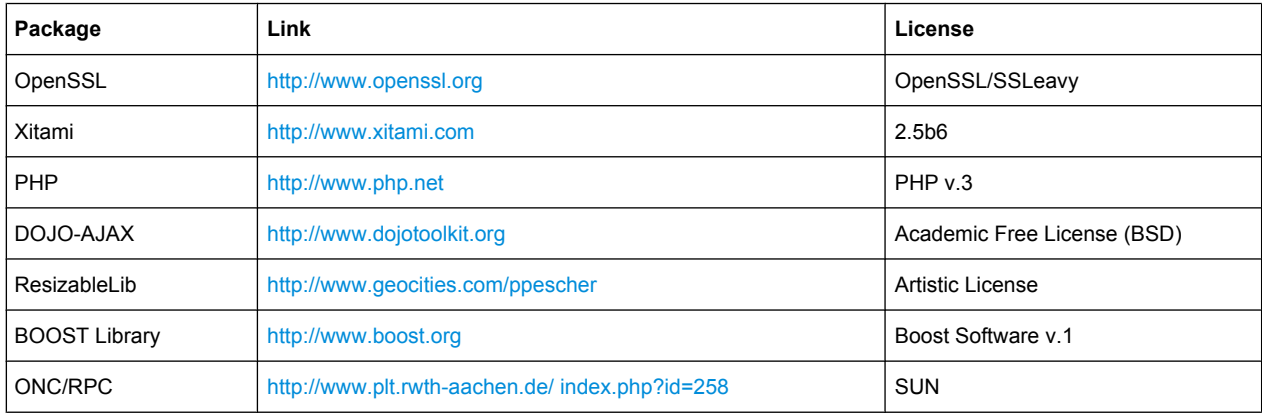

The product Open SSL includes cryptographic software written by Eric Young (eay@cryptsoft.com) and software written by Tim Hudson (tjh@cryptsoft.com).

Rohde & Schwarz would like to thank the open source community for their valuable contribution to embedded computing.

© 2010 Rohde & Schwarz GmbH & Co. KG

Muehldorfstr. 15, 81671 Munich, Germany

Phone: +49 89 41 29 - 0

Fax: +49 89 41 29 12 164 E-mail: [info@rohde-schwarz.com](mailto:info@rohde-schwarz.com)

Internet: <http://www.rohde-schwarz.com>

Printed in Germany – Subject to change – Data without tolerance limits is not binding.

R&S® is a registered trademark of Rohde & Schwarz GmbH & Co. KG.

Trade names are trademarks of the owners.

The following abbreviations are used throughout this manual: R&S®FSV is abbreviated as R&S FSV. R&S®FSVR is abbreviated as R&S FSVR.

# Basic Safety Instructions

#### **Always read through and comply with the following safety instructions!**

All plants and locations of the Rohde & Schwarz group of companies make every effort to keep the safety standards of our products up to date and to offer our customers the highest possible degree of safety. Our products and the auxiliary equipment they require are designed, built and tested in accordance with the safety standards that apply in each case. Compliance with these standards is continuously monitored by our quality assurance system. The product described here has been designed, built and tested in accordance with the attached EC Certificate of Conformity and has left the manufacturer's plant in a condition fully complying with safety standards. To maintain this condition and to ensure safe operation, you must observe all instructions and warnings provided in this manual. If you have any questions regarding these safety instructions, the Rohde & Schwarz group of companies will be happy to answer them.

Furthermore, it is your responsibility to use the product in an appropriate manner. This product is designed for use solely in industrial and laboratory environments or, if expressly permitted, also in the field and must not be used in any way that may cause personal injury or property damage. You are responsible if the product is used for any intention other than its designated purpose or in disregard of the manufacturer's instructions. The manufacturer shall assume no responsibility for such use of the product.

The product is used for its designated purpose if it is used in accordance with its product documentation and within its performance limits (see data sheet, documentation, the following safety instructions). Using the product requires technical skills and a basic knowledge of English. It is therefore essential that only skilled and specialized staff or thoroughly trained personnel with the required skills be allowed to use the product. If personal safety gear is required for using Rohde & Schwarz products, this will be indicated at the appropriate place in the product documentation. Keep the basic safety instructions and the product documentation in a safe place and pass them on to the subsequent users.

Observing the safety instructions will help prevent personal injury or damage of any kind caused by dangerous situations. Therefore, carefully read through and adhere to the following safety instructions before and when using the product. It is also absolutely essential to observe the additional safety instructions on personal safety, for example, that appear in relevant parts of the product documentation. In these safety instructions, the word "product" refers to all merchandise sold and distributed by the Rohde & Schwarz group of companies, including instruments, systems and all accessories.

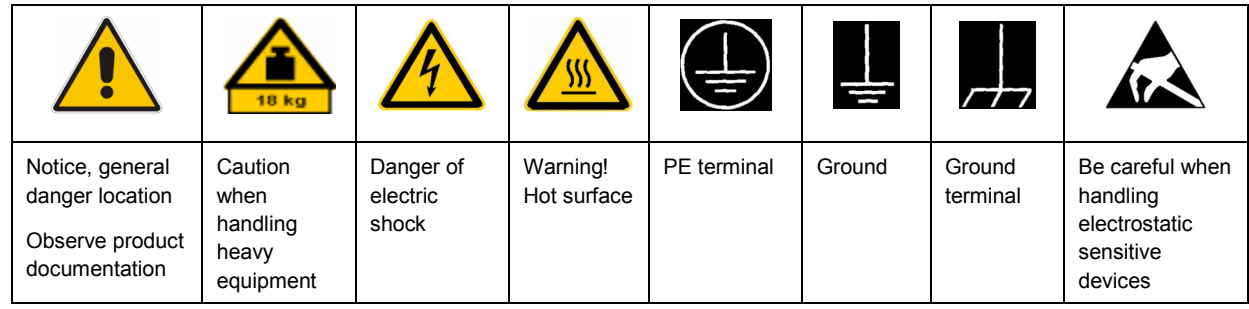

#### **Symbols and safety labels**

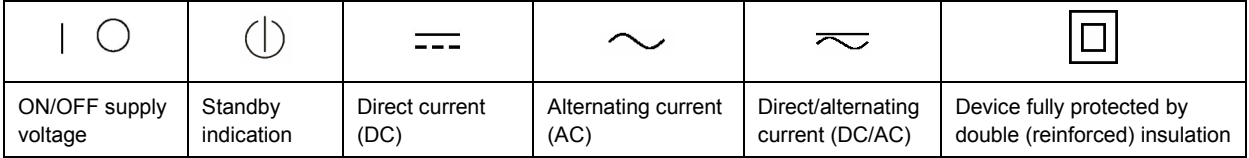

#### <span id="page-3-0"></span>**Tags and their meaning**

The following signal words are used in the product documentation in order to warn the reader about risks and dangers.

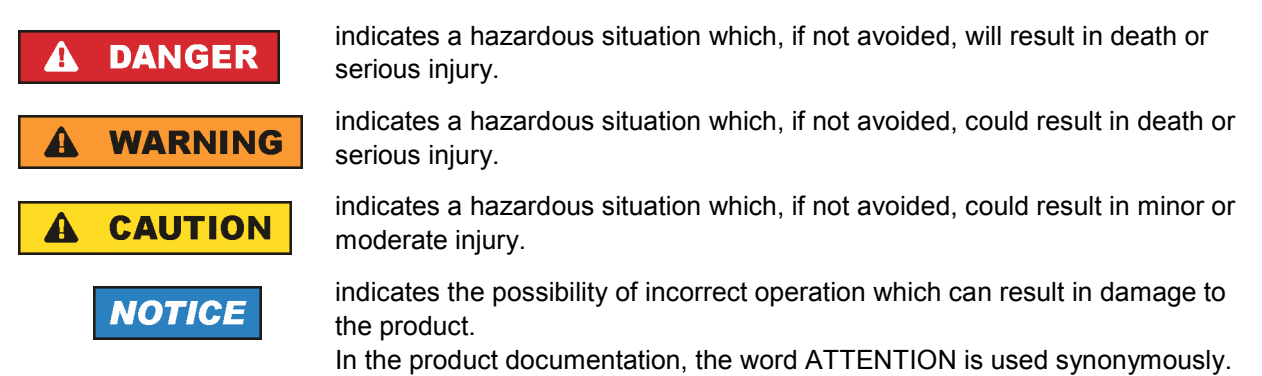

These tags are in accordance with the standard definition for civil applications in the European Economic Area. Definitions that deviate from the standard definition may also exist in other economic areas or military applications. It is therefore essential to make sure that the tags described here are always used only in connection with the related product documentation and the related product. The use of tags in connection with unrelated products or documentation can result in misinterpretation and in personal injury or material damage.

#### **Operating states and operating positions**

*The product may be operated only under the operating conditions and in the positions specified by the manufacturer, without the product's ventilation being obstructed. If the manufacturer's specifications are not observed, this can result in electric shock, fire and/or serious personal injury or death. Applicable local or national safety regulations and rules for the prevention of accidents must be observed in all work performed.* 

- 1. Unless otherwise specified, the following requirements apply to Rohde & Schwarz products: predefined operating position is always with the housing floor facing down, IP protection 2X, pollution severity 2, overvoltage category 2, use only indoors, max. operating altitude 2000 m above sea level, max. transport altitude 4500 m above sea level. A tolerance of  $\pm 10$  % shall apply to the nominal voltage and ±5 % to the nominal frequency.
- 2. Do not place the product on surfaces, vehicles, cabinets or tables that for reasons of weight or stability are unsuitable for this purpose. Always follow the manufacturer's installation instructions when installing the product and fastening it to objects or structures (e.g. walls and shelves). An installation that is not carried out as described in the product documentation could result in personal injury or death.
- 3. Do not place the product on heat-generating devices such as radiators or fan heaters. The ambient temperature must not exceed the maximum temperature specified in the product documentation or in the data sheet. Product overheating can cause electric shock, fire and/or serious personal injury or death.

#### **Electrical safety**

*If the information on electrical safety is not observed either at all to the extent necessary, electric shock, fire and/or serious personal injury or death may occur.* 

- 1. Prior to switching on the product, always ensure that the nominal voltage setting on the product matches the nominal voltage of the AC supply network. If a different voltage is to be set, the power fuse of the product may have to be changed accordingly.
- 2. In the case of products of safety class I with movable power cord and connector, operation is permitted only on sockets with an earthing contact and protective earth connection.
- 3. Intentionally breaking the protective earth connection either in the feed line or in the product itself is not permitted. Doing so can result in the danger of an electric shock from the product. If extension cords or connector strips are implemented, they must be checked on a regular basis to ensure that they are safe to use.
- 4. If the product does not have a power switch for disconnection from the AC supply network, the plug of the connecting cable is regarded as the disconnecting device. In such cases, always ensure that the power plug is easily reachable and accessible at all times (corresponding to the length of connecting cable, approx. 2 m). Functional or electronic switches are not suitable for providing disconnection from the AC supply network. If products without power switches are integrated into racks or systems, a disconnecting device must be provided at the system level.
- 5. Never use the product if the power cable is damaged. Check the power cable on a regular basis to ensure that it is in proper operating condition. By taking appropriate safety measures and carefully laying the power cable, you can ensure that the cable will not be damaged and that no one can be hurt by, for example, tripping over the cable or suffering an electric shock.
- 6. The product may be operated only from TN/TT supply networks fused with max. 16 A (higher fuse only after consulting with the Rohde & Schwarz group of companies).
- 7. Do not insert the plug into sockets that are dusty or dirty. Insert the plug firmly and all the way into the socket. Otherwise, sparks that result in fire and/or injuries may occur.
- 8. Do not overload any sockets, extension cords or connector strips; doing so can cause fire or electric shocks.
- 9. For measurements in circuits with voltages  $V_{rms}$  > 30 V, suitable measures (e.g. appropriate measuring equipment, fusing, current limiting, electrical separation, insulation) should be taken to avoid any hazards.
- 10. Ensure that the connections with information technology equipment, e.g. PCs or other industrial computers, comply with the IEC60950-1/EN60950-1 or IEC61010-1/EN 61010-1 standards that apply in each case.
- 11. Unless expressly permitted, never remove the cover or any part of the housing while the product is in operation. Doing so will expose circuits and components and can lead to injuries, fire or damage to the product.
- 12. If a product is to be permanently installed, the connection between the PE terminal on site and the product's PE conductor must be made first before any other connection is made. The product may be installed and connected only by a licensed electrician.
- 13. For permanently installed equipment without built-in fuses, circuit breakers or similar protective devices, the supply circuit must be fused in such a way that anyone who has access to the product, as well as the product itself, is adequately protected from injury or damage.
- 14. Use suitable overvoltage protection to ensure that no overvoltage (such as that caused by a bolt of lightning) can reach the product. Otherwise, the person operating the product will be exposed to the danger of an electric shock.
- 15. Any object that is not designed to be placed in the openings of the housing must not be used for this purpose. Doing so can cause short circuits inside the product and/or electric shocks, fire or injuries.
- 16. Unless specified otherwise, products are not liquid-proof (see also section ["Operating states and](#page-3-0) [operating positions](#page-3-0)", item [1.](#page-3-0) Therefore, the equipment must be protected against penetration by liquids. If the necessary precautions are not taken, the user may suffer electric shock or the product itself may be damaged, which can also lead to personal injury.
- 17. Never use the product under conditions in which condensation has formed or can form in or on the product, e.g. if the product has been moved from a cold to a warm environment. Penetration by water increases the risk of electric shock.
- 18. Prior to cleaning the product, disconnect it completely from the power supply (e.g. AC supply network or battery). Use a soft, non-linting cloth to clean the product. Never use chemical cleaning agents such as alcohol, acetone or diluents for cellulose lacquers.

#### **Operation**

- 1. Operating the products requires special training and intense concentration. Make sure that persons who use the products are physically, mentally and emotionally fit enough to do so; otherwise, injuries or material damage may occur. It is the responsibility of the employer/operator to select suitable personnel for operating the products.
- 2. Before you move or transport the product, read and observe the section titled "[Transport](#page-6-0)".
- 3. As with all industrially manufactured goods, the use of substances that induce an allergic reaction (allergens) such as nickel cannot be generally excluded. If you develop an allergic reaction (such as a skin rash, frequent sneezing, red eyes or respiratory difficulties) when using a Rohde & Schwarz product, consult a physician immediately to determine the cause and to prevent health problems or stress.
- 4. Before you start processing the product mechanically and/or thermally, or before you take it apart, be sure to read and pay special attention to the section titled "[Waste disposal"](#page-7-0), item [1.](#page-7-0)
- 5. Depending on the function, certain products such as RF radio equipment can produce an elevated level of electromagnetic radiation. Considering that unborn babies require increased protection, pregnant women must be protected by appropriate measures. Persons with pacemakers may also be exposed to risks from electromagnetic radiation. The employer/operator must evaluate workplaces where there is a special risk of exposure to radiation and, if necessary, take measures to avert the potential danger.
- 6. Should a fire occur, the product may release hazardous substances (gases, fluids, etc.) that can cause health problems. Therefore, suitable measures must be taken, e.g. protective masks and protective clothing must be worn.
- 7. If a laser product (e.g. a CD/DVD drive) is integrated into a Rohde & Schwarz product, absolutely no other settings or functions may be used as described in the product documentation. The objective is to prevent personal injury (e.g. due to laser beams).

#### <span id="page-6-0"></span>**Repair and service**

- 1. The product may be opened only by authorized, specially trained personnel. Before any work is performed on the product or before the product is opened, it must be disconnected from the AC supply network. Otherwise, personnel will be exposed to the risk of an electric shock.
- 2. Adjustments, replacement of parts, maintenance and repair may be performed only by electrical experts authorized by Rohde & Schwarz. Only original parts may be used for replacing parts relevant to safety (e.g. power switches, power transformers, fuses). A safety test must always be performed after parts relevant to safety have been replaced (visual inspection, PE conductor test, insulation resistance measurement, leakage current measurement, functional test). This helps ensure the continued safety of the product.

#### **Batteries and rechargeable batteries/cells**

*If the information regarding batteries and rechargeable batteries/cells is not observed either at all or to the extent necessary, product users may be exposed to the risk of explosions, fire and/or serious personal injury, and, in some cases, death. Batteries and rechargeable batteries with alkaline electrolytes (e.g. lithium cells) must be handled in accordance with the EN 62133 standard.*

- 1. Cells must not be taken apart or crushed.
- 2. Cells or batteries must not be exposed to heat or fire. Storage in direct sunlight must be avoided. Keep cells and batteries clean and dry. Clean soiled connectors using a dry, clean cloth.
- 3. Cells or batteries must not be short-circuited. Cells or batteries must not be stored in a box or in a drawer where they can short-circuit each other, or where they can be short-circuited by other conductive materials. Cells and batteries must not be removed from their original packaging until they are ready to be used.
- 4. Keep cells and batteries out of the hands of children. If a cell or a battery has been swallowed, seek medical aid immediately.
- 5. Cells and batteries must not be exposed to any mechanical shocks that are stronger than permitted.
- 6. If a cell develops a leak, the fluid must not be allowed to come into contact with the skin or eyes. If contact occurs, wash the affected area with plenty of water and seek medical aid.
- 7. Improperly replacing or charging cells or batteries that contain alkaline electrolytes (e.g. lithium cells) can cause explosions. Replace cells or batteries only with the matching Rohde & Schwarz type (see parts list) in order to ensure the safety of the product.
- 8. Cells and batteries must be recycled and kept separate from residual waste. Rechargeable batteries and normal batteries that contain lead, mercury or cadmium are hazardous waste. Observe the national regulations regarding waste disposal and recycling.

#### **Transport**

1. The product may be very heavy. Therefore, the product must be handled with care. In some cases, the user may require a suitable means of lifting or moving the product (e.g. with a lift-truck) to avoid back or other physical injuries.

- <span id="page-7-0"></span>2. Handles on the products are designed exclusively to enable personnel to transport the product. It is therefore not permissible to use handles to fasten the product to or on transport equipment such as cranes, fork lifts, wagons, etc. The user is responsible for securely fastening the products to or on the means of transport or lifting. Observe the safety regulations of the manufacturer of the means of transport or lifting. Noncompliance can result in personal injury or material damage.
- 3. If you use the product in a vehicle, it is the sole responsibility of the driver to drive the vehicle safely and properly. The manufacturer assumes no responsibility for accidents or collisions. Never use the product in a moving vehicle if doing so could distract the driver of the vehicle. Adequately secure the product in the vehicle to prevent injuries or other damage in the event of an accident.

#### **Waste disposal**

- 1. If products or their components are mechanically and/or thermally processed in a manner that goes beyond their intended use, hazardous substances (heavy-metal dust such as lead, beryllium, nickel) may be released. For this reason, the product may only be disassembled by specially trained personnel. Improper disassembly may be hazardous to your health. National waste disposal regulations must be observed.
- 2. If handling the product releases hazardous substances or fuels that must be disposed of in a special way, e.g. coolants or engine oils that must be replenished regularly, the safety instructions of the manufacturer of the hazardous substances or fuels and the applicable regional waste disposal regulations must be observed. Also observe the relevant safety instructions in the product documentation. The improper disposal of hazardous substances or fuels can cause health problems and lead to environmental damage.

# Informaciones elementales de seguridad

#### **Es imprescindible leer y observar las siguientes instrucciones e informaciones de seguridad!**

El principio del grupo de empresas Rohde & Schwarz consiste en tener nuestros productos siempre al día con los estándares de seguridad y de ofrecer a nuestros clientes el máximo grado de seguridad. Nuestros productos y todos los equipos adicionales son siempre fabricados y examinados según las normas de seguridad vigentes. Nuestro sistema de garantía de calidad controla constantemente que sean cumplidas estas normas. El presente producto ha sido fabricado y examinado según el certificado de conformidad adjunto de la UE y ha salido de nuestra planta en estado impecable según los estándares técnicos de seguridad. Para poder preservar este estado y garantizar un funcionamiento libre de peligros, el usuario deberá atenerse a todas las indicaciones, informaciones de seguridad y notas de alerta. El grupo de empresas Rohde & Schwarz está siempre a su disposición en caso de que tengan preguntas referentes a estas informaciones de seguridad.

Además queda en la responsabilidad del usuario utilizar el producto en la forma debida. Este producto está destinado exclusivamente al uso en la industria y el laboratorio o, si ha sido expresamente autorizado, para aplicaciones de campo y de ninguna manera deberá ser utilizado de modo que alguna persona/cosa pueda sufrir daño. El uso del producto fuera de sus fines definidos o sin tener en cuenta las instrucciones del fabricante queda en la responsabilidad del usuario. El fabricante no se hace en ninguna forma responsable de consecuencias a causa del mal uso del producto.

Se parte del uso correcto del producto para los fines definidos si el producto es utilizado conforme a las indicaciones de la correspondiente documentación del producto y dentro del margen de rendimiento definido (ver hoja de datos, documentación, informaciones de seguridad que siguen). El uso del producto hace necesarios conocimientos técnicos y ciertos conocimientos del idioma inglés. Por eso se debe tener en cuenta que el producto solo pueda ser operado por personal especializado o personas instruidas en profundidad con las capacidades correspondientes. Si fuera necesaria indumentaria de seguridad para el uso de productos de Rohde & Schwarz, encontraría la información debida en la documentación del producto en el capítulo correspondiente. Guarde bien las informaciones de seguridad elementales, así como la documentación del producto, y entréguelas a usuarios posteriores.

Tener en cuenta las informaciones de seguridad sirve para evitar en lo posible lesiones o daños por peligros de toda clase. Por eso es imprescindible leer detalladamente y comprender por completo las siguientes informaciones de seguridad antes de usar el producto, y respetarlas durante el uso del producto. Deberán tenerse en cuenta todas las demás informaciones de seguridad, como p. ej. las referentes a la protección de personas, que encontrarán en el capítulo correspondiente de la documentación del producto y que también son de obligado cumplimiento. En las presentes informaciones de seguridad se recogen todos los objetos que distribuye el grupo de empresas Rohde & Schwarz bajo la denominación de "producto", entre ellos también aparatos, instalaciones así como toda clase de accesorios.

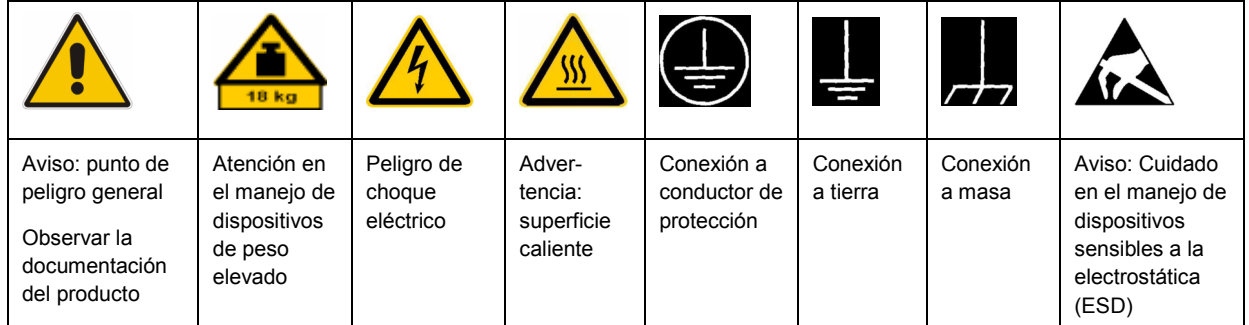

#### **Símbolos y definiciones de seguridad**

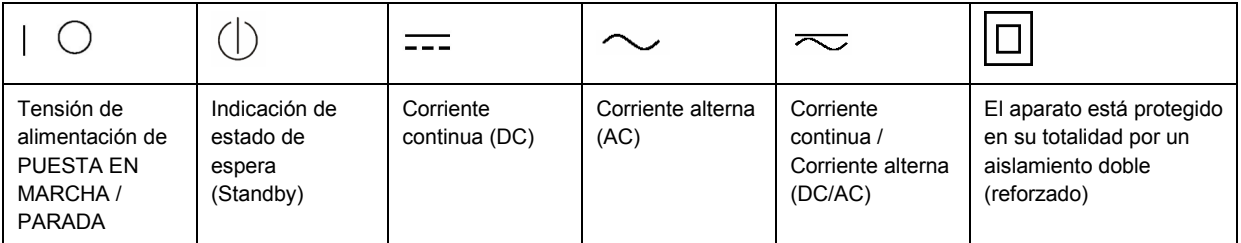

#### <span id="page-9-0"></span>**Palabras de señal y su significado**

En la documentación del producto se utilizan las siguientes palabras de señal con el fin de advertir contra riesgos y peligros.

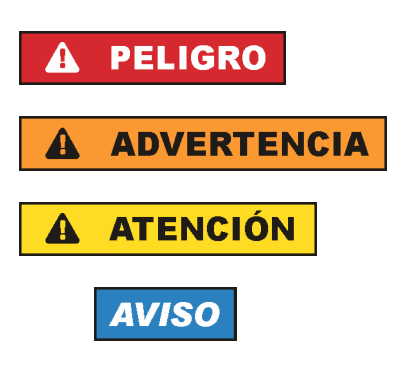

PELIGRO identifica un peligro inminente con riesgo elevado que provocará muerte o lesiones graves si no se evita.

ADVERTENCIA identifica un posible peligro con riesgo medio de provocar muerte o lesiones (graves) si no se evita.

ATENCIÓN identifica un peligro con riesgo reducido de provocar lesiones leves o moderadas si no se evita.

AVISO indica la posibilidad de utilizar mal el producto y, como consecuencia, dañarlo.

En la documentación del producto se emplea de forma sinónima el término CUIDADO.

Las palabras de señal corresponden a la definición habitual para aplicaciones civiles en el área económica europea. Pueden existir definiciones diferentes a esta definición en otras áreas económicas o en aplicaciones militares. Por eso se deberá tener en cuenta que las palabras de señal aquí descritas sean utilizadas siempre solamente en combinación con la correspondiente documentación del producto y solamente en combinación con el producto correspondiente. La utilización de las palabras de señal en combinación con productos o documentaciones que no les correspondan puede llevar a interpretaciones equivocadas y tener por consecuencia daños en personas u objetos.

#### **Estados operativos y posiciones de funcionamiento**

*El producto solamente debe ser utilizado según lo indicado por el fabricante respecto a los estados operativos y posiciones de funcionamiento sin que se obstruya la ventilación. Si no se siguen las indicaciones del fabricante, pueden producirse choques eléctricos, incendios y/o lesiones graves con posible consecuencia de muerte. En todos los trabajos deberán ser tenidas en cuenta las normas nacionales y locales de seguridad del trabajo y de prevención de accidentes.* 

- 1. Si no se convino de otra manera, es para los productos Rohde & Schwarz válido lo que sigue: como posición de funcionamiento se define por principio la posición con el suelo de la caja para abajo, modo de protección IP 2X, grado de suciedad 2, categoría de sobrecarga eléctrica 2, uso solamente en estancias interiores, utilización hasta 2000 m sobre el nivel del mar, transporte hasta 4500 m sobre el nivel del mar. Se aplicará una tolerancia de ±10 % sobre el voltaje nominal y de ±5 % sobre la frecuencia nominal.
- 2. No sitúe el producto encima de superficies, vehículos, estantes o mesas, que por sus características de peso o de estabilidad no sean aptos para él. Siga siempre las instrucciones de instalación del fabricante cuando instale y asegure el producto en objetos o estructuras (p. ej. paredes y estantes). Si se realiza la instalación de modo distinto al indicado en la documentación del producto, pueden causarse lesiones o incluso la muerte.
- 3. No ponga el producto sobre aparatos que generen calor (p. ej. radiadores o calefactores). La temperatura ambiente no debe superar la temperatura máxima especificada en la documentación del producto o en la hoja de datos. En caso de sobrecalentamiento del producto, pueden producirse choques eléctricos, incendios y/o lesiones graves con posible consecuencia de muerte.

#### **Seguridad eléctrica**

*Si no se siguen (o se siguen de modo insuficiente) las indicaciones del fabricante en cuanto a seguridad eléctrica, pueden producirse choques eléctricos, incendios y/o lesiones graves con posible consecuencia de muerte.* 

- 1. Antes de la puesta en marcha del producto se deberá comprobar siempre que la tensión preseleccionada en el producto coincida con la de la red de alimentación eléctrica. Si es necesario modificar el ajuste de tensión, también se deberán cambiar en caso dado los fusibles correspondientes del producto.
- 2. Los productos de la clase de protección I con alimentación móvil y enchufe individual solamente podrán enchufarse a tomas de corriente con contacto de seguridad y con conductor de protección conectado.
- 3. Queda prohibida la interrupción intencionada del conductor de protección, tanto en la toma de corriente como en el mismo producto. La interrupción puede tener como consecuencia el riesgo de que el producto sea fuente de choques eléctricos. Si se utilizan cables alargadores o regletas de enchufe, deberá garantizarse la realización de un examen regular de los mismos en cuanto a su estado técnico de seguridad.
- 4. Si el producto no está equipado con un interruptor para desconectarlo de la red, se deberá considerar el enchufe del cable de conexión como interruptor. En estos casos se deberá asegurar que el enchufe siempre sea de fácil acceso (de acuerdo con la longitud del cable de conexión, aproximadamente 2 m). Los interruptores de función o electrónicos no son aptos para el corte de la red eléctrica. Si los productos sin interruptor están integrados en bastidores o instalaciones, se deberá colocar el interruptor en el nivel de la instalación.
- 5. No utilice nunca el producto si está dañado el cable de conexión a red. Compruebe regularmente el correcto estado de los cables de conexión a red. Asegúrese, mediante las medidas de protección y de instalación adecuadas, de que el cable de conexión a red no pueda ser dañado o de que nadie pueda ser dañado por él, p. ej. al tropezar o por un choque eléctrico.
- 6. Solamente está permitido el funcionamiento en redes de alimentación TN/TT aseguradas con fusibles de 16 A como máximo (utilización de fusibles de mayor amperaje solo previa consulta con el grupo de empresas Rohde & Schwarz).
- 7. Nunca conecte el enchufe en tomas de corriente sucias o llenas de polvo. Introduzca el enchufe por completo y fuertemente en la toma de corriente. La no observación de estas medidas puede provocar chispas, fuego y/o lesiones.
- 8. No sobrecargue las tomas de corriente, los cables alargadores o las regletas de enchufe ya que esto podría causar fuego o choques eléctricos.
- 9. En las mediciones en circuitos de corriente con una tensión  $U_{\text{eff}}$  > 30 V se deberán tomar las medidas apropiadas para impedir cualquier peligro (p. ej. medios de medición adecuados, seguros, limitación de tensión, corte protector, aislamiento etc.).
- 10. Para la conexión con dispositivos informáticos como un PC o un ordenador industrial, debe comprobarse que éstos cumplan los estándares IEC60950-1/EN60950-1 o IEC61010-1/EN 61010-1 válidos en cada caso.
- 11. A menos que esté permitido expresamente, no retire nunca la tapa ni componentes de la carcasa mientras el producto esté en servicio. Esto pone a descubierto los cables y componentes eléctricos y puede causar lesiones, fuego o daños en el producto.
- 12. Si un producto se instala en un lugar fijo, se deberá primero conectar el conductor de protección fijo con el conductor de protección del producto antes de hacer cualquier otra conexión. La instalación y la conexión deberán ser efectuadas por un electricista especializado.
- 13. En el caso de dispositivos fijos que no estén provistos de fusibles, interruptor automático ni otros mecanismos de seguridad similares, el circuito de alimentación debe estar protegido de modo que todas las personas que puedan acceder al producto, así como el producto mismo, estén a salvo de posibles daños.
- 14. Todo producto debe estar protegido contra sobretensión (debida p. ej. a una caída del rayo) mediante los correspondientes sistemas de protección. Si no, el personal que lo utilice quedará expuesto al peligro de choque eléctrico.
- 15. No debe introducirse en los orificios de la caja del aparato ningún objeto que no esté destinado a ello. Esto puede producir cortocircuitos en el producto y/o puede causar choques eléctricos, fuego o lesiones.
- 16. Salvo indicación contraria, los productos no están impermeabilizados (ver también el capítulo "[Estados operativos y posiciones de funcionamiento](#page-9-0)", punto [1\)](#page-9-0). Por eso es necesario tomar las medidas necesarias para evitar la entrada de líquidos. En caso contrario, existe peligro de choque eléctrico para el usuario o de daños en el producto, que también pueden redundar en peligro para las personas.
- 17. No utilice el producto en condiciones en las que pueda producirse o ya se hayan producido condensaciones sobre el producto o en el interior de éste, como p. ej. al desplazarlo de un lugar frío a otro caliente. La entrada de agua aumenta el riesgo de choque eléctrico.
- 18. Antes de la limpieza, desconecte por completo el producto de la alimentación de tensión (p. ej. red de alimentación o batería). Realice la limpieza de los aparatos con un paño suave, que no se deshilache. No utilice bajo ningún concepto productos de limpieza químicos como alcohol, acetona o diluyentes para lacas nitrocelulósicas.

#### **Funcionamiento**

- 1. El uso del producto requiere instrucciones especiales y una alta concentración durante el manejo. Debe asegurarse que las personas que manejen el producto estén a la altura de los requerimientos necesarios en cuanto a aptitudes físicas, psíquicas y emocionales, ya que de otra manera no se pueden excluir lesiones o daños de objetos. El empresario u operador es responsable de seleccionar el personal usuario apto para el manejo del producto.
- 2. Antes de desplazar o transportar el producto, lea y tenga en cuenta el capítulo "[Transporte"](#page-13-0).
- 3. Como con todo producto de fabricación industrial no puede quedar excluida en general la posibilidad de que se produzcan alergias provocadas por algunos materiales empleados, los llamados alérgenos (p. ej. el níquel). Si durante el manejo de productos Rohde & Schwarz se producen reacciones alérgicas, como p. ej. irritaciones cutáneas, estornudos continuos, enrojecimiento de la conjuntiva o dificultades respiratorias, debe avisarse inmediatamente a un médico para investigar las causas y evitar cualquier molestia o daño a la salud.
- 4. Antes de la manipulación mecánica y/o térmica o el desmontaje del producto, debe tenerse en cuenta imprescindiblemente el capítulo ["Eliminación](#page-13-0)", punto [1](#page-13-0).
- 5. Ciertos productos, como p. ej. las instalaciones de radiocomunicación RF, pueden a causa de su función natural, emitir una radiación electromagnética aumentada. Deben tomarse todas las medidas necesarias para la protección de las mujeres embarazadas. También las personas con marcapasos pueden correr peligro a causa de la radiación electromagnética. El empresario/operador tiene la obligación de evaluar y señalizar las áreas de trabajo en las que exista un riesgo elevado de exposición a radiaciones.
- 6. Tenga en cuenta que en caso de incendio pueden desprenderse del producto sustancias tóxicas (gases, líquidos etc.) que pueden generar daños a la salud. Por eso, en caso de incendio deben usarse medidas adecuadas, como p. ej. máscaras antigás e indumentaria de protección.
- 7. En caso de que un producto Rohde & Schwarz contenga un producto láser (p. ej. un lector de CD/DVD), no debe usarse ninguna otra configuración o función aparte de las descritas en la documentación del producto, a fin de evitar lesiones (p. ej. debidas a irradiación láser).

#### **Reparación y mantenimiento**

- 1. El producto solamente debe ser abierto por personal especializado con autorización para ello. Antes de manipular el producto o abrirlo, es obligatorio desconectarlo de la tensión de alimentación, para evitar toda posibilidad de choque eléctrico.
- 2. El ajuste, el cambio de partes, el mantenimiento y la reparación deberán ser efectuadas solamente por electricistas autorizados por Rohde & Schwarz. Si se reponen partes con importancia para los aspectos de seguridad (p. ej. el enchufe, los transformadores o los fusibles), solamente podrán ser sustituidos por partes originales. Después de cada cambio de partes relevantes para la seguridad deberá realizarse un control de seguridad (control a primera vista, control del conductor de protección, medición de resistencia de aislamiento, medición de la corriente de fuga, control de funcionamiento). Con esto queda garantizada la seguridad del producto.

#### **Baterías y acumuladores o celdas**

*Si no se siguen (o se siguen de modo insuficiente) las indicaciones en cuanto a las baterías y acumuladores o celdas, pueden producirse explosiones, incendios y/o lesiones graves con posible consecuencia de muerte. El manejo de baterías y acumuladores con electrolitos alcalinos (p. ej. celdas de litio) debe seguir el estándar EN 62133.*

- 1. No deben desmontarse, abrirse ni triturarse las celdas.
- 2. Las celdas o baterías no deben someterse a calor ni fuego. Debe evitarse el almacenamiento a la luz directa del sol. Las celdas y baterías deben mantenerse limpias y secas. Limpiar las conexiones sucias con un paño seco y limpio.
- 3. Las celdas o baterías no deben cortocircuitarse. Es peligroso almacenar las celdas o baterías en estuches o cajones en cuyo interior puedan cortocircuitarse por contacto recíproco o por contacto con otros materiales conductores. No deben extraerse las celdas o baterías de sus embalajes originales hasta el momento en que vayan a utilizarse.
- 4. Mantener baterías y celdas fuera del alcance de los niños. En caso de ingestión de una celda o batería, avisar inmediatamente a un médico.
- 5. Las celdas o baterías no deben someterse a impactos mecánicos fuertes indebidos.
- <span id="page-13-0"></span>6. En caso de falta de estanqueidad de una celda, el líquido vertido no debe entrar en contacto con la piel ni los ojos. Si se produce contacto, lavar con agua abundante la zona afectada y avisar a un médico.
- 7. En caso de cambio o recarga inadecuados, las celdas o baterías que contienen electrolitos alcalinos (p. ej. las celdas de litio) pueden explotar. Para garantizar la seguridad del producto, las celdas o baterías solo deben ser sustituidas por el tipo Rohde & Schwarz correspondiente (ver lista de recambios).
- 8. Las baterías y celdas deben reciclarse y no deben tirarse a la basura doméstica. Las baterías o acumuladores que contienen plomo, mercurio o cadmio deben tratarse como residuos especiales. Respete en esta relación las normas nacionales de eliminación y reciclaje.

#### **Transporte**

- 1. El producto puede tener un peso elevado. Por eso es necesario desplazarlo o transportarlo con precaución y, si es necesario, usando un sistema de elevación adecuado (p. ej. una carretilla elevadora), a fin de evitar lesiones en la espalda u otros daños personales.
- 2. Las asas instaladas en los productos sirven solamente de ayuda para el transporte del producto por personas. Por eso no está permitido utilizar las asas para la sujeción en o sobre medios de transporte como p. ej. grúas, carretillas elevadoras de horquilla, carros etc. Es responsabilidad suya fijar los productos de manera segura a los medios de transporte o elevación. Para evitar daños personales o daños en el producto, siga las instrucciones de seguridad del fabricante del medio de transporte o elevación utilizado.
- 3. Si se utiliza el producto dentro de un vehículo, recae de manera exclusiva en el conductor la responsabilidad de conducir el vehículo de manera segura y adecuada. El fabricante no asumirá ninguna responsabilidad por accidentes o colisiones. No utilice nunca el producto dentro de un vehículo en movimiento si esto pudiera distraer al conductor. Asegure el producto dentro del vehículo debidamente para evitar, en caso de un accidente, lesiones u otra clase de daños.

#### **Eliminación**

- 1. Si se trabaja de manera mecánica y/o térmica cualquier producto o componente más allá del funcionamiento previsto, pueden liberarse sustancias peligrosas (polvos con contenido de metales pesados como p. ej. plomo, berilio o níquel). Por eso el producto solo debe ser desmontado por personal especializado con formación adecuada. Un desmontaje inadecuado puede ocasionar daños para la salud. Se deben tener en cuenta las directivas nacionales referentes a la eliminación de residuos.
- 2. En caso de que durante el trato del producto se formen sustancias peligrosas o combustibles que deban tratarse como residuos especiales (p. ej. refrigerantes o aceites de motor con intervalos de cambio definidos), deben tenerse en cuenta las indicaciones de seguridad del fabricante de dichas sustancias y las normas regionales de eliminación de residuos. Tenga en cuenta también en caso necesario las indicaciones de seguridad especiales contenidas en la documentación del producto. La eliminación incorrecta de sustancias peligrosas o combustibles puede causar daños a la salud o daños al medio ambiente.

# Customer Information Regarding Product Disposal

The German Electrical and Electronic Equipment (ElektroG) Act is an implementation of the following EC directives:

- 2002/96/EC on waste electrical and electronic equipment (WEEE) and
- 2002/95/EC on the restriction of the use of certain hazardous substances in electrical and electronic equipment (RoHS).

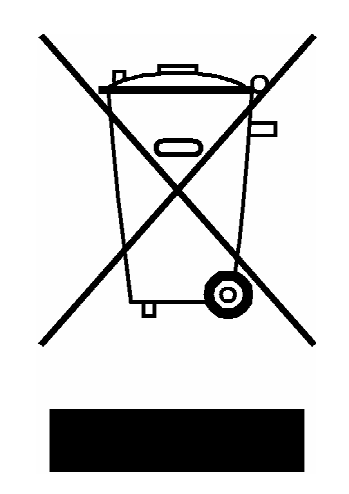

Product labeling in accordance with EN 50419

Once the lifetime of a product has ended, this product must not be disposed of in the standard domestic refuse. Even disposal via the municipal collection points for waste electrical and electronic equipment is not permitted.

Rohde & Schwarz GmbH & Co. KG has developed a disposal concept for the environmental-friendly disposal or recycling of waste material and fully assumes its obligation as a producer to take back and dispose of electrical and electronic waste in accordance with the ElektroG Act.

Please contact your local service representative to dispose of the product.

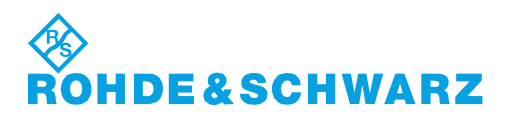

1171.0200.52-01.01

## **Kundeninformation zur Batterieverordnung (BattV)**

Dieses Gerät enthält eine schadstoffhaltige Batterie. Diese darf nicht mit dem Hausmüll entsorgt werden.

Nach Ende der Lebensdauer darf die Entsorgung nur über eine Rohde&Schwarz-Kundendienststelle oder eine geeignete Sammelstelle erfolgen.

### **Safety Regulations for Batteries (according to BattV)**

This equipment houses a battery containing harmful substances that must not be disposed of as normal household waste.

After its useful life, the battery may only be disposed of at a Rohde & Schwarz service center or at a suitable depot.

## **Normas de Seguridad para Baterías (Según BattV)**

Este equipo lleva una batería que contiene sustancias perjudiciales, que no se debe desechar en los contenedores de basura domésticos.

Después de la vida útil, la batería sólo se podrá eliminar en un centro de servicio de Rohde & Schwarz o en un depósito apropiado.

## **Consignes de sécurité pour batteries (selon BattV)**

Cet appareil est équipé d'une pile comprenant des substances nocives. Ne jamais la jeter dans une poubelle pour ordures ménagéres.

Une pile usagée doit uniquement être éliminée par un centre de service client de Rohde & Schwarz ou peut être collectée pour être traitée spécialement comme déchets dangereux.

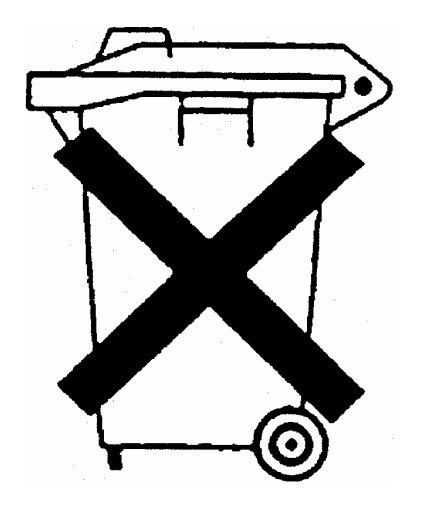

# Customer Support

## **Technical support – where and when you need it**

For quick, expert help with any Rohde & Schwarz equipment, contact one of our Customer Support Centers. A team of highly qualified engineers provides telephone support and will work with you to find a solution to your query on any aspect of the operation, programming or applications of Rohde & Schwarz equipment.

## **Up-to-date information and upgrades**

To keep your instrument up-to-date and to be informed about new application notes related to your instrument, please send an e-mail to the Customer Support Center stating your instrument and your wish. We will take care that you will get the right information.

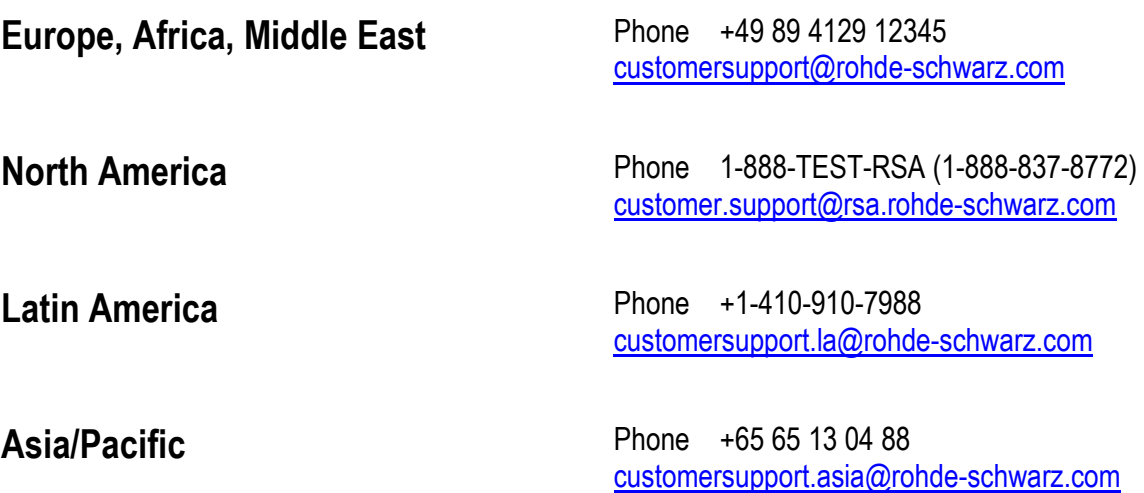

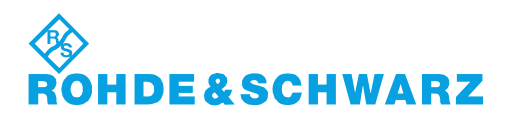

# Qualitätszertifikat Certificate of quality Certificat de qualité

# Certified Quality System

Certified Environmental System ISO 14001

#### **Sehr geehrter Kunde,**

Sie haben sich für den Kauf eines Rohde&Schwarz-Produktes entschieden. Hiermit erhalten Sie ein nach modernsten Fertigungsmethoden hergestelltes Produkt. Es wurde nach den Regeln unseres Qualitätsmanagementsystems entwickelt, gefertigt und geprüft. Das Rohde&Schwarz-Qualitätsmanagementsystem ist u.a. nach ISO9001 und ISO14001 zertifiziert.

#### **Der Umwelt verpflichtet**

- J Energie-effiziente, RoHS-konforme Produkte
- J Kontinuierliche Weiterentwicklung nachhaltiger Umweltkonzepte
- J ISO14001-zertifiziertes Umweltmanagementsystem

#### **Dear Customer,**

You have decided to buy a Rohde&Schwarz product. You are thus assured of receiving a product that is manufactured using the most modern methods available. This product was developed, manufactured and tested in compliance with our quality management system standards. The Rohde&Schwarz quality management system is certified according to standards such as ISO9001 and ISO14001.

#### **Environmental commitment**

- J Energy-efficient products
- J Continuous improvement in environmental sustainability
- **I ISO 14001-certified environmental** management system

#### **Cher client,**

Vous avez choisi d'acheter un produit Rohde&Schwarz. Vous disposez donc d'un produit fabriqué d'après les méthodes les plus avancées. Le développement, la fabrication et les tests respectent nos normes de gestion qualité. Le système de gestion qualité de Rohde&Schwarz a été homologué, entre autres, conformément aux normes ISO9001 et ISO14001.

#### **Engagement écologique**

- J Produits à efficience énergétique
- J Amélioration continue de la durabilité environnementale
- J Système de gestion de l'environnement certifié selon ISO14001

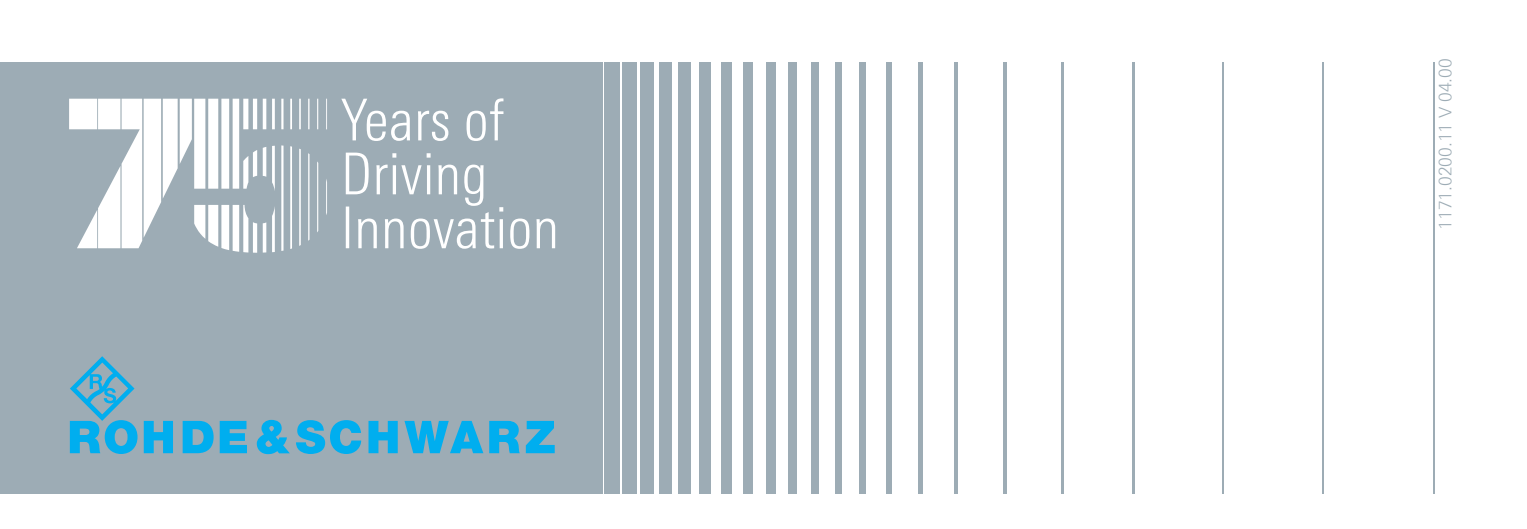

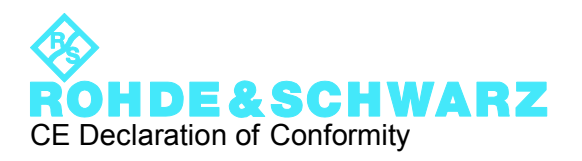

# $\epsilon$

Certificate No.: 2010-50

This is to certify that:

Equipment type Stock No. Stock Designation

FSVR 1311.0006.XX REALTIME ANALYZER

complies with the provisions of the Directive of the Council of the European Union on the approximation of the laws of the Member States

- relating to electrical equipment for use within defined voltage limits (2006/95/EC)
- relating to electromagnetic compatibility (2004/108/EC)

Conformity is proven by compliance with the following standards:

EN 61010-1: 2001 EN 61326-1: 2006 EN 61326-2-1: 2006 EN 55011: 2007 + A2: 2007, Class A EN 61000-3-2: 2006 EN 61000-3-3: 1995 + A1: 2001 + A2: 2005

For the assessment of electromagnetic compatibility, the limits of radio interference for Class A equipment as well as the immunity to interference for operation in industry have been used as a basis.

#### **ROHDE & SCHWARZ GmbH & Co. KG Mühldorfstr. 15, D-81671 München**

Munich, 2010-05-26 Central Quality Management MF-QZ / Radde

# **Contents**

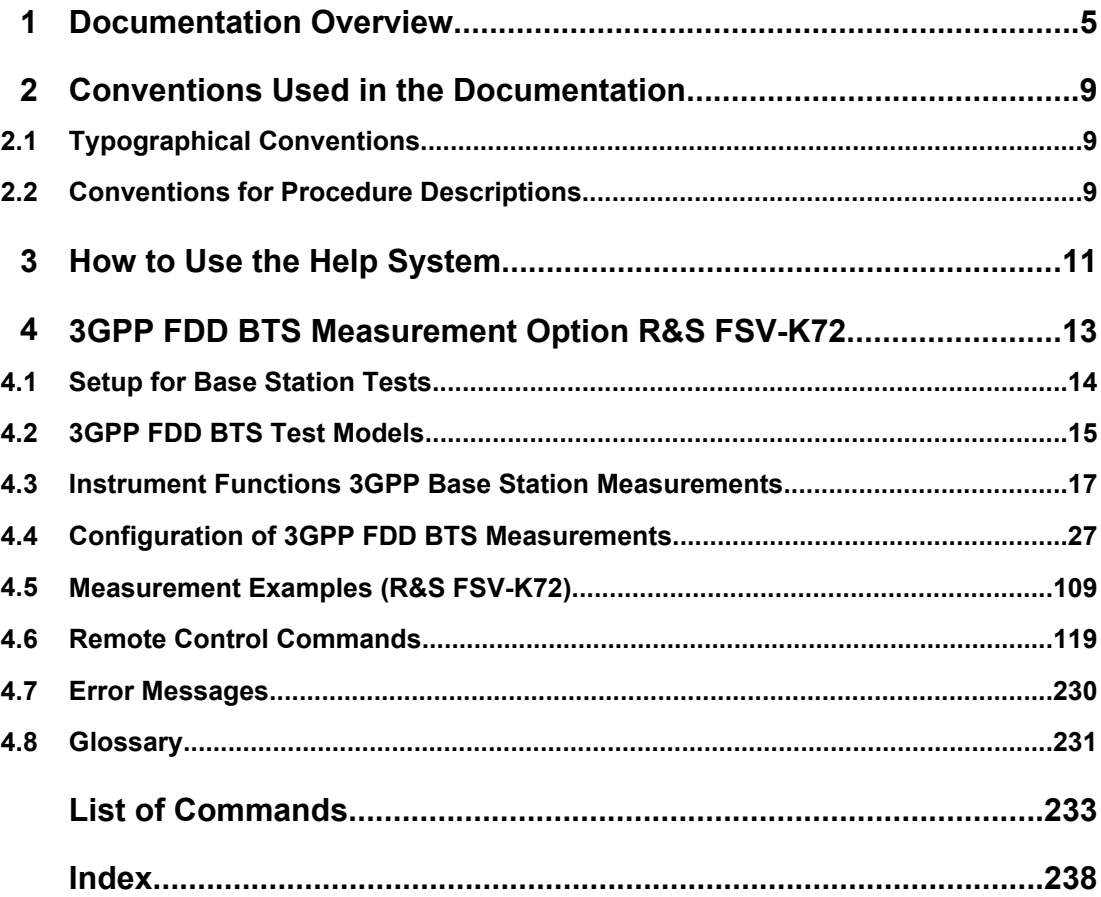

## <span id="page-21-0"></span>1 Documentation Overview

The user documentation for the analyzer is divided as follows:

- **Quick Start Guide**
- Operating Manuals for base unit and options
- Service Manual
- **Online Help**
- **Release Notes**

#### **Quick Start Guide**

This manual is delivered with the instrument in printed form and in PDF format on the CD. It provides the information needed to set up and start working with the instrument. Basic operations and basic measurements are described. Also a brief introduction to remote control is given. The manual includes general information (e.g. Safety Instructions) and the following chapters:

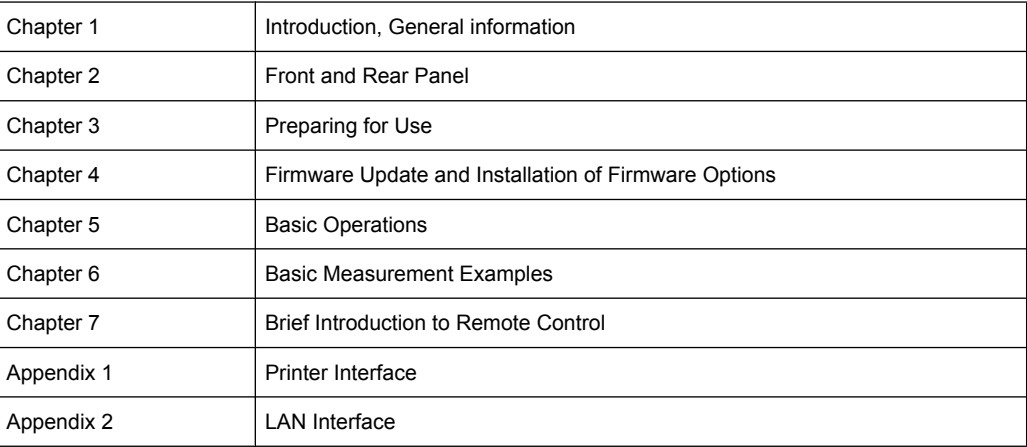

#### **Operating Manuals**

The Operating Manuals are a supplement to the Quick Start Guide. Operating Manuals are provided for the base unit and each additional (software) option.

The Operating Manual for the base unit provides basic information on operating the analyzer in general, and the "Spectrum" mode in particular. Furthermore, the software options that enhance the basic functionality for various measurement modes are described here. The set of measurement examples in the Quick Start Guide is expanded by more advanced measurement examples. In addition to the brief introduction to remote control in the Quick Start Guide, a description of the basic analyzer commands and programming examples is given. Information on maintenance, instrument interfaces and error messages is also provided.

In the individual option manuals, the specific instrument functions of the option are described in detail. For additional information on default settings and parameters, refer to the data sheets. Basic information on operating the analyzer is not included in the option manuals.

The following Operating Manuals are available for the analyzer:

- analyzer base unit; in addition:
	- R&S FSV-K7S Stereo FM Measurements
	- R&S FSV-K9 Power Sensor Support
	- R&S FSV-K14 Spectrogram Measurement
- R&S FSV-K10 GSM/EDGE Measurement
- R&S FSV-K30 Noise Figure Measurement
- R&S FSV-K40 Phase Noise Measurement
- R&S FSV-K70 Vector Signal Analysis
- R&S FSV-K72 3GPP FDD BTS Analysis
- R&S FSV-K73 3GPP FDD UE Analysis
- R&S FSV-K76/77 3GPP TD-SCDMA BTS/UE Measurement
- R&S FSV-K82/83 CDMA2000 BTS/MS Analysis
- R&S FSV-K84/85 1xEV-DO BTS/MS Analysis
- R&S FSV-K91 WLAN IEEE 802.11a/b/g/j/n
- R&S FSV-K93 WiMAX IEEE 802.16 OFDM/OFDMA Analysis
- R&S FSV-K100/K104 EUTRA / LTE Downlink Measurement Application
- R&S FSV-K101/K105 EUTRA / LTE Uplink Measurement Application

These manuals are available in PDF format on the CD delivered with the instrument. The printed manual can be ordered from Rohde & Schwarz GmbH & Co. KG.

#### **Service Manual**

This manual is available in PDF format on the CD delivered with the instrument. It describes how to check compliance with rated specifications, instrument function, repair, troubleshooting and fault elimination. It contains all information required for repairing the analyzer by replacing modules. The manual includes the following chapters:

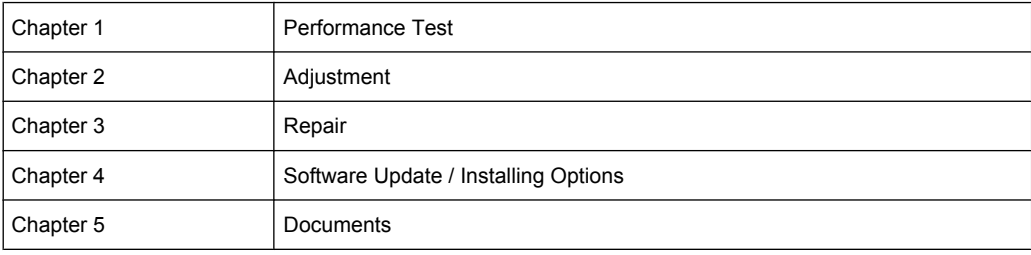

#### **Online Help**

The online help contains context-specific help on operating the analyzer and all available options. It describes both manual and remote operation. The online help is installed on the analyzer by default, and is also available as an executable .chm file on the CD delivered with the instrument.

#### **Release Notes**

The release notes describe the installation of the firmware, new and modified functions, eliminated problems, and last minute changes to the documentation. The corresponding firmware version is indicated on the title page of the release notes. The current release notes are provided in the Internet.

Typographical Conventions

# <span id="page-25-0"></span>2 Conventions Used in the Documentation

## **2.1 Typographical Conventions**

The following text markers are used throughout this documentation:

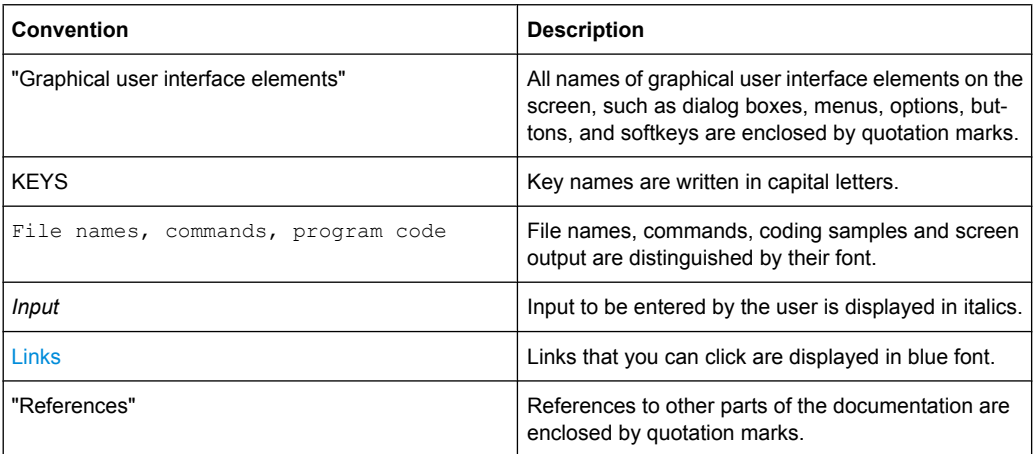

## **2.2 Conventions for Procedure Descriptions**

When describing how to operate the instrument, several alternative methods may be available to perform the same task. In this case, the procedure using the touch screen is described. Any elements that can be activated by touching can also be clicked using an additionally connected mouse. The alternative procedure using the keys on the device or the on-screen keyboard is only described if it deviates from the standard operating procedures.

The term "select" may refer to any of the described methods, i.e. using a finger on the touchscreen, a mouse pointer in the display, or a key on the device or on a keyboard.

# <span id="page-27-0"></span>3 How to Use the Help System

#### **Calling context-sensitive and general help**

To display the general help dialog box, press the HELP key on the front panel. The help dialog box "View" tab is displayed. A topic containing information about the

current menu or the currently opened dialog box and its function is displayed.

For standard Windows dialog boxes (e.g. File Properties, Print dialog etc.), no contextsensitive help is available.

If the help is already displayed, press the softkey for which you want to display help. A topic containing information about the softkey and its function is displayed.

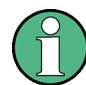

If a softkey opens a submenu and you press the softkey a second time, the submenu of the softkey is displayed.

#### **Contents of the help dialog box**

The help dialog box contains four tabs:

- "Contents" contains a table of help contents
- "View" contains a specific help topic
- "Index" contains index entries to search for help topics
- "Zoom" contains zoom functions for the help display

To change between these tabs, press the tab on the touchscreen.

#### **Navigating in the table of contents**

- To move through the displayed contents entries, use the UP ARROW and DOWN ARROW keys. Entries that contain further entries are marked with a plus sign.
- To display a help topic, press the ENTER key. The "View" tab with the corresponding help topic is displayed.
- To change to the next tab, press the tab on the touchscreen.

#### **Navigating in the help topics**

- To scroll through a page, use the rotary knob or the UP ARROW and DOWN ARROW keys.
- To jump to the linked topic, press the link text on the touchscreen.

#### **Searching for a topic**

1. Change to the "Index" tab.

- 2. Enter the first characters of the topic you are interested in. The entries starting with these characters are displayed.
- 3. Change the focus by pressing the ENTER key.
- 4. Select the suitable keyword by using the UP ARROW or DOWN ARROW keys or the rotary knob.
- 5. Press the ENTER key to display the help topic.

The "View" tab with the corresponding help topic is displayed.

#### **Changing the zoom**

- 1. Change to the "Zoom" tab.
- 2. Set the zoom using the rotary knob. Four settings are available: 1-4. The smallest size is selected by number 1, the largest size is selected by number 4.

#### **Closing the help window**

► Press the ESC key or a function key on the front panel.

# <span id="page-29-0"></span>4 3GPP FDD BTS Measurement Option R&S FSV-K72

#### **Overview of Firmware Option R&S FSV-K72**

This section contains all information required for operation of an analyzer equipped with application firmware R&S FSV-K72. It covers operation via menus and the remote control commands for the 3GPP FDD BTS base station test.

This part of the documentation consists of the following chapters:

- [chapter 4.1, "Setup for Base Station Tests", on page 14](#page-30-0) Describes the measurement setup for base station tests.
- [chapter 4.2, "3GPP FDD BTS Test Models", on page 15](#page-31-0) Gives an overview over the test models with different channel configurations.
- [chapter 4.3, "Instrument Functions 3GPP Base Station Measurements",](#page-33-0) [on page 17](#page-33-0)

Describes the instrument functions of 3GPP Base Station Measurements

- [chapter 4.4, "Configuration of 3GPP FDD BTS Measurements", on page 27](#page-43-0) Contains a detailed description of the possible base station test measurements as a reference for manual operation. This chapter also presents a list of remote control commands associated with each function.
- [chapter 4.5, "Measurement Examples \(R&S](#page-125-0) FSV-K72)", on page 109 Explains some basic 3GPP°FDD base station tests.
- [chapter 4.6, "Remote Control Commands", on page 119](#page-135-0) Describes all remote control commands defined for the code domain measurement. An alphabetic list of all remote control commands are provided at the end of this document.
- [chapter 4.7, "Error Messages", on page 230](#page-246-0) Contains device-specific error messages for R&S FSV-K72.
- [chapter 4.8, "Glossary", on page 231](#page-247-0) Contains an explanation of terms related to measured quantities of the code domain measurement.

This part of the documentation includes only functions of the application firmware R&S FSV-K72. For all other descriptions, please refer to the description of the base unit at the beginning of the documentation.

## <span id="page-30-0"></span>**4.1 Setup for Base Station Tests**

## **NOTICE**

#### **Risk of instrument damage**

Before switching on the instrument, make sure that the following conditions are met:

- Instrument covers are in place and all fasteners are tightened.
- All fan openings are unobstructed and the airflow perforations are unimpeded. The minimum distance from the wall is 10 cm.
- The instrument is dry and shows no sign of condensation.
- The instrument is operated in the horizontal position on an even surface.
- The ambient temperature does not exceed the range specified in the data sheet.
- Signal levels at the input connectors are all within the specified ranges.
- Signal outputs are correctly connected and are not overloaded.

Failure to meet these conditions may cause damage to the instrument or other devices in the test setup.

This section describes how to set up the analyzer for 3GPP FDD BTS base station tests. As a prerequisite for starting the test, the instrument must be correctly set up and connected to the AC power supply as described in chapter 1 of the operating manual for the analyzer. Furthermore, application firmware module R&S FSV-K72 must be properly installed following the instructions provided in the operating manual for the analyzer.

#### **Standard Test Setup**

Connect antenna output (or TX output) of BTS to RF input of the analyzer via a power attenuator of suitable attenuation.

The following values are recommended for the external attenuator to ensure that the RF input of the analyzer is protected and the sensitivity of the analyzer is not reduced too much.

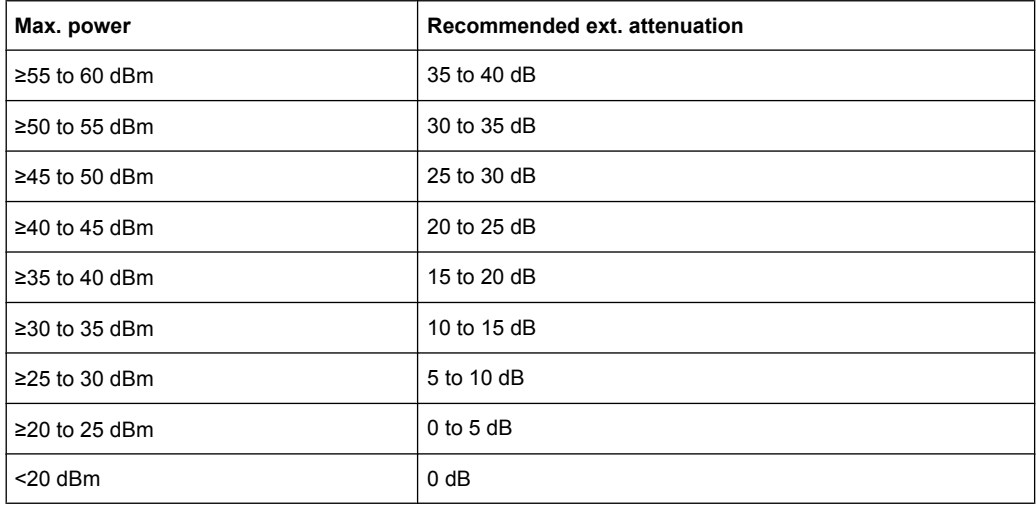

- <span id="page-31-0"></span>● For signal measurements at the output of two-port networks, connect the reference frequency of the signal source to the rear reference input of the analyzer (EXT REF IN/OUT).
- To ensure that the error limits specified by the 3GPP standard are met, the analyzer should use an external reference frequency for frequency measurements on base stations. For instance, a rubidium frequency standard may be used as a reference source.
- If the base station is provided with a trigger output, connect this output to the rear trigger input of the analyzer (EXT TRIG GATE).

#### **Presetting**

- Enter external attenuation (REF LVL OFFSET)
- Enter reference level
- **Enter center frequency**
- Set the trigger
- Select standard and measurement

## **4.2 3GPP FDD BTS Test Models**

For measurements on base-station signals in line with 3GPP, test models with different channel configurations are specified in the document "Base station conformance testing (FDD)" (3GPP TS 25.141 V5.7.0). An overview of the test models is provided in this chapter.

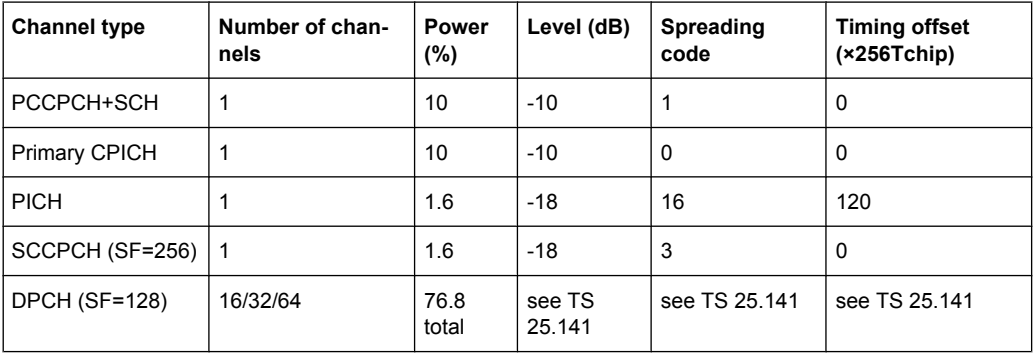

#### *Table 4-1: Test model 1*

#### *Table 4-2: Test model 2*

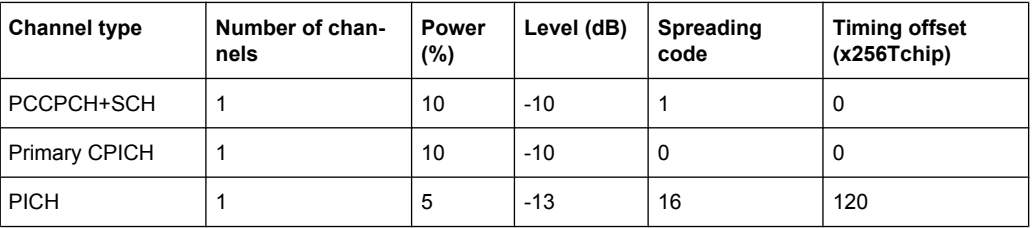

3GPP FDD BTS Test Models

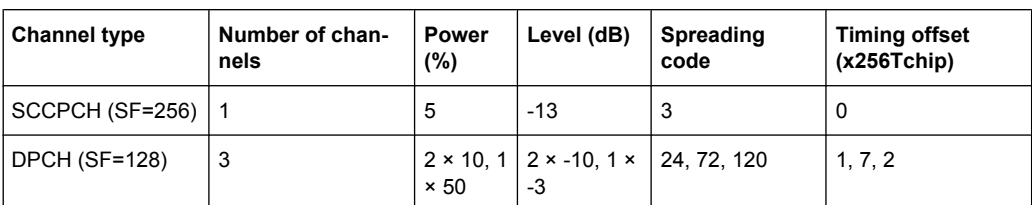

#### *Table 4-3: Test model 3*

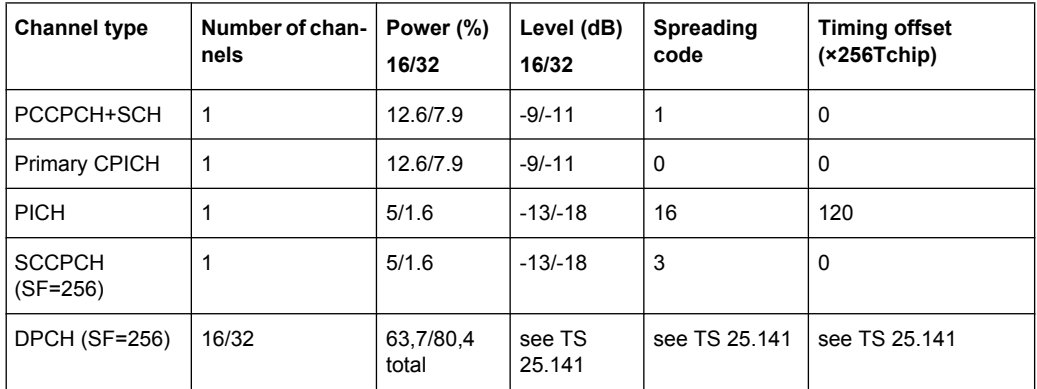

#### *Table 4-4: Test model 4*

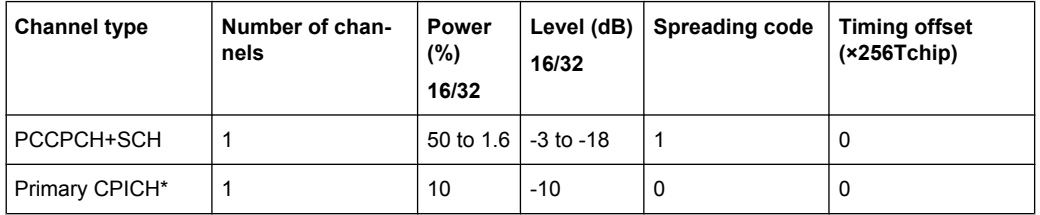

#### *Table 4-5: Test model 5*

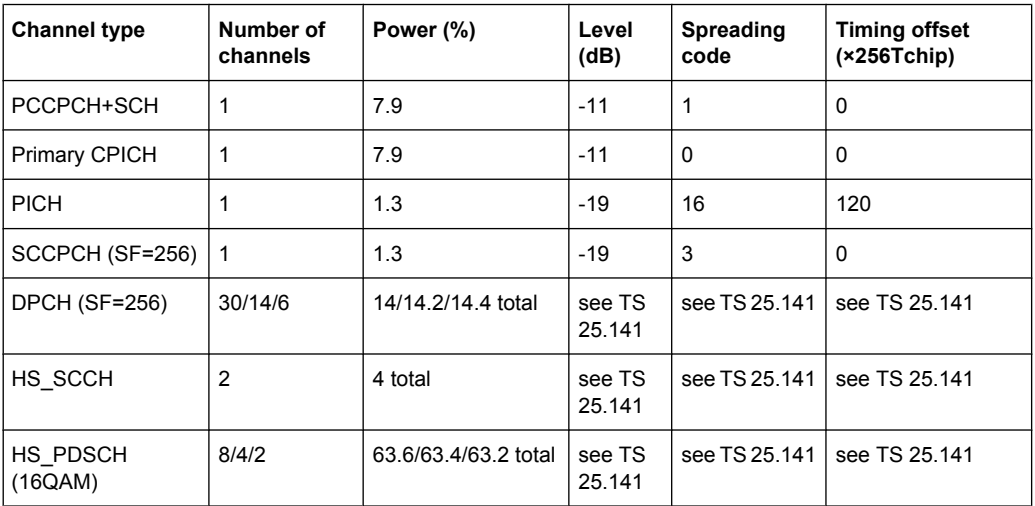

Instrument Functions 3GPP Base Station Measurements

## <span id="page-33-0"></span>**4.3 Instrument Functions 3GPP Base Station Measurements**

The analyzer equipped with the 3GPP Base Station Measurement option R&S FSV-K72 performs code domain power measurements on downlink signals according to the 3GPP standard (Third Generation Partnership Project, FDD mode). Signals that meet the conditions for channel configuration of 3GPP standard test models 1 to 5 can be measured, including HSDPA and HSUPA signals (test model 5). In addition to the code domain power measurements specified by the 3GPP standard, the 3GPP Base Station Measurements option offers measurements with predefined settings in the frequency domain, e.g. power measurements.

#### **To open the 3GPP BTS menu**

- If the 3G FDD BTS mode is not the active measurement mode, press the MODE key and activate the 3G FDD BTS option.
- If the 3G FDD BTS mode is already active, press the HOME key.

The 3GPP BTS menu is displayed.

#### **Menu and Softkey Description**

- [chapter 4.4.1.3, "Softkeys of the Code Domain Analyzer \(R&S](#page-64-0) FSV-K72)", [on page 48](#page-64-0)
- [chapter 4.4.3.7, "Softkeys and Menus for RF Measurements \(K72\)", on page 88](#page-104-0)
- chapter 4.4.1.4, "Softkeys of the Frequency Menu for CDA measurements  $-$  FREQ key (R&S [FSV-K72\)", on page 65](#page-81-0)
- [chapter 4.4.1.5, "Softkeys of the Amplitude Menu AMPT key \(R&S](#page-82-0) FSV-K72)", [on page 66](#page-82-0)
- [chapter 4.4.1.11, "Softkeys of the Auto Set Menu AUTO SET Key \(R&S](#page-92-0) FSV-[K72\)", on page 76](#page-92-0)
- [chapter 4.4.1.6, "Softkeys of the Sweep Menu for CDA Measurements SWEEP key](#page-85-0) (R&S [FSV-K72\)", on page 69](#page-85-0)
- [chapter 4.4.1.7, "Softkeys of the Trigger Menu TRIG key \(R&S](#page-86-0) FSV-K72)", [on page 70](#page-86-0)
- [chapter 4.4.1.8, "Softkeys of the Trace Menu for CDA Measurements TRACE key](#page-87-0) (R&S [FSV-K72\)", on page 71](#page-87-0)
- [chapter 4.4.1.9, "Softkeys of the Marker Menu MKR key \(R&S](#page-88-0) FSV-K72)", [on page 72](#page-88-0)
- [chapter 4.4.1.10, "Softkeys of the Marker To Menu MKR-> key \(R&S](#page-90-0) FSV-K72)", [on page 74](#page-90-0)
- [chapter 4.4.1.12, "Softkeys of the Input/Output Menu for CDA Measurements",](#page-93-0) [on page 77](#page-93-0)

The "Span", "Bandwidth", and "Marker Function" menus are disabled for measurements in the CDA mode. For all other measurements (see root menu), the settings are described together with the measurement. The associated menu corresponds to that of the measurement in the base unit and is described in the manual for the base unit.

Instrument Functions 3GPP Base Station Measurements

To display help to a softkey, press the HELP key and then the softkey for which you want to display help. To close the help window, press the ESC key. For further information refer to [chapter 3, "How to Use the Help System", on page 11.](#page-27-0)

#### **4.3.1 Measurements and Result Diagrams**

The 3GPP Base Station Measurement option provides Code Domain Measurements and RF measurements.

#### **4.3.1.1 Code Domain Measurements**

The Code Domain Measurement option provides various test measurement types and result diagrams which are available via the [Display Config](#page-79-0) softkey or the [Display Con](#page-79-0)[fig](#page-79-0) button in the [Settings Overview](#page-65-0) dialog box.

The code domain power measurements are performed as specified by the 3GPP standards. A signal section of approx. 20 ms is recorded for analysis and then searched through to find the start of a 3GPP FDD BTS frame. If a frame start is found in the signal, the code domain power analysis is performed for a complete frame starting from slot 0. The different result diagrams are calculated from the recorded IQ data set. Therefore it is not necessary to start a new measurement in order to change the result diagram. Common settings for these measurements are performed via the "Settings" dialog box (see ["Set](#page-65-0)[tings Overview" on page 49](#page-65-0)).

For details on the measurement modes, see [chapter 4.4.1.2, "Measurement Modes in](#page-48-0) [Code Domain Analyzer", on page 32](#page-48-0)

#### **4.3.1.2 Time Alignment Error Measurements**

Time Alignment Error Measurements are a special type of Code Domain Analysis used to determine the time offset between the signals of both antennas of a base station. The measurement can be activated in the MEAS menu.

The settings for time alignment measurements are the same as for CDA measurements, although some settings may not be available. For a description see [chapter 4.4.1.3,](#page-64-0) ["Softkeys of the Code Domain Analyzer \(R&S](#page-64-0) FSV-K72)", on page 48.

The result is displayed numerically on the screen, a graphical result is not available.

For details on Time Alignment Error Measurements see [chapter 4.4.2, "Time Alignment](#page-97-0) [Error Measurement", on page 81.](#page-97-0)

#### **4.3.1.3 RF measurements**

The RF Measurement option provides the following test measurement types and result displays:

- Output Power (see chapter 4.4.3.1, "Output Power Measurements", on page 83)
- Spectrum Emission Mask (see [chapter 4.4.3.2, "Spectrum Emission Mask",](#page-99-0) [on page 83](#page-99-0) )

Instrument Functions 3GPP Base Station Measurements

- Adjacent Channel Power (see chapter 4.4.3.3, "Ch Power ACLR", on page 84)
- Occupied Bandwidth (see [chapter 4.4.3.4, "Occupied Bandwidth", on page 84](#page-100-0) )
- CCDF (see chapter 4.4.3.5, "CCDF", on page 85)
- RF Combi (see [chapter 4.4.3.6, "RF Combi", on page 86](#page-102-0)")

All these measurements are accessed via the MEAS key ("Measurement" menu). Some parameters are set automatically according to the 3GPP standard. A list of these parameters is given with each measurement type. A set of parameters is passed on from the 3GPP Base Station Measurements option to the base unit and vice versa, which allows you to switch between applications quickly and easily:

- center frequency
- reference level
- attenuation
- reference level offset
- center frequency step size
- trigger source
- trigger offset

#### **4.3.2 Further Information**

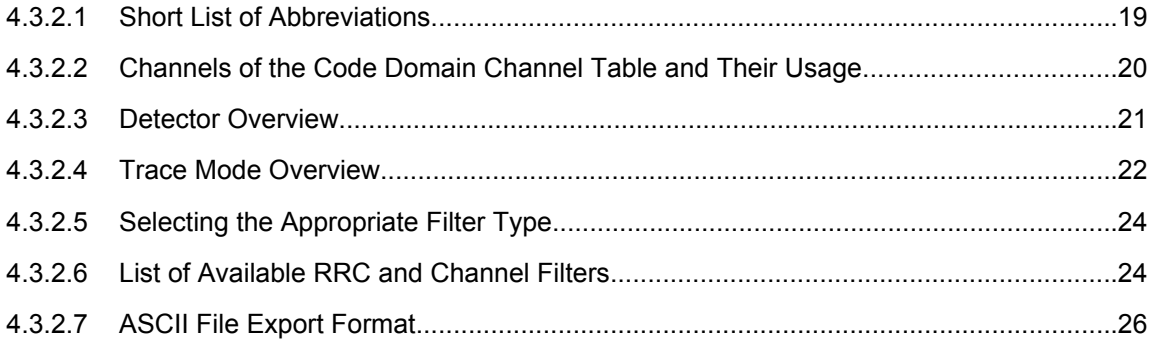

#### **4.3.2.1 Short List of Abbreviations**

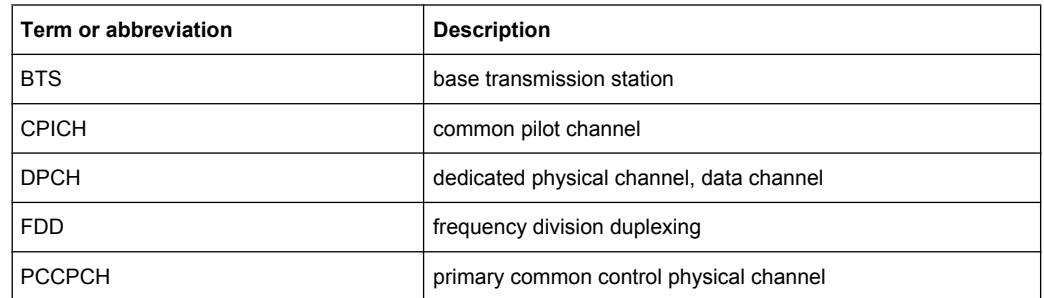
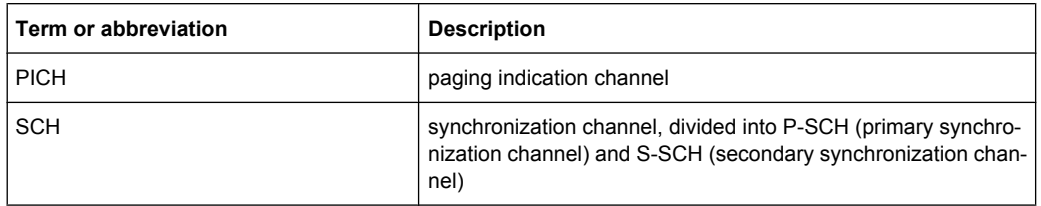

# **4.3.2.2 Channels of the Code Domain Channel Table and Their Usage**

The channel assignment table contains the following (data) channels:

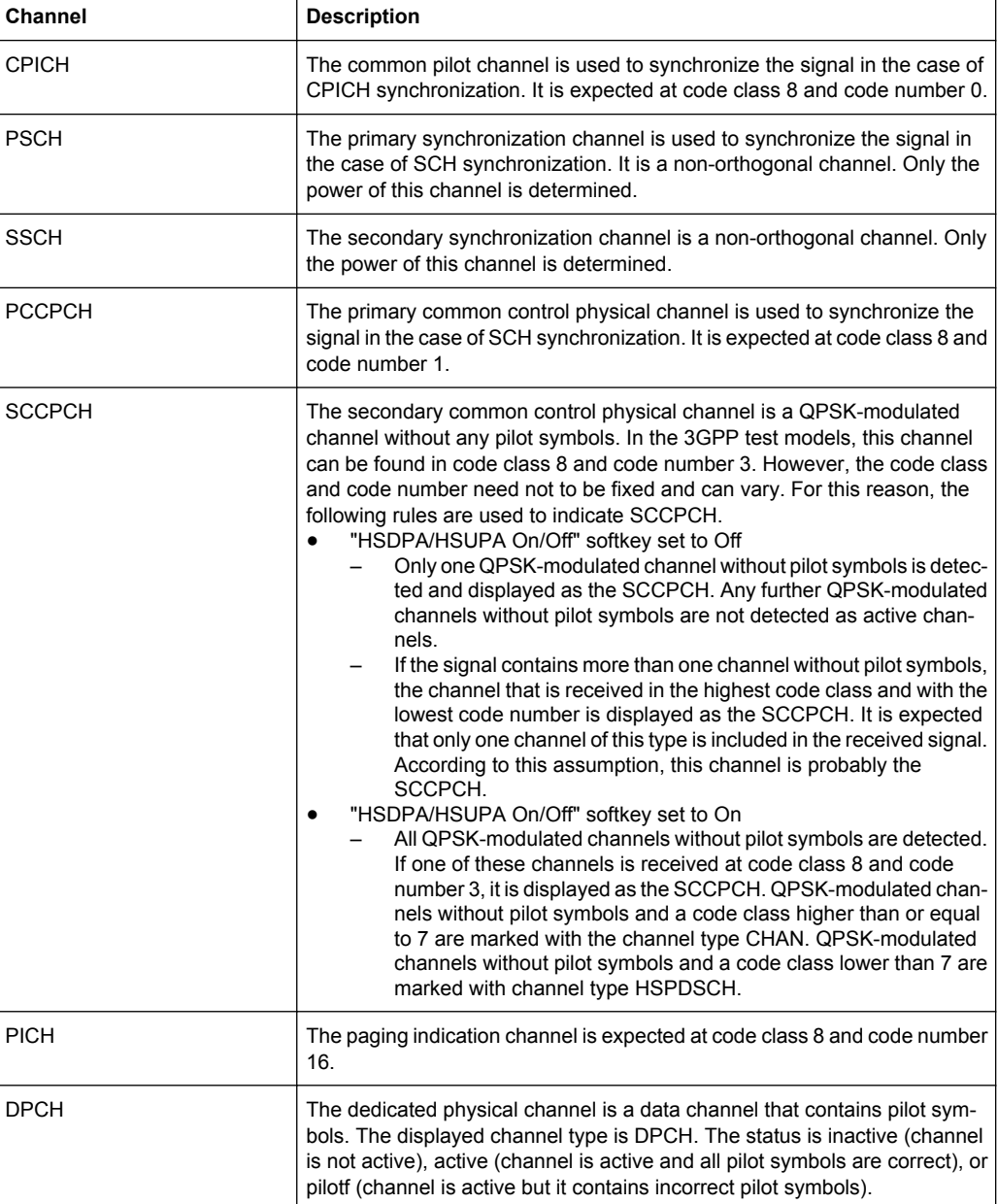

<span id="page-37-0"></span>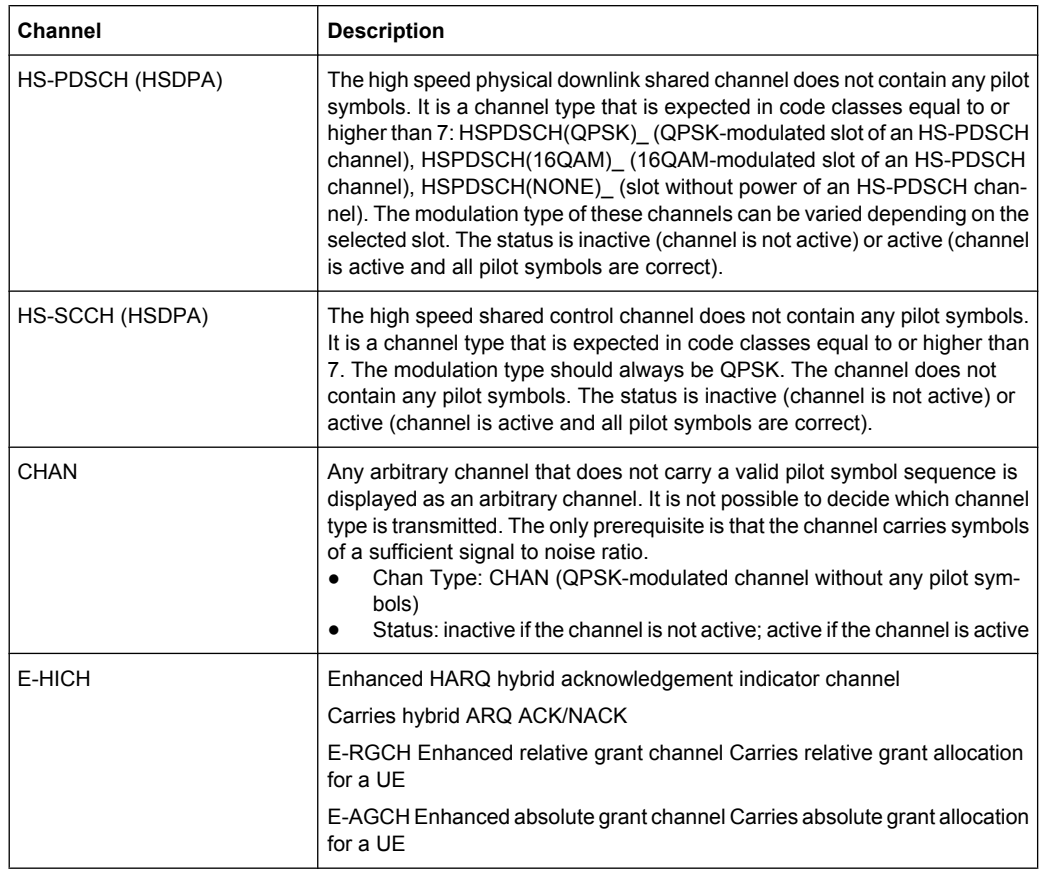

# **4.3.2.3 Detector Overview**

The measurement detector for the individual display modes can be selected directly by the user or set automatically by the analyzer. The detector activated for the specific trace is indicated in the corresponding trace display field by an abbreviation.

The detectors of the analyzer are implemented as pure digital devices. They collect signal power data within each measured point during a sweep. The default number of sweep points is 691. The following detectors are available:

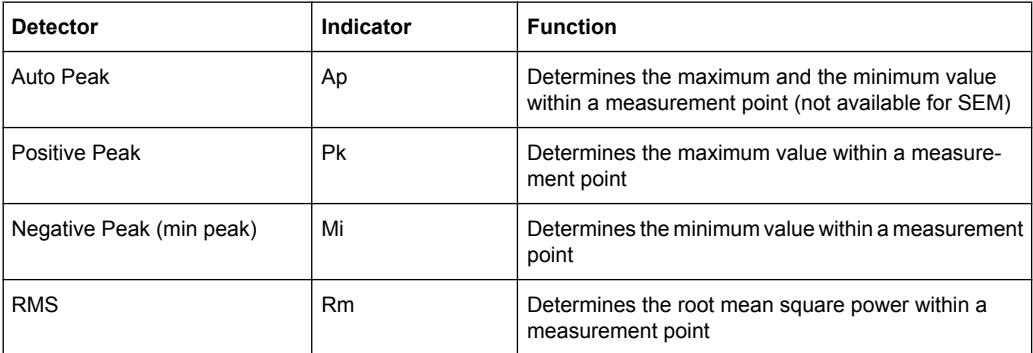

#### *Table 4-6: Detector types*

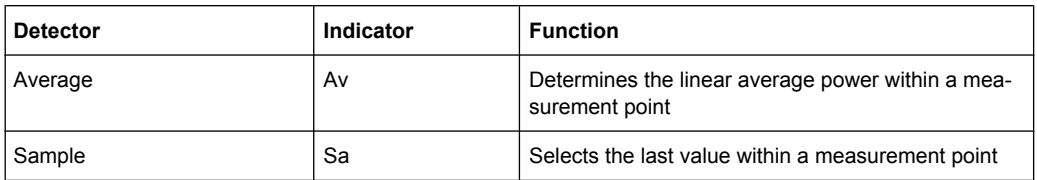

The result obtained from the selected detector within a measurement point is displayed as the power value at this measurement point.

All detectors work in parallel in the background, which means that the measurement speed is independent of the detector combination used for different traces.

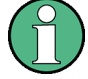

### **Number of measured values**

During a frequency sweep, the analyzer increments the first local oscillator in steps that are smaller than approximately 1/10 of the bandwidth. This ensures that the oscillator step speed is conform to the hardware settling times and does not affect the precision of the measured power.

The number of measured values taken during a sweep is independent of the number of oscillator steps. It is always selected as a multiple or a fraction of 691 (= default number of trace points displayed on the screen). Choosing less then 691 measured values (e.g. 125 or 251) will lead to an interpolated measurement curve, choosing more than 691 points (e.g. 1001, 2001 …) will result in several measured values being overlaid at the same frequency position.

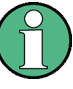

#### **RMS detector and VBW**

If the RMS detector is selected, the video bandwidth in the hardware is bypassed. Thus, duplicate trace averaging with small VBWs and RMS detector no longer occurs. However, the VBW is still considered when calculating the sweep time. This leads to a longer sweep time for small VBW values. Thus, you can reduce the VBW value to achieve more stable trace curves even when using an RMS detector. Normally, if the RMS detector is used the sweep time should be increased to get more stable trace curves.

#### **4.3.2.4 Trace Mode Overview**

The traces can be activated individually for a measurement or frozen after completion of a measurement. Traces that are not activated are hidden. Each time the trace mode is changed, the selected trace memory is cleared.

The analyzer offers 6 different trace modes:

# **Clear Write**

Overwrite mode: the trace is overwritten by each sweep. This is the default setting. All available detectors can be selected.

SCPI command:

DISP:TRAC:MODE WRIT, see [DISPlay\[:WINDow<n>\]:TRACe<t>:MODE](#page-190-0) [on page 174](#page-190-0)

# **Max Hold**

The maximum value is determined over several sweeps and displayed. The analyzer saves the sweep result in the trace memory only if the new value is greater than the previous one.

The detector is automatically set to "Positive Peak".

This mode is especially useful with modulated or pulsed signals. The signal spectrum is filled up upon each sweep until all signal components are detected in a kind of envelope.

This mode is not available for statistics measurements.

SCPI command:

DISP:TRAC:MODE MAXH, see [DISPlay\[:WINDow<n>\]:TRACe<t>:MODE](#page-190-0) [on page 174](#page-190-0)

### **Min Hold**

The minimum value is determined from several measurements and displayed. The analyzer saves for each sweep the smallest of the previously stored/currently measured values in the trace memory.

The detector is automatically set to "Negative Peak".

This mode is useful e.g. for making an unmodulated carrier in a composite signal visible. Noise, interference signals or modulated signals are suppressed whereas a CW signal is recognized by its constant level.

This mode is not available for statistics measurements.

SCPI command:

DISP:TRAC:MODE MINH, see [DISPlay\[:WINDow<n>\]:TRACe<t>:MODE](#page-190-0) [on page 174](#page-190-0)

#### **Average**

The average is formed over several sweeps. The [Sweep Count](#page-85-0) determines the number of averaging procedures.

All available detectors can be selected. If the detector is automatically selected, the sample detector is used (see [chapter 4.3.2.3, "Detector Overview", on page 21](#page-37-0)).

This mode is not available for statistics measurements.

SCPI command:

DISP:TRAC:MODE AVER, see [DISPlay\[:WINDow<n>\]:TRACe<t>:MODE](#page-190-0) [on page 174](#page-190-0)

#### **View**

The current contents of the trace memory are frozen and displayed.

**Note:** If a trace is frozen, the instrument settings, apart from level range and reference level (see below), can be changed without impact on the displayed trace. The fact that the displayed trace no longer matches the current instrument setting is indicated by the  $\star$  icon on the tab label.

If the level range or reference level is changed, the analyzer automatically adapts the measured data to the changed display range. This allows an amplitude zoom to be made after the measurement in order to show details of the trace.

SCPI command:

DISP:TRAC:MODE VIEW, see [DISPlay\[:WINDow<n>\]:TRACe<t>:MODE](#page-190-0) [on page 174](#page-190-0)

#### **Blank**

Hides the selected trace.

SCPI command:

DISP:TRAC OFF, see [DISPlay\[:WINDow<n>\]:TRACe<t>\[:STATe\]](#page-190-0) on page 174

# **4.3.2.5 Selecting the Appropriate Filter Type**

All resolution bandwidths are realized with digital filters.

The video filters are responsible for smoothing the displayed trace. Using video bandwidths that are small compared to the resolution bandwidth, only the signal average is displayed and noise peaks and pulsed signals are repressed. If pulsed signals are to be measured, it is advisable to use a video bandwidth that is large compared to the resolution bandwidth (VBW \* 10 x RBW) for the amplitudes of pulses to be measured correctly.

The following filter types are available:

- Normal (3dB) (Gaussian) filters The Gaussian filters are set by default. The available bandwidths are specified in the data sheet.
- Channel filters For details see chapter 4.3.2.6, "List of Available RRC and Channel Filters", on page 24 . Channel filters do not support FFT mode.
- RRC filters For details see chapter 4.3.2.6, "List of Available RRC and Channel Filters", on page 24 . RRC filters do not support FFT mode.
- 5-Pole filters The available bandwidths are specified in the data sheet. 5-Pole filters do not support FFT mode.

# **4.3.2.6 List of Available RRC and Channel Filters**

For power measurement a number of especially steep-edged channel filters are available (see the following table). The indicated filter bandwidth is the 3 dB bandwidth. For RRC filters, the fixed roll-off factor  $(\alpha)$  is also indicated.

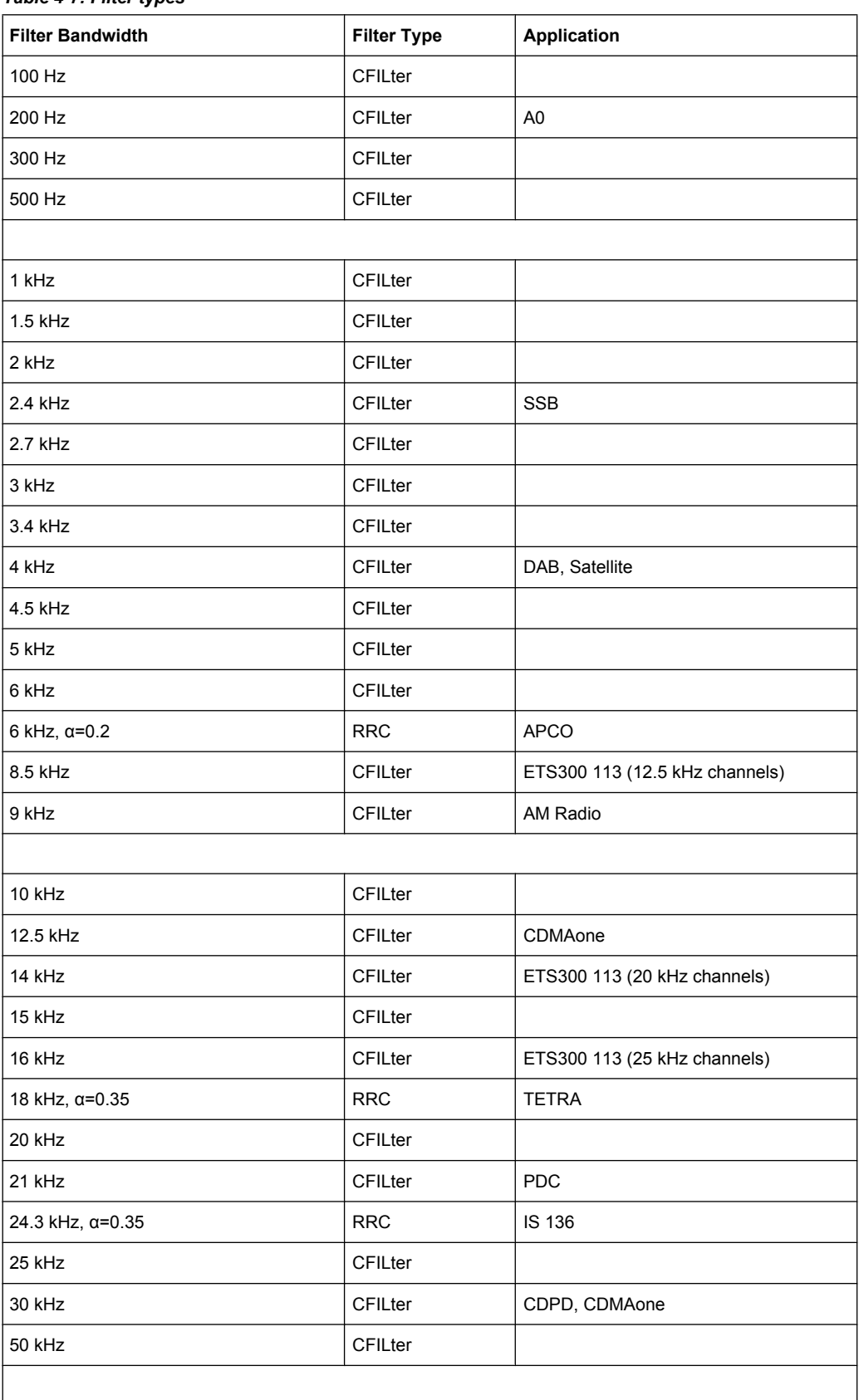

### *Table 4-7: Filter types*

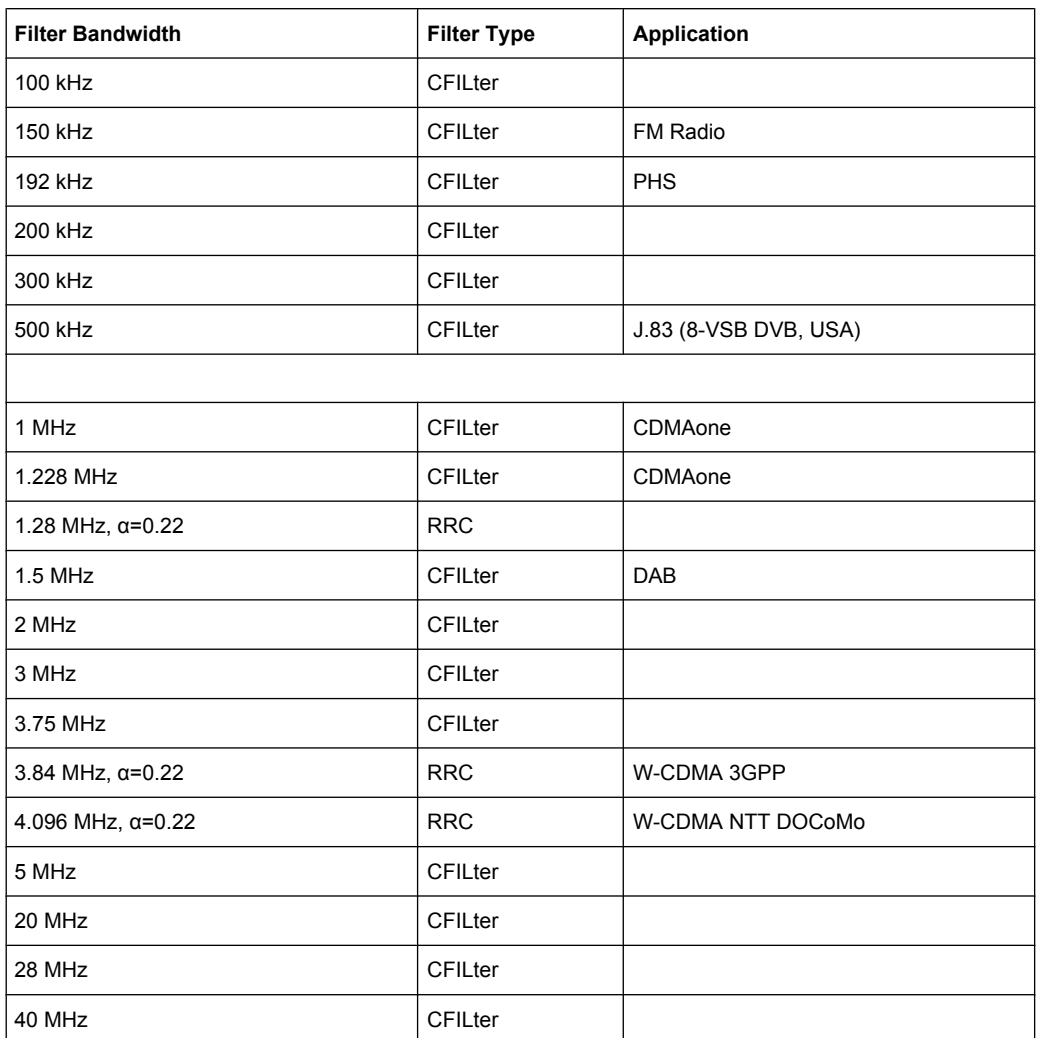

# **4.3.2.7 ASCII File Export Format**

The data of the file header consist of three columns, each separated by a semicolon: parameter name; numeric value; basic unit. The data section starts with the keyword "Trace <n>" (<n> = number of stored trace), followed by the measured data in one or several columns (depending on measurement) which are also separated by a semicolon.

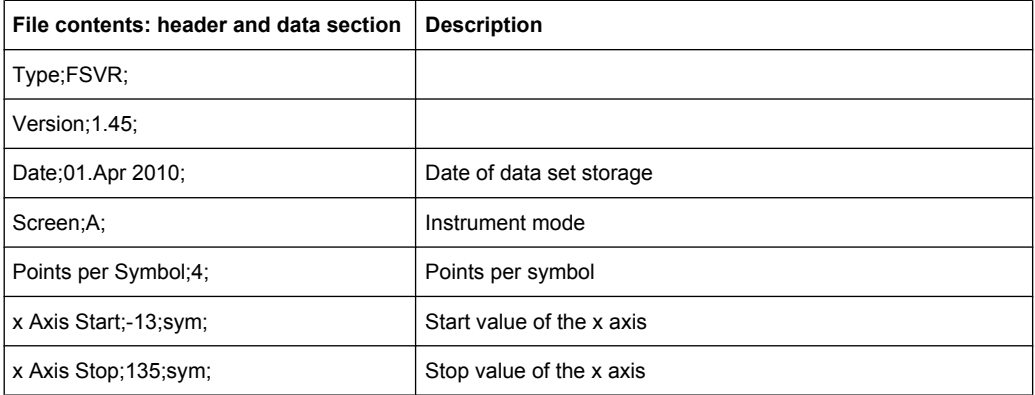

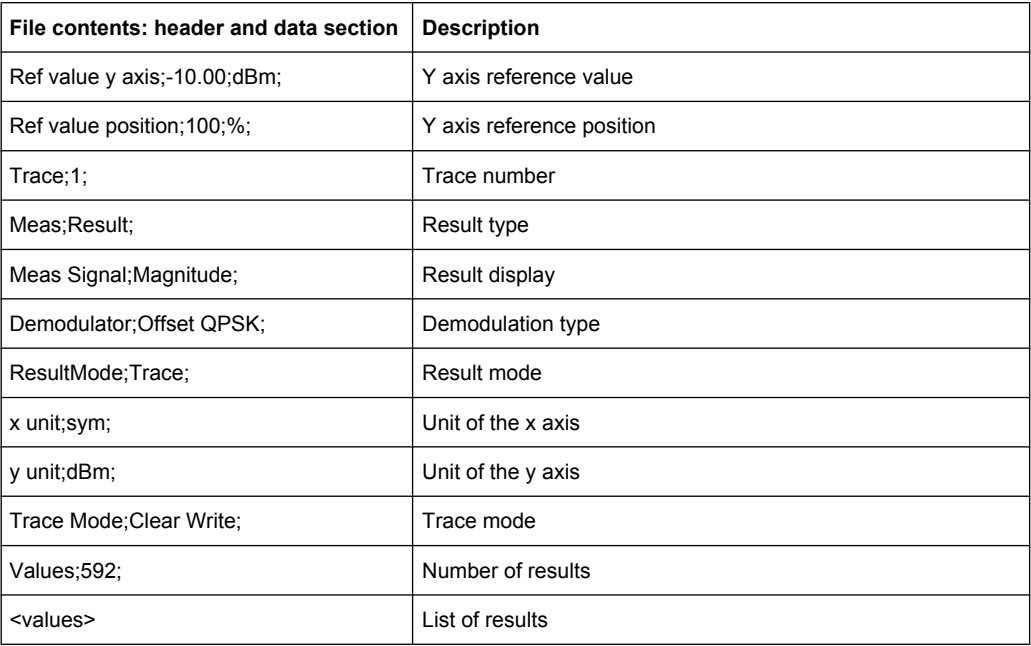

# **4.4 Configuration of 3GPP FDD BTS Measurements**

The R&S FSV-K72 option appears in the "Select Mode" menu (MODE key) as "3GPP FDD BTS". This softkey can be used to start the R&S FSV-K72 options.

The most important parameters for the 3GPP FDD BTS base station tests are summarized in the root menu of the R&S FSV-K72 option and explained below using the softkey functions. The root menu is available by pressing the "3G FDD BTS" softkey in the "Select Mode" menu, the MEAS key or the HOME key.

The "Code Domain Analyzer" softkey activates the code domain analyzer measurement mode and opens the submenus for setting the measurement.

The "Power", "Ch Power ACLR", "Spectrum Emission Mask", "Occupied Bandwidth", "CCDF" and "RF Combi" softkeys activate base station tests in the analyzer mode. Pressing the associated softkey defines the settings required by 3GPP specifications. A subsequent modification of settings is possible.

The "Time Alignment" softkey activates the time alignment error measurement mode and opens the submenus for setting the measurement.

It is possible that your instrument configuration does not provide all softkeys. If a softkey is only available with a special option, model or (measurement) mode, this information is delivered in the corresponding softkey description.

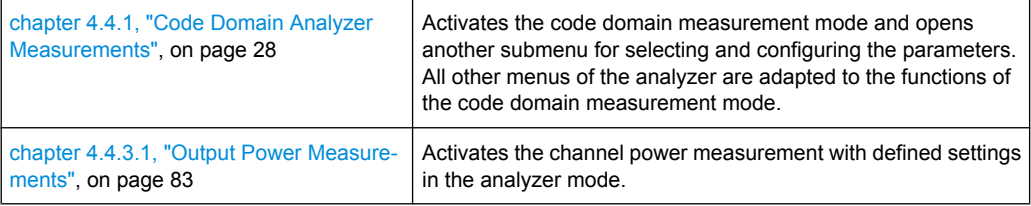

<span id="page-44-0"></span>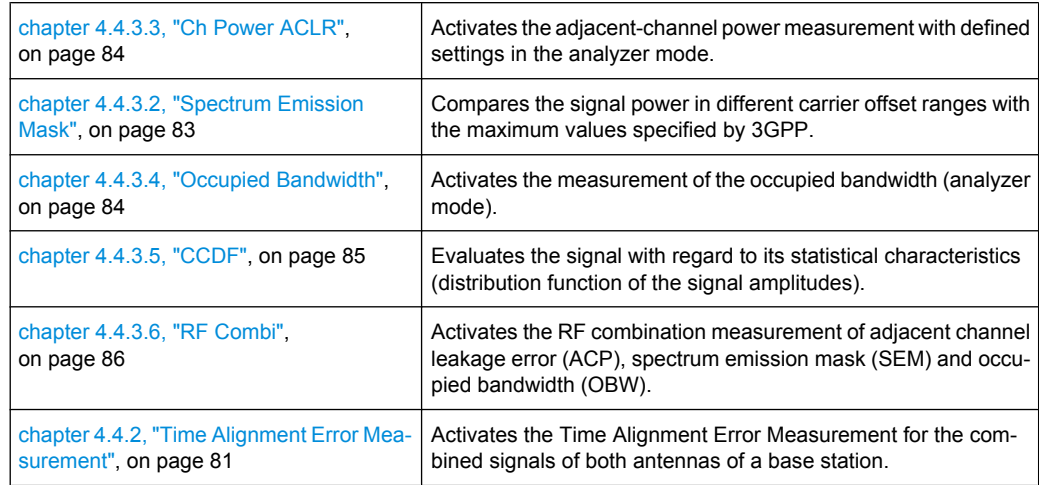

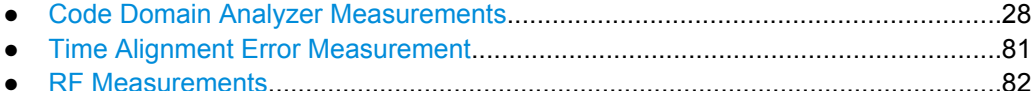

# **4.4.1 Code Domain Analyzer Measurements**

The "Code Domain Analyzer" softkey activates the code domain analyzer measurement mode and opens the submenu for setting the measurement.

For a brief introduction to the display concept of the code domain analyzer measurements refer to [chapter 4.4.1.1, "Display Concept", on page 29.](#page-45-0)

In [chapter 4.4.1.2, "Measurement Modes in Code Domain Analyzer", on page 32](#page-48-0) the available measurement modes for code domain analysis and their results are described.

Refer to [chapter 4.4.1.3, "Softkeys of the Code Domain Analyzer \(R&S](#page-64-0) FSV-K72)", [on page 48](#page-64-0) for an introduction to the code domain analyzer settings, as well as the softkeys and menus for code domain analyzer measurements.

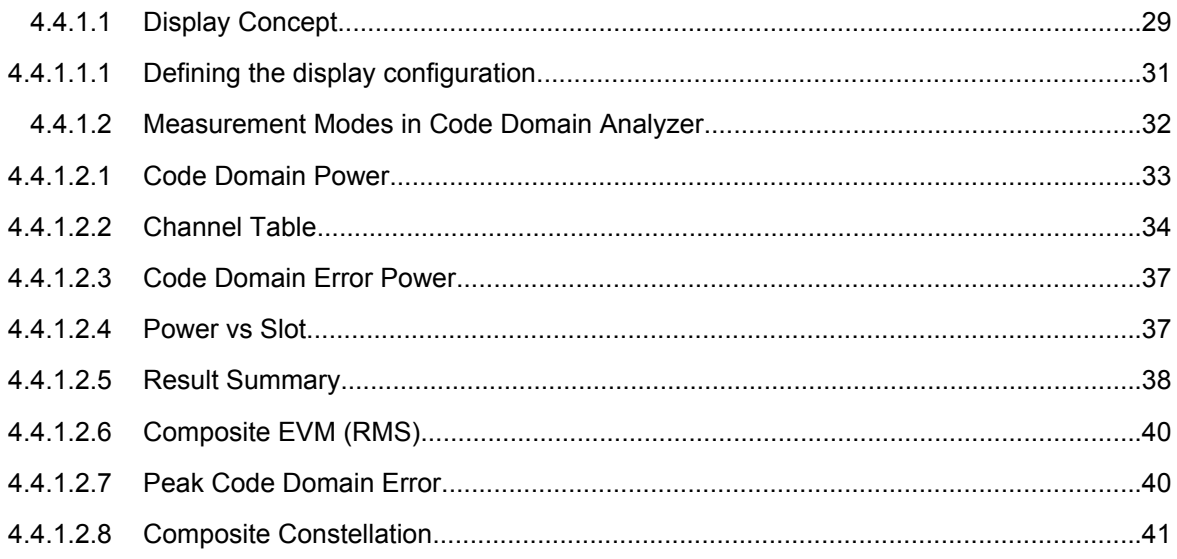

<span id="page-45-0"></span>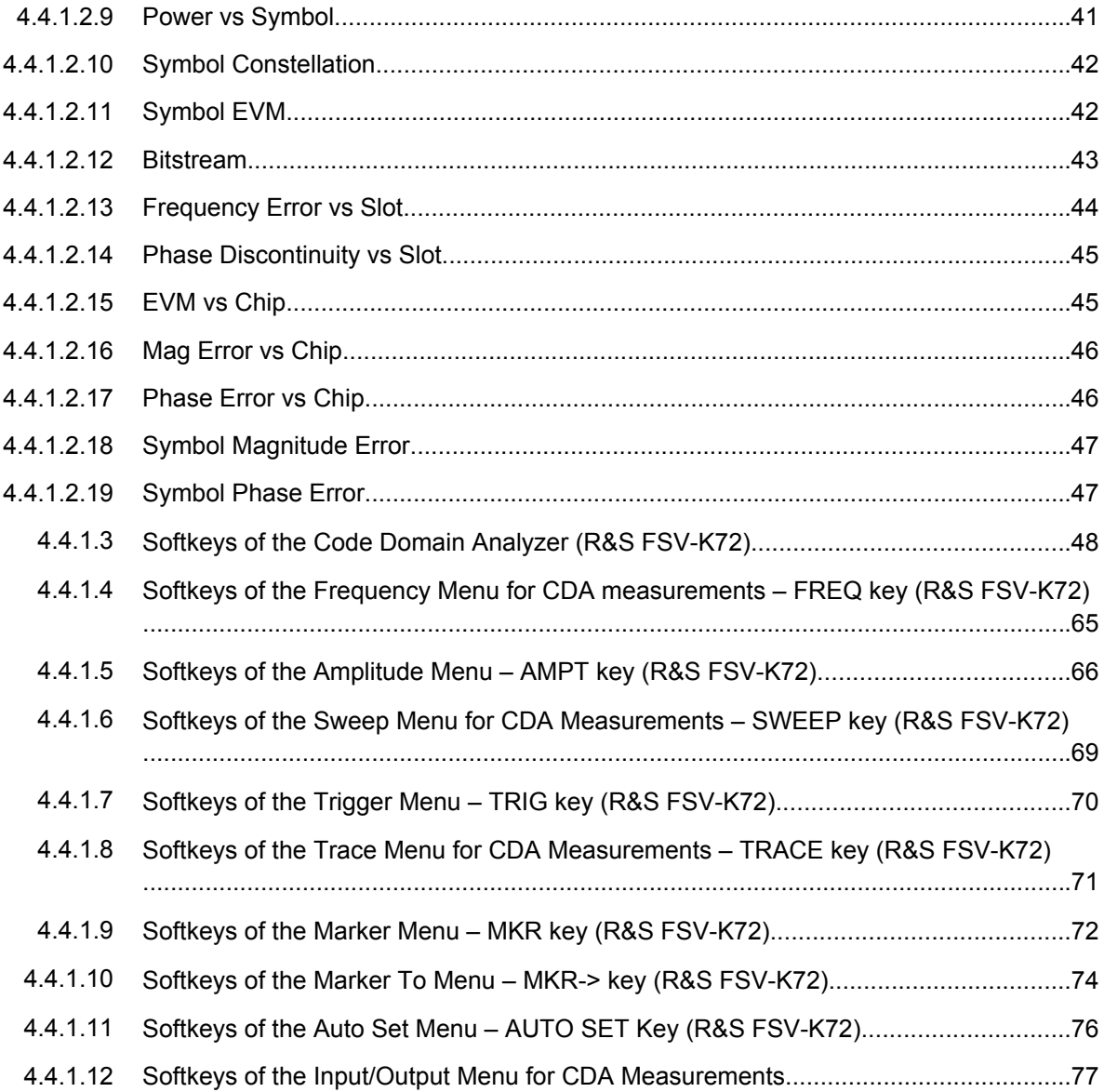

# **4.4.1.1 Display Concept**

# **Measurement results**

The code domain analyzer can show up to four result diagrams in four different screens (windows) at one time. For each screen, you can define which type of result diagram is to be displayed, or deactivate the screen temporarily. The current configuration of the display, i.e. which screens are displayed and which result diagram is displayed in which screen, can be stored and retrieved later. Thus, you can easily switch between predefined display configurations.

All results are calculated from the same dataset of the recorded signal. Thus, it is not necessary to restart the measurement in order to switch the display mode.

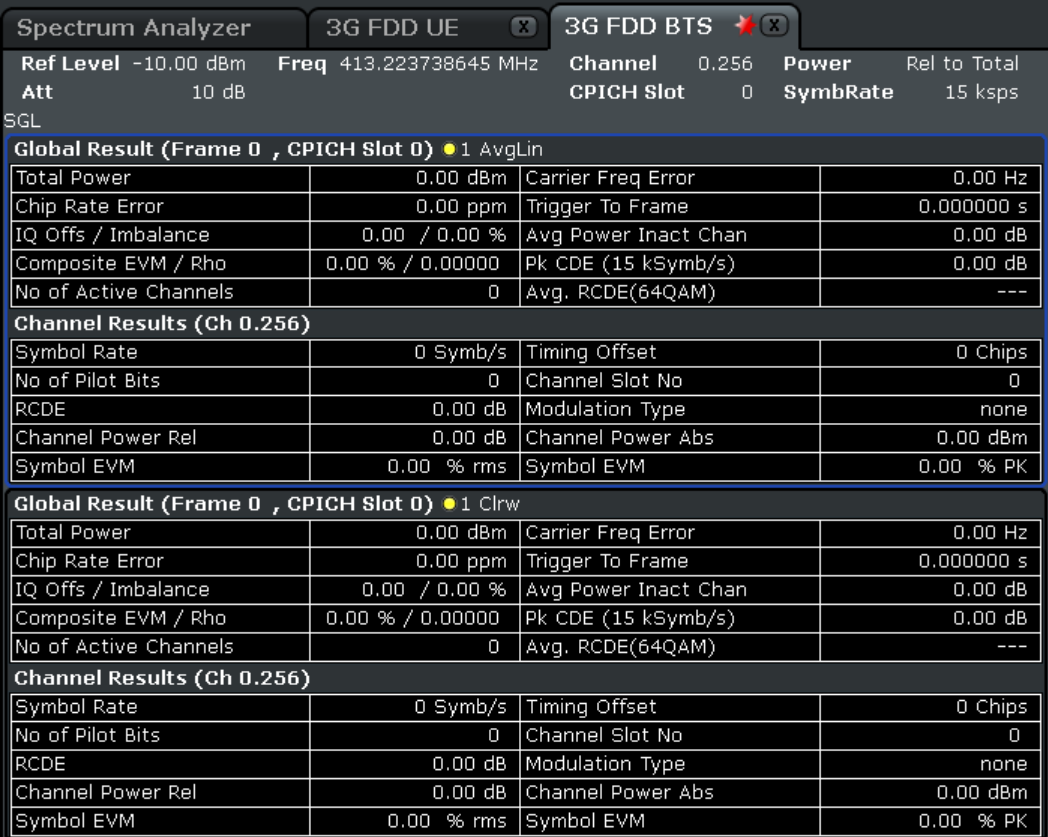

The available measurement types and result diagrams are described in [chapter 4.4.1.2,](#page-48-0) ["Measurement Modes in Code Domain Analyzer", on page 32](#page-48-0) .

For more information on the display configuration, see the description of the ["Display](#page-79-0) [Config" on page 63](#page-79-0) softkey.

# **Measurement settings**

The most important measurement settings are displayed in the diagram header. For Code Domain Analyzer measurements, the following settings are shown:

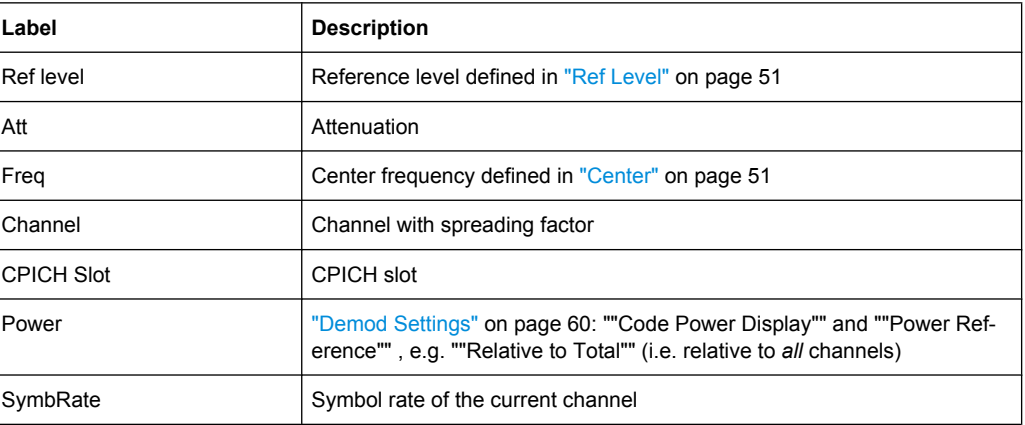

<span id="page-47-0"></span>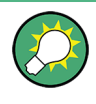

# **Overview of all measurement settings**

You can easily display an overview of all measurement settings using the ["Settings Over](#page-65-0)[view" on page 49](#page-65-0) softkey.

In addition to the information in the diagram header, each screen title contains diagramspecific trace information.

# **Screen focus**

One of the screens has a blue frame indicating the focus. The screen focus can be changed just like in the base system. The settings for trace statistics and markers can only be changed for the focussed screen. Furthermore, the focussed screen can be set to full screen (for details see the analyzer Quick Start Guide).

# **Defining the display configuration**

- 1. Select the "Display Config" softkey in the "Code Domain Analyzer" menu.
- 2. Select the tab for the screen you want to configure (A-D).
- 3. Select the "Screen X active" option to display the selected screen.

**Tip:** SCPI command: [DISPlay\[:WINDow<n>\]:STATe](#page-189-0) on page 173

4. Select the required result diagram to be displayed in the selected screen.

**Tip:** SCPI command: [CALCulate<n>:FEED](#page-139-0) on page 123

5. Press "Close".

# **To select a predefined display configuration**

You can retrieve previously stored display configurations, and thus easily switch between different displays of measurement results.

1. Select the "Predefined" tab in the "Display Configuration" dialog box.

The previously stored and default configurations are listed. The current configuration is displayed at the top of the dialog box.

- 2. Select the required set of screen configurations.
- 3. Press "Apply".

# **To store the current display configuration**

You can store the current display configuration in the list of predefined settings in order to switch back to it later.

- 1. Select the current display configuration at the top of the "Display Configuration" dialog box.
- 2. Click "Add".

The current display configuration is added to the list of predefined settings.

### <span id="page-48-0"></span>**To remove a predefined display configuration**

You can remove one of the stored display configurations.

- 1. Select the display configuration to be removed from the "Predefined" tab of the "Display Configuration" dialog box.
- 2. Click "Remove".

The selected display configuration is removed from the list of predefined settings.

# **To restore the default display configurations**

You can restore the default set of predefined display configurations.

► In the "Predefined" tab of the "Display Configuration" dialog box, click "Restore".

# **4.4.1.2 Measurement Modes in Code Domain Analyzer**

The display modes in this chapter are all based on the recording of the IQ data. With the same dataset of the recorded signal, you can display the following evaluation types (see ["Display Config" on page 63](#page-79-0) softkey). Therefore it is not necessary to restart the measurement in order to switch the display mode.

The display mode is defined in the "Display Config" dialog box (see ["Display Config"](#page-79-0) [on page 63](#page-79-0)) or using the remote command [CALCulate<n>:FEED](#page-139-0) on page 123. The selected display mode also affects the results of the trace data query (see [TRACe<n>\[:DATA\]](#page-230-0) on page 214).

The following display modes and measurements specified by the 3GPP standard are available:

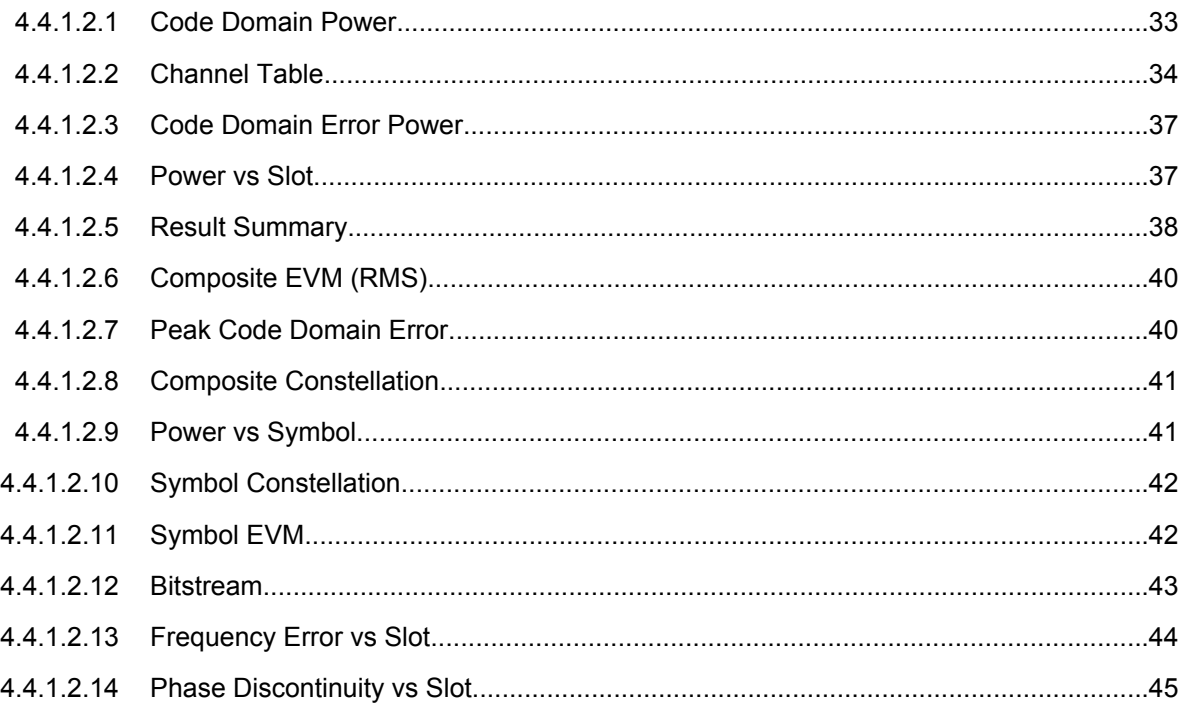

<span id="page-49-0"></span>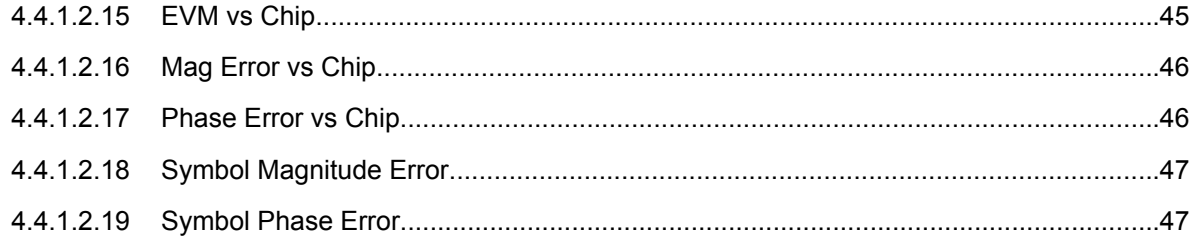

# **Code Domain Power**

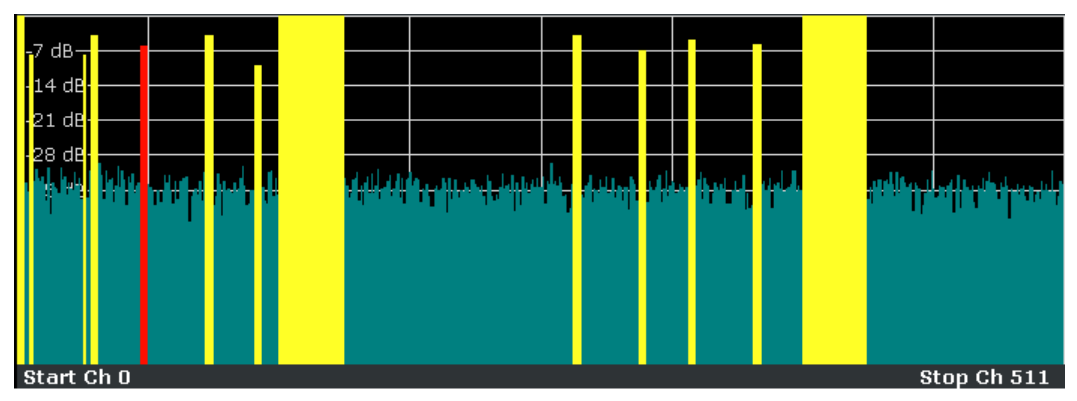

*Fig. 4-1: Code Domain Power Display for R&S FSV-K72*

The "Code Domain Power" display mode shows the power of the different code channels in the the adjusted slot. Due to the circumstance that the power is regulated from slot to slot, the result power may differ between different slots. Detected channels are displayed yellow. The code channel which is defined via "Select Channel" is marked red. The codes where no channel could be detected are displayed cyan.

If some of the DPCH-channels contain incorrect pilot symbols, these channels are marked with the color green, and a message "INCORRECT PILOT" is displayed in the status bar.

If HS-DPA/UPA is enabled in the "Channel Detection Settings" dialog box (see ["Channel](#page-72-0) [Detection Settings" on page 56\)](#page-72-0), channels without pilot symbols, e.g. channels of type HS-PDSCH, are recognized as active.

# **Result data for remote query**

SCPI command:

CALC:FEED "XPOW:CDP", see [chapter 4.6.2.1, "CALCulate:FEED subsystem",](#page-139-0) [on page 123](#page-139-0)

# [TRACe<1…4>\[:DATA\]? TRACE<1...4>](#page-230-0)

When the trace data for this mode is queried, 5 values are transmitted for each channel:

- the code class
- the channel number
- the absolute level
- the relative level
- the timing offset

<span id="page-50-0"></span>The code class defines the spreading factor of the channel. Class 9 corresponds to the highest spreading factor (512, symbol rate 7.5 ksps), class 2 to the lowest admissible spreading factor (4, symbol rate 960 ksps).

The channels are output in ascending order sorted by code number, i.e. in the same sequence they are displayed on screen.

### **Channel Table**

The "Code Domain Channel Table" display mode selects the display of the channel assignment table. The channel assignment table can contain a maximum of 512 entries, corresponding to the 512 codes that can be assigned within the class of spreading factor 512.

The upper part of the table indicates the channels that have to be available in the signal to be analyzed:

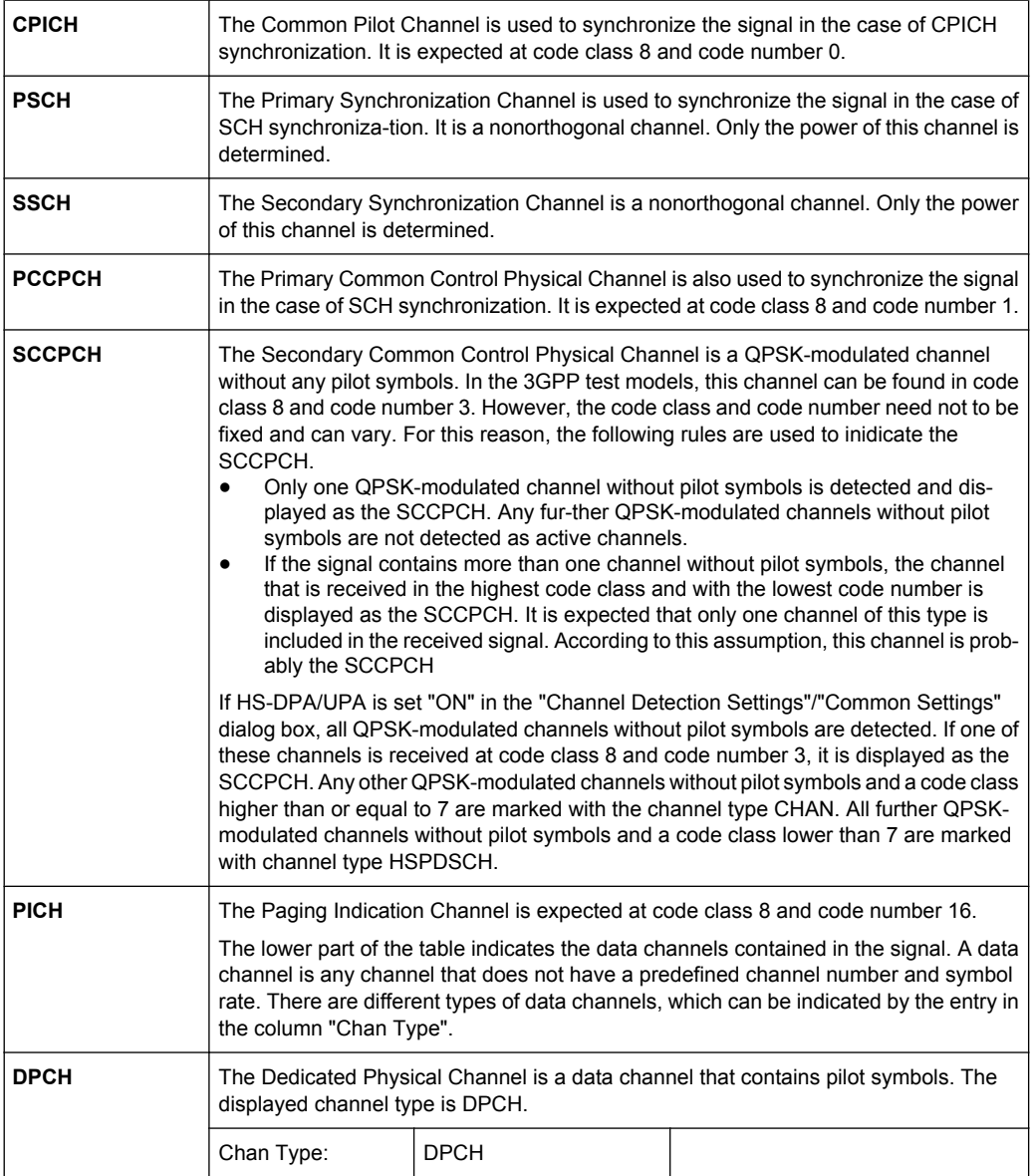

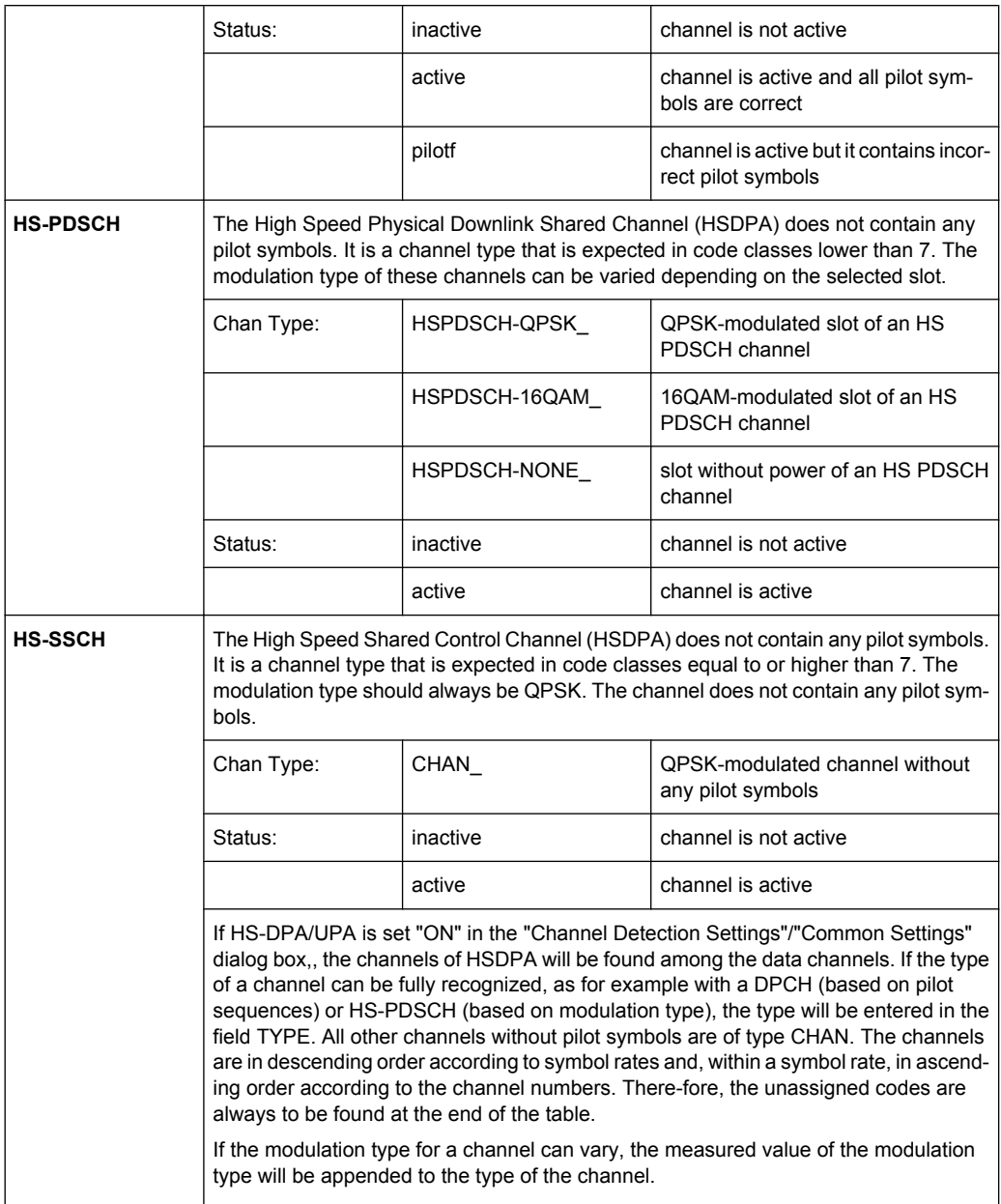

The following parameters of these channels are determined by the CDP measurement:

# *Table 4-8: Parameters determined by the CDP measurement*

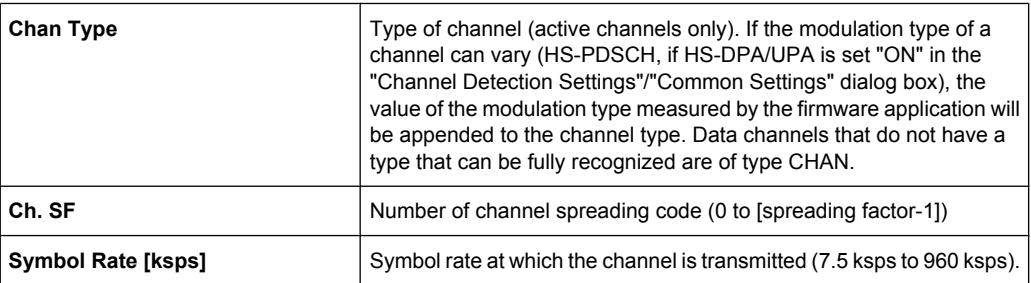

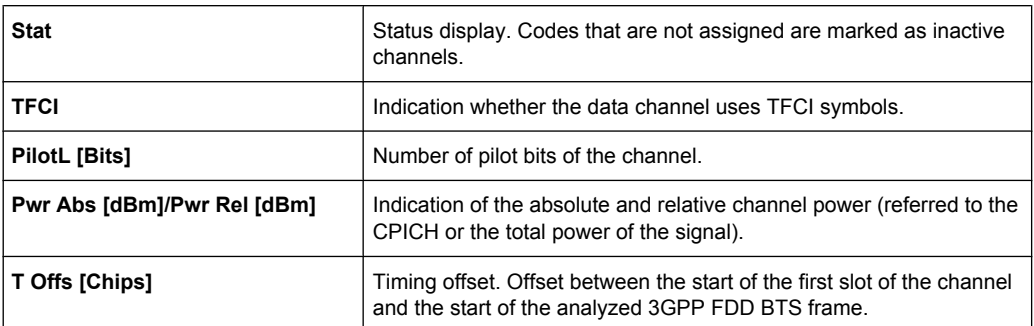

A data channel is considered to be active if the required pilot symbols (see 3GPP specification, exception: PICH) are to be found at the end of each slot. In addition, the channel should have minimum power (see "Inactive Channel Threshold" in ["Channel Detection](#page-72-0) [Settings" on page 56\)](#page-72-0).

In the R&S FSV-K72, the display configuration can be set to show quarter screens. In such a case the channel table is reduced to: Channel, Code SF, State and Power Abs

# **Result data for remote query**

SCPI command:

CALC:FEED "XTIM:CDP:ERR:CTAB", see [CALCulate<n>:FEED](#page-139-0) on page 123

# [TRACe<1…4>\[:DATA\]? TRACE<1...4>](#page-230-0)

When the trace data for this mode is queried, 5 values are transmitted for each channel:

- the class
- the channel number
- the absolute level
- the relative level
- the timing offset

The channels are sorted by code class, i.e. the unassigned channels are transmitted last.

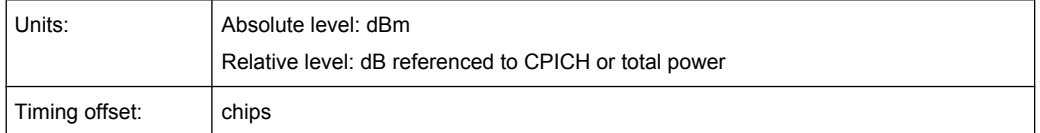

# <span id="page-53-0"></span>**Example:**

The following example shows the results of a query for three channels with the following configuration:

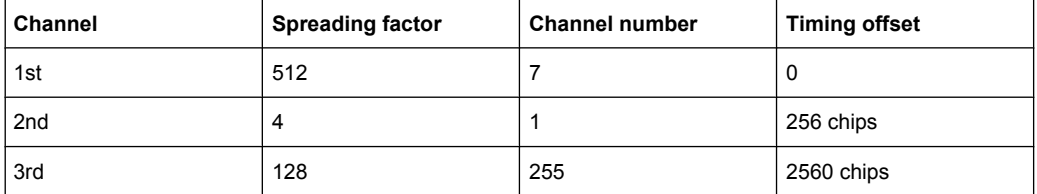

This yields the following result:

9, 7, -40, -20, 0, 2, 1, -40, -20, 256, 7, 255, -40, -20, 2560

The channel order is the same as in the CDP diagram, i.e. it depends on their position in the code domain of spreading factor 512.

# **Code Domain Error Power**

"Code Domain Error Power" is the difference in power between the measured and his ideal signal. The unit is dB. There are no other units for the y axis.

# **Result data for remote query**

SCPI command:

CALC:FEED "XTIM:CDP:ERR:PCD", see [CALCulate<n>:FEED](#page-139-0) on page 123

### [TRACe<1…4>\[:DATA\]? TRACE<1...4>](#page-230-0)

When the trace data for this mode is queried, 4 values are transmitted for each channel with code class 9:

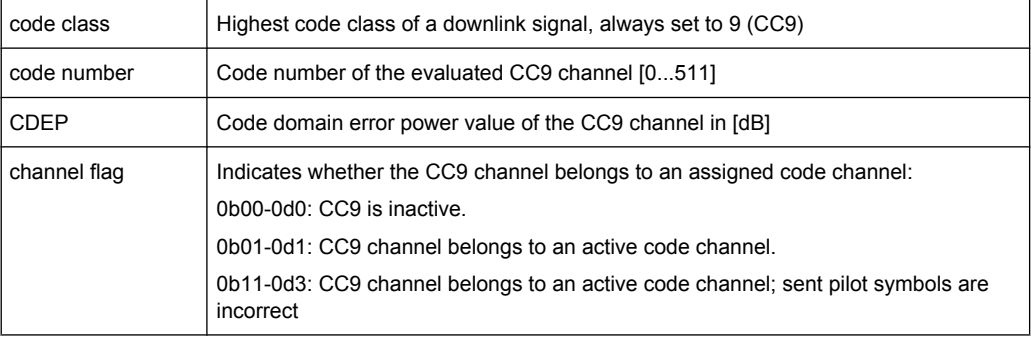

The channels are sorted by code number.

# **Power vs Slot**

The "Power vs Slot" display mode displays the average power of a given channel over all slots. The power is measured relative to the power of the pilot channel inside the slot. Therefore the unit is dB. For Antenna OFF or Antenna No 1 the PICH channel is used as reference. For Antenna No 2 the TDPICH channel is used. The channel width (width of the bars) depends on the IQ capture length. The bars have all the same width and use the complete range of the x axis.

# <span id="page-54-0"></span>**Result data for remote query**

SCPI command:

CALC:FEED "XTIM:CDP:PVSL", see [CALCulate<n>:FEED](#page-139-0) on page 123

#### [TRACe<1…4>\[:DATA\]? TRACE<1...4>](#page-230-0)

When the trace data for this mode is queried, 16 pairs of slots (slot number of CPICH) and level values are transferred:

<slot number>, <level value in dB> (for 16 slots)

#### **Result Summary**

The display mode Result Summary displays a list of measurement results on the screen. Three different tables are available, depending if the corresponding window is a full screen, a split screen or a quarter screen window. The full screen display mode shows the same results as the split screen window, but with a bigger font. In the quarter screen window, only the most important results are displayed on the screen.

Two different types of results are displayed: global results and channel results.

#### *Table 4-9: Global results*

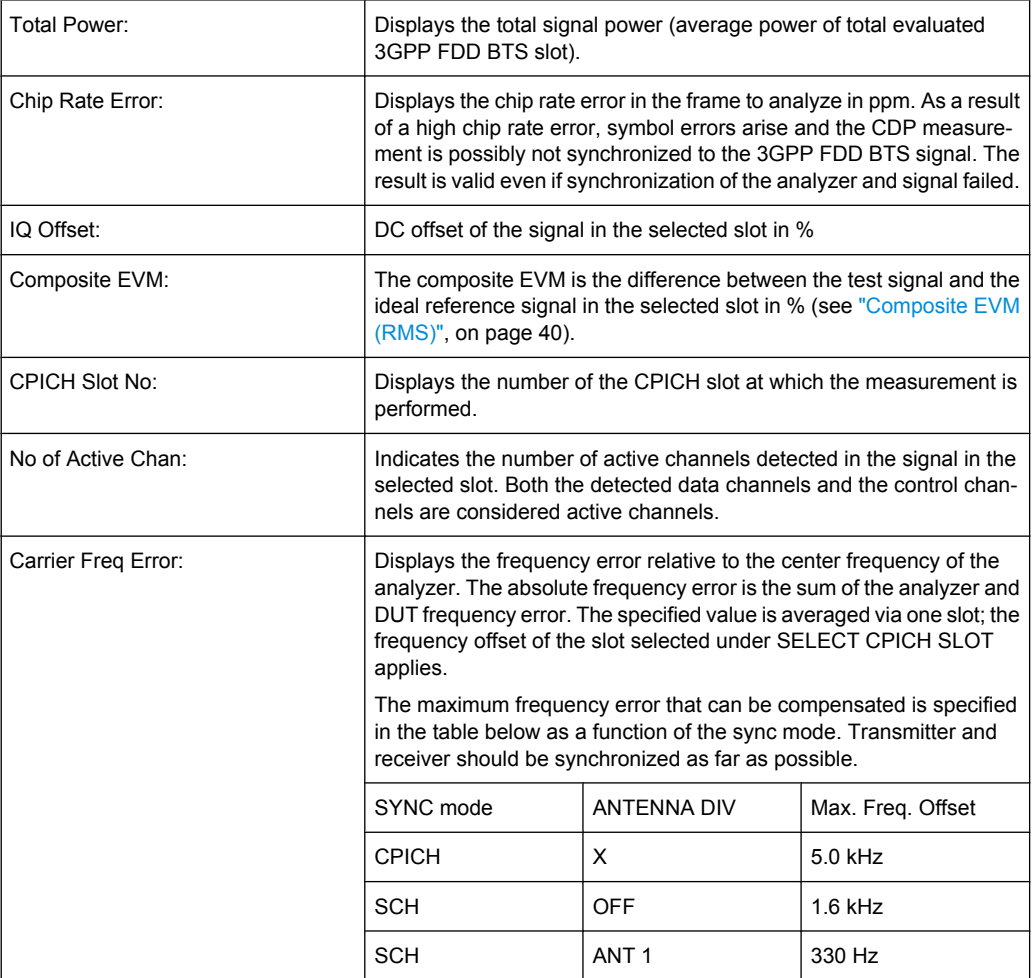

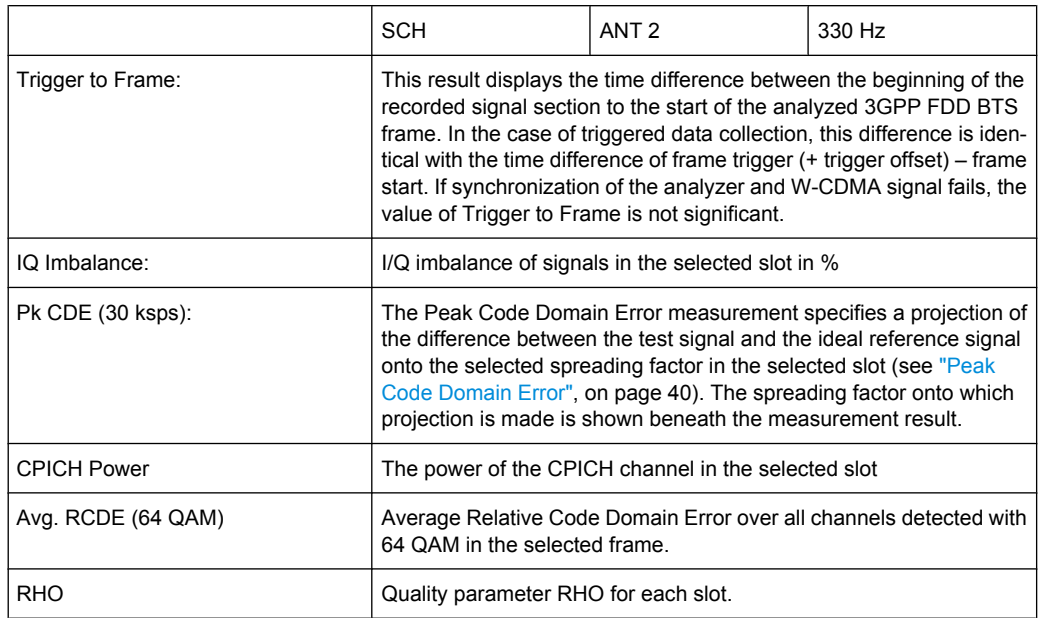

# *Table 4-10: Channel Results*

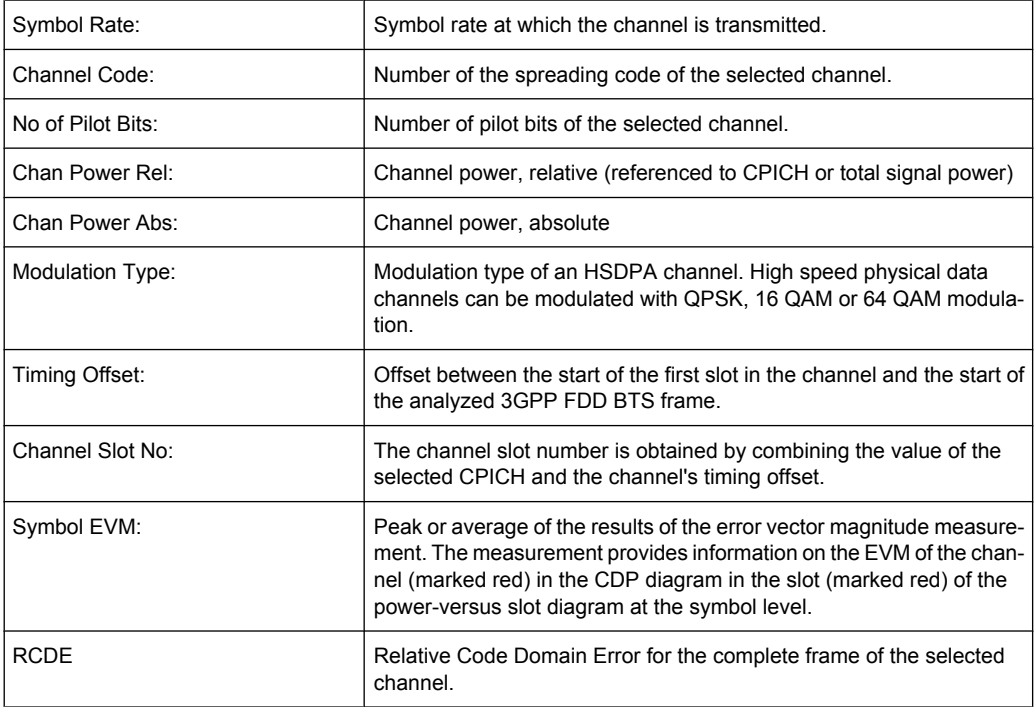

# **Result data for remote query**

SCPI command:

CALC:FEED "XTIM:CDP:ERR:SUMM", see [CALCulate<n>:FEED](#page-139-0) on page 123

# [TRACe<1…4>\[:DATA\]? TRACE<1...4>](#page-230-0)

When the trace data for this mode is queried, the results of the RESULT SUMMARY are output in the following order:

<span id="page-56-0"></span><composite EVM [%]>,

<peak CDE [dB]>,

<carr freq error [Hz]>,

<chip rate error [ppm]>,

<total power [dB]>,

<trg to frame [µs]>,

<EVM peak channel [%]>,

<EVM mean channel [%]>,

<code class>,

<channel number>,

<power abs. channel [dB]>,

<power rel. channel [dB], referenced to CPICH or total power>,

<timing offset [chips]>,

<I/Q offset [%]>,

<I/Q imbalance [%]>

# **Composite EVM (RMS)**

The "Composite EVM" measurement displays the error between the entire measurement signal and the ideal reference signal in present. The error is averaged over all channels for different slots. A bar diagram with EVM values versus slots is used. The Composite EVM measurement covers the entire signal during the entire observation time.

#### **Result data for remote query**

SCPI command:

CALC:FEED "XTIM:CDP:ERR:MACC", see [CALCulate<n>:FEED](#page-139-0) on page 123

# [TRACe<1…4>\[:DATA\]? TRACE<1...4>](#page-230-0)

When the trace data for this mode is queried, 15 pairs of slots (slot number of CPICH) and level values are transferred:

<slot number>, <level value in %> (for 15 slots)

# **Peak Code Domain Error**

With "Peak Code Domain Error" display mode for a given slot and for all codes the maximum of the code domain error values are determined. This display is a bar diagram over slots. The unit is dB. The Peak Code Domain Error measurement covers the entire signal and the entire observation time.

# **Result data for remote query**

SCPI command:

#### <span id="page-57-0"></span>CALC:FEED "XTIM:CDP:ERR:PCD", see [CALCulate<n>:FEED](#page-139-0) on page 123

#### [TRACe<1…4>\[:DATA\]? TRACE<1...4>](#page-230-0)

When the trace data for this mode is queried, 15 pairs of slots (slot number of CPICH) and level values are transferred:

<slot number>, <level value in dB> (for 15 slots)

### **Composite Constellation**

The "Composite Const" measurement analyzes the entire signal given one single slot. For large numbers of channels to analyze the results will superimpose. In that case the benefit of this measurement is limited (senseless).

In "Composite Const" measurement the constellation points of the 1536 Chips are displayed for the specified slot. This data is determined inside the DSP even before the channel search. I.e. it is not possible to assign constellation points to channels. The constellation points are displayed normalized with respect to the total power.

#### **Result data for remote query**

SCPI command:

CALC:FEED "XTIM:CDP:COMP:CONS", see [CALCulate<n>:FEED](#page-139-0) on page 123

# [TRACe<1…4>\[:DATA\]? TRACE<1...4>](#page-230-0)

When the trace data for this mode is queried, the real and the imaginary components of the chip constellation at the selected slot are transferred:

<Re1>, <Im1>, <Re2>, <Im2>, ...., <Re2560>, <Im2560>

The values are normalized to the square root of the average power at the selected slot.

#### **Power vs Symbol**

The "Power vs. Symbol" measurement shows the power over the symbol number for the selected channel and the selected slot. The power are not averaged here. The trace is drawn using a histogram line algorithm, i.e. only vertical and horizontal lines, no diagonal, linear Interpolation (polygon interpolation). Surfaces are NOT filled. This measurement displays Power versus Symbol for one single channel and for one single slot.

#### **Result data for remote query**

SCPI command:

CALC:FEED "XTIM:CDP:PVSY", see [CALCulate<n>:FEED](#page-139-0) on page 123

### [TRACe<1…4>\[:DATA\]? TRACE<1...4>](#page-230-0)

When the trace data for this mode is queried, the power of each symbol at the selected slot is transferred. The values indicate the difference to the reference power in dB. The number of the symbols depends on the spreading factor of the selected channel:

NOFSymbols=10\*2(8-CodeClass)

# <span id="page-58-0"></span>**Symbol Constellation**

The "Symbol Constellation" measurement shows QPSK or BPSK modulated signals of the selected channel and the selected slot. QPSK constellation points are located on the diagonals (not x and y axis) of the constellation diagram. BPSK constellation points are always on the x axis. If possible the display should use more than just 1 pixel per value, as in the minimum case only 12 symbols are available. This would improve the visibility.

# **Result data for remote query**

SCPI command:

CALC:FEED "XTIM:CDP:SYMB:CONS", see [CALCulate<n>:FEED](#page-139-0) on page 123

# [TRACe<1…4>\[:DATA\]? TRACE<1...4>](#page-230-0)

When the trace data for this mode is queried, the real and the imaginary components are transferred:

 $R_0 > 0$ ,  $\langle \text{Im}_0 > 0 \rangle$ ,  $\langle \text{Re}_1 > 0 \rangle$ ,  $\langle \text{Im}_1 > 0 \rangle$ ,  $\langle \text{Re}_0 > 0 \rangle$ 

The number of level values depends on the spreading factor:

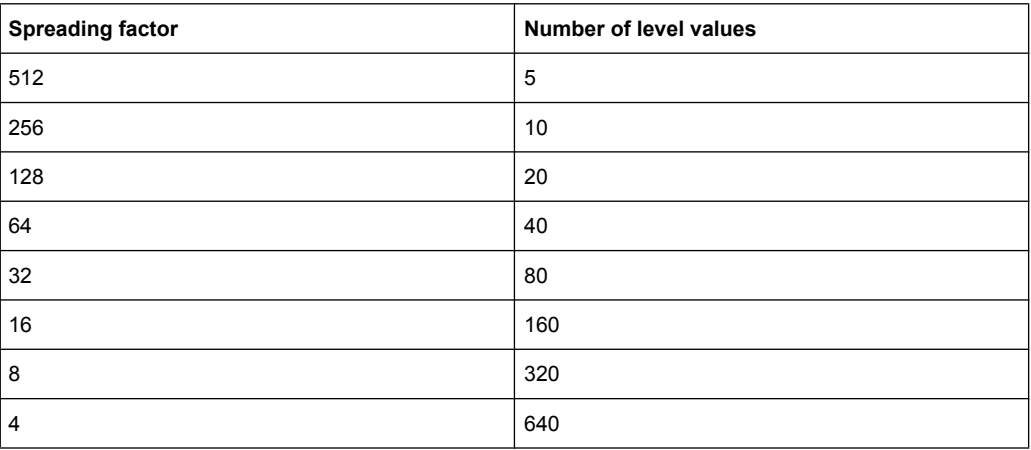

#### **Symbol EVM**

The "Symbol EVM" display mode shows the error between the measured signal and the ideal reference signal in percent for the selected channel and the selected slot. A trace over all symbols of a slot is drawn. The number of symbols is in the range from 12 (min) to 384 (max). It depends on the symbol rate of the channel.

# **Result data for remote query**

SCPI command:

CALC:FEED "XTIM:CDP:SYMB:EVM", see [CALCulate<n>:FEED](#page-139-0) on page 123

# [TRACe<1…4>\[:DATA\]? TRACE<1...4>](#page-230-0)

When the trace data for this mode is queried, the real and the imaginary components are transferred:

 $R_{\rm H} > R_{\rm H} > R_{\$ 

<span id="page-59-0"></span>The number of level values depends on the spreading factor:

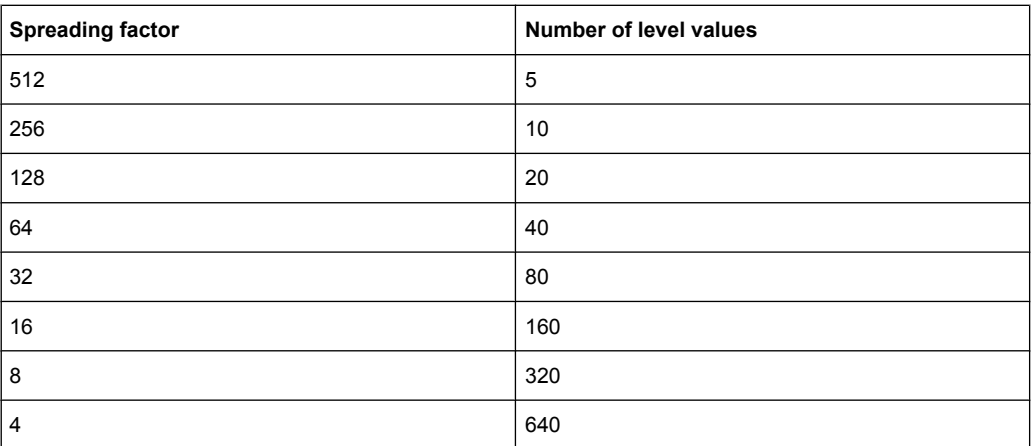

# **Bitstream**

The "Bitstream" measurement displays the demodulated bits of a selected channel for a given slot. Depending on the symbol rate the number of symbols within a slot can vary from 12 (min) to 384 (max). For QPSK modulation a symbol consists of 2 Bits (I and Q). For BPSK modulation a symbol consists of 1 Bit (only I used).

# **Result data for remote query**

SCPI command:

CALC:FEED "XTIM:CDP:BSTR", see [CALCulate<n>:FEED](#page-139-0) on page 123

# [TRACe<1…4>\[:DATA\]? TRACE<1...4>](#page-230-0)

When the trace data for this mode is queried, the bit stream of one slot is transferred. Each symbol contains two consecutive bits in the case of a QPSK modulated slot and 4 consecutive bits in the case of a 16QAM modulated slot. One value is transferred per bit (range 0, 1). The number of symbols is not constant and may vary for each sweep. Individual symbols in the bit stream may be invalid depending on the channel type and the bit rate (symbols without power). The assigned invalid bits are marked by on of the digits "6", "7" or "9".

If "HS-DPA/UPA" is disabled (see ["Channel Detection Settings" on page 56](#page-72-0) or

[\[SENSe:\]CDPower:HSDPamode](#page-197-0) on page 181), the values and number of the bits are as follows:

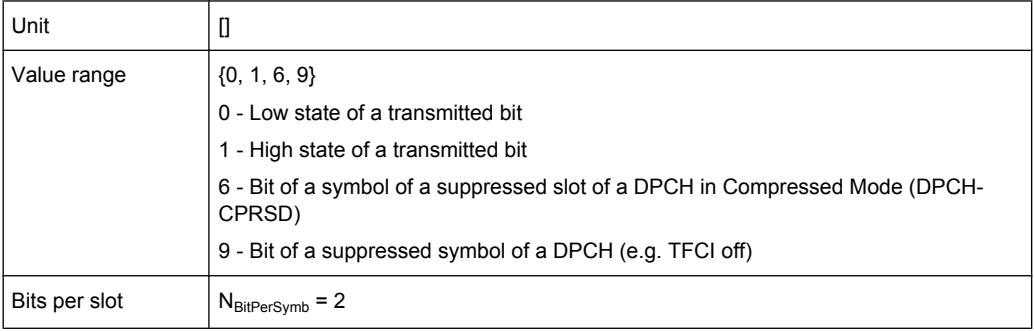

<span id="page-60-0"></span>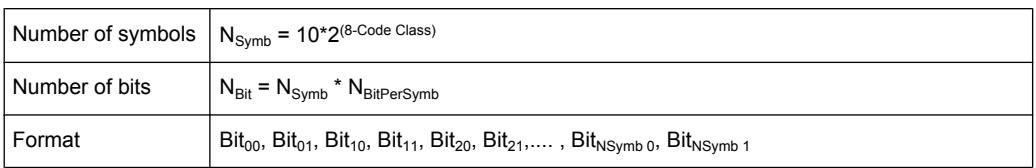

# If "HS-DPA/UPA" is enabled (see ["Channel Detection Settings" on page 56](#page-72-0) or

[\[SENSe:\]CDPower:HSDPamode](#page-197-0) on page 181), the values and number of the bits are as follows:

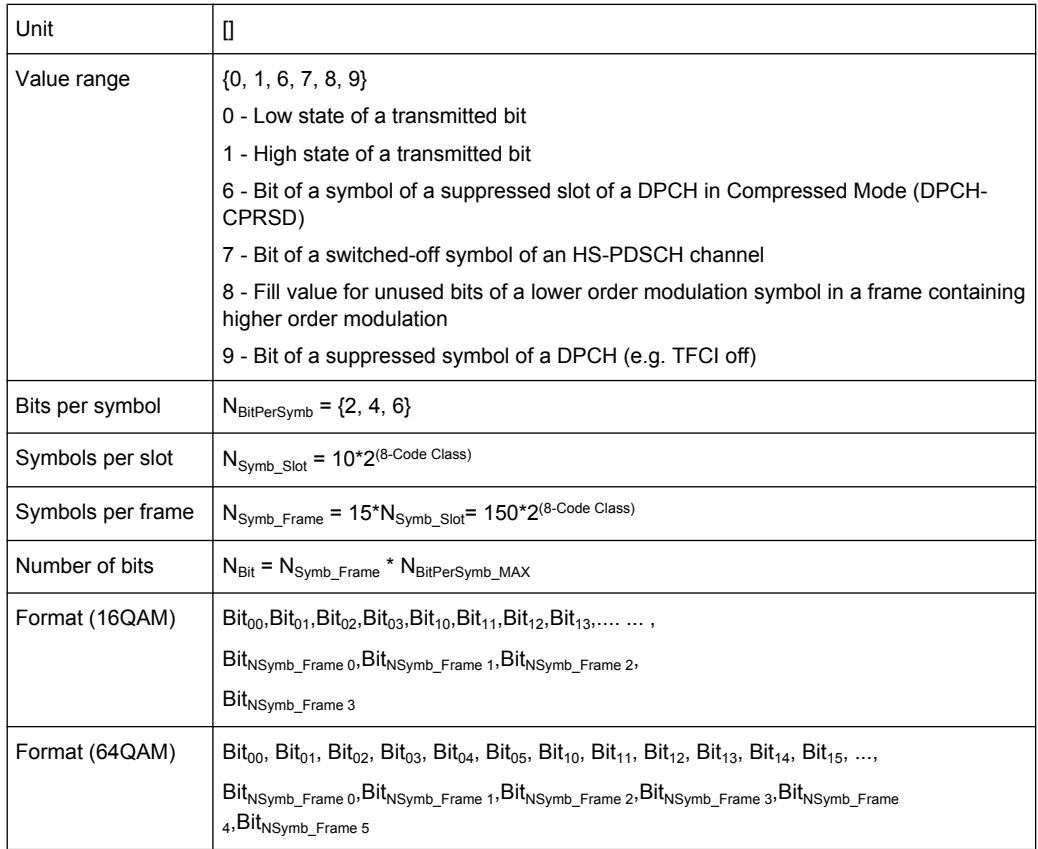

# **Frequency Error vs Slot**

To reduce the overall span of "Frequency Err vs Slot", for each value to be displayed the difference between the frequency error of the corresponding slot to the frequency error of the first (zero) slot is calculated. This will help to eliminate a static frequency offset of the whole signal to achieve a better display of a real time-depending frequency curve.

# **Result data for remote query**

SCPI command:

CALC:FEED "XTIM:CDP:FVSL", see [CALCulate<n>:FEED](#page-139-0) on page 123

# [TRACe<1…4>\[:DATA\]? TRACE<1...4>](#page-230-0)

When the trace data for this mode is queried, 15 pairs of slot (slot number of CPICH) and values are transferred:

<span id="page-61-0"></span><slot number>, <value in Hz>

#### **Phase Discontinuity vs Slot**

The "Phase Discontinuity vs Slot" is calculated according to 3GPP specifications. The phase calculated for each slot is interpolated to both ends of the slot using the frequency shift of that slot. The difference between the phase interpolated for the beginning of one slot and the end of the preceding slot is displayed as the phase discontinuity of that slot.

# **Result data for remote query**

SCPI command:

CALC:FEED "XTIM:CDP:PSVSL", see [CALCulate<n>:FEED](#page-139-0) on page 123

#### [TRACe<1…4>\[:DATA\]? TRACE<1...4>](#page-230-0)

When the trace data for this mode is queried, 15 pairs of slot (slot number of CPICH) and values are transferred:

<slot number>, <value in deg>

#### **EVM vs Chip**

EVM vs Chip activates the Error Vector Magnitude (EVM) versus chip display. The EVM is displayed for all chips of the slected slot. The EVM is calculated by the root of the square difference of received signal and reference signal. The reference signal is estimated from the channel configuration of all active channels. The EVM is related to the square root of the mean power of reference signal and given in percent.

$$
EVM_k = \sqrt{\frac{|S_k - X_k|}{\frac{1}{N} \sum_{n=0}^{N-1} |x_n|^2}} \bullet 100\% \quad |N = 2560 \quad |k \in [0...(N-1)]
$$

where:

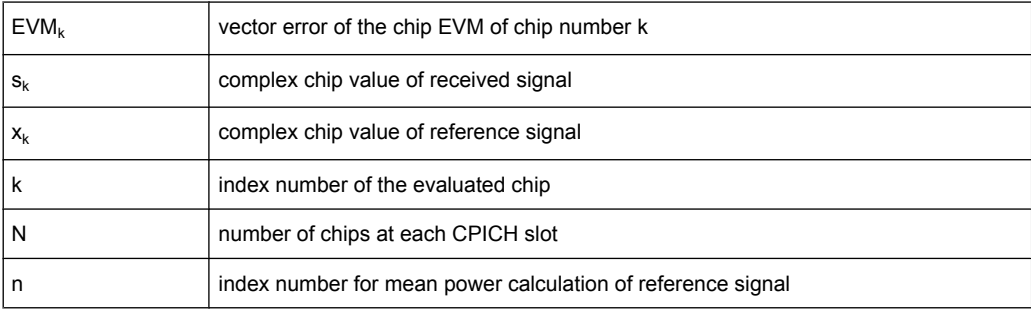

# **Result data for remote query**

SCPI command:

CALC:FEED "XTIM:CDP:CHIP:EVM", see [CALCulate<n>:FEED](#page-139-0) on page 123

[TRACe<1…4>\[:DATA\]? TRACE<1...4>](#page-230-0)

<span id="page-62-0"></span>When the trace data for this mode is queried, a list of vector error values of all chips at the selected slot is returned. The values are calculated as the square root of the square difference between the received signal and the reference signal for each chip, normalized to the square root of the average power at the selected slot.

### **Mag Error vs Chip**

Mag Error vs Chip activates the Magnitude Error versus chip display. The magnitude error is displayed for all chips of the slected slot. The magnitude error is calculated by the difference of the magnitude of received signal and magnitude of reference signal. The reference signal is estimated from the channel configuration of all active channels. The magnitude error is related to the square root of the mean power of reference signal and given in percent.

$$
MAG_k = \sqrt{\frac{|s_k| - |x_k|}{\frac{1}{N} \sum_{n=0}^{N-1} |x_n|^2}} \bullet 100\% \quad | \ N = 2560 \quad | \ k \in [0 \dots (N-1)]
$$

where:

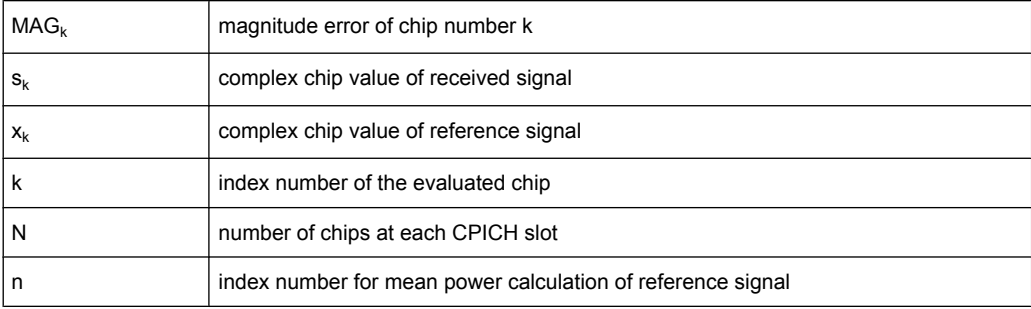

#### **Result data for remote query**

SCPI command:

CALC:FEED "XTIM:CDP:CHIP:MAGN", see [CALCulate<n>:FEED](#page-139-0) on page 123

#### [TRACe<1…4>\[:DATA\]? TRACE<1...4>](#page-230-0)

When the trace data for this mode is queried, a list of magnitude error values of all chips at the selected slot is returned. The values are calculated as the magnitude difference between the received signal and the reference signal for each chip in %, and are normalized to the square root of the average power at the selected slot.

# **Phase Error vs Chip**

"Phase Error vs Chip" activates the phase error versus chip display. The phase error is displayed for all chips of the slected slot. The phase error is calculated by the difference of the phase of received signal and phase of reference signal. The reference signal is estimated from the channel configuration of .all active channels. The phase error is given in degrees in a range of +180° to -180°.

 $\sim$ 

$$
PHI_k = \varphi(s_k) - \varphi(x_k) \quad | \quad N = 2560 \quad | \quad k \in [0 \dots (N-1)]
$$

<span id="page-63-0"></span>where:

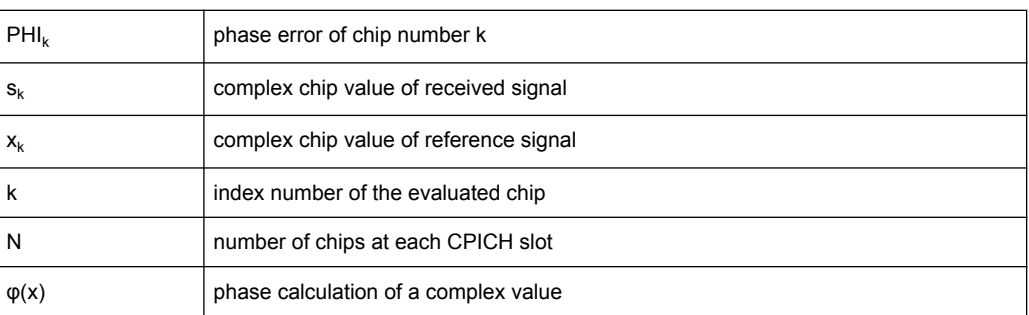

# **Result data for remote query**

SCPI command:

CALC:FEED "XTIM:CDP:CHIP:PHAS", see [CALCulate<n>:FEED](#page-139-0) on page 123

# [TRACe<1…4>\[:DATA\]? TRACE<1...4>](#page-230-0)

When the trace data for this mode is queried, a list of phase error values of all chips at the selected slot is returned. The values are calculated as the phase difference between the received signal and the reference signal for each chip in degrees, and are normalized to the square root of the average power at the selected slot.

# **Symbol Magnitude Error**

The "Symbol Magnitude Error" is calculated analogous to symbol EVM. The result of calculation is one symbol magnitude error value for each symbol of the slot of a special channel. Positive values of symbol magnitude error indicate a symbol magnitude that is larger than the expected ideal value; negative symbol magnitude errors indicate a symbol magnitude that is less than the ideal one.The symbol magnitude error is the difference of the magnitude of the received symbol and that of the reference symbol, related to the magnitude of the reference symbol.

# **Result data for remote query**

SCPI command:

CALC:FEED "XTIM:CDP:SYMB:EVM:MAGN", see [CALCulate<n>:FEED](#page-139-0) [on page 123](#page-139-0)

#### [TRACe<1…4>\[:DATA\]? TRACE<1...4>](#page-230-0)

When the trace data for this mode is queried, the magnitude error in % of each symbol at the selected slot is transferred. The number of the symbols depends on the spreading factor of the selected channel:

NOFSymbols=10\*2(8-CodeClass)

#### **Symbol Phase Error**

The "Symbol Phase Error" is calculated analogous to symbol EVM. The result of calculation is one symbol phase error value for each symbol of the slot of a special channel. Positive values of symbol phase error indicate a symbol phase that is larger than the

<span id="page-64-0"></span>expected ideal value; negative symbol phase errors indicate a symbol phase that is less than the ideal one.

# Result data for remote query

SCPI command:

CALC: FEED "XTIM: CDP: SYMB: EVM: PHAS", See CALCulate<n>: FEED on page 123

# TRACe<1...4>[:DATA]? TRACE<1...4>

When the trace data for this mode is queried, the phase error in degrees of each symbol at the selected slot is transferred. The number of the symbols depends on the spreading factor of the selected channel:

NOFSymbols=10\*2<sup>(8-CodeClass)</sup>

# 4.4.1.3 Softkeys of the Code Domain Analyzer (R&S FSV-K72)

The "Code Domain Analyzer" softkey opens the "Code Domain Analyzer" submenu.

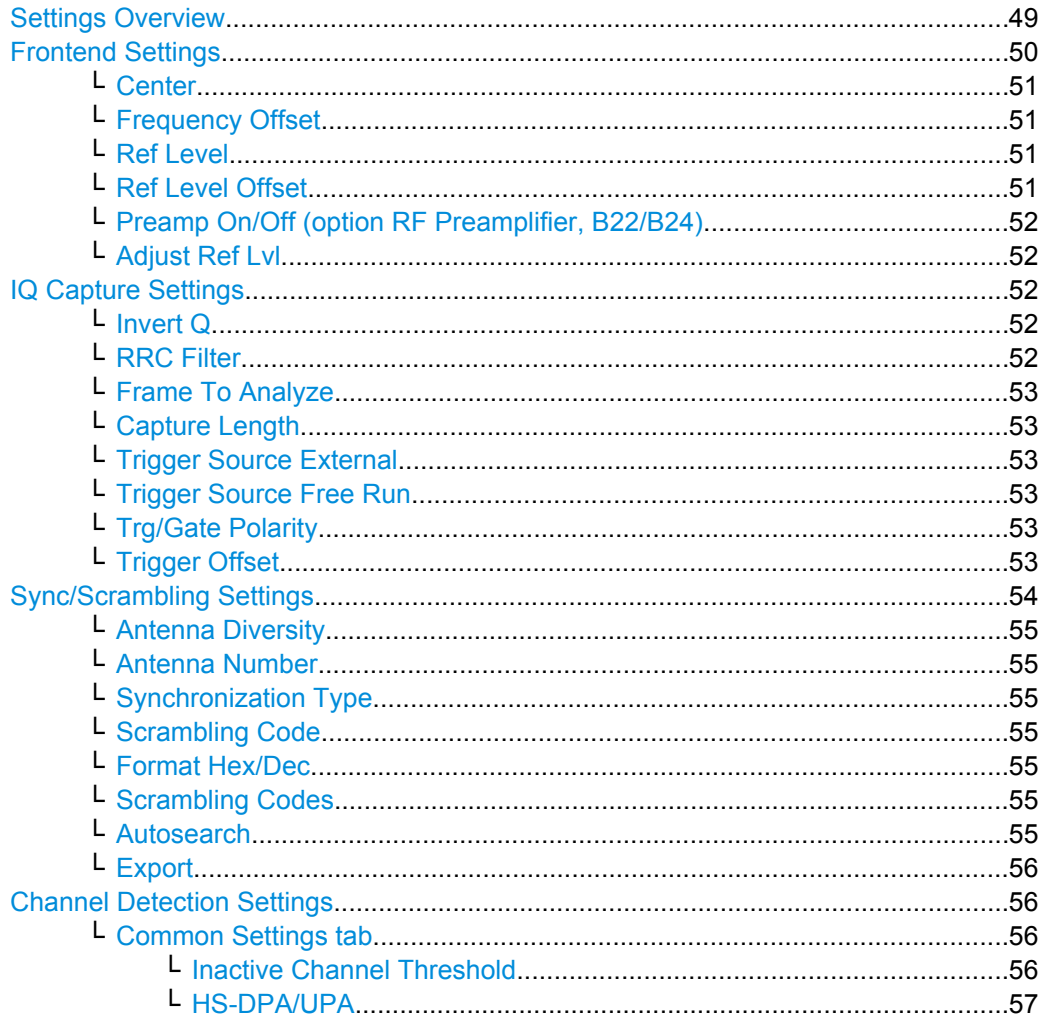

<span id="page-65-0"></span>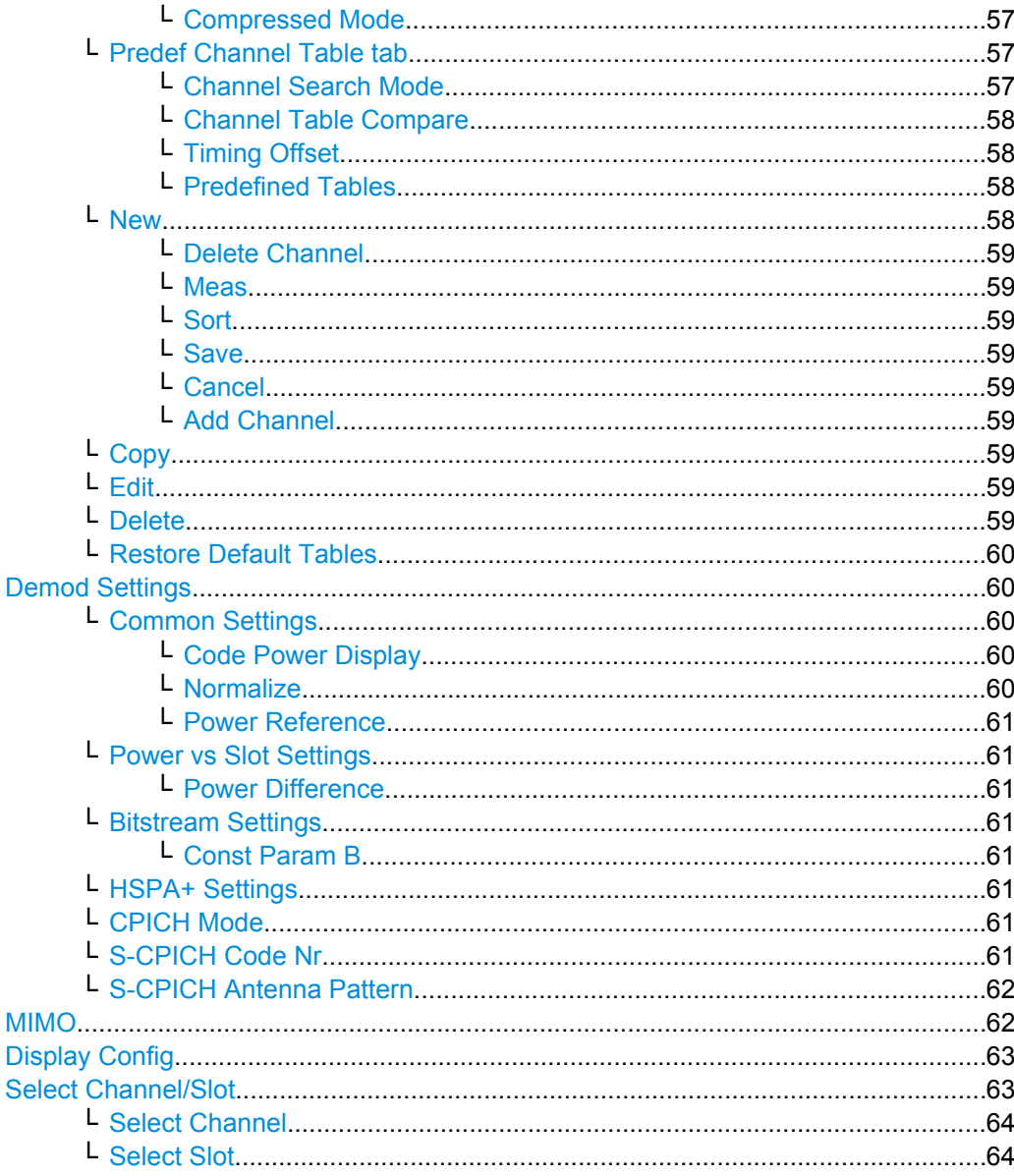

# **Settings Overview**

The "Settings Overview" softkey opens the "Settings Overview" dialog box that visualizes the data flow of the Code Domain Analyzer and summarizes the current settings. In addition, the current settings can be changed via the Settings Overview dialog box.

To change the settings, either use the rotary knob or the curser keys to change the focus to another button and press the ENTER key to open the corresponding dialog box. To open the dialog boxes displayed in the "Settings Overview" dialog box, you can also press the particular softkey in the "Code Domain Analyzer" submenu.

# <span id="page-66-0"></span>**R&S 3GPP FDD BTS Measurement Option R&S FSV-K72** ® **FSV-K72**

Configuration of 3GPP FDD BTS Measurements

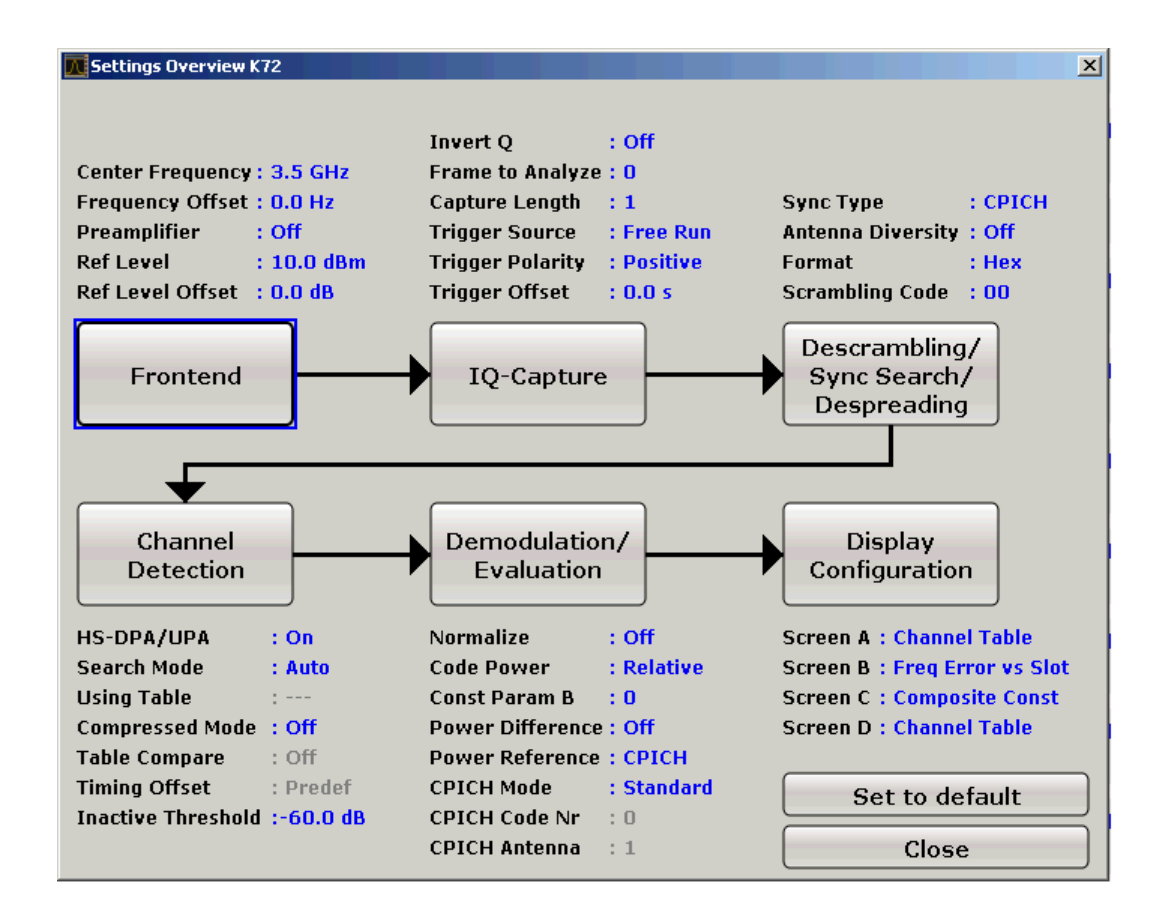

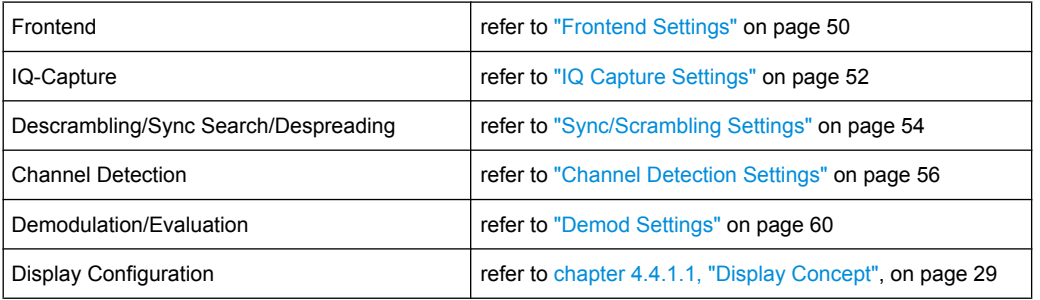

### **Frontend Settings**

This softkey opens the "Frontend Settings" dialog box to modify the following parameters:

<span id="page-67-0"></span>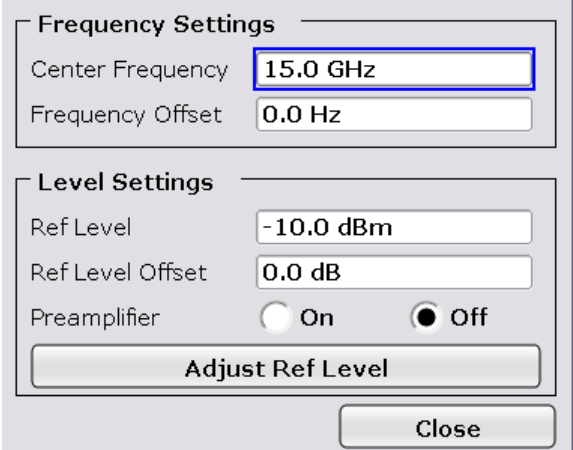

### **Center ← Frontend Settings**

Opens an edit dialog box to enter the center frequency. The allowed range of values for the center frequency depends on the frequency span.

span > 0: span<sub>min</sub>/2  $\leq$  f<sub>center</sub>  $\leq$  f<sub>max</sub> – span<sub>min</sub>/2

span = 0: 0 Hz  $\leq$  f<sub>center</sub>  $\leq$  f<sub>max</sub>

 $f_{\text{max}}$  and span<sub>min</sub> are specified in the data sheet.

SCPI command:

[\[SENSe:\]FREQuency:CENTer](#page-210-0) on page 194

# **Frequency Offset ← Frontend Settings**

Opens an edit dialog box to enter a frequency offset that shifts the displayed frequency range by the specified offset. The softkey indicates the current setting. The allowed values range from -100 GHz to 100 GHz. The default setting is 0 Hz.

SCPI command:

[\[SENSe:\]FREQuency:OFFSet](#page-211-0) on page 195

### **Ref Level ← Frontend Settings**

Opens an edit dialog box to enter the reference level in the currently active unit (dBm, dBµV, etc).

The reference level value is the maximum value the AD converter can handle without distortion of the measured value. Signal levels above this value will not be measured correctly, which is indicated by the "IFOVL" status display.

SCPI command:

[DISPlay\[:WINDow<n>\]:TRACe<t>:Y\[:SCALe\]:RLEVel](#page-192-0) on page 176

#### **Ref Level Offset ← Frontend Settings**

Opens an edit dialog box to enter the arithmetic level offset. This offset is added to the measured level irrespective of the selected unit. The scaling of the y-axis is changed accordingly. The setting range is ±200 dB in 0.1 dB steps.

SCPI command:

[DISPlay\[:WINDow<n>\]:TRACe<t>:Y\[:SCALe\]:RLEVel:OFFSet](#page-192-0) on page 176

# <span id="page-68-0"></span>**Preamp On/Off (option RF Preamplifier, B22/B24) ← Frontend Settings** Switches the preamplifier on or off.

If option R&S FSV-B22 is installed,the preamplifier is only active below 7 GHz.

If option R&S FSV-B24 is installed, the preamplifier is active for all frequencies.

This function is not available for input from the R&S Digital I/Q Interface (option R&S FSV-B17).

SCPI command:

[INPut:GAIN:STATe](#page-240-0) on page 224

# **Adjust Ref Lvl ← Frontend Settings**

Defines the optimal reference level for the current measurement automatically. SCPI command:

[\[SENSe:\]ADJust:LEVel](#page-206-0) on page 190

#### **IQ Capture Settings**

Opens the "IQ Capture Settings" dialog box.

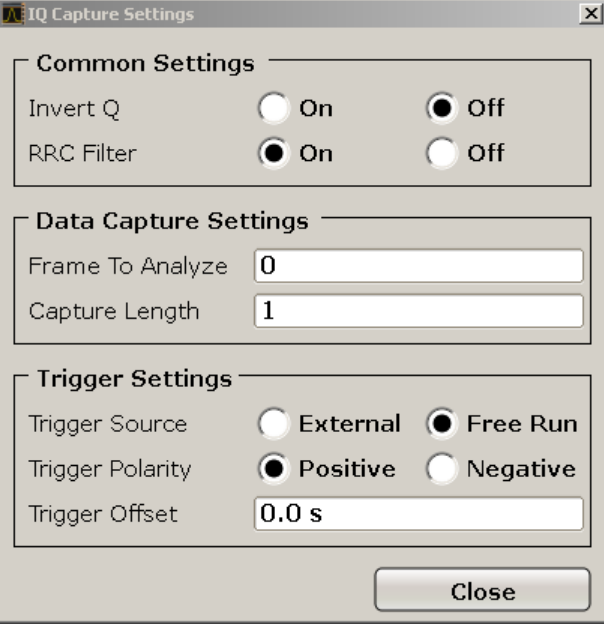

# **Invert Q ← IQ Capture Settings**

Inverts the sign of the signal's Q-component. The default setting is OFF.

SCPI command:

[\[SENSe:\]CDPower:QINVert](#page-202-0) on page 186

#### **RRC Filter ← IQ Capture Settings**

Selects if a root raised cosine (RRC) receiver filter is used or not. This feature is useful if the RRC filter is implemented in the device under test (DUT).

"ON" If an unfiltered WCDMA signal is received (normal case), the RRC filter should be used to get a correct signal demodulation. (Default settings)

<span id="page-69-0"></span>"OFF" If a filtered WCDMA signal is received, the RRC filter should not be used to get a correct signal demodulation. This is the case if the DUT filters the signal.

SCPI command:

[\[SENSe:\]CDPower:FILTer\[:STATe\]](#page-196-0) on page 180

# **Frame To Analyze ← IQ Capture Settings**

Enter the Frame to analyze and to be displayed.

SCPI command: [\[SENSe:\]CDPower:FRAMe\[:LVALue\]](#page-197-0) on page 181

### **Capture Length ← IQ Capture Settings**

Enter the capture length (amount of IQ data to record). SCPI command: [\[SENSe:\]CDPower:IQLength](#page-198-0) on page 182

# **Trigger Source External ← IQ Capture Settings**

Defines triggering via a TTL signal at the "EXT TRIG/GATE IN" input connector on the rear panel.

An edit dialog box is displayed to define the external trigger level.

SCPI command: TRIG:SOUR EXT, see [TRIGger<n>\[:SEQuence\]:SOURce](#page-244-0) on page 228

# **Trigger Source Free Run ← IQ Capture Settings**

The start of a sweep is not triggered. Once a measurement is completed, another is started immediately.

SCPI command: TRIG:SOUR IMM, see [TRIGger<n>\[:SEQuence\]:SOURce](#page-244-0) on page 228

#### **Trg/Gate Polarity ← IQ Capture Settings**

Sets the polarity of the trigger/gate source.

The sweep starts after a positive or negative edge of the trigger signal. The default setting is "Pos". The setting applies to all trigger modes with the exception of the "Free Run", "Power Sensor" and "Time" mode.

For details also see "Using Gated Sweep Operation" in the base unit description.

- "Pos" Level triggering: the sweep is stopped by the logic "0" signal and restarted by the logical "1" signal after the gate delay time has elapsed.
- "Neg" Edge triggering: the sweep is continued on a "0" to "1" transition for the gate length duration after the gate delay time has elapsed.

SCPI command:

[TRIGger<n>\[:SEQuence\]:SLOPe](#page-244-0) on page 228

# **Trigger Offset ← IQ Capture Settings**

Opens an edit dialog box to enter the time offset between the trigger signal and the start of the sweep.

<span id="page-70-0"></span>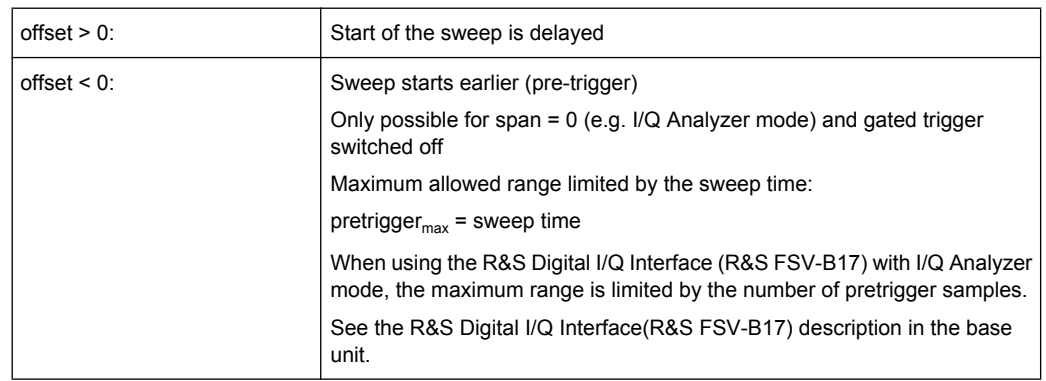

In the "External" or "IF Power" trigger mode, a common input signal is used for both trigger and gate. Therefore, changes to the gate delay will affect the trigger delay (trigger offset) as well.

SCPI command:

[TRIGger<n>\[:SEQuence\]:HOLDoff\[:TIME\]](#page-243-0) on page 227

# **Sync/Scrambling Settings**

Opens the "Descrambling/Sync Search Settings" dialog box.

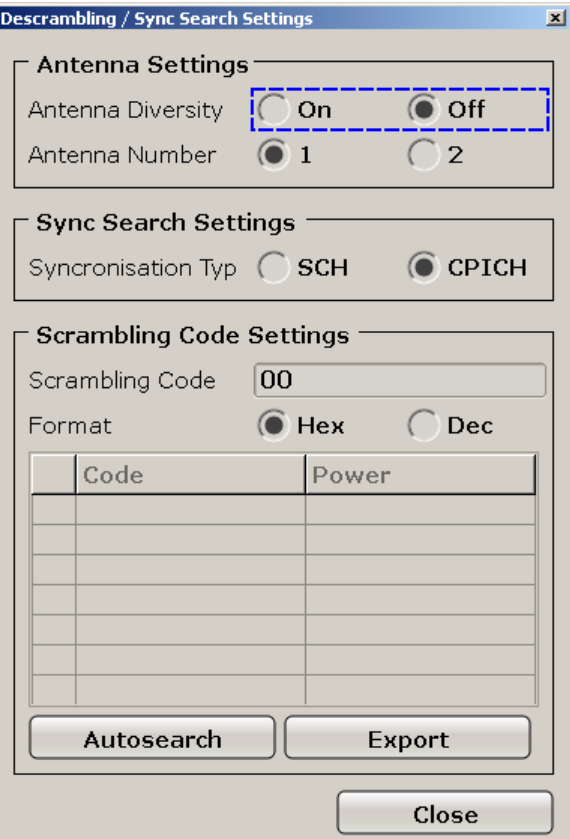

### <span id="page-71-0"></span>**Antenna Diversity ← Sync/Scrambling Settings**

This option switches the antenna diversity mode on and off.

SCPI command:

[\[SENSe:\]CDPower:ANTenna](#page-195-0) on page 179

#### **Antenna Number ← Sync/Scrambling Settings**

This option switches between diversity antennas 1 and 2. Depending on the softkey settings, R&S FSV-K72 synchronizes to the CPICH of antenna 1 or antenna 2.

SCPI command:

[\[SENSe:\]CDPower:ANTenna](#page-195-0) on page 179

#### **Synchronization Type ← Sync/Scrambling Settings**

Enables synchronization with or without CPICH.

- "CPICH" R&S FSV-K72 assumes that the CPICH control channel is present in the signal and attempts to synchronize to this channel. If the signal does not contain CPICH, synchronization fails.
- "SCH" R&S FSV-K72 synchronizes to the signal without assuming the presence of a CPICH. This setting is required for measurements on test model 4 without CPICH. While this setting can also be used with other channel configurations, it should be noted that the probability of synchronization failure increases with the number of data channels.

SCPI command:

[\[SENSe:\]CDPower:STYPe](#page-203-0) on page 187

#### **Scrambling Code ← Sync/Scrambling Settings**

Enter the scrambling code. The scrambling codes are used to distinguish between different base stations. Each base station has its own scrambling code.

SCPI command:

[\[SENSe:\]CDPower:LCODe:DVALue](#page-199-0) on page 183

# **Format Hex/Dec ← Sync/Scrambling Settings**

Switch the display format of the scrambling codes between hexadecimal and decimal.

SCPI command:

[\[SENSe:\]CDPower:LCODe:DVALue](#page-199-0) on page 183

[\[SENSe:\]CDPower:LCODe\[:VALue\]](#page-198-0) on page 182

### **Scrambling Codes ← Sync/Scrambling Settings**

This table includes all found scrambling codes from the last autosearch sequence. In the first column each row has a radio button to select a found scrambling code.

SCPI command:

[\[SENSe:\]CDPower:LCODe:SEARch:LIST](#page-199-0) on page 183

# **Autosearch ← Sync/Scrambling Settings**

Starts a search on the measured signal for all scrambling codes. The scrambling code that leads to the highest signal power is chosen as the new scrambling code.
Searching requires that the correct center frequency and level are set. The scrambling code search can automatically determine the primary scrambling code number. The secondary scrambling code number is expected as 0. Alternative scrambling codes can not be detected. Therefore the range for detection is 0x0000 – 0x1FF0h, where the last digit is always 0.

SCPI command:

[\[SENSe:\]CDPower:LCODe:SEARch:\[IMMediate\]](#page-199-0) on page 183

# **Export ← Sync/Scrambling Settings**

Writes the detected scrambling codes together with their powers into a text file in the R&S user directory (c:\R S\Instr\User\ScrCodes.txt)

#### **Channel Detection Settings**

Opens the "Channel Detection Settings" dialog box which contains the following tabs:

- "Common Settings tab" on page 56
- ["Predef Channel Table tab" on page 57](#page-73-0)

# **Common Settings tab ← Channel Detection Settings**

This tab contains common settings for channel detection.

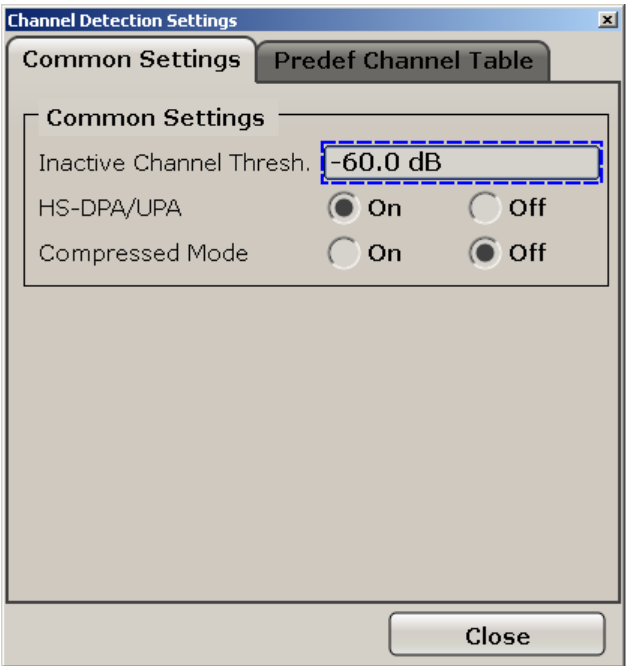

**Inactive Channel Threshold ← Common Settings tab ← Channel Detection Settings** Set the minimum power that a single channel must have compared to the total signal in order to be recognized as an active channel.

SCPI command: [\[SENSe:\]CDPower:ICTReshold](#page-198-0) on page 182

# <span id="page-73-0"></span>**HS-DPA/UPA ← Common Settings tab ← Channel Detection Settings**

If enabled, the application detects HSUPA/DPA-channels and shows them in the channel table.

SCPI command:

[\[SENSe:\]CDPower:HSDPamode](#page-197-0) on page 181

#### **Compressed Mode ← Common Settings tab ← Channel Detection Settings**

If compressed mode is switched on, some slots of a channel are suppressed. To keep the overall data rate, the slots just before or just behind a compressed gap can be sent with half spreading factor (SF/2).

SCPI command:

[SENSe: ] CDPower: PCONtrol on page 185

# **Predef Channel Table tab ← Channel Detection Settings**

This tab contains settings for the predefined channel tables.

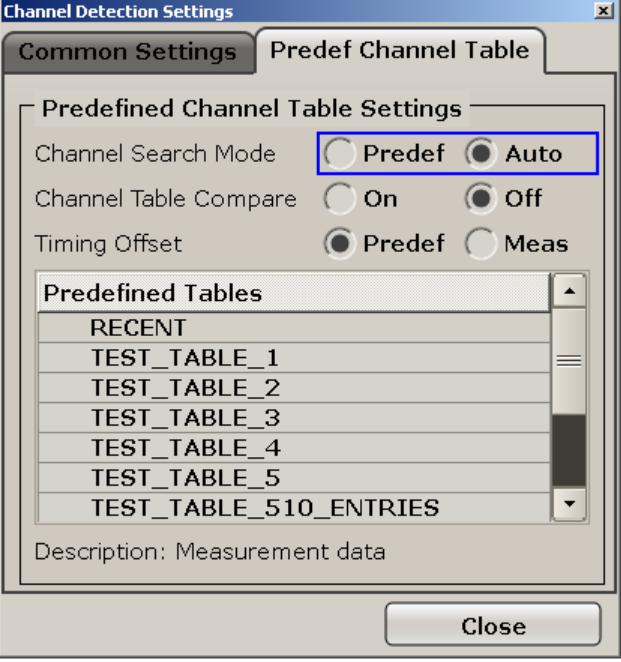

# **Channel Search Mode ← Predef Channel Table tab ← Channel Detection Settings** Defines the channel search mode.

"Predefined" Searches in predefined channel tables

"Auto" Channels are detected automatically

# SCPI command:

```
CONFigure:WCDPower[:BTS]:CTABle[:STATe] on page 167
CONFigure:WCDPower[:BTS]:CTABle:SELect on page 172
CONFigure:WCDPower[:BTS]:CTABle:SELect on page 172
```
<span id="page-74-0"></span>**Channel Table Compare ← Predef Channel Table tab ← Channel Detection Settings** If enabled, the R&S FSV-K72 uses predefined tables and not the standard mode for comparison.

SCPI command: [CONFigure:WCDPower\[:BTS\]:CTABle:COMPare](#page-184-0) on page 168

**Timing Offset ← Predef Channel Table tab ← Channel Detection Settings** Defines the timing offset.

"Predefined" The R&S FSV-K72 uses a timing offset from a predefined table.

"MEAS" The measurement values are used

SCPI command:

[CONFigure:WCDPower\[:BTS\]:CTABle:TOFFset](#page-188-0) on page 172

#### **Predefined Tables ← Predef Channel Table tab ← Channel Detection Settings**

The list shows all available channel tables and marks the current active table or the table to edit.

SCPI command: [CONFigure:WCDPower\[:BTS\]:CTABle:CATalog](#page-184-0) on page 168

#### **New ← Channel Detection Settings**

Opens the "New Channel Table" dialog box to define new channel table settings.

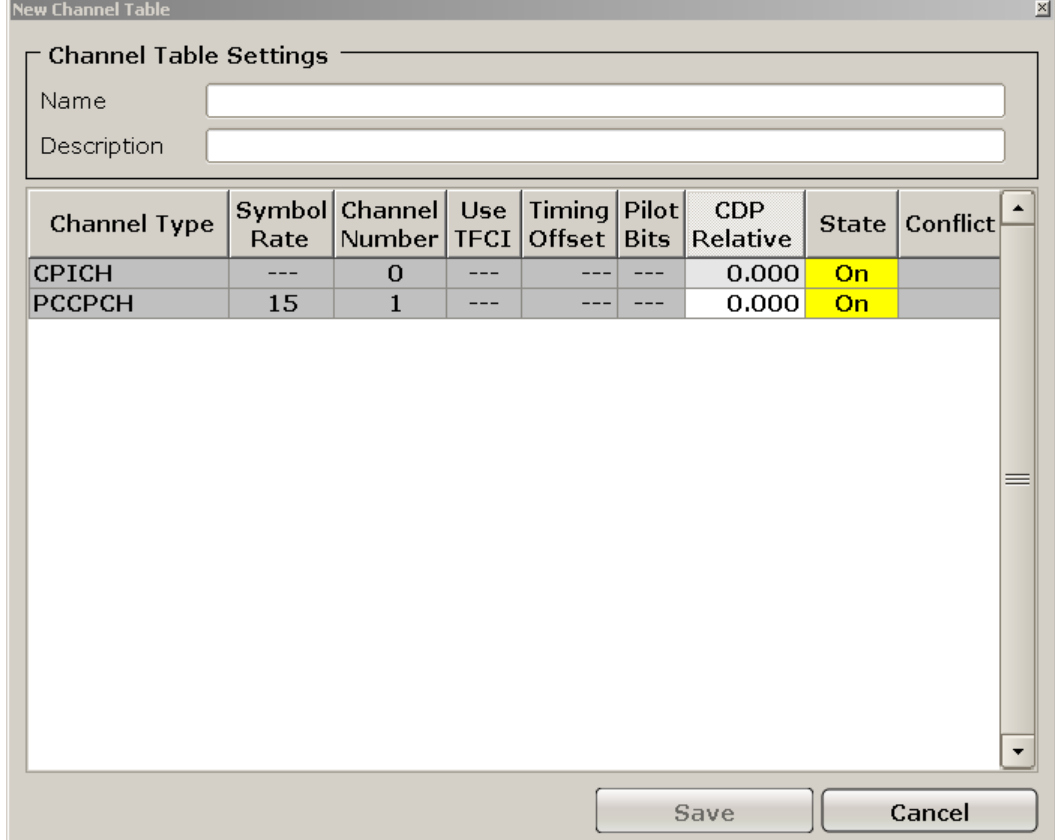

Enter "Name" and "Description" for the new channel table and define the settings in the table below.

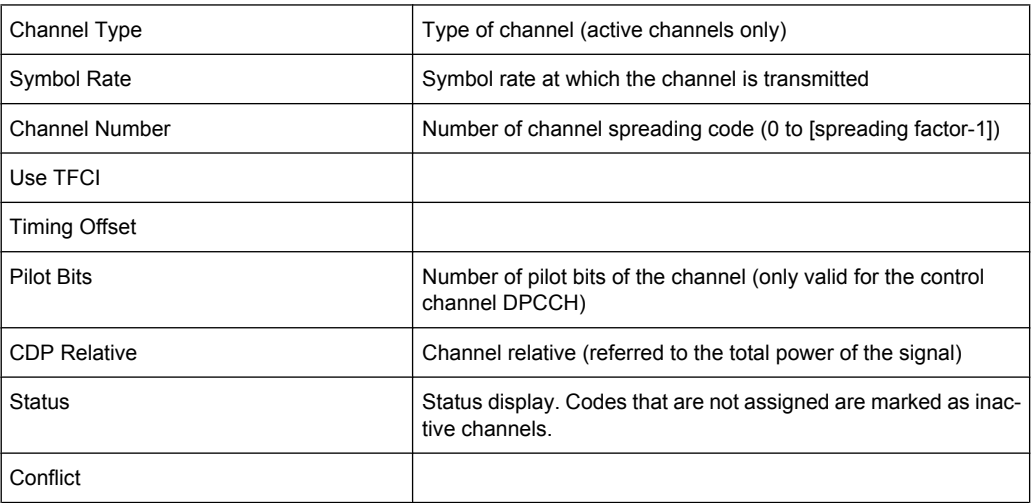

# **Delete Channel ← New ← Channel Detection Settings**

Removes the selected channel from the table.

# **Meas ← New ← Channel Detection Settings**

Create a new channel table with the settings from the current measurement data.

#### **Sort ← New ← Channel Detection Settings**

Sorts the channel table entries.

# **Save ← New ← Channel Detection Settings**

Saves the changes to the table and closes the "Channel Table Settings" dialog box.

# **Cancel ← New ← Channel Detection Settings**

Closes the "Channel Table Settings" dialog box without saving the changes.

# **Add Channel ← New ← Channel Detection Settings**

Adds a channel to the table.

# **Copy ← Channel Detection Settings**

Opens the "Copy Channel Table" dialog box to copy the currently displayed channel table. Enter a name for the new table, edit the settings as described for a new table (see ["New" on page 58](#page-74-0)) and select "Save".

# **Edit ← Channel Detection Settings**

Opens the "Edit Channel Table" dialog box to edit the currently displayed channel table. Edit the settings as described for a new table (see ["New" on page 58](#page-74-0)) and select "Save".

# **Delete ← Channel Detection Settings**

Deletes the currently displayed channel table after a message is confirmed.

# <span id="page-76-0"></span>**Restore Default Tables ← Channel Detection Settings**

Restores the predefined channel tables delivered with the instrument.

# **Demod Settings**

Opens the "Demodulation Settings" dialog box. This dialog box contains settings for demodulation and specific evaluation modes (display configuration).

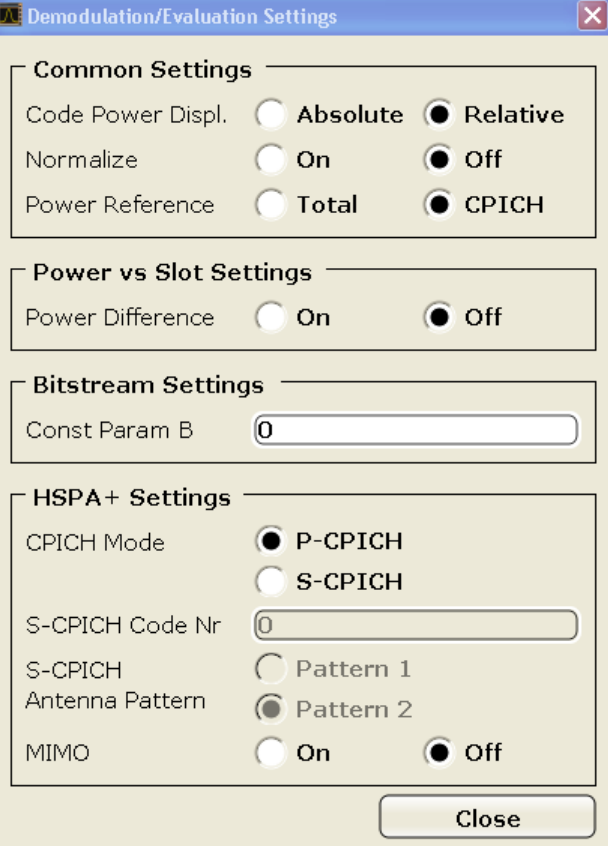

# **Common Settings ← Demod Settings**

These settings are required for all evaluation modes.

#### **Code Power Display ← Common Settings ← Demod Settings**

Switches between showing the absolute power or the power relative to the chosen reference.

This parameter only affects the display mode "Code Domain Power".

SCPI command: [\[SENSe:\]CDPower:PDIsplay](#page-202-0) on page 186

# **Normalize ← Common Settings ← Demod Settings**

Change the elimination of the DC-offset. If enabled, the DC offset is eliminated. Otherwise the DC offset is not eliminated.

SCPI command: [\[SENSe:\]CDPower:NORMalize](#page-201-0) on page 185

#### **Power Reference ← Common Settings ← Demod Settings**

Switch the power reference for the code domain power display mode between the total power and the power of the CPICH.

SCPI command:

[\[SENSe:\]CDPower:PREFerence](#page-202-0) on page 186

#### **Power vs Slot Settings ← Demod Settings**

These settings are required for the "Power vs Slot" evaluation.

# **Power Difference ← Power vs Slot Settings ← Demod Settings**

Selects the indication of the slot power difference between the actual slot and the previous slot. To get the results it is necessary to activate the power versus slot measurement in the result display (see ["Display Config" on page 63\)](#page-79-0).

SCPI command:

[\[SENSe:\]CDPower:PDIFf](#page-201-0) on page 185

#### **Bitstream Settings ← Demod Settings**

These settings are required for "Bitstream" evaluation.

#### **Const Param B ← Bitstream Settings ← Demod Settings**

Set the constellation parameter B. According to 3GPP specification the mapping of 16QAM symbols to an assigned bit -stream depends on the constellation parameter B. This parameter can be adjusted to decide which bit mapping should be used for bit-stream evaluation.

SCPI command: [\[SENSe:\]CDPower:CPB](#page-196-0) on page 180

#### **HSPA+ Settings ← Demod Settings**

These settings are required for measurements that use the HSPA+ standard.

#### **CPICH Mode ← Demod Settings**

Defines whether the common pilot channel (CPICH) is defined by its default position or a user-defined position.

"P-CPICH" Standard configuration (CPICH is always on channel 0)

"S-CPICH" User-defined configuration. Enter the CPICH code number in the S-CPICH Code Nr field.

SCPI command:

[\[SENSe:\]CDPower:UCPich\[:STATe\]](#page-204-0) on page 188

#### **S-CPICH Code Nr ← Demod Settings**

If a user-defined CPICH definition is to be used, enter the code of the CPICH based on the spreading factor 256. Possible values are 0 to 255.

SCPI command:

[\[SENSe:\]CDPower:UCPich:CODE](#page-203-0) on page 187

# **S-CPICH Antenna Pattern ← Demod Settings**

Defines the pattern used for evaluation .

SCPI command:

[\[SENSe:\]CDPower:UCPich:PATTern](#page-204-0) on page 188

# **MIMO**

Activates or deactivates single antenna MIMO measurement mode.

If activated, HS-PDSCH channels with exclusively QPSK or exclusively 16 QAM on both transport streams are automatically detected and demodulated. The corresponding channel types are denoted as "HS-MIMO-QPSK" and "HS-MIMO-16QAM", respectively.

The MIMO constellations resulting on a single antenna consist of three amplitudes (-1, 0, 1) per dimension in the case of QPSK x QPSK, and seven amplitudes (-3, -2, -1, 0, 1, 2, 3) per dimension in the case of 16 QAM x 16 QAM. The symbol decisions of these constellations can be retrieved via the bitstream output. The mapping between bits and constellation points is given by the following table.

| <b>Constellation point (normalized)</b> | <b>Bit sequence</b> |
|-----------------------------------------|---------------------|
| 0,0                                     | 0, 1, 0, 1          |
| 1,0                                     | 0,1,0,0             |
| $-1,0$                                  | 0, 1, 1, 1          |
| 0,1                                     | 0,0,0,1             |
| 1,1                                     | 0,0,0,0             |
| $-1,1$                                  | 0,0,1,1             |
| $0,-1$                                  | 1, 1, 0, 1          |
| $1,-1$                                  | 1, 1, 0, 0          |
| $-1,-1$                                 | 1, 1, 1, 1          |

*Table 4-11: Mapping between bits and constellation points for MIMO-QPSK*

For MIMO-16QAM, the bit sequence is the same in both I and Q. Only one dimension is given here.

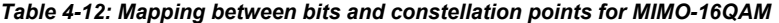

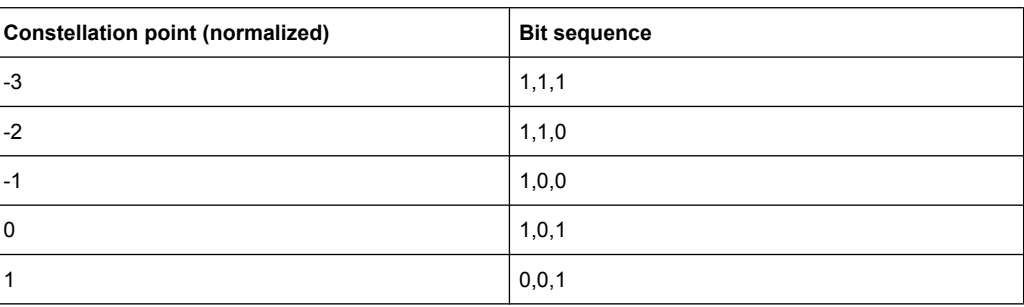

<span id="page-79-0"></span>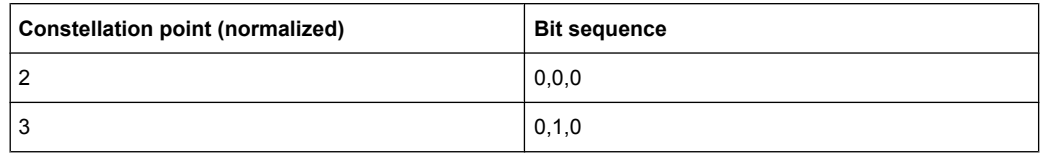

#### SCPI command:

[\[SENSe:\]CDPower:MIMO](#page-200-0) on page 184

# **Display Config**

Opens the "Display Configuration" dialog box in which you can define how the measurement results are displayed.

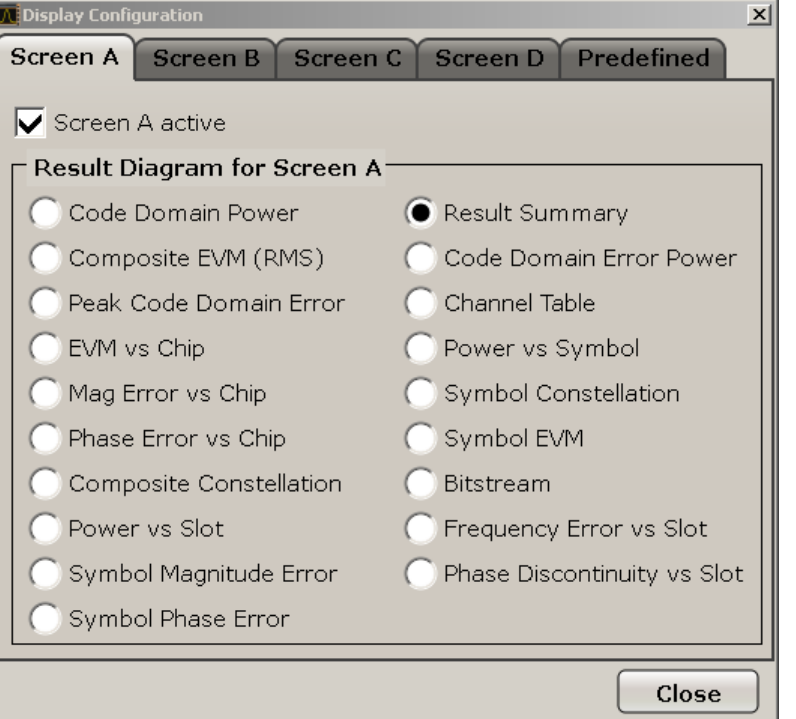

The code domain analyzer can show up to four result diagrams in four different screens (windows) at one time. For each screen, you can define which type of result diagram is to be displayed, or deactivate the screen temporarily.

The current configuration of the display, i.e. which screens are displayed and which result diagram is displayed in which screen, can be stored and retrieved later. Thus, you can easily switch between predefined display configurations.

For details see [chapter 4.4.1.1, "Display Concept", on page 29.](#page-45-0)

For a description of available display modes, see [chapter 4.4.1.2, "Measurement Modes](#page-48-0) [in Code Domain Analyzer", on page 32.](#page-48-0)

# **Select Channel/Slot**

Opens a dialog box to select a channel and a slot.

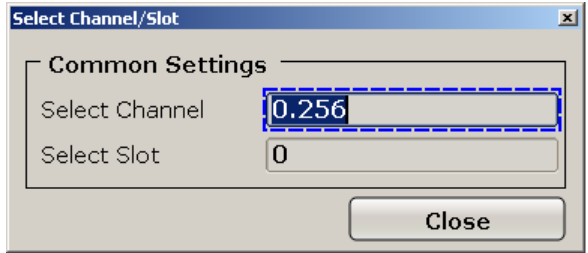

# **Select Channel ← Select Channel/Slot**

Selects a channel for the calculation of the result diagrams "CDP PWR RELATIVE/ ABSOLUTE", "POWER VS SLOT", "SYMBOL CONST" and "SYMBOL EVM" (see also [chapter 4.4.1.2, "Measurement Modes in Code Domain Analyzer", on page 32](#page-48-0) ).

There are two ways to enter the channel numbers:

Enter a channel number and spreading factor, separated by a decimal point. If the channel number and the spreading factor are entered simultaneously, the entered channel is selected and marked in red if an active channel is involved. For the display, the channel number entered is converted on the basis of spreading factor 512. For unused channels, the code resulting from the conversion is marked. **Example**: Enter *5.128*

Channel 5 is marked at spreading factor 128 (30 ksps) if the channel is active, otherwise code 20 at spreading factor 512.

Enter a channel number without a decimal point.

In this case, the instrument interprets the entered code as based on spreading factor 512. If the code entered corresponds to a used channel, the entire associated channel is marked. If the code corresponds to an unused channel, only the code entered is marked.

**Example**: Enter *20*

Code 20 is marked at spreading factor 512 if there is no active channel on this code. If for instance channel 5 is active at spreading factor 128, the entire channel 5 is marked.

If the entered code corresponds to an active channel, the entire associated channel is marked. If it corresponds to a gap between the channels, only the entered code is marked.

If the code number is modified using the rotary knob, the red marking changes its position in the diagram only if the code number no longer belongs to the marked channel. The step width of the changed rotary knob position refers to a spreading factor of 512

SCPI command:

[\[SENSe:\]CDPower:CODE](#page-196-0) on page 180

# **Select Slot ← Select Channel/Slot**

Selects the slot for evaluation. This affects the following result diagrams (see also [chap](#page-48-0)[ter 4.4.1.2, "Measurement Modes in Code Domain Analyzer", on page 32\)](#page-48-0):

- Code Domain Power
- **Peak Code Domain Error**
- **Result Summary**
- Composite Constellation
- Code Domain Error Power

- **Channel Table**
- Power vs Symbol
- **Symbol Const**
- Symbol EVM
- **Bitstream**

SCPI command:

[\[SENSe:\]CDPower:SLOT](#page-203-0) on page 187

# **4.4.1.4 Softkeys of the Frequency Menu for CDA measurements – FREQ key (R&S FSV-K72)**

The FREQ key opens a submenu to change the measurement frequency.

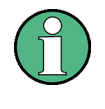

Some softkey functions are not available in CDP mode. Refer to ["Softkeys of the Fre](#page-104-0)[quency Menu", on page 88](#page-104-0) for information on the other softkeys available for RF measurements.

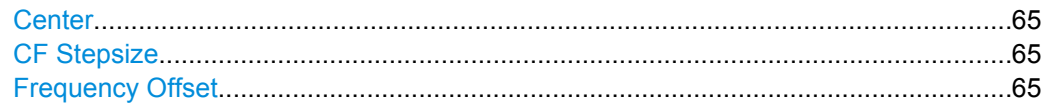

## **Center**

Opens an edit dialog box to enter the center frequency. The allowed range of values for the center frequency depends on the frequency span.

span > 0: span<sub>min</sub>/2  $\leq$  f<sub>center</sub>  $\leq$  f<sub>max</sub> – span<sub>min</sub>/2

span = 0: 0 Hz  $\leq$  f<sub>center</sub>  $\leq$  f<sub>max</sub>

 $f_{\text{max}}$  and span<sub>min</sub> are specified in the data sheet.

SCPI command: [\[SENSe:\]FREQuency:CENTer](#page-210-0) on page 194

#### **CF Stepsize**

Opens an edit dialog box to enter a fixed step size for the center frequency.

This softkey is available for code domain and power vs time measurements.

SCPI command:

[\[SENSe:\]FREQuency:CENTer:STEP\[:VALue\]](#page-210-0) on page 194

# **Frequency Offset**

Opens an edit dialog box to enter a frequency offset that shifts the displayed frequency range by the specified offset. The softkey indicates the current setting. The allowed values range from -100 GHz to 100 GHz. The default setting is 0 Hz.

SCPI command:

[SENSe: ]FREQuency: OFFSet on page 195

# **4.4.1.5 Softkeys of the Amplitude Menu – AMPT key (R&S FSV-K72)**

The AMPT key opens a submenu to set the level.

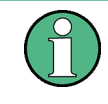

Some softkey functions are not available in CDP mode. Refer to the description of the AMPT key in the base unit for information on the other softkeys available for RF measurements.

The following options are available in the submenu:

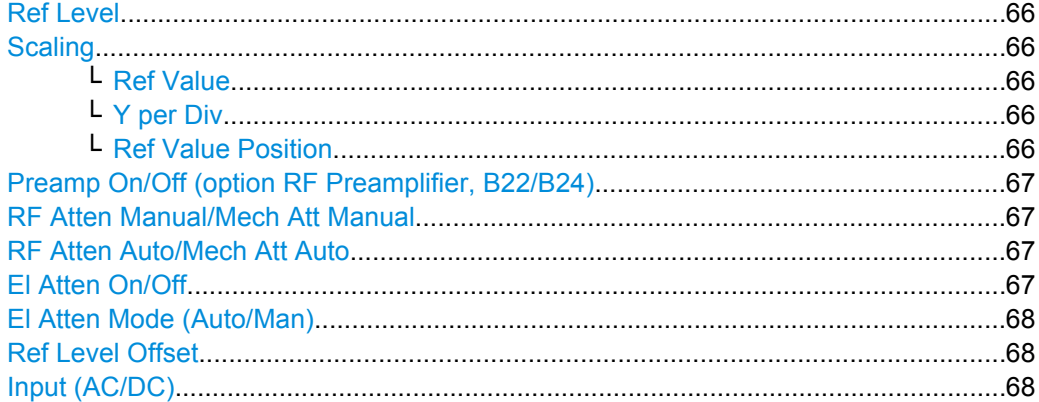

#### **Ref Level**

Opens an edit dialog box to enter the reference level in the currently active unit (dBm, dBµV, etc).

The reference level value is the maximum value the AD converter can handle without distortion of the measured value. Signal levels above this value will not be measured correctly, which is indicated by the "IFOVL" status display.

SCPI command:

[DISPlay\[:WINDow<n>\]:TRACe<t>:Y\[:SCALe\]:RLEVel](#page-192-0) on page 176

## **Scaling**

Opens a submenu to define the amplitude scaling type.

#### **Ref Value ← Scaling**

The "Ref Value" softkey opens an edit dialog box to adjust the reference value.

[DISPlay\[:WINDow<n>\]:TRACe<t>:Y\[:SCALe\]:RVALue](#page-193-0) on page 177

#### **Y per Div ← Scaling**

The "Y PER DIV" softkey opens an edit dialog box to change the range per division in the result diagram. The range is the length for one section of the y axis.

[DISPlay\[:WINDow<n>\]:TRACe<t>:Y\[:SCALe\]:PDIVision](#page-191-0) on page 175

#### **Ref Value Position ← Scaling**

The "Ref Value Position" softkey opens an edit dialog box to adjust the position the reference value of the y-axis ( $0 - 100$  %). 100 % is at the top of the screen, 0 % is at the bottom of the screen.

# <span id="page-83-0"></span>[DISPlay\[:WINDow<n>\]:TRACe<t>:Y\[:SCALe\]:RPOSition](#page-192-0) on page 176

#### **Preamp On/Off (option RF Preamplifier, B22/B24)**

Switches the preamplifier on or off.

If option R&S FSV-B22 is installed,the preamplifier is only active below 7 GHz.

If option R&S FSV-B24 is installed, the preamplifier is active for all frequencies.

This function is not available for input from the R&S Digital I/Q Interface (option R&S FSV-B17).

SCPI command:

[INPut:GAIN:STATe](#page-240-0) on page 224

#### **RF Atten Manual/Mech Att Manual**

Opens an edit dialog box to enter the attenuation, irrespective of the reference level. If electronic attenuation is activate (option R&S FSV-B25 only; "El Atten Mode Auto" softkey), this setting defines the mechanical attenuation.

The mechanical attenuation can be set in 10 dB steps.

The RF attenuation can be set in 5 dB steps (with option R&S FSV-B25: 1 dB steps). The range is specified in the data sheet. If the defined reference level cannot be set for the set RF attenuation, the reference level is adjusted accordingly.

This function is not available for input from the R&S Digital I/Q Interface (option R&S FSV-B17).

**Note:** Values under 10 dB can only be entered via the numeric keypad or via remote control command in order to protect the input mixer against overload.

The RF attenuation defines the level at the input mixer according to the formula:

"level<sub>mixer</sub> = level<sub>input</sub> – RF attenuation"

The maximum mixer level allowed is -10 dBm. mixer levels above this value may lead to incorrect measurement results, which are indicated by the "OVLD" status display.

SCPI command:

[INPut:ATTenuation](#page-234-0) on page 218

## **RF Atten Auto/Mech Att Auto**

Sets the RF attenuation automatically as a function of the selected reference level. This ensures that the optimum RF attenuation is always used. It is the default setting.

This function is not available for input from the R&S Digital I/Q Interface (option R&S FSV-B17).

SCPI command: [INPut:ATTenuation:AUTO](#page-234-0) on page 218

## **El Atten On/Off**

This softkey switches the electronic attenuator on or off. This softkey is only available with option R&S FSV-B25.

When the electronic attenuator is activated, the mechanical and electronic attenuation can be defined separately. Note however, that both parts must be defined in the same mode, i.e. either both manually, or both automatically.

<span id="page-84-0"></span>This function is not available for input from the R&S Digital I/Q Interface (option R&S FSV-B17).

- To define the mechanical attenuation, use the [RF Atten Manual/Mech Att Manual](#page-83-0) or [RF Atten Auto/Mech Att Auto](#page-83-0) softkeys.
- To define the electronic attenuation, use the El Atten Mode (Auto/Man) softkey.

**Note:** This function is not available for stop frequencies (or center frequencies in zero span) >7 GHz. In this case, the electronic and mechanical attenuation are summarized and the electronic attenuation can no longer be defined individually. As soon as the stop or center frequency is reduced below 7 GHz, this function is available again. When the electronic attenuator is switched off, the corresponding RF attenuation mode (auto/manual) is automatically activated.

SCPI command:

[INPut:EATT:AUTO](#page-239-0) on page 223

#### **El Atten Mode (Auto/Man)**

This softkey defines whether the electronic attenuator value is to be set automatically or manually. If manual mode is selected, an edit dialog box is opened to enter the value. This softkey is only available with option R&S FSV-B25, and only if the electronic attenuator has been activated via the [El Atten On/Off](#page-83-0) softkey.

**Note:** This function is not available for stop frequencies (or center frequencies in zero span) >7 GHz. In this case, the electronic and mechanical attenuation are summarized and the electronic attenuation can no longer be defined individually. As soon as the stop or center frequency is reduced below 7 GHz, electronic attenuation is available again. If the electronic attenuation was defined manually, it must be re-defined.

The attenuation can be varied in 1 dB steps from 0 to 30 dB. Other entries are rounded to the next lower integer value.

To re-open the edit dialog box for manual value definition, select the "Man" mode again.

If the defined reference level cannot be set for the given RF attenuation, the reference level is adjusted accordingly and the warning "Limit reached" is output.

SCPI command:

[INPut:EATT:AUTO](#page-239-0) on page 223 [INPut:EATT](#page-238-0) on page 222

## **Ref Level Offset**

Opens an edit dialog box to enter the arithmetic level offset. This offset is added to the measured level irrespective of the selected unit. The scaling of the y-axis is changed accordingly. The setting range is ±200 dB in 0.1 dB steps.

SCPI command:

[DISPlay\[:WINDow<n>\]:TRACe<t>:Y\[:SCALe\]:RLEVel:OFFSet](#page-192-0) on page 176

#### **Input (AC/DC)**

Toggles the RF input of the analyzer between AC and DC coupling.

This function is not available for input from the R&S Digital I/Q Interface (option R&S FSV-B17).

SCPI command:

[INPut:COUPling](#page-234-0) on page 218

## <span id="page-85-0"></span>**4.4.1.6 Softkeys of the Sweep Menu for CDA Measurements – SWEEP key (R&S FSV-K72)**

The menu of the SWEEP key contains options to switch between single measurement and continuous measurement and to control individual measurements.

The following chapter describes all softkeys available in the "Sweep" menu in "3GPP Base Station Measurement" Mode for Code Domain Analysis measurements. For all other measurements, the softkeys are described in ["Softkeys of the Sweep Menu",](#page-120-0) [on page 104](#page-120-0).

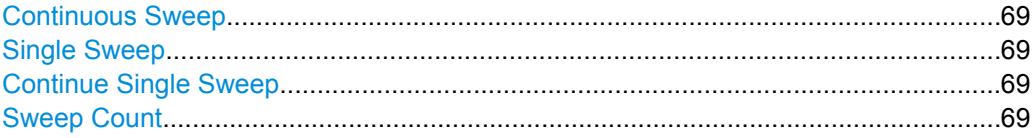

#### **Continuous Sweep**

Sets the continuous sweep mode: the sweep takes place continuously according to the trigger settings. This is the default setting.

The trace averaging is determined by the sweep count value (see the "Sweep Count" softkey, "Sweep Count" on page 69).

SCPI command:

INIT:CONT ON, see [INITiate<n>:CONTinuous](#page-233-0) on page 217

#### **Single Sweep**

Sets the single sweep mode: after triggering, starts the number of sweeps that are defined by using the Sweep Count softkey. The measurement stops after the defined number of sweeps has been performed.

SCPI command: INIT:CONT OFF, see [INITiate<n>:CONTinuous](#page-233-0) on page 217

#### **Continue Single Sweep**

Repeats the number of sweeps set by using the Sweep Count softkey, without deleting the trace of the last measurement.

This is particularly of interest when using the trace configurations "Average" or "Max Hold" to take previously recorded measurements into account for averaging/maximum search.

SCPI command:

[INITiate<n>:CONMeas](#page-232-0) on page 216

#### **Sweep Count**

Opens an edit dialog box to enter the number of sweeps to be performed in the single sweep mode. Values from 0 to 32767 are allowed. If the values 0 or 1 are set, one sweep is performed. The sweep count is applied to all the traces in a diagram.

If the trace configurations "Average", "Max Hold" or "Min Hold" are set, the sweep count value also determines the number of averaging or maximum search procedures.

In continuous sweep mode, if sweep count = 0 (default), averaging is performed over 10 sweeps. For sweep count =1, no averaging, maxhold or minhold operations are performed.

SCPI command:

[\[SENSe:\]SWEep:COUNt](#page-216-0) on page 200

# **4.4.1.7 Softkeys of the Trigger Menu – TRIG key (R&S FSV-K72)**

The TRIG key opens the following submenu.

The following softkey functions are available for CDA measurements.

For RF measurements, see the description for the base unit.

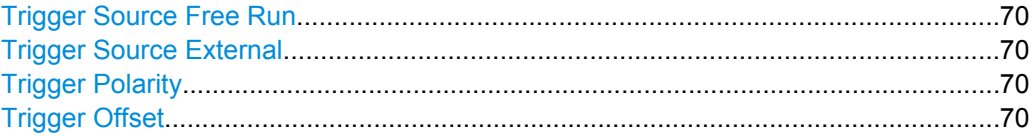

#### **Trigger Source Free Run**

The start of a sweep is not triggered. Once a measurement is completed, another is started immediately.

SCPI command: TRIG:SOUR IMM, see [TRIGger<n>\[:SEQuence\]:SOURce](#page-244-0) on page 228

#### **Trigger Source External**

Defines triggering via a TTL signal at the "EXT TRIG/GATE IN" input connector on the rear panel.

An edit dialog box is displayed to define the external trigger level.

SCPI command:

TRIG:SOUR EXT, see [TRIGger<n>\[:SEQuence\]:SOURce](#page-244-0) on page 228

# **Trigger Polarity**

Sets the polarity of the trigger source.

The sweep starts after a positive or negative edge of the trigger signal. The default setting is "Pos". The setting applies to all modes with the exception of the "Free Run" and "Time" mode.

"Pos" Level triggering: the sweep is stopped by the logic "0" signal and restarted by the logical "1" signal after the gate delay time has elapsed.

"Neg" Edge triggering: the sweep is continued on a "0" to "1" transition for the gate length duration after the gate delay time has elapsed.

SCPI command:

[TRIGger<n>\[:SEQuence\]:SLOPe](#page-244-0) on page 228 [\[SENSe:\]SWEep:EGATe:POLarity](#page-216-0) on page 200

#### **Trigger Offset**

Opens an edit dialog box to enter the time offset between the trigger signal and the start of the sweep.

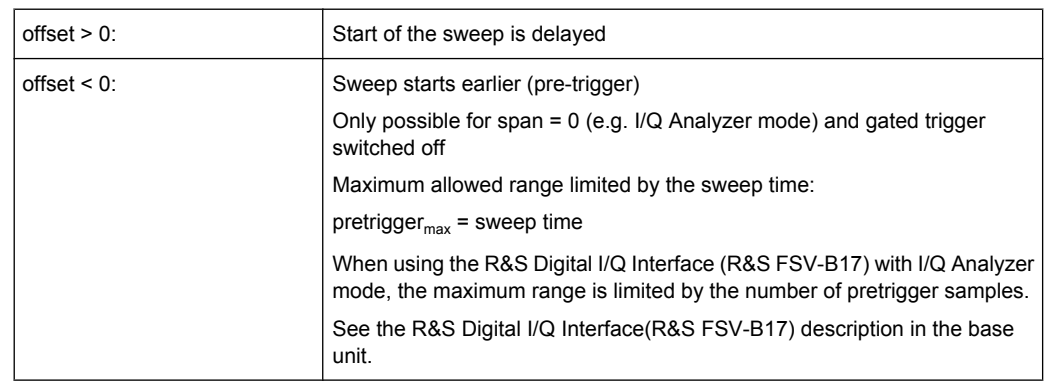

In the "External" or "IF Power" trigger mode, a common input signal is used for both trigger and gate. Therefore, changes to the gate delay will affect the trigger delay (trigger offset) as well.

SCPI command:

[TRIGger<n>\[:SEQuence\]:HOLDoff\[:TIME\]](#page-243-0) on page 227

# **4.4.1.8 Softkeys of the Trace Menu for CDA Measurements – TRACE key (R&S FSV-K72)**

The TRACE key is used to configure the data acquisition for measurement and the analysis of the measurement data.

The following chapter describes all softkeys available in the "Trace" menu in "3GPP Base Station Measurement" Mode for Code Domain Analysis measurements.

For RF measurements, see the description for the base unit.

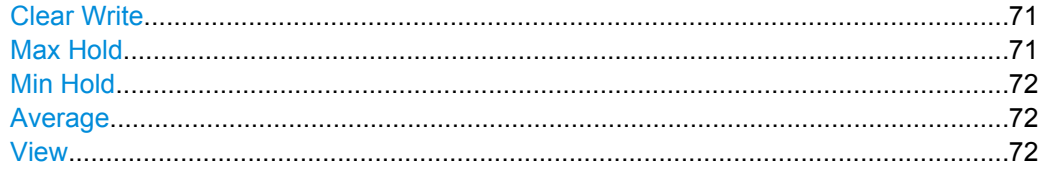

#### **Clear Write**

Overwrite mode: the trace is overwritten by each sweep. This is the default setting. All available detectors can be selected.

```
SCPI command: 
DISP:TRAC:MODE WRIT, see DISPlay[:WINDow<n>]:TRACe<t>:MODE
on page 174
```
# **Max Hold**

The maximum value is determined over several sweeps and displayed. The analyzer saves the sweep result in the trace memory only if the new value is greater than the previous one.

The detector is automatically set to "Positive Peak".

This mode is especially useful with modulated or pulsed signals. The signal spectrum is filled up upon each sweep until all signal components are detected in a kind of envelope.

<span id="page-88-0"></span>This mode is not available for statistics measurements.

SCPI command:

DISP:TRAC:MODE MAXH, see [DISPlay\[:WINDow<n>\]:TRACe<t>:MODE](#page-190-0) [on page 174](#page-190-0)

#### **Min Hold**

The minimum value is determined from several measurements and displayed. The analyzer saves for each sweep the smallest of the previously stored/currently measured values in the trace memory.

The detector is automatically set to "Negative Peak".

This mode is useful e.g. for making an unmodulated carrier in a composite signal visible. Noise, interference signals or modulated signals are suppressed whereas a CW signal is recognized by its constant level.

This mode is not available for statistics measurements.

SCPI command:

DISP:TRAC:MODE MINH, see [DISPlay\[:WINDow<n>\]:TRACe<t>:MODE](#page-190-0) [on page 174](#page-190-0)

#### **Average**

The average is formed over several sweeps. The [Sweep Count](#page-85-0) determines the number of averaging procedures.

All available detectors can be selected. If the detector is automatically selected, the sample detector is used (see [chapter 4.3.2.3, "Detector Overview", on page 21](#page-37-0)).

This mode is not available for statistics measurements.

SCPI command:

DISP:TRAC:MODE AVER, see [DISPlay\[:WINDow<n>\]:TRACe<t>:MODE](#page-190-0) [on page 174](#page-190-0)

#### **View**

The current contents of the trace memory are frozen and displayed.

**Note:** If a trace is frozen, the instrument settings, apart from level range and reference level (see below), can be changed without impact on the displayed trace. The fact that the displayed trace no longer matches the current instrument setting is indicated by the  $\star$  icon on the tab label.

If the level range or reference level is changed, the analyzer automatically adapts the measured data to the changed display range. This allows an amplitude zoom to be made after the measurement in order to show details of the trace.

SCPI command:

DISP:TRAC:MODE VIEW, see [DISPlay\[:WINDow<n>\]:TRACe<t>:MODE](#page-190-0) [on page 174](#page-190-0)

## **4.4.1.9 Softkeys of the Marker Menu – MKR key (R&S FSV-K72)**

The MKR key opens a submenu for the marker settings.

Some softkey functions are not available in CDP mode. Refer to the description of the "Marker" menu in the base unit for information on the other softkeys available for RF measurements.

Markers are not available for the following result diagrams:

- **Result Summary**
- **Channel Table**

In all other result diagrams, up to four markers can be activated, and they can be defined as a marker or delta marker using the Marker Norm/Delta softkey.

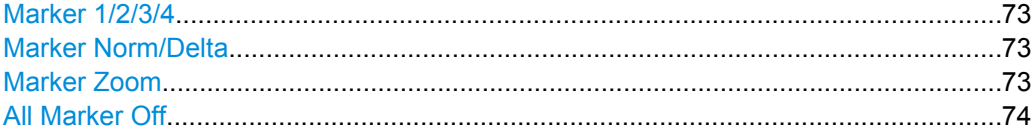

# **Marker 1/2/3/4**

Selects the corresponding marker and activates it.

Marker 1 is always a normal marker. After Marker 2 to 4 have been switched on, they are delta markers that are referenced to Marker 1. These markers can be converted into markers with absolute value displays using the "Marker Norm/Delta" softkey. When Marker 1 is the active marker, pressing the "Marker Norm/Delta" softkey switches on an additional delta marker. Pressing the "Marker 1" to "Marker 4" softkey again switches the corresponding marker off.

# SCPI command:

[CALCulate<n>:MARKer<m>\[:STATe\]](#page-173-0) on page 157 [CALCulate<n>:MARKer<m>:X](#page-174-0) on page 158 [CALCulate<n>:MARKer<m>:Y](#page-175-0) on page 159 [CALCulate<n>:DELTamarker<m>\[:STATe\]](#page-155-0) on page 139 [CALCulate<n>:DELTamarker<m>:X](#page-156-0) on page 140 [CALCulate<n>:DELTamarker<m>:X:RELative](#page-156-0) on page 140 [CALCulate<n>:DELTamarker<m>:Y](#page-157-0) on page 141

# **Marker Norm/Delta**

Changes the active marker to a normal (norm) or delta marker (with respect to marker 1).

SCPI command:

[CALCulate<n>:MARKer<m>\[:STATe\]](#page-173-0) on page 157 [CALCulate<n>:DELTamarker<m>\[:STATe\]](#page-155-0) on page 139

# **Marker Zoom**

Activates or deactivates the zoom for the current active marker. With the zoom function, more details of the measurement signal can be seen. This softkey can only be selected if at least one of the markers is activated.

#### SCPI command:

[CALCulate<n>:MARKer<m>:FUNCtion:ZOOM](#page-147-0) on page 131

# <span id="page-90-0"></span>**All Marker Off**

Switches all markers off. It also switches off all functions and displays that are associated with the markers/delta markers.

SCPI command:

[CALCulate<n>:MARKer<m>:AOFF](#page-169-0) on page 153

# **4.4.1.10 Softkeys of the Marker To Menu – MKR-> key (R&S FSV-K72)**

The MKR-> key opens a submenu for marker functions. The menu is not available for all result displays.

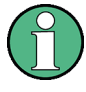

Some softkey functions are not available in CDP mode. Refer to the description of the "Marker To" menu in the base unit for information on the other softkeys available for RF measurements.

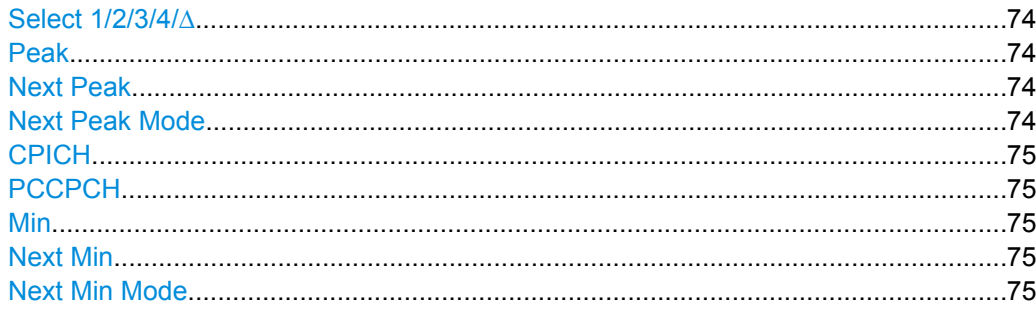

## **Select 1/2/3/4/**∆

Selects the normal marker or the delta marker and activates the marker. "∆" stands for delta marker 1.

[CALCulate<n>:MARKer<m>\[:STATe\]](#page-173-0) on page 157

[CALCulate<n>:MARKer<m>:X](#page-174-0) on page 158

[CALCulate<n>:MARKer<m>:Y](#page-175-0) on page 159

## **Peak**

Sets the active marker/delta marker to the highest maximum of the trace. SCPI command: [CALCulate<n>:MARKer<m>:MAXimum\[:PEAK\]](#page-170-0) on page 154

#### **Next Peak**

Sets the active marker/delta marker to the next maximum of the selected trace. SCPI command: [CALCulate<n>:MARKer<m>:MAXimum:NEXT](#page-170-0) on page 154 [CALCulate<n>:DELTamarker<m>:MAXimum:NEXT](#page-152-0) on page 136

# **Next Peak Mode**

Selects the mode of the Next Peak softkey. Three settings are available:

- <span id="page-91-0"></span>"<" Sets the active marker/delta marker to the next maximum left to the marker of the selected trace.
- "abs" Sets the active marker/delta marker to the next lower maximum of the selected trace.
- ">" Sets the active marker/delta marker to the next maximum right to the marker of the selected trace.

# SCPI command:

CALC:MARK:MAX:LEFT (<): [CALCulate<n>:MARKer<m>:MAXimum:LEFT](#page-170-0) [on page 154](#page-170-0)

[CALCulate<n>:DELTamarker<m>:MAXimum:LEFT](#page-152-0) on page 136

CALC:MARK:MAX:RIGH (>): [CALCulate<n>:MARKer<m>:MAXimum:RIGHt](#page-171-0) [on page 155](#page-171-0)

[CALCulate<n>:DELTamarker<m>:MAXimum:RIGHt](#page-153-0) on page 137

CALC:DELT:MAX:NEXT (abs): [CALCulate<n>:MARKer<m>:MAXimum:NEXT](#page-170-0) [on page 154](#page-170-0)

[CALCulate<n>:DELTamarker<m>:MAXimum:NEXT](#page-152-0) on page 136

#### **CPICH**

The "CPICH" softkey sets the marker to the CPICH channel. The softkey is only available for R&S FSV-K72.

[CALCulate<n>:MARKer<m>:FUNCtion:CPICh](#page-141-0) on page 125

[CALCulate<n>:MARKer<m>:Y](#page-175-0) on page 159

## **PCCPCH**

Sets the marker to the PCCPCH channel.

SCPI command:

[CALCulate<n>:MARKer<m>:FUNCtion:PCCPch](#page-142-0) on page 126 [CALCulate<n>:MARKer<m>:Y](#page-175-0) on page 159

#### **Min**

Sets the active marker/delta marker to the minimum of the selected trace. SCPI command:

[CALCulate<n>:MARKer<m>:MINimum\[:PEAK\]](#page-172-0) on page 156

#### **Next Min**

Sets the active marker/delta marker to the next minimum of the selected trace.

SCPI command:

[CALCulate<n>:MARKer<m>:MINimum:NEXT](#page-171-0) on page 155 [CALCulate<n>:DELTamarker<m>:MINimum:NEXT](#page-154-0) on page 138

# **Next Min Mode**

Sets the mode for the Next Min softkey.

Three settings are available:

"<" Sets the active marker/delta marker to the next minimum left to the marker of the selected trace.

<span id="page-92-0"></span>"abs" Sets the active marker/delta marker to the next higher minimum of the selected trace.

">" Sets the active marker/delta marker to the next minimum right to the marker of the selected trace.

SCPI command:

CALC:MARK:MIN:LEFT (>): [CALCulate<n>:MARKer<m>:MINimum:LEFT](#page-171-0) [on page 155](#page-171-0) [CALCulate<n>:DELTamarker<m>:MINimum:LEFT](#page-153-0) on page 137

CALC:MARK:MIN:RIGH (>): [CALCulate<n>:MARKer<m>:MINimum:RIGHt](#page-172-0) [on page 156](#page-172-0) [CALCulate<n>:DELTamarker<m>:MINimum:RIGHt](#page-154-0) on page 138

CALC:MARK:MIN:NEXT (abs): [CALCulate<n>:MARKer<m>:MINimum:NEXT](#page-171-0) [on page 155](#page-171-0)

[CALCulate<n>:DELTamarker<m>:MINimum:NEXT](#page-154-0) on page 138

# **4.4.1.11 Softkeys of the Auto Set Menu – AUTO SET Key (R&S FSV-K72)**

The AUTOSET key opens a menu to configure automatic settings.

The following softkey functions are available for CDA measurements.

For RF measurements, see the description for the base unit.

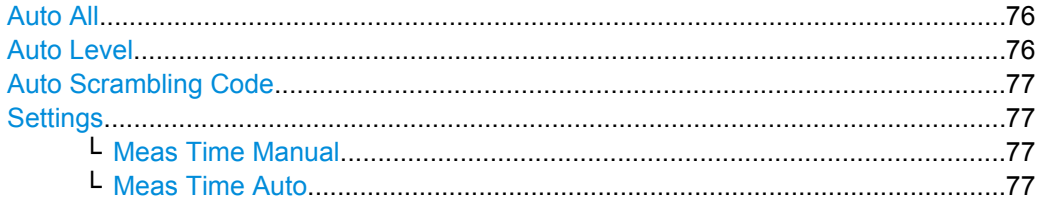

# **Auto All**

Performs all automatic settings.

- "Auto Level" on page 76
- ["Auto Scrambling Code" on page 77](#page-93-0)

SCPI command:

[\[SENSe:\]ADJust:ALL](#page-204-0) on page 188

# **Auto Level**

Defines the optimal reference level for the current measurement automatically.

The measurement time for automatic leveling can be defined using the [Settings](#page-93-0) softkey.

SCPI command:

[SENSe: ] ADJust: LEVel on page 190

#### <span id="page-93-0"></span>**Auto Scrambling Code**

This softkey starts a calculation on the recorded signal with all scrambling codes. The scrambling code that leads to the highest signal power is chosen as the new scrambling code.

SCPI command:

[\[SENSe:\]CDPower:LCODe:SEARch:\[IMMediate\]](#page-199-0) on page 183

#### **Settings**

Opens a submenu to define settings for automatic leveling.

Possible settings are:

- "Meas Time Manual" on page 77
- "Meas Time Auto" on page 77

#### **Meas Time Manual ← Settings**

Opens an edit dialog box to enter the duration of the level measurement in seconds. The level measurement is used to determine the optimal reference level automatically (see the "Auto Level" softkey, ["Auto Level" on page 76\)](#page-92-0). The default value is 1 ms.

SCPI command:

[\[SENSe:\]ADJust:CONFigure:LEVel:DURation](#page-205-0) on page 189

## **Meas Time Auto ← Settings**

The level measurement is used to determine the optimal reference level automatically (see the [Auto Level](#page-92-0) softkey).

This softkey resets the level measurement duration for automatic leveling to the default value of 100 ms.

# **4.4.1.12 Softkeys of the Input/Output Menu for CDA Measurements**

The following chapter describes all softkeys available in the "Input/Output" menu for CDA measurements. For RF measurements, see ["Softkeys of the Input/Output Menu for RF](#page-124-0) [Measurements", on page 108](#page-124-0).

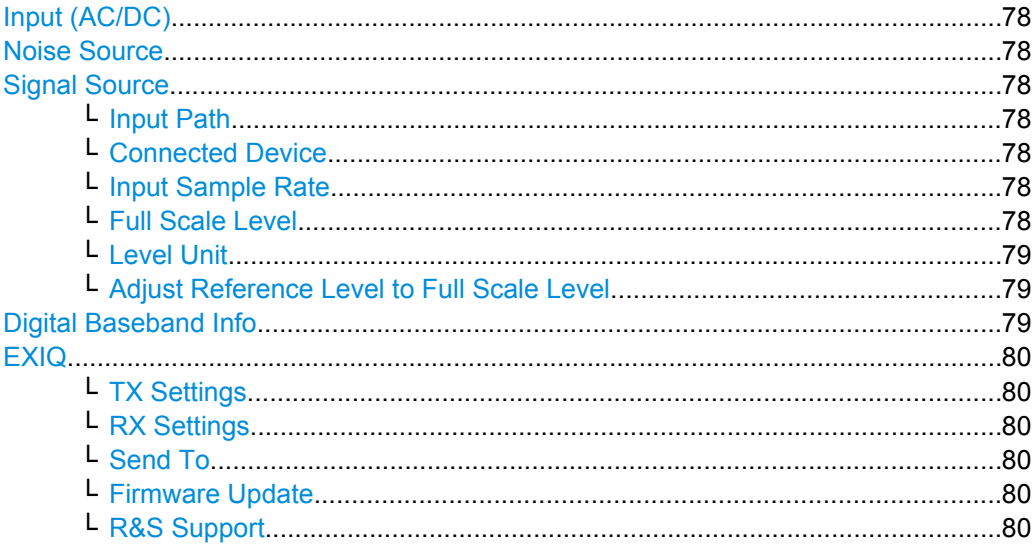

└ [DigIConf..........................................................................................................80](#page-96-0)

#### <span id="page-94-0"></span>**Input (AC/DC)**

Toggles the RF input of the analyzer between AC and DC coupling.

This function is not available for input from the R&S Digital I/Q Interface (option R&S FSV-B17).

SCPI command:

[INPut:COUPling](#page-234-0) on page 218

# **Noise Source**

Switches the supply voltage for an external noise source on or off. For details on connectors refer to the Quick Start Guide, "Front and Rear Panel" chapter.

SCPI command:

[DIAGnostic<n>:SERVice:NSOurce](#page-232-0) on page 216

#### **Signal Source**

Opens a dialog box to select the signal source. For "Digital Baseband (I/Q)", the source can also be configured here.

#### **Input Path ← Signal Source**

Defines whether the "RF Radio Frequency" or the "Baseband Digital" input path is used for measurements. "Baseband Digital" is only available if option R&S FSV-B17 (R&S Digital I/Q Interface) is installed.

**Note:** Note that the input path defines the characteristics of the signal, which differ significantly between the RF input and digital input.

SCPI command: [INPut:SELect](#page-240-0) on page 224

# **Connected Device ← Signal Source**

Displays the name of the device connected to the optional R&S Digital I/Q Interface (R&S FSV-B17) to provide Baseband Digital input. The device name cannot be changed here.

The device name is unknown.

SCPI command:

[INPut:DIQ:CDEVice](#page-235-0) on page 219

## **Input Sample Rate ← Signal Source**

Defines the sample rate of the digital I/Q signal source. This sample rate must correspond with the sample rate provided by the connected device, e.g. a generator.

SCPI command:

[INPut:DIQ:SRATe](#page-237-0) on page 221

#### **Full Scale Level ← Signal Source**

The "Full Scale Level" defines the level that should correspond to an I/Q sample with the magnitude "1".

<span id="page-95-0"></span>The level can be defined either in dBm or Volt.

SCPI command: [INPut:DIQ:RANGe\[:UPPer\]](#page-237-0) on page 221

# **Level Unit ← Signal Source**

Defines the unit used for the full scale level.

SCPI command: [INPut:DIQ:RANGe\[:UPPer\]:UNIT](#page-237-0) on page 221

## **Adjust Reference Level to Full Scale Level ← Signal Source**

If enabled, the reference level is adjusted to the full scale level automatically if any change occurs.

SCPI command:

[INPut:DIQ:RANGe:COUPling](#page-236-0) on page 220

# **Digital Baseband Info**

Displays a dialog box with information on the digital I/Q input and output connection via the optional R&S Digital I/Q Interface (R&S FSV-B17), if available. The information includes:

- Device identification
- Used port
- (Maximum) digital input/output sample rates and maximum digital input/output transfer rates
- Status of the connection protocol
- Status of the PRBS descewing test

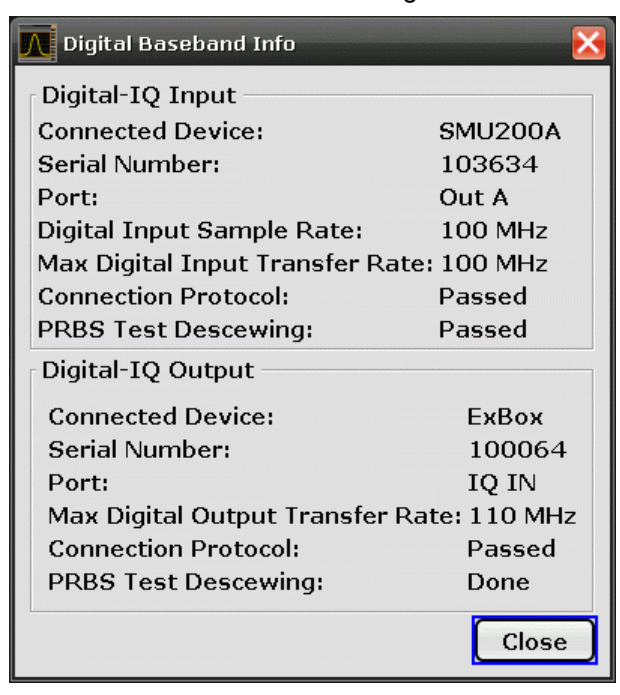

<span id="page-96-0"></span>For details see "Interface Status Information" in "Instrument Functions - R&S Digital I/Q Interface (Option R&S FSV-B17)" in the description of the base unit.

SCPI command:

[INPut:DIQ:CDEVice](#page-235-0) on page 219

## **EXIQ**

Opens a configuration dialog box for an optionally connected R&S EX-IQ-BOX and a submenu to access the main settings quickly.

If the optional R&S DigIConf software is installed, the submenu consists only of one key to access the software. **Note that R&S DigIConf requires a USB connection (not LAN!) from the analyzer to the R&S EX-IQ-BOX in addition to the R&S Digital I/Q Interface connection. R&S DigIConf version 2.10 or higher is required.**

For typical applications of the R&S EX-IQ-BOX see also the description of the R&S Digital I/Q Interface (R&S FSV-B17) in the base unit manual.

For details on configuration see the "R&S®Ex I/Q Box - External Signal Interface Module Manual".

For details on installation and operation of the R&S DigIConf software, see the "R&S®EX-IQ-BOX Digital Interface Module R&S®DigIConf Software Operating Manual".

#### **TX Settings ← EXIQ**

Opens the "EX-IQ-BOX Settings" dialog box to configure the analyzer for digital output to a connected device ("Transmitter" Type).

# **RX Settings ← EXIQ**

Opens the "EX-IQ-BOX Settings" dialog box to configure the analyzer for digital input from a connected device ("Receiver" Type).

#### **Send To ← EXIQ**

The configuration settings defined in the dialog box are transferred to the R&S EX-IQ-BOX.

#### **Firmware Update ← EXIQ**

If a firmware update for the R&S EX-IQ-BOX is delivered with the analyzer firmware, this function is available. In this case, when you select the softkey, the firmware update is performed.

#### **R&S Support ← EXIQ**

Stores useful information for troubleshooting in case of errors.

This data is stored in the  $C:\R$  S\Instr\user\Support directory on the instrument.

If you contact the Rohde&Schwarz support to get help for a certain problem, send these files to the support in order to identify and solve the problem faster.

#### **DigIConf ← EXIQ**

Starts the optional R&S DigIConf application. This softkey is only available if the optional software is installed.

To return to the analyzer application, press any key on the front panel. The application is displayed with the "EXIQ" menu, regardless of which key was pressed.

For details on the R&S DigIConf application, see the "R&S®EX-IQ-BOX Digital Interface Module R&S®DigIConf Software Operating Manual".

**Note:** If you close the R&S DigIConf window using the "Close" icon, the window is minimized, not closed.

If you select the "File > Exit" menu item in the R&S DigIConf window, the application is closed. Note that in this case the settings are lost and the EX-IQ-BOX functionality is no longer available until you restart the application using the "DigIConf" softkey in the analyzer once again.

SCPI command:

Remote commands for the R&S DigIConf software always begin with SOURce: EBOX. Such commands are passed on from the analyzer to the R&S DigIConf automatically which then configures the R&S EX-IQ-BOX via the USB connection.

All remote commands available for configuration via the R&S DigIConf software are described in the "R&S®EX-IQ-BOX Digital Interface Module R&S®DigIConf Software Operating Manual".

# **Example 1**:

SOURce:EBOX:\*RST SOURce:EBOX:\*IDN? Result: "Rohde&Schwarz,DigIConf,02.05.436 Build 47" **Example 2**: SOURce:EBOX:USER:CLOCk:REFerence:FREQuency 5MHZ Defines the frequency value of the reference clock.

# **4.4.2 Time Alignment Error Measurement**

The "Time Alignment Error" softkey activates the Time Alignment Error (TAE) measurement for the combined signals of both antennas of a base station.

The antenna signals of the two BTS transmitter branches are fed to the analyzer via a combiner. Each antenna must provide a common pilot channel, i.e. P-CPICH for antenna 1 and P-CPICH or S-CPICH for antenna 2. The [figure 4-2](#page-98-0) shows the measurement setup.

<span id="page-98-0"></span>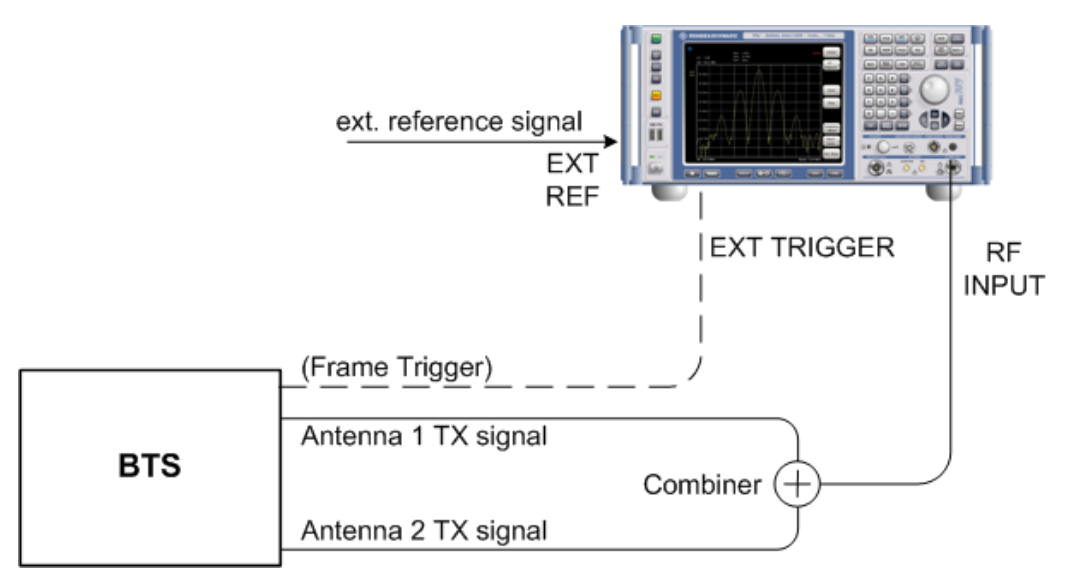

*Fig. 4-2: Time Alignment Error Measurement setup*

The settings for time alignment measurements are the same as for CDA measurements, although some settings may not be available. For a description see:

- ["Frontend Settings" on page 50](#page-66-0)
- ["IQ Capture Settings" on page 52](#page-68-0)
- ["Sync/Scrambling Settings" on page 54](#page-70-0)
- ["Demod Settings" on page 60](#page-76-0)

As a result, the measured time offset between the two signals in chips is displayed.

#### Remote commands:

CONFigure:WCDPower:BTS:MEAS TAERror

Activates the time alignment error measurement, see CONFigure: WCDPower [: BTS]: MEASurement on page 166.

CALCulate:MARKer:FUNCtion:TAERror:RESult? TAERror

Queries the results of the time alignment measurement, see [CALCulate<n>:](#page-144-0) [MARKer<1>:FUNCtion:TAERror:RESult](#page-144-0) on page 128.

STAT:QUES:SYNC[:EVEN]?

Reads the information in a possible error situation, see STATus: QUEStionable: [SYNC\[:EVENt\]](#page-220-0) on page 204.

# **4.4.3 RF Measurements**

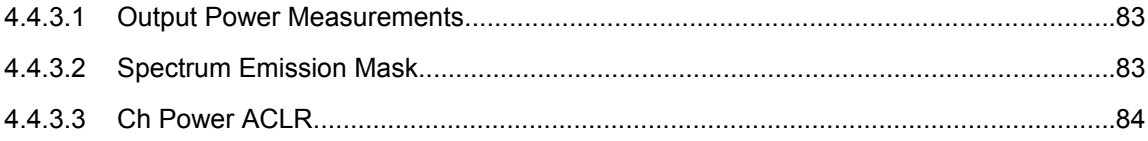

<span id="page-99-0"></span>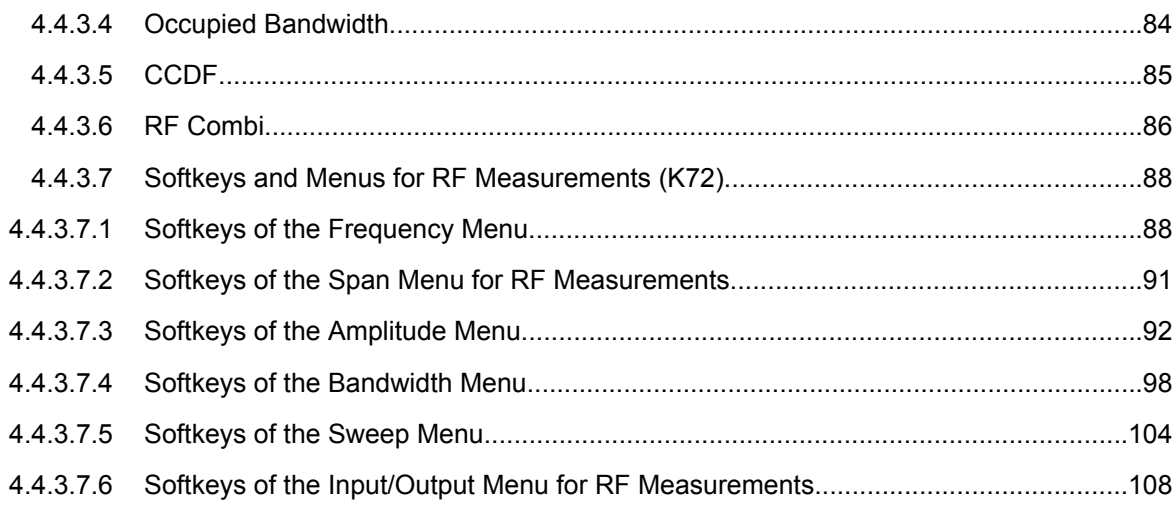

# **4.4.3.1 Output Power Measurements**

The analyzer measures the unweighted RF signal power in a bandwidth of:

 $f_{BW} = 5 MHz \ge (1 + \alpha) \cdot 3.84 MHz$  |  $\alpha = 0.22$ 

The power is measured in zero span mode (time domain) using a digital channel filter of 5 MHz in bandwidth. According to the 3GPP standard, the measurement bandwidth (5 MHz) is slightly larger than the minimum required bandwidth of 4.7 MHz. The bandwidth is displayed numerically below the screen.

[CONFigure:WCDPower\[:BTS\]:MEASurement](#page-182-0) on page 166

# **4.4.3.2 Spectrum Emission Mask**

The "Spectrum Emission Mask" measurement determines the power of the 3GPP FDD BTS signal in defined offsets from the carrier and compares the power values with a spectral mask specified by 3GPP.

This measurement is identical to the Spectrum Emission Mask measurements of the base system. By entering the measurement, the configuration to measure the 3GPP standard is loaded.

The following user-specific settings are not modified on the first access following presetting:

- Reference Level, Reference Level Offset
- **Center Frequency, Frequency Offset**
- Input Attenuation, Mixer Level
- All trigger settings

[CONFigure:WCDPower\[:BTS\]:MEASurement](#page-182-0) on page 166

# <span id="page-100-0"></span>**4.4.3.3 Ch Power ACLR**

Selecting "Ch Power ACLR" activates the adjacent channel power measurement in the default setting according to 3GPP specifications (adjacent channel leakage ratio).

The analyzer measures the channel power and the relative power of the adjacent channels and of the alternate channels. The results are displayed below the screen.

The following user-specific settings are not modified on the first access following presetting:

- Reference Level, Reference Level Offset
- Center Frequency, Frequency Offset
- Input Attenuation, Mixer Level
- All trigger settings

Pressing the "Ch Power ACLR" softkey activates the analyzer mode with defined settings:

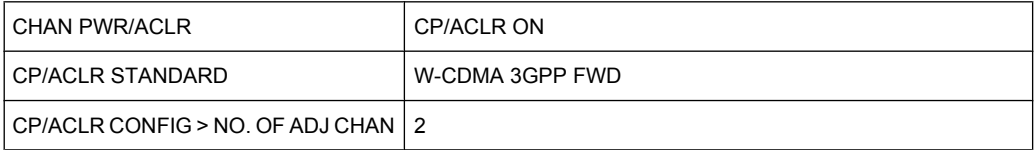

To restore adapted measurement parameters, the following level parameters are saved on exiting and are set again on re-entering this measurement:

- Level parameters
- RBW, VBW
- Sweep time
- **SPAN**
- NO OF ADJ. CHANNELS
- **FAST ACLR MODUS**

For further details about the ACLR measurements refer to "Measuring Channel Power and Adjacent-Channel Power" in the base unit description.

[CONFigure:WCDPower\[:BTS\]:MEASurement](#page-182-0) on page 166

Query of results:

[CALCulate<n>:MARKer<m>:FUNCtion:POWer:RESult](#page-142-0) on page 126

# **4.4.3.4 Occupied Bandwidth**

The "Occupied Bandwidth" softkey activates the measurement of the bandwidth that the signal occupies.

The occupied bandwidth is defined as the bandwidth in which – in default settings -99 % of the total signal power is to be found. The percentage of the signal power to be included in the bandwidth measurement can be changed.

The occupied bandwidth (Occ BW) and the frequency markers are displayed in the marker information in the diagram grid.

<span id="page-101-0"></span>The following user-specific settings are not modified on the first access following presetting:

- Reference Level, Reference Level Offset
- Center Frequency, Frequency Offset
- Input Attenuation, Mixer Level
- All trigger settings

Pressing the "Occupied Bandwidth" softkey activates the analyzer mode with defined settings. To restore adapted measurement parameters, the following parameters are saved on exiting and are set again on re-entering this measurement:

- **Level parameters**
- RBW, VBW
- Sweep time
- **SPAN**

For further details about the Occupied Bandwidth measurements refer to "Measuring the Occupied Bandwidth" in the base unit description.

[CONFigure:WCDPower\[:BTS\]:MEASurement](#page-182-0) on page 166

Query of results:

[CALCulate<n>:MARKer<m>:FUNCtion:POWer:RESult](#page-142-0) on page 126

# **4.4.3.5 CCDF**

The CCDF softkey starts a measurement of the distribution function of the signal amplitudes (complementary cumulative distribution function). The CCDF and the Crest factor are displayed. For the purposes of this measurement, a signal section of user-definable length is recorded continuously in the zero span, and the distribution of the signal amplitudes is evaluated.

The following user-specific settings are not modified on the first access following presetting:

- Reference Level, Reference Level Offset
- Center Frequency, Frequency Offset
- Input Attenuation, Mixer Level
- All trigger settings

Pressing the "CCDF" softkey activates the analyzer mode with defined settings:

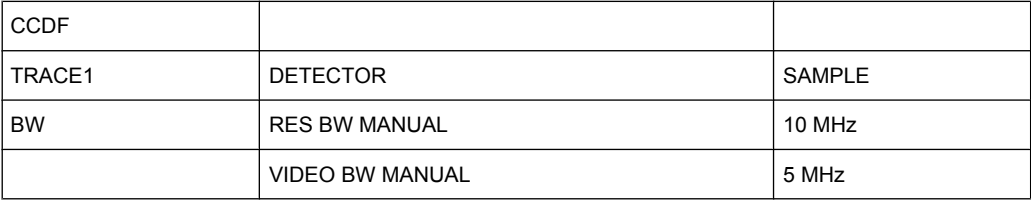

<span id="page-102-0"></span>To restore adapted measurement parameters, the following level parameters are saved on exiting and are set again on re-entering this measurement:

- Level parameters
- **RBW**
- NO OF SAMPLES

For further details about the CCDF measurements refer to "Defining Gated Triggering for APD and CCDF" of the base unit.

[CONFigure:WCDPower\[:BTS\]:MEASurement](#page-182-0) on page 166

or

[CALCulate<n>:STATistics:CCDF\[:STATe\]](#page-178-0) on page 162

Query of results:

[CALCulate<n>:MARKer<m>:Y](#page-175-0) on page 159

[CALCulate<n>:STATistics:RESult<Trace>](#page-179-0) on page 163

# **4.4.3.6 RF Combi**

This measurement combines the Adjacent Channel Power ( [chapter 4.4.3.3, "Ch Power](#page-100-0) [ACLR", on page 84](#page-100-0)) measurement with [chapter 4.4.3.4, "Occupied Bandwidth",](#page-100-0) [on page 84](#page-100-0) and [chapter 4.4.3.2, "Spectrum Emission Mask", on page 83](#page-99-0). The ACP and OBW are measured on trace 1 from which the SEM trace 2 is derived with integration method.

The advantage of the RF COMBI measurement is that all RF results are measured with a single measurement process. This measurement is faster than the three single measurements.

# **R&S 3GPP FDD BTS Measurement Option R&S FSV-K72** ® **FSV-K72**

Configuration of 3GPP FDD BTS Measurements

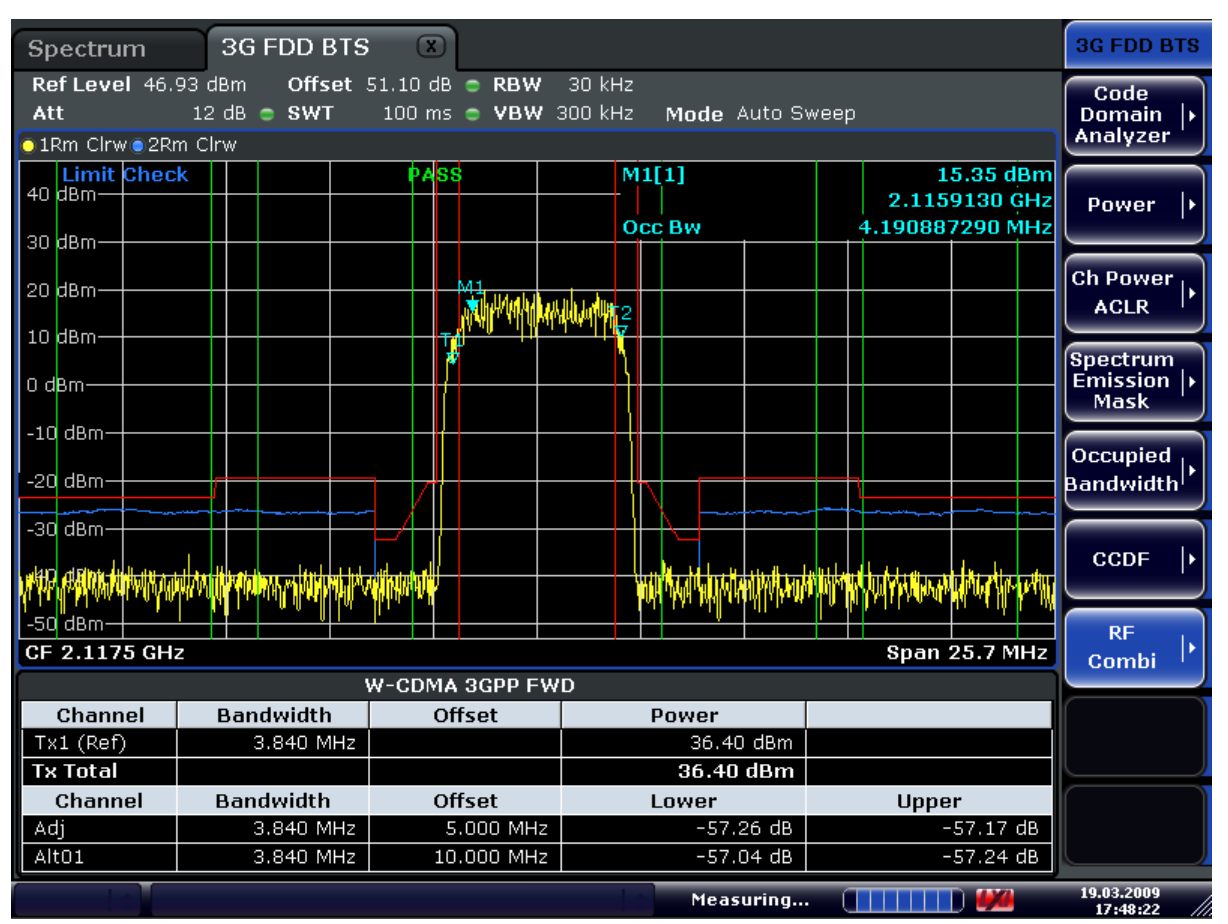

*Fig. 4-3: RF Combi measurement*

The following user-specific settings are not modified on the first access following presetting:

- Level parameters
- Center Frequency + Frequency Offset
- All trigger settings

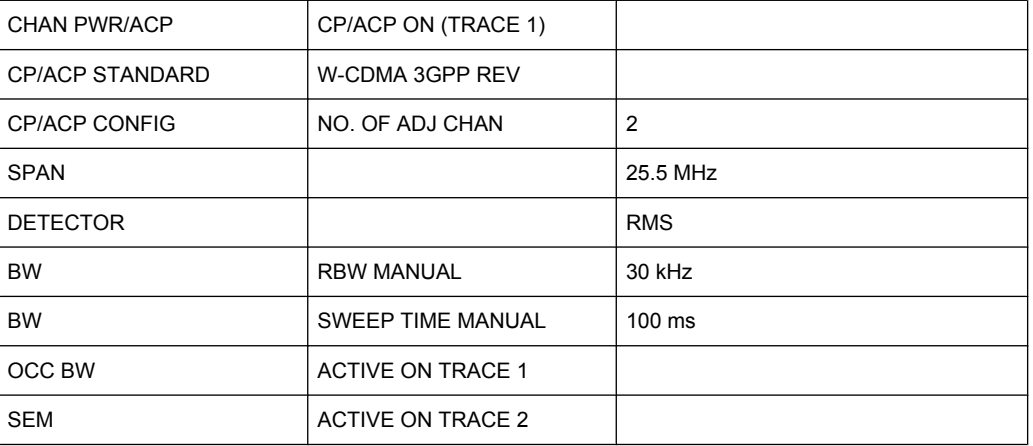

<span id="page-104-0"></span>Using these settings, the analyzer can perform many functions featured in Spectrum mode.

To restore adapted measurement parameters, the following level parameters are saved on exiting and are set again on re-entering this measurement:

- RBW, VBW
- Sweep time
- **SPAN**
- NO OF ADJ. CHANNELS

[CONFigure:WCDPower\[:BTS\]:MEASurement](#page-182-0) on page 166

## **4.4.3.7 Softkeys and Menus for RF Measurements (K72)**

The following chapter describes the softkeys and menus available for RF measurements in 3GPP FDD BTS base station tests.

All menus not described here are the same as for the base unit, see the description there.

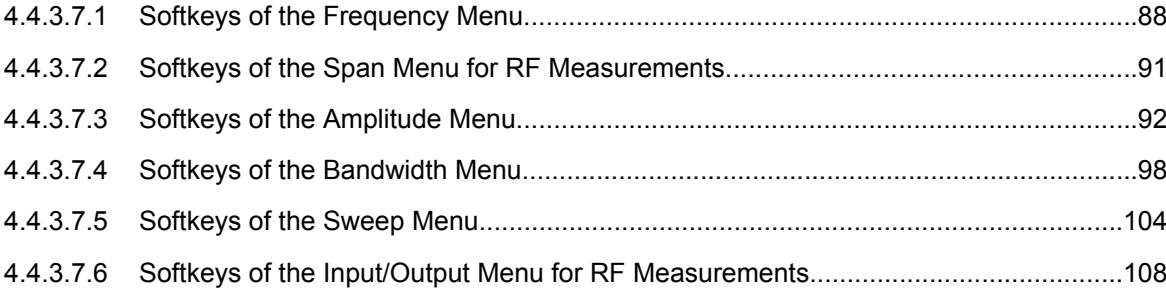

# **Softkeys of the Frequency Menu**

The following chapter describes all softkeys available in the "Frequency" menu. It is possible that your instrument configuration does not provide all softkeys. If a softkey is only available with a special option, model or (measurement) mode, this information is provided in the corresponding softkey description.

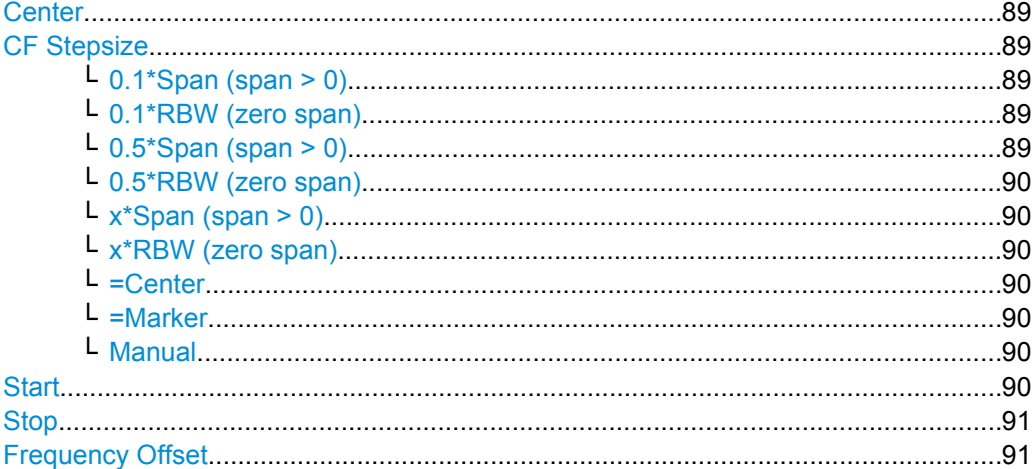

# <span id="page-105-0"></span>**Center**

Opens an edit dialog box to enter the center frequency. The allowed range of values for the center frequency depends on the frequency span.

span > 0: span<sub>min</sub>/2  $\leq f_{center} \leq f_{max} - span_{min}/2$ 

span = 0: 0 Hz  $\leq$  f<sub>center</sub>  $\leq$  f<sub>max</sub>

 $f_{\text{max}}$  and span<sub>min</sub> are specified in the data sheet.

SCPI command:

[\[SENSe:\]FREQuency:CENTer](#page-210-0) on page 194

#### **CF Stepsize**

Opens a submenu to set the step size of the center frequency. Apart from the [=Center,](#page-106-0) [=Marker](#page-106-0) and [Manual](#page-106-0) softkeys, the other softkeys are displayed depending on the selected frequency span.

The step size can be coupled to the span (span  $> 0$ ) or the resolution bandwidth (span = 0) or it can be manually set to a fixed value.

This softkey is available for RF measurements.

#### **0.1\*Span (span > 0) ← CF Stepsize**

Sets the step size for the center frequency to 10 % of the span.

SCPI command:

FREQ:CENT:STEP:LINK SPAN, see [\[SENSe:\]FREQuency:CENTer:STEP:LINK](#page-211-0) [on page 195](#page-211-0)

FREQ:CENT:STEP:LINK:FACT 10PCT, see [\[SENSe:\]FREQuency:CENTer:STEP:](#page-211-0) [LINK:FACTor](#page-211-0) on page 195

#### **0.1\*RBW (zero span) ← CF Stepsize**

Sets the step size for the center frequency to 10 % of the resolution bandwidth. This is the default setting.

SCPI command: FREQ:CENT:STEP:LINK RBW, see [\[SENSe:\]FREQuency:CENTer:STEP:LINK](#page-211-0) [on page 195](#page-211-0) FREQ:CENT:STEP:LINK:FACT 10PCT, see [\[SENSe:\]FREQuency:CENTer:STEP:](#page-211-0) [LINK:FACTor](#page-211-0) on page 195

# **0.5\*Span (span > 0) ← CF Stepsize**

Sets the step size for the center frequency to 50 % of the span.

#### SCPI command:

FREQ:CENT:STEP:LINK SPAN, see [\[SENSe:\]FREQuency:CENTer:STEP:LINK](#page-211-0) [on page 195](#page-211-0) FREQ:CENT:STEP:LINK:FACT 50PCT, see [\[SENSe:\]FREQuency:CENTer:STEP:](#page-211-0) [LINK:FACTor](#page-211-0) on page 195

## <span id="page-106-0"></span>**0.5\*RBW (zero span) ← CF Stepsize**

Sets the step size for the center frequency to 50 % of the resolution bandwidth.

SCPI command:

FREQ:CENT:STEP:LINK RBW, see [\[SENSe:\]FREQuency:CENTer:STEP:LINK](#page-211-0) [on page 195](#page-211-0)

FREQ:CENT:STEP:LINK:FACT 50PCT, see [\[SENSe:\]FREQuency:CENTer:STEP:](#page-211-0) [LINK:FACTor](#page-211-0) on page 195

# **x\*Span (span > 0) ← CF Stepsize**

Opens an edit dialog box to set the step size for the center frequency as % of the span.

# SCPI command:

FREQ:CENT:STEP:LINK SPAN, see [\[SENSe:\]FREQuency:CENTer:STEP:LINK](#page-211-0) [on page 195](#page-211-0)

FREQ:CENT:STEP:LINK:FACT 20PCT, see [\[SENSe:\]FREQuency:CENTer:STEP:](#page-211-0) LINK [on page 195](#page-211-0)

#### **x\*RBW (zero span) ← CF Stepsize**

Opens an edit dialog box to set the step size for the center frequency as % of the resolution bandwidth. Values between 1 and 100 % in steps of 1 % are allowed. The default setting is 10 %.

SCPI command:

FREQ:CENT:STEP:LINK RBW, see [\[SENSe:\]FREQuency:CENTer:STEP:LINK](#page-211-0) [on page 195](#page-211-0)

FREQ:CENT:STEP:LINK:FACT 20PCT, see [\[SENSe:\]FREQuency:CENTer:STEP:](#page-211-0) LINK [on page 195](#page-211-0)

#### **=Center ← CF Stepsize**

Sets the step size to the value of the center frequency and removes the coupling of the step size to span or resolution bandwidth. This function is especially useful during measurements of the signal harmonic content because by entering the center frequency each stroke of the arrow key selects the center frequency of another harmonic.

#### **=Marker ← CF Stepsize**

Sets the step size to the value of the current marker and removes the coupling of the step size to span or resolution bandwidth. This function is especially useful during measurements of the signal harmonic content at the marker position because by entering the center frequency each stroke of the arrow key selects the center frequency of another harmonic.

#### **Manual ← CF Stepsize**

Opens an edit dialog box to enter a fixed step size for the center frequency.

SCPI command:

[\[SENSe:\]FREQuency:CENTer:STEP\[:VALue\]](#page-210-0) on page 194

#### **Start**

Opens an edit dialog box to define the start frequency. The following range of values is allowed:

<span id="page-107-0"></span> $f_{\text{min}} \leq f_{\text{start}} \leq f_{\text{max}} - \text{span}_{\text{min}}$ 

 $f_{min}$ ,  $f_{max}$  and span<sub>min</sub> are specified in the data sheet.

SCPI command:

[\[SENSe:\]FREQuency:STARt](#page-212-0) on page 196

#### **Stop**

Opens an edit dialog box to define the stop frequency. The following range of values for the stop frequency is allowed:

 $f_{\text{min}} + \text{span}_{\text{min}} \leq f_{\text{stop}} \leq f_{\text{max}}$ 

 $f_{min}$ ,  $f_{max}$  and span<sub>min</sub> are specified in the data sheet.

SCPI command: [\[SENSe:\]FREQuency:STOP](#page-213-0) on page 197

#### **Frequency Offset**

Opens an edit dialog box to enter a frequency offset that shifts the displayed frequency range by the specified offset. The softkey indicates the current setting. The allowed values range from -100 GHz to 100 GHz. The default setting is 0 Hz.

SCPI command: [\[SENSe:\]FREQuency:OFFSet](#page-211-0) on page 195

#### **Softkeys of the Span Menu for RF Measurements**

The following chapter describes all softkeys available in the "Span" menu for RF measurements, except for "Power" measurements.

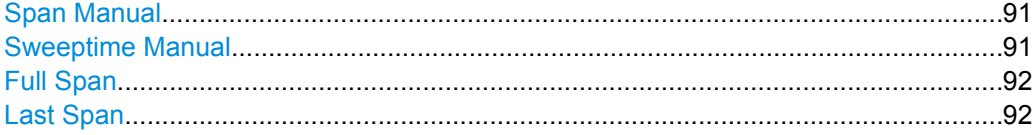

#### **Span Manual**

Opens an edit dialog box to enter the frequency span. The center frequency is kept constant. The following range is allowed:

span =  $0:0$  Hz

span >0: span<sub>min</sub>  $\leq f$  span  $\leq f$  max

 $f_{\text{max}}$  and span<sub>min</sub> are specified in the data sheet.

SCPI command:

[\[SENSe:\]FREQuency:SPAN](#page-212-0) on page 196

#### **Sweeptime Manual**

Opens an edit dialog box to enter the sweep time.
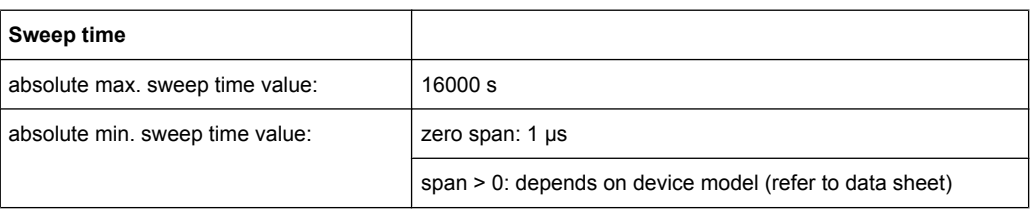

Allowed values depend on the ratio of span to RBW and RBW to VBW. For details refer to the data sheet.

Numeric input is always rounded to the nearest possible sweep time. For rotary knob or UPARROW/DNARROW key inputs, the sweep time is adjusted in steps either downwards or upwards.

The manual input mode of the sweep time is indicated by a green bullet next to the "SWT" display in the channel bar. If the selected sweep time is too short for the selected bandwidth and span, level measurement errors will occur due to a too short settling time for the resolution or video filters. In this case, the analyzer displays the error message "UNCAL" and marks the indicated sweep time with a red bullet.

This softkey is available for RF measurements, but not for CCDF measurements.

#### SCPI command:

SWE:TIME:AUTO OFF, see [\[SENSe:\]SWEep:TIME:AUTO](#page-217-0) on page 201 [\[SENSe:\]SWEep:TIME](#page-217-0) on page 201

#### **Full Span**

Sets the span to the full frequency range of the analyzer specified in the data sheet. This setting is useful for overview measurements.

SCPI command:

[SENSe: ]FREQuency: SPAN: FULL on page 196

#### **Last Span**

Sets the span to the previous value. With this function e.g. a fast change between overview measurement and detailed measurement is possible.

#### **Softkeys of the Amplitude Menu**

The following table shows all softkeys available in the "Amplitude" menu. It is possible that your instrument configuration does not provide all softkeys. If a softkey is only available with a special option, model or (measurement) mode, this information is provided in the corresponding softkey description.

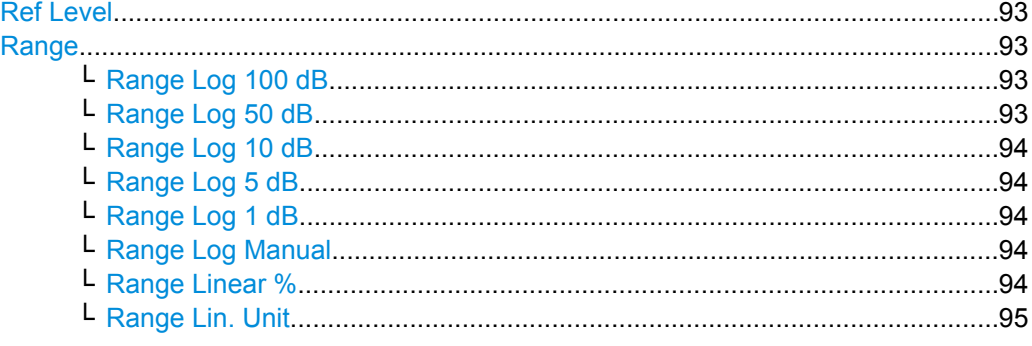

<span id="page-109-0"></span>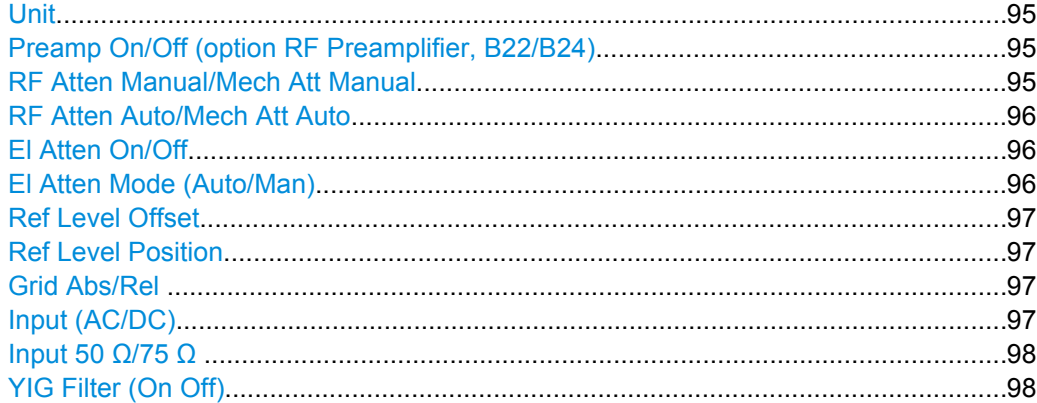

#### **Ref Level**

Opens an edit dialog box to enter the reference level in the currently active unit (dBm, dBµV, etc).

The reference level value is the maximum value the AD converter can handle without distortion of the measured value. Signal levels above this value will not be measured correctly, which is indicated by the "IFOVL" status display.

SCPI command:

[DISPlay\[:WINDow<n>\]:TRACe<t>:Y\[:SCALe\]:RLEVel](#page-192-0) on page 176

#### **Range**

Opens a submenu to define the level display range.

This softkey and its submenu are available for RF measurements.

#### **Range Log 100 dB ← Range**

Sets the level display range to 100 dB.

SCPI command: DISP:WIND:TRAC:Y:SPAC LOG (To define logarithmic scaling, see [DISPlay\[:WINDow<n>\]:TRACe<t>:Y:SPACing](#page-193-0) [on page 177](#page-193-0).) DISP:WIND:TRAC:Y 100DB (see [DISPlay\[:WINDow<n>\]:TRACe<t>:Y\[:SCALe\]](#page-191-0) [on page 175](#page-191-0)).

#### **Range Log 50 dB ← Range**

Sets the level display range to 50 dB.

SCPI command: DISP:WIND:TRAC:Y:SPAC LOG (To define logarithmic scaling, see [DISPlay\[:WINDow<n>\]:TRACe<t>:Y:SPACing](#page-193-0) [on page 177](#page-193-0).) DISP:WIND:TRAC:Y 50DB Sets the level display range to 50 dB (see DISPlay [:WINDow<n>]:TRACe<t>:Y[: SCALe] [on page 175\)](#page-191-0).

<span id="page-110-0"></span>**Range Log 10 dB ← Range** Sets the level display range to 10 dB.

SCPI command: DISP:WIND:TRAC:Y:SPAC LOG

(To define logarithmic scaling, see [DISPlay\[:WINDow<n>\]:TRACe<t>:Y:SPACing](#page-193-0) [on page 177](#page-193-0).) DISP:WIND:TRAC:Y 10DB (see [DISPlay\[:WINDow<n>\]:TRACe<t>:Y\[:SCALe\]](#page-191-0)

[on page 175](#page-191-0)).

# **Range Log 5 dB ← Range**

Sets the level display range to 5 dB.

SCPI command: DISP:WIND:TRAC:Y:SPAC LOG (To define logarithmic scaling, see [DISPlay\[:WINDow<n>\]:TRACe<t>:Y:SPACing](#page-193-0) [on page 177](#page-193-0).)

DISP:WIND:TRAC:Y 5DB (see [DISPlay\[:WINDow<n>\]:TRACe<t>:Y\[:SCALe\]](#page-191-0) [on page 175](#page-191-0)).

### **Range Log 1 dB ← Range**

Sets the level display range to 1 dB.

SCPI command: DISP:WIND:TRAC:Y:SPAC LOG

(To define logarithmic scaling, see [DISPlay\[:WINDow<n>\]:TRACe<t>:Y:SPACing](#page-193-0) [on page 177](#page-193-0).) DISP:WIND:TRAC:Y 1DB (see [DISPlay\[:WINDow<n>\]:TRACe<t>:Y\[:SCALe\]](#page-191-0) [on page 175](#page-191-0)).

# **Range Log Manual ← Range**

Opens an edit dialog box to enter a value for logarithmic scaling for the level display range.

SCPI command: DISP:WIND:TRAC:Y:SPAC LOG (To define logarithmic scaling, see [DISPlay\[:WINDow<n>\]:TRACe<t>:Y:SPACing](#page-193-0) [on page 177](#page-193-0).) [DISPlay\[:WINDow<n>\]:TRACe<t>:Y\[:SCALe\]](#page-191-0) on page 175

#### **Range Linear % ← Range**

Selects linear scaling in % for the level display range, i.e. the horizontal grid lines are labeled in %. The grid is divided in decadal steps.

Markers are displayed in the selected unit ("Unit" softkey). Delta markers are displayed in % referenced to the voltage value at the position of marker 1. This is the default setting for linear scaling.

SCPI command:

DISP:TRAC:Y:SPAC LIN,see [DISPlay\[:WINDow<n>\]:TRACe<t>:Y:SPACing](#page-193-0) [on page 177](#page-193-0)

#### <span id="page-111-0"></span>**Range Lin. Unit ← Range**

Selects linear scaling in dB for the level display range, i.e. the horizontal lines are labeled in dB.

Markers are displayed in the selected unit ("Unit" softkey). Delta markers are displayed in dB referenced to the power value at the position of marker 1.

#### SCPI command:

DISP:TRAC:Y:SPAC LDB, see [DISPlay\[:WINDow<n>\]:TRACe<t>:Y:SPACing](#page-193-0) [on page 177](#page-193-0)

#### **Unit**

Opens the "Unit" submenu to select the unit for the level axis. The default setting is dBm. If a transducer is switched on, the softkey is not available.

In general, the signal analyzer measures the signal voltage at the RF input. The level display is calibrated in RMS values of an unmodulated sine wave signal. In the default state, the level is displayed at a power of 1 mW (= dBm). Via the known input impedance (50 Ω or 75 Ω), conversion to other units is possible. The following units are available and directly convertible:

- dBm
- dBmV
- dB<sub>u</sub>V
- dB<sub>u</sub>A
- dBpW
- Volt
- Ampere
- **Watt**

SCPI command:

[CALCulate<n>:UNIT:POWer](#page-182-0) on page 166

### **Preamp On/Off (option RF Preamplifier, B22/B24)**

Switches the preamplifier on or off.

If option R&S FSV-B22 is installed, the preamplifier is only active below 7 GHz.

If option R&S FSV-B24 is installed, the preamplifier is active for all frequencies.

This function is not available for input from the R&S Digital I/Q Interface (option R&S FSV-B17).

SCPI command: [INPut:GAIN:STATe](#page-240-0) on page 224

# **RF Atten Manual/Mech Att Manual**

Opens an edit dialog box to enter the attenuation, irrespective of the reference level. If electronic attenuation is activate (option R&S FSV-B25 only; "El Atten Mode Auto" softkey), this setting defines the mechanical attenuation.

The mechanical attenuation can be set in 10 dB steps.

The RF attenuation can be set in 5 dB steps (with option R&S FSV-B25: 1 dB steps). The range is specified in the data sheet. If the defined reference level cannot be set for the set RF attenuation, the reference level is adjusted accordingly.

<span id="page-112-0"></span>This function is not available for input from the R&S Digital I/Q Interface (option R&S FSV-B17).

**Note:** Values under 10 dB can only be entered via the numeric keypad or via remote control command in order to protect the input mixer against overload.

The RF attenuation defines the level at the input mixer according to the formula:

"level<sub>mixer</sub> = level<sub>input</sub> – RF attenuation"

The maximum mixer level allowed is -10 dBm. mixer levels above this value may lead to incorrect measurement results, which are indicated by the "OVLD" status display.

SCPI command:

[INPut:ATTenuation](#page-234-0) on page 218

#### **RF Atten Auto/Mech Att Auto**

Sets the RF attenuation automatically as a function of the selected reference level. This ensures that the optimum RF attenuation is always used. It is the default setting.

This function is not available for input from the R&S Digital I/Q Interface (option R&S FSV-B17).

SCPI command: [INPut:ATTenuation:AUTO](#page-234-0) on page 218

#### **El Atten On/Off**

This softkey switches the electronic attenuator on or off. This softkey is only available with option R&S FSV-B25.

When the electronic attenuator is activated, the mechanical and electronic attenuation can be defined separately. Note however, that both parts must be defined in the same mode, i.e. either both manually, or both automatically.

This function is not available for input from the R&S Digital I/Q Interface (option R&S FSV-B17).

- To define the mechanical attenuation, use the [RF Atten Manual/Mech Att Manual](#page-83-0) or [RF Atten Auto/Mech Att Auto](#page-83-0) softkeys.
- To define the electronic attenuation, use the [El Atten Mode \(Auto/Man\)](#page-84-0) softkey.

**Note:** This function is not available for stop frequencies (or center frequencies in zero span) >7 GHz. In this case, the electronic and mechanical attenuation are summarized and the electronic attenuation can no longer be defined individually. As soon as the stop or center frequency is reduced below 7 GHz, this function is available again. When the electronic attenuator is switched off, the corresponding RF attenuation mode

(auto/manual) is automatically activated.

SCPI command:

[INPut:EATT:AUTO](#page-239-0) on page 223

#### **El Atten Mode (Auto/Man)**

This softkey defines whether the electronic attenuator value is to be set automatically or manually. If manual mode is selected, an edit dialog box is opened to enter the value. This softkey is only available with option R&S FSV-B25, and only if the electronic attenuator has been activated via the [El Atten On/Off](#page-83-0) softkey.

<span id="page-113-0"></span>**Note:** This function is not available for stop frequencies (or center frequencies in zero span) >7 GHz. In this case, the electronic and mechanical attenuation are summarized and the electronic attenuation can no longer be defined individually. As soon as the stop or center frequency is reduced below 7 GHz, electronic attenuation is available again. If the electronic attenuation was defined manually, it must be re-defined.

The attenuation can be varied in 1 dB steps from 0 to 30 dB. Other entries are rounded to the next lower integer value.

To re-open the edit dialog box for manual value definition, select the "Man" mode again.

If the defined reference level cannot be set for the given RF attenuation, the reference level is adjusted accordingly and the warning "Limit reached" is output.

SCPI command:

[INPut:EATT:AUTO](#page-239-0) on page 223 [INPut:EATT](#page-238-0) on page 222

# **Ref Level Offset**

Opens an edit dialog box to enter the arithmetic level offset. This offset is added to the measured level irrespective of the selected unit. The scaling of the y-axis is changed accordingly. The setting range is ±200 dB in 0.1 dB steps.

SCPI command:

[DISPlay\[:WINDow<n>\]:TRACe<t>:Y\[:SCALe\]:RLEVel:OFFSet](#page-192-0) on page 176

#### **Ref Level Position**

Opens an edit dialog box to enter the reference level position, i.e. the position of the maximum AD converter value on the level axis. The setting range is from -200 to +200 %, 0 % corresponding to the lower and 100 % to the upper limit of the diagram.

Only available for RF measurements.

## **Grid Abs/Rel**

Switches between absolute and relative scaling of the level axis (not available with "Linear" range).

Only available for RF measurements.

"Abs" Absolute scaling: The labeling of the level lines refers to the absolute value of the reference level. Absolute scaling is the default setting.

"Rel" Relative scaling: The upper line of the grid is always at 0 dB. The scaling is in dB whereas the reference level is always in the set unit (for details on unit settings see the "Unit" softkey).

SCPI command:

[DISPlay\[:WINDow<n>\]:TRACe<t>:Y\[:SCALe\]:MODE](#page-191-0) on page 175

#### **Input (AC/DC)**

Toggles the RF input of the analyzer between AC and DC coupling.

This function is not available for input from the R&S Digital I/Q Interface (option R&S FSV-B17).

SCPI command:

[INPut:COUPling](#page-234-0) on page 218

### <span id="page-114-0"></span>**Input 50 Ω/75 Ω**

Uses 50  $\Omega$  or 75  $\Omega$  as reference impedance for the measured levels. Default setting is 50 Ω.

The setting 75  $\Omega$  should be selected if the 50  $\Omega$  input impedance is transformed to a higher impedance using a 75  $\Omega$  adapter of the RAZ type (= 25  $\Omega$  in series to the input impedance of the instrument). The correction value in this case is 1.76 dB = 10 log (75 Ω/50 Ω).

All levels specified in this Operating Manual refer to the default setting of the instrument (50 Ω).

This function is not available for input from the R&S Digital I/Q Interface (option R&S FSV-B17).

SCPI command: [INPut:IMPedance](#page-240-0) on page 224

# **YIG Filter (On Off)**

Activates or deactivates the YIG filter by means of relays or by bypassing the filter.

If the YIG filter at the input of the analyzer is removed from the signal path, you can use the maximum bandwidth for signal analysis. However, image-frequency rejection is no longer ensured.

Note that the YIG filter is active only on frequencies greater than 7 GHz. Therefore, switching the YIG filter on and off has no effect if the frequency is below that value.

[INPut:FILTer:YIG\[:STATe\]](#page-239-0) on page 223

#### **Softkeys of the Bandwidth Menu**

The following table shows all softkeys available in the "Bandwidth" menu. It is possible that your instrument configuration does not provide all softkeys. If a softkey is only available with a special option, model or (measurement) mode, this information is provided in the corresponding softkey description.

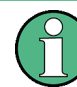

For Spurious Emission Measurements, the settings are defined in the "Sweep List" dialog, see the description in the base unit.

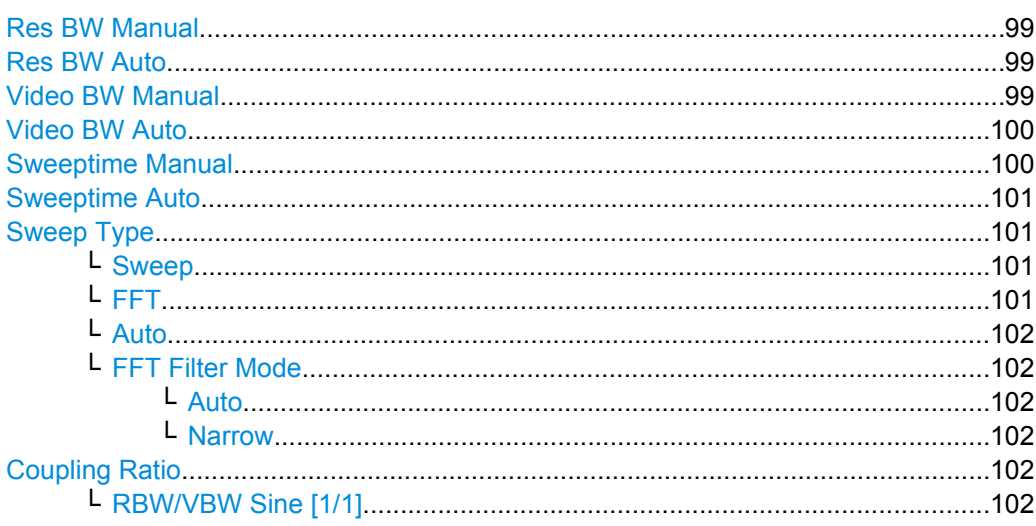

<span id="page-115-0"></span>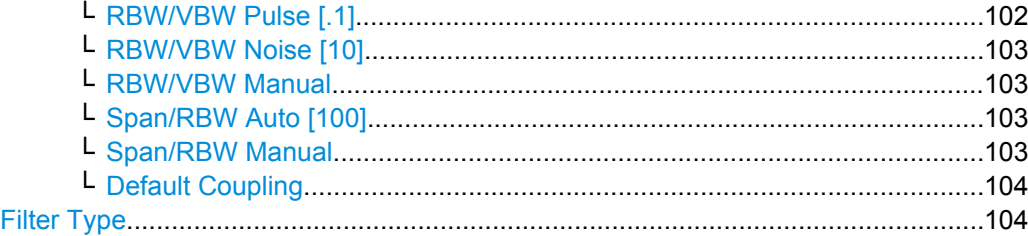

# **Res BW Manual**

Opens an edit dialog box to enter a value for the resolution bandwidth. The available resolution bandwidths are specified in the data sheet. For details on the correlation between resolution bandwidth and filter type refer to [chapter 4.3.2.5, "Selecting the](#page-40-0) [Appropriate Filter Type", on page 24](#page-40-0).

Numeric input is always rounded to the nearest possible bandwidth. For rotary knob or UP/DNARROW key inputs, the bandwidth is adjusted in steps either upwards or downwards.

The manual input mode of the resolution bandwidth is indicated by a green bullet next to the "RBW" display in the channel bar.

This softkey is available for all RF measurements except for Power measurements.

SCPI command:

[\[SENSe:\]BANDwidth|BWIDth\[:RESolution\]:AUTO](#page-206-0) on page 190 [\[SENSe:\]BANDwidth|BWIDth\[:RESolution\]](#page-206-0) on page 190

#### **Res BW Auto**

Couples the resolution bandwidth to the selected span (for span > 0). If the span is changed, the resolution bandwidth is automatically adjusted.

This setting is recommended, if a favorable setting of the resolution bandwidth in relation to the selected span is desired.

This softkey is available for measuring the Adjacent Channel Power, the Occupied Bandwidth and the CCDF.

SCPI command:

[\[SENSe:\]BANDwidth|BWIDth\[:RESolution\]:AUTO](#page-206-0) on page 190

#### **Video BW Manual**

Opens an edit dialog box to enter the video bandwidth. The available video bandwidths are specified in the data sheet.

Numeric input is always rounded to the nearest possible bandwidth. For rotary knob or UP/DOWN key inputs, the bandwidth is adjusted in steps either upwards or downwards.

The manual input mode of the video bandwidth is indicated by a green bullet next to the "VBW" display in the channel bar.

**Note:** RMS detector and VBW.

<span id="page-116-0"></span>If an RMS detector is used, the video bandwidth in the hardware is bypassed. Thus, duplicate trace averaging with small VBWs and RMS detector no longer occurs. However, the VBW is still considered when calculating the sweep time. This leads to a longer sweep time for small VBW values. Thus, you can reduce the VBW value to achieve more stable trace curves even when using an RMS detector. Normally, if the RMS detector is used the sweep time should be increased to get more stable trace curves. For details on detectors see [chapter 4.3.2.3, "Detector Overview", on page 21](#page-37-0).

This softkey is available for measuring the Adjacent Channel Power, the Spectrum Emission Mask and the Occupied Bandwidth.

SCPI command:

[\[SENSe:\]BANDwidth|BWIDth:VIDeo:AUTO](#page-209-0) on page 193 [\[SENSe:\]BANDwidth|BWIDth:VIDeo](#page-208-0) on page 192

# **Video BW Auto**

Couples the video bandwidth to the resolution bandwidth. If the resolution bandwidth is changed, the video bandwidth is automatically adjusted.

This setting is recommended, if a minimum sweep time is required for a selected resolution bandwidth. Narrow video bandwidths require longer sweep times due to the longer settling time. Wide bandwidths reduce the signal/noise ratio.

This softkey is available for measuring the Adjacent Channel Power, the Spectrum Emission Mask and the Occupied Bandwidth.

SCPI command:

[\[SENSe:\]BANDwidth|BWIDth:VIDeo:AUTO](#page-209-0) on page 193

#### **Sweeptime Manual**

Opens an edit dialog box to enter the sweep time.

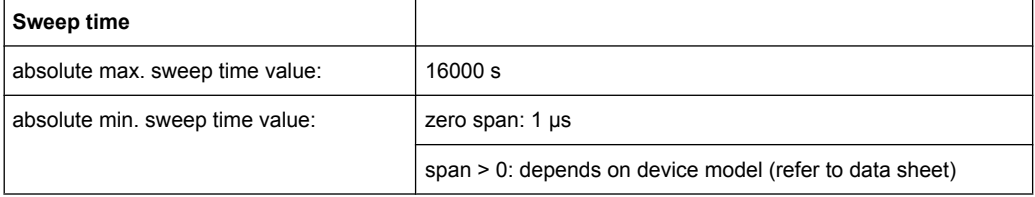

Allowed values depend on the ratio of span to RBW and RBW to VBW. For details refer to the data sheet.

Numeric input is always rounded to the nearest possible sweep time. For rotary knob or UPARROW/DNARROW key inputs, the sweep time is adjusted in steps either downwards or upwards.

The manual input mode of the sweep time is indicated by a green bullet next to the "SWT" display in the channel bar. If the selected sweep time is too short for the selected bandwidth and span, level measurement errors will occur due to a too short settling time for the resolution or video filters. In this case, the analyzer displays the error message "UNCAL" and marks the indicated sweep time with a red bullet.

<span id="page-117-0"></span>This softkey is available for RF measurements, but not for CCDF measurements.

#### SCPI command:

SWE:TIME:AUTO OFF, see [\[SENSe:\]SWEep:TIME:AUTO](#page-217-0) on page 201 [\[SENSe:\]SWEep:TIME](#page-217-0) on page 201

#### **Sweeptime Auto**

Couples the sweep time to the span, video bandwidth (VBW) and resolution bandwidth (RBW) (not available for zero span). If the span, resolution bandwidth or video bandwidth is changed, the sweep time is automatically adjusted.

The analyzer always selects the shortest sweep time that is possible without falsifying the signal. The maximum level error is < 0.1 dB, compared to using a longer sweep time.

This softkey is available for measuring the Adjacent Channel Power, the Spectrum Emission Mask and the Occupied Bandwidth.

SCPI command:

[\[SENSe:\]SWEep:TIME:AUTO](#page-217-0) on page 201

#### **Sweep Type**

Opens a submenu to define the sweep type.

This softkey is available for measuring the Signal Power, the Adjacent Channel Power and the Occupied Bandwidth.

This function is not available in IQ Analyzer mode or for input from the R&S Digital I/Q Interface (option R&S FSV-B17).

In frequency sweep mode, the analyzer provides several possible methods of sweeping:

- "Sweep" on page 101
- "FFT" on page 101 (not available with 5-Pole filters, channel filters or RRC filters, see [chapter 4.3.2.5, "Selecting the Appropriate Filter Type", on page 24\)](#page-40-0)
- ["Auto" on page 102](#page-118-0)

#### **Sweep ← Sweep Type**

Sets the Sweep Type to standard analog frequency sweep.

In the standard sweep mode, the local oscillator is set to provide the spectrum quasi analog from the start to the stop frequency.

SCPI command: SWE:TYPE SWE, see [\[SENSe:\]SWEep:TYPE](#page-218-0) on page 202

#### **FFT ← Sweep Type**

Sets the Sweep Type to FFT mode.

The FFT sweep mode samples on a defined frequency value and transforms it to the spectrum by fast Fourier transformation (FFT).

FFT is not available when using 5-Pole filters, Channel filters or RRC filters.

SCPI command:

SWE:TYPE FFT, see [\[SENSe:\]SWEep:TYPE](#page-218-0) on page 202

#### <span id="page-118-0"></span>**Auto ← Sweep Type**

Automatically sets the fastest available [Sweep Type](#page-117-0) for the current measurement. Auto mode is set by default.

SCPI command:

SWE:TYPE AUTO, see [\[SENSe:\]SWEep:TYPE](#page-218-0) on page 202

#### **FFT Filter Mode ← Sweep Type**

Defines the filter mode to be used for FFT filters by defining the partial span size. The partial span is the span which is covered by one FFT analysis.

#### **Auto ← FFT Filter Mode ← Sweep Type**

The firmware determines whether to use wide or narrow filters to obtain the best measurement results.

SCPI command:

[\[SENSe:\]BANDwidth|BWIDth\[:RESolution\]:FFT](#page-207-0) on page 191

#### **Narrow ← FFT Filter Mode ← Sweep Type**

For an RBW  $\leq$  10kHz, the FFT filters with the smaller partial span are used. This allows you to perform measurements near a carrier with a reduced reference level due to a narrower analog prefilter.

SCPI command:

[\[SENSe:\]BANDwidth|BWIDth\[:RESolution\]:FFT](#page-207-0) on page 191

#### **Coupling Ratio**

Opens a submenu to select the coupling ratios for functions coupled to the bandwidth.

This softkey and its submenu is available for measuring the Adjacent Channel Power, the Spectrum Emission Mask, the Occupied Bandwidth and the CCDF.

#### **RBW/VBW Sine [1/1] ← Coupling Ratio**

Sets the following coupling ratio:

"video bandwidth = resolution bandwidth"

This is the default setting for the coupling ratio resolution bandwidth/video bandwidth.

This is the coupling ratio recommended if sinusoidal signals are to be measured.

This setting is only effective for [Video BW Auto.](#page-116-0)

#### SCPI command:

BAND:VID:RAT 1, see [\[SENSe:\]BANDwidth|BWIDth:VIDeo:RATio](#page-209-0) [on page 193](#page-209-0)

# **RBW/VBW Pulse [.1] ← Coupling Ratio**

Sets the following coupling ratio:

"video bandwidth =  $10 \times$  resolution bandwidth or"

"video bandwidth = 10 MHz (= max. VBW)."

This coupling ratio is recommended whenever the amplitudes of pulsed signals are to be measured correctly. The IF filter is exclusively responsible for pulse shaping. No additional evaluation is performed by the video filter.

<span id="page-119-0"></span>This setting is only effective for [Video BW Auto.](#page-116-0)

SCPI command:

BAND:VID:RAT 10, see [\[SENSe:\]BANDwidth|BWIDth:VIDeo:RATio](#page-209-0) [on page 193](#page-209-0)

# **RBW/VBW Noise [10] ← Coupling Ratio**

Sets the following coupling ratio:

"video bandwidth = resolution bandwidth/10"

At this coupling ratio, noise and pulsed signals are suppressed in the video domain. For noise signals, the average value is displayed.

This setting is only effective for the [Video BW Auto](#page-116-0) selection in the main menu.

SCPI command:

BAND:VID:RAT 0.1, see [\[SENSe:\]BANDwidth|BWIDth:VIDeo:RATio](#page-209-0) [on page 193](#page-209-0)

#### **RBW/VBW Manual ← Coupling Ratio**

Activates the manual input of the coupling ratio.

The resolution bandwidth/video bandwidth ratio can be set in the range 0.001 to 1000.

This setting is only effective for the [Video BW Auto](#page-116-0) selection in the main menu.

SCPI command:

BAND:VID:RAT 10, see [\[SENSe:\]BANDwidth|BWIDth:VIDeo:RATio](#page-209-0) [on page 193](#page-209-0)

## **Span/RBW Auto [100] ← Coupling Ratio**

Sets the following coupling ratio:

"resolution bandwidth = span/100"

This coupling ratio is the default setting of the analyzer.

This setting is only effective for the [Res BW Auto](#page-115-0) selection in the main menu.

SCPI command:

BAND:VID:RAT 0.001, see [\[SENSe:\]BANDwidth|BWIDth:VIDeo:RATio](#page-209-0) [on page 193](#page-209-0)

## **Span/RBW Manual ← Coupling Ratio**

Activates the manual input of the coupling ratio.

This setting is only effective for the [Res BW Auto](#page-115-0) selection in the main menu.

The span/resolution bandwidth ratio can be set in the range 1 to 10000.

### SCPI command:

BAND:VID:RAT 0.1, see [\[SENSe:\]BANDwidth|BWIDth:VIDeo:RATio](#page-209-0) [on page 193](#page-209-0)

# <span id="page-120-0"></span>**Default Coupling ← Coupling Ratio**

Sets all coupled functions to the default state ("AUTO"). In addition, the ratio "RBW/ VBW" is set to "SINE [1/1]" and the ratio "SPAN/RBW" to *100.*

SCPI command:

```
[SENSe:]BANDwidth|BWIDth[:RESolution]:AUTO on page 190
[SENSe:]BANDwidth|BWIDth:VIDeo:AUTO on page 193
[SENSe:]SWEep:TIME:AUTO on page 201
```
#### **Filter Type**

Opens a submenu to select the filter type.

This softkey and its submenu are available for measuring the the Spectrum Emission Mask, the Occupied Bandwidth and the CCDF. Instead of opening a submenu, this softkey opens the "Sweep List" dialog box to select the filter type when measuring the Spectrum Emission Mask.

The submenu contains the following softkeys:

- Normal (3dB)
- **Channel**
- **RRC**
- 5-Pole (not available for sweep type "FFT")

For detailed information on filters see [chapter 4.3.2.5, "Selecting the Appropriate Filter](#page-40-0) [Type", on page 24](#page-40-0) and [chapter 4.3.2.6, "List of Available RRC and Channel Filters",](#page-40-0) [on page 24](#page-40-0).

SCPI command:

[\[SENSe:\]BANDwidth|BWIDth\[:RESolution\]:TYPE](#page-208-0) on page 192

# **Softkeys of the Sweep Menu**

The following table shows all softkeys available in the "Sweep" menu. It is possible that your instrument configuration does not provide all softkeys. If a softkey is only available with a special option, model or (measurement) mode, this information is provided in the corresponding softkey description.

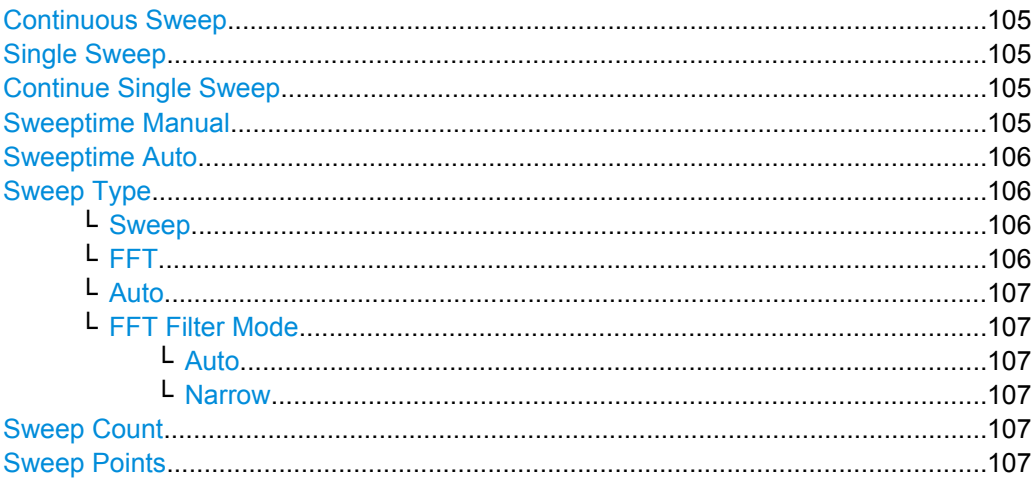

#### <span id="page-121-0"></span>**Continuous Sweep**

Sets the continuous sweep mode: the sweep takes place continuously according to the trigger settings. This is the default setting.

The trace averaging is determined by the sweep count value (see the "Sweep Count" softkey, ["Sweep Count" on page 69\)](#page-85-0).

SCPI command:

INIT:CONT ON, see [INITiate<n>:CONTinuous](#page-233-0) on page 217

# **Single Sweep**

Sets the single sweep mode: after triggering, starts the number of sweeps that are defined by using the [Sweep Count](#page-85-0) softkey. The measurement stops after the defined number of sweeps has been performed.

SCPI command:

INIT:CONT OFF, see [INITiate<n>:CONTinuous](#page-233-0) on page 217

#### **Continue Single Sweep**

Repeats the number of sweeps set by using the [Sweep Count](#page-85-0) softkey, without deleting the trace of the last measurement.

This is particularly of interest when using the trace configurations "Average" or "Max Hold" to take previously recorded measurements into account for averaging/maximum search.

SCPI command:

[INITiate<n>:CONMeas](#page-232-0) on page 216

#### **Sweeptime Manual**

Opens an edit dialog box to enter the sweep time.

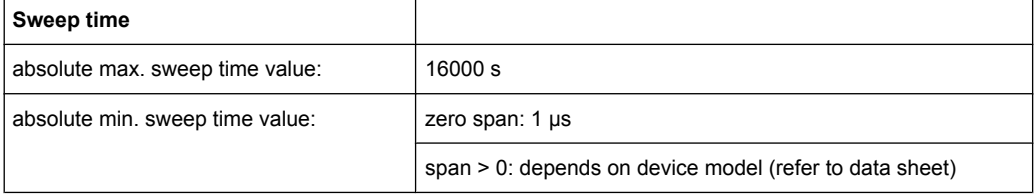

Allowed values depend on the ratio of span to RBW and RBW to VBW. For details refer to the data sheet.

Numeric input is always rounded to the nearest possible sweep time. For rotary knob or UPARROW/DNARROW key inputs, the sweep time is adjusted in steps either downwards or upwards.

The manual input mode of the sweep time is indicated by a green bullet next to the "SWT" display in the channel bar. If the selected sweep time is too short for the selected bandwidth and span, level measurement errors will occur due to a too short settling time for the resolution or video filters. In this case, the analyzer displays the error message "UNCAL" and marks the indicated sweep time with a red bullet.

<span id="page-122-0"></span>This softkey is available for RF measurements, but not for CCDF measurements.

#### SCPI command:

SWE:TIME:AUTO OFF, see [\[SENSe:\]SWEep:TIME:AUTO](#page-217-0) on page 201 [\[SENSe:\]SWEep:TIME](#page-217-0) on page 201

#### **Sweeptime Auto**

Couples the sweep time to the span, video bandwidth (VBW) and resolution bandwidth (RBW) (not available for zero span). If the span, resolution bandwidth or video bandwidth is changed, the sweep time is automatically adjusted.

The analyzer always selects the shortest sweep time that is possible without falsifying the signal. The maximum level error is < 0.1 dB, compared to using a longer sweep time.

This softkey is available for measuring the Adjacent Channel Power, the Spectrum Emission Mask and the Occupied Bandwidth.

SCPI command:

[\[SENSe:\]SWEep:TIME:AUTO](#page-217-0) on page 201

#### **Sweep Type**

Opens a submenu to define the sweep type.

This softkey is available for measuring the Signal Power, the Adjacent Channel Power and the Occupied Bandwidth.

This function is not available in IQ Analyzer mode or for input from the R&S Digital I/Q Interface (option R&S FSV-B17).

In frequency sweep mode, the analyzer provides several possible methods of sweeping:

- ["Sweep" on page 101](#page-117-0)
- ["FFT" on page 101](#page-117-0) (not available with 5-Pole filters, channel filters or RRC filters, see [chapter 4.3.2.5, "Selecting the Appropriate Filter Type", on page 24\)](#page-40-0)
- ["Auto" on page 102](#page-118-0)

#### **Sweep ← Sweep Type**

Sets the [Sweep Type](#page-117-0) to standard analog frequency sweep.

In the standard sweep mode, the local oscillator is set to provide the spectrum quasi analog from the start to the stop frequency.

SCPI command: SWE:TYPE SWE, see [\[SENSe:\]SWEep:TYPE](#page-218-0) on page 202

#### **FFT ← Sweep Type**

Sets the [Sweep Type](#page-117-0) to FFT mode.

The FFT sweep mode samples on a defined frequency value and transforms it to the spectrum by fast Fourier transformation (FFT).

FFT is not available when using 5-Pole filters, Channel filters or RRC filters.

SCPI command:

SWE:TYPE FFT, see [\[SENSe:\]SWEep:TYPE](#page-218-0) on page 202

#### <span id="page-123-0"></span>**Auto ← Sweep Type**

Automatically sets the fastest available [Sweep Type](#page-117-0) for the current measurement. Auto mode is set by default.

SCPI command:

SWE:TYPE AUTO, see [\[SENSe:\]SWEep:TYPE](#page-218-0) on page 202

#### **FFT Filter Mode ← Sweep Type**

Defines the filter mode to be used for FFT filters by defining the partial span size. The partial span is the span which is covered by one FFT analysis.

#### **Auto ← FFT Filter Mode ← Sweep Type**

The firmware determines whether to use wide or narrow filters to obtain the best measurement results.

SCPI command:

[\[SENSe:\]BANDwidth|BWIDth\[:RESolution\]:FFT](#page-207-0) on page 191

#### **Narrow ← FFT Filter Mode ← Sweep Type**

For an RBW ≤ 10kHz, the FFT filters with the smaller partial span are used. This allows you to perform measurements near a carrier with a reduced reference level due to a narrower analog prefilter.

SCPI command:

[\[SENSe:\]BANDwidth|BWIDth\[:RESolution\]:FFT](#page-207-0) on page 191

#### **Sweep Count**

Opens an edit dialog box to enter the number of sweeps to be performed in the single sweep mode. Values from 0 to 32767 are allowed. If the values 0 or 1 are set, one sweep is performed. The sweep count is applied to all the traces in a diagram.

If the trace configurations "Average", "Max Hold" or "Min Hold" are set, the sweep count value also determines the number of averaging or maximum search procedures.

In continuous sweep mode, if sweep count = 0 (default), averaging is performed over 10 sweeps. For sweep count =1, no averaging, maxhold or minhold operations are performed.

SCPI command:

[\[SENSe:\]SWEep:COUNt](#page-216-0) on page 200

#### **Sweep Points**

Opens an edit dialog box to enter the number of measured values to be collected during one sweep.

- Entry via rotary knob:
	- In the range from 101 to 1001, the sweep points are increased or decreased in steps of 100 points.
	- In the range from 1001 to 32001, the sweep points are increased or decreased in steps of 1000 points.
- Entry via keypad: All values in the defined range can be set.

The default value is 691 sweep points.

SCPI command: [SENSe: ] SWEep: POINts on page 201

#### **Softkeys of the Input/Output Menu for RF Measurements**

The following chapter describes all softkeys available in the "Input/Output" menu for RF measurements. For CDA measurements, see [chapter 4.4.1.12, "Softkeys of the Input/](#page-93-0) [Output Menu for CDA Measurements", on page 77.](#page-93-0)

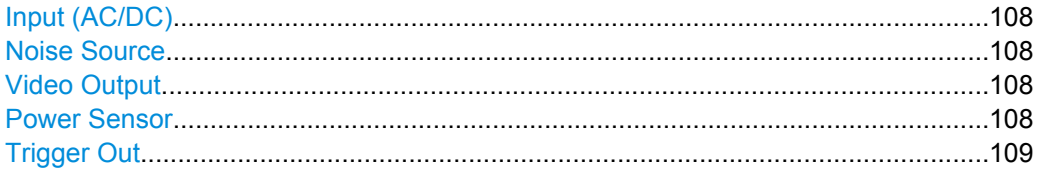

#### **Input (AC/DC)**

Toggles the RF input of the analyzer between AC and DC coupling.

This function is not available for input from the R&S Digital I/Q Interface (option R&S FSV-B17).

SCPI command:

[INPut:COUPling](#page-234-0) on page 218

#### **Noise Source**

Switches the supply voltage for an external noise source on or off. For details on connectors refer to the Quick Start Guide, "Front and Rear Panel" chapter.

SCPI command: [DIAGnostic<n>:SERVice:NSOurce](#page-232-0) on page 216

#### **Video Output**

Sends a video output signal according to the measured level to the connector on the rear panel of the analyzer.

**Note:** Video output does not return valid values in IQ or FFT mode.

SCPI command:

OUTP:IF VID , see [OUTPut:IF\[:SOURce\]](#page-245-0) on page 229

#### **Power Sensor**

For precise power measurement a power sensor can be connected to the instrument via the front panel (USB connector) or the rear panel (power sensor, option R&S FSV-B5). The Power Sensor Support firmware option (R&S FSV-K9) provides the power measurement functions for this test setup.

This softkey is only available if the analyzer option Power Sensor (R&S FSV-K9) is installed.

For details see the chapter "Instrument Functions Power Sensor (K9)" in the base unit description.

This softkey is available for RF measurements.

# <span id="page-125-0"></span>**Trigger Out**

Sets the Trigger Out port in the Additional Interfaces (option R&S FSV-B5 only) to low or high. Thus, you can trigger an additional device via the external trigger port, for example.

SCPI command: [OUTPut:TRIGger](#page-246-0) on page 230

# **4.5 Measurement Examples (R&S FSV-K72)**

This chapter gives an overview of the [chapter 4.5.1, "Basic Settings in Code Domain](#page-126-0) [Measurement Mode", on page 110](#page-126-0) and explains some basic 3GPP°FDD base station tests. It describes how operating and measurement errors can be avoided using correct presetting. The measurements are performed with an R&S FSV equipped with option R&S FSV-K72.

Key settings are shown as examples to avoid measurement errors. Following the correct setting, the effect of an incorrect setting is shown.

The following measurements are performed:

- [chapter 4.5.2, "Measurement 1: Measurement of the Signal Channel Power",](#page-126-0) [on page 110](#page-126-0)
- [chapter 4.5.3, "Measurement 2: Measurement of the Spectrum Emission Mask",](#page-127-0) [on page 111](#page-127-0)
- [chapter 4.5.4, "Measurement 3: Measurement of the Relative Code Domain](#page-128-0) [Power", on page 112](#page-128-0)
- [chapter 4.5.5, "Measurement 4: Triggered Measurement of Relative Code Domain](#page-130-0) [Power", on page 114](#page-130-0)
- [chapter 4.5.6, "Measurement 5: Measurement of the Composite EVM",](#page-131-0) [on page 115](#page-131-0)
- [chapter 4.5.7, "Measurement 6: Measurement of Peak Code Domain Error",](#page-132-0) [on page 116](#page-132-0)
- [chapter 4.5.8, "Measurement 7: Measurement of the Trigger To Frame Time",](#page-133-0) [on page 117](#page-133-0)

The measurements are performed using the following units and accessories:

- The R&S FSV with Application Firmware R&S FSV-K72: 3GPP FDD BTS base station test
- The Vector Signal Generator R&S SMU with option R&S SMU-B45: digital standard 3GPP (options R&S SMU-B20 and R&S SMU-B11 required)
- 1 coaxial cable, 50Ω, approx. 1 m, N connector
- 1 coaxial cable,  $50\Omega$ , approx. 1 m, BNC connector

# <span id="page-126-0"></span>**4.5.1 Basic Settings in Code Domain Measurement Mode**

In the default mode after a PRESET, the analyzer is in the analyzer mode. The following default settings of the code domain measurement are activated, provided that the code domain analyzer mode is selected.

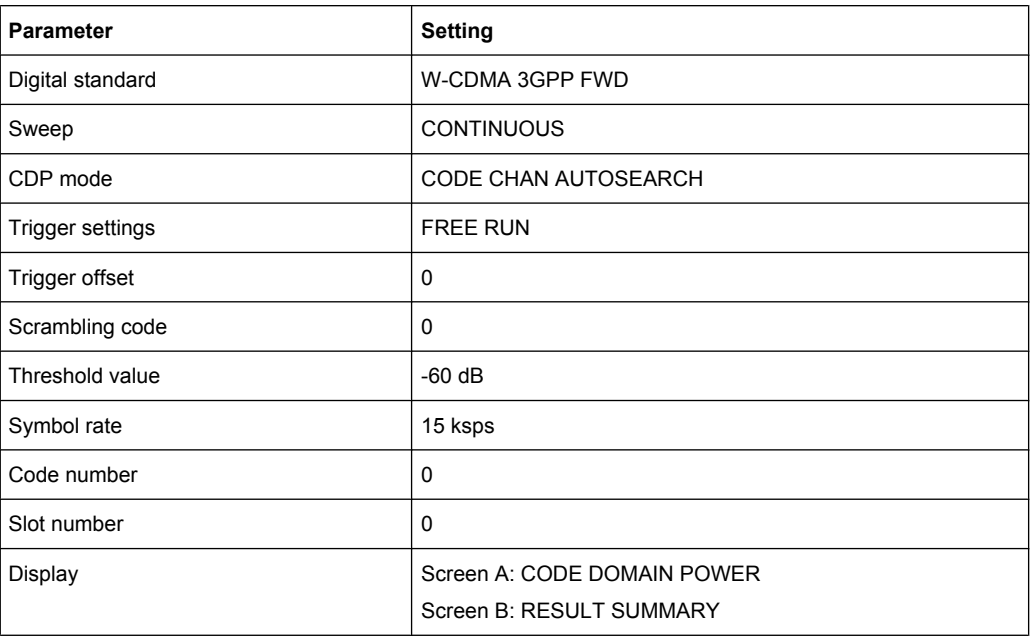

# **4.5.2 Measurement 1: Measurement of the Signal Channel Power**

The analyzer measures the unweighted RF signal power in a bandwidth of:

 $f_{aw} = 5 MHz \ge (1 + \alpha) \cdot 3.84 MHz$  |  $\alpha = 0.22$ 

The power is measured in the zero span mode (time domain measurement) using a digital channel filter of 5 MHz in bandwidth, according to the 3GPP standard.

1. Test setup

Connect the RF output of the R&S SMU to the RF input of the analyzer (coaxial cable with N connectors).

- 2. Settings on the R&S SMU [**PRESET**] [**LEVEL**: 0 dBm] [**FREQ**: 2.1175 GHz] **[Baseband]** [3GPP FDD BTS] **[Test Setup]** [Test\_Model\_1\_32channels] STATE: ON
- 3. Settings on the analyzer

<span id="page-127-0"></span>[**PRESET**] [**CENTER**: 2.1175 GHz] [**AMPT**: 0 dBm] [MODE: 3G FDD BTS] [**MEAS**: POWER]

4. Measurement on the analyzer

The following is displayed:

- Time domain trace of the WCDMA signal.
- Signal channel power within a bandwidth of 5 MHz (in the marker info field)

# **4.5.3 Measurement 2: Measurement of the Spectrum Emission Mask**

The 3GPP specification defines a measurement that monitors compliance with a spectral mask in a range of at least ± 12.5 MHz around the WCDMA carrier. To assess the power emissions in the specified range, the signal power is measured in the range near the carrier by means of a 30 kHz filter, and in the ranges far away from the carrier by means of a 1 MHz filter. The resulting trace is compared to a limit line defined in the 3GPP specification.

1. Test setup

Connect the RF output of the R&S SMU to the RF input of the analyzer (coaxial cable with N connectors).

- 2. Settings on the R&S SMU [**PRESET**] [**LEVEL**: 0 dBm] [**FREQ**: 2.1175 GHz] [Baseband] [3GPP FDD BS] [Test Setup] [Test Model 1 32channels] STATE: ON
- 3. Settings on the analyzer [**PRESET**] [**CENTER**: 2.1175 GHz] [**AMPT**: 0 dBm] [MODE: 3G FDD BTS] [**MEAS**: Spectrum Emission Mask]
- 4. Measurement on the analyzer

The following is displayed:

- Spectrum of the 3GPP FDD BTS signal
- Limit line defined in the standard

Information on limit line violations (passed/failed)

# <span id="page-128-0"></span>**4.5.4 Measurement 3: Measurement of the Relative Code Domain Power**

A code domain power measurement on one of the test models (model 1 with 32 channels) is shown in the following. To demonstrate the effects, the basic parameters of the CDP measurements permitting an analysis of the signal are changed one after the other from values adapted to the measurement signal to non-adapted values.

- 1. Test setup
	- a) Connect the RF output of the R&S SMU to the RF input of the analyzer (coaxial cable with N connectors).
	- b) Connect the reference input (EXT REF IN/OUT) on the rear panel of the analyzer to the reference input (REF) on the rear panel of the R&S SMU (coaxial cable with BNC connectors).
- 2. Settings on the R&S SMU [**PRESET**] [**LEVEL**: 0 dBm] [**FREQ**: 2.1175 GHz] [Baseband] [3GPP FDD BS] [Test Setup] [Test\_Model\_1\_32channels] STATE: ON
- 3. Settings on the analyzer [**PRESET**] [**CENTER**: 2.1175 GHz] [**AMPT**: 10 dBm] [MODE: 3G FDD BTS] [SETTINGS: SCRAMBLING CODE 0]
- 4. Measurement on the analyzer

The following is displayed:

- Screen A: Code domain power of signal (test model 1 with 32 channels)
- Screen B: Numeric results of CDP measurement

# **Setting: Synchronization of the Reference Frequencies**

Synchronization of the reference oscillators both of the DUT and the analyzer strongly reduces the measured frequency error.

1. Test setup

Connect the reference input (EXT REF IN/OUT) on the rear panel of the analyzer to the reference output (REF) on the rear panel of the R&S SMU (coaxial cable with BNC connectors).

- 2. Settings on the R&S SMU See [chapter 4.5.3, "Measurement 2: Measurement of the Spectrum Emission](#page-127-0) [Mask", on page 111](#page-127-0)
- 3. Settings on the analyzer See [chapter 4.5.3, "Measurement 2: Measurement of the Spectrum Emission](#page-127-0) [Mask", on page 111](#page-127-0) In addition: **SETUP**: REFERENCE EXT
- 4. Measurement on the analyzer The displayed frequency error should be < 10 Hz

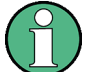

# **Note**

The reference frequencies of the analyzer and of the DUT should be synchronized.

# **Setting: Behaviour with Deviating Center Frequency Setting**

In the following, the behaviour of the DUT and the analyzer with an incorrect center frequency setting is shown.

1. Test setup

Tune the center frequency of the signal generator in 0.5 kHz steps and watch the analyzer screen:

- 2. Measurement on the analyzer
	- a) A CDP measurement on the analyzer is still possible with a frequency error of up to approx. 1 kHz. Up to 1 kHz, a frequency error causes no apparent difference in the accuracy of the code domain power measurement.
	- b) Above a frequency error of 1 kHz, the probability of impaired synchronization increases. With continuous measurements, all channels are at times displayed in blue with almost the same level.
	- c) Above a frequency error of approx. 2 kHz, a CDP measurement cannot be performed. The analyzer displays all possible codes in blue with a similar level.
- ► Settings on the R&S SMU Set the signal generator center frequency to 2.1175 GHz again: **FREQ**: 2.1175 GHz

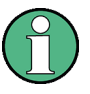

# **Note**

The analyzer center frequency should not differ from the DUT frequency by more than 2 kHz.

# **Setting: Behaviour with Incorrect Scrambling Code**

A valid CDP measurement can be carried out only if the scrambling code set on the analyzer is identical to that of the transmitted signal.

- <span id="page-130-0"></span>1. Test setup SELECT BS/MS BS 1: ON SCRAMBLING CODE: 0001 (The scrambling code is set to 0000 on the analyzer.)
- 2. Settings on the R&S SMU The CDP display shows all possible codes with approximately the same level.
- 3. Settings on the analyzer Set scrambling code to new value. [MEAS CONFIG] [Sync/Scrambling Settings] [Scrambling Code 01]
- 4. Measurement on the analyzer The CDP display shows the test model again.

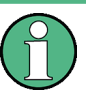

# **Note**

The scrambling code setting of the analyzer must be identical to that of the measured signal.

# **4.5.5 Measurement 4: Triggered Measurement of Relative Code Domain Power**

If the code domain power measurement is performed without external triggering, a section of approximately 20 ms of the test signal is recorded at an arbitrary moment to detect the start of a 3GPP FDD BTS frame in this section. Depending on the position of the frame start, the required computing time can be quite long. Applying an external (frame) trigger can reduce the computing time.

- 1. Test setup
	- a) Connect the RF output of the R&S SMU to the input of the analyzer.
	- b) Connect the reference input (EXT REF IN/OUT) on the rear panel of the analyzer to the reference input (REF) on the rear panel of the R&S SMU (coaxial cable with BNC connectors).
	- c) Connect the external trigger input on the rear panel of the analyzer (EXT TRIG GATE) to the external trigger output on the rear panel of the R&S SMU (TRIG-OUT1 of PAR DATA).
- 2. Settings on the R&S SMU See [chapter 4.5.4, "Measurement 3: Measurement of the Relative Code Domain](#page-128-0) [Power", on page 112](#page-128-0)
- 3. Settings on the analyzer See [chapter 4.5.4, "Measurement 3: Measurement of the Relative Code Domain](#page-128-0) [Power", on page 112](#page-128-0) In addition:

# [**TRIG** EXTERN]

<span id="page-131-0"></span>4. Measurement on the analyzer

The following is displayed:

- Screen A: Code domain power of signal (test model 1 with 32 channels)
- Screen B: Numeric results of CDP measurement
- Trigger to Frame: Offset between trigger event and start of 3GPP FDD BTS frame

The repetition rate of the measurement increases considerably compared to the repetition rate of a measurement without an external trigger.

# **Setting: Trigger Offset**

A delay of the trigger event referenced to the start of the 3GPP FDD BTS frame can be compensated by modifying the trigger offset.

- 1. Settings on the analyzer: [**TRIG**] -> [**TRIGGER OFFSET**] -> 100 µs
- 2. Measurement on the analyzer: The Trigger to Frame parameter in the numeric results table (screen B) changes: Trigger to Frame -> -100 µs

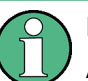

# **Note**

A trigger offset compensates analog delays of the trigger event.

# **4.5.6 Measurement 5: Measurement of the Composite EVM**

The 3GPP specification defines the composite EVM measurement as the average square deviation of the total signal:

An ideal reference signal is generated from the demodulated data. The test signal and the reference signal are compared with each other. The square deviation yields the composite EVM.

- 1. Test setup
	- a) Connect the RF output of the R&S SMU to the input of the analyzer.
	- b) Connect the reference input (EXT REF IN/OUT) on the rear panel of the analyzer to the reference input (REF) on the rear panel of the R&S SMU (coaxial cable with BNC connectors).
	- c) Connect the external trigger input on the rear panel of the analyzer (EXT TRIG GATE) to the external trigger output on the rear panel of the R&S SMU (TRIG-OUT1 of PAR DATA).
- 2. Settings on the R&S SMU [**PRESET**] [**LEVEL**: 0 dBm]

<span id="page-132-0"></span>[**FREQ**: 2.1175 GHz]

- a) [Baseband]
- b) [3GPP FDD BS]
- c) [Test Setup]
- d) [Test Model 1 32channels] STATE: ON
- 3. Settings on the analyzer [**PRESET**] [**CENTER**: 2.1175 GHz] [**REF**: 10 dBm] [MODE: 3G FDD BTS] [**TRIG** EXTERN] [RESULTS COMPOSITE EVM] [MEAS CONFIG] [Result Diagrams] [Screen B: Composite EVM]
- 4. Measurement on the analyzer

The following is displayed:

- Screen A: Code domain power of signal
- Screen B: Composite EVM (EVM for total signal)

# **4.5.7 Measurement 6: Measurement of Peak Code Domain Error**

The peak code domain error measurement is defined in the 3GPP specification for WCDMA signals.

An ideal reference signal is generated from the demodulated data. The test signal and the reference signal are compared with each other. The difference of the two signals is projected onto the classes of the different spreading factors. The peak code domain error measurement is obtained by summing the symbols of each difference signal slot and searching for the maximum error code.

- 1. Test setup
	- a) Connect the RF output of the R&S SMU to the input of the analyzer.
	- b) Connect the reference input (EXT REF IN/OUT) on the rear panel of the analyzer to the reference input (REF) on the rear panel of the R&S SMU (coaxial cable with BNC connectors).
	- c) Connect the external trigger input on the rear panel of the analyzer (EXT TRIG GATE) to the external trigger output on the rear panel of the R&S SMU (TRIG-OUT1 of PAR DATA).
- 2. Settings on the R&S SMU [**PRESET**] [**LEVEL**: 0 dBm]

<span id="page-133-0"></span>[**FREQ**: 2.1175 GHz] [Baseband] [3GPP FDD BS] [Test Setup] [Test\_Model\_1\_32channels] [STATE: ON]

- 3. Settings on the analyzer [**PRESET**] [**CENTER**: 2.1175 GHz] [**REF**: 0 dBm] [3G FDD BTS] [**TRIG** EXTERN] [MEAS CONFIG] [Result Diagrams] [Screen B: Composite EVM]
- 4. Measurement on the analyzer

The following is displayed:

- Screen A: Code domain power of signal (Test model 1 with 32 channels)
- Screen B: Peak code domain error (projection of error onto the class with spreading factor 256)

# **4.5.8 Measurement 7: Measurement of the Trigger To Frame Time**

The trigger to frame (TTF) time measurement yields the time between an external trigger event and the start of the 3GPP WCDMA frame. The result is displayed in the result summary. The trigger event is expected in a time range of one slot (667 µs) before the frame start. The resolution and absolute accuracy depend on the analyzer type and the measurement mode.

# **Resolution of the TTF time measurement**

The resolution of the TTF time depends on the analyzer type that is used and the applied trace statistic mode. By using an average mode, the resolution can be increased. The higher the number of sweeps is, the higher is the resolution at the expense of measurement time. In the average mode, the TTF time is averaged for a number of sweeps (TRACE -> SWEEP COUNT). If the TTF time of the applied signal does not change during for this number of sweeps, the trigger resolution can be improved.

# **Absolute accuracy of theTTF time measurement**

The absolute accuracy of the TTF time measurement depends on the level of the trigger pulse. The analyzer is calibrated to display the minimum deviation at a trigger pulse level of 4 V. The trigger threshold for an external trigger event is 1.4 V. Due to an internal lowpass between the back panel and the trigger detector, the trigger pulse is delayed in correlation to its own level.

#### **Trace statistic in the result summary display**

The trace statistic functions can be enabled by focussing SCREEN B. After screen B is focussed, the "Trace" menu can be called (by pressing the TRACE key). In the "Trace" menu, the type of trace statistic can be selected.

The parameter "SWEEP COUNT" determines the number of sweeps. If measured with the trace statistic, the channel table is automatically switched to predefined mode. The last measured channel table is used and stored to "RECENT". In this case, any change in the signal channel configuration does not influence the displayed channel table.

- 1. Test setup
	- a) Connect the RF output of the R&S SMU to the input of the analyzer.
	- b) Connect the reference input (EXT REF IN/OUT) on the rear panel of the analyzer to the reference input (REF) on the rear panel of the R&S SMU (coaxial cable with BNC connectors).
	- c) Connect the external trigger input on the rear panel of the analyzer (EXT TRIG GATE) to the external trigger output on the rear panel of the R&S SMU (TRIG-OUT1 of PAR DATA).
- 2. Settings on the R&S SMU [PRESET] [LEVEL: 0 dBm] [FREQ: 2.1175 GHz] Baseband 3GPP FDD BS Test Setup Test\_Model\_1\_32channels STATE: ON
- 3. Settings on the analyzer [PRESET] [CENTER: 2.1175 GHz] [REF: 0 dBm] [3G FDD BTS] [TRIG EXTERN] [Result Diagrams] [Screen B: Result Summary [Change Focus to Screen B]] [TRACE AVERAGE] [SWEEP COUNT <numeric value>]
- 4. Measurement on the analyzer

The following is displayed:

- Screen A: Code domain power of signal (Test model 1 with 32 channels)
- Screen B: Result summary with trace statistic evaluation

In this section all remote control commands specific to the base station test option R&S FSV-K72 are described in detail. For details on conventions used in this chapter refer to [chapter 4.6.1, "Notation", on page 120](#page-136-0).

For further information on analyzer or basic settings commands, refer to the corresponding subsystem in the base unit description.

In particular, the following subsystems are identical to the base unit; refer to the base unit description:

- CALCulate:DELTamarker
- CALCulate: MARKer (except for the specific commands described in [chapter 4.6.2,](#page-138-0) ["CALCulate subsystem \(R&S](#page-138-0) FSV-K72)", on page 122)
- **DISPlay subsystem**
- FORMat subsystem
- **INITiate subsystem**
- INPut subsystem
- **MMEM** subsystem
- OUTput subsystem
- SENSe subsystem (except for the specific commands described in [chapter 4.6.6,](#page-194-0) ["SENSe subsystem \(R&S](#page-194-0) FSV-K72)", on page 178)
- TRIGger subsystem

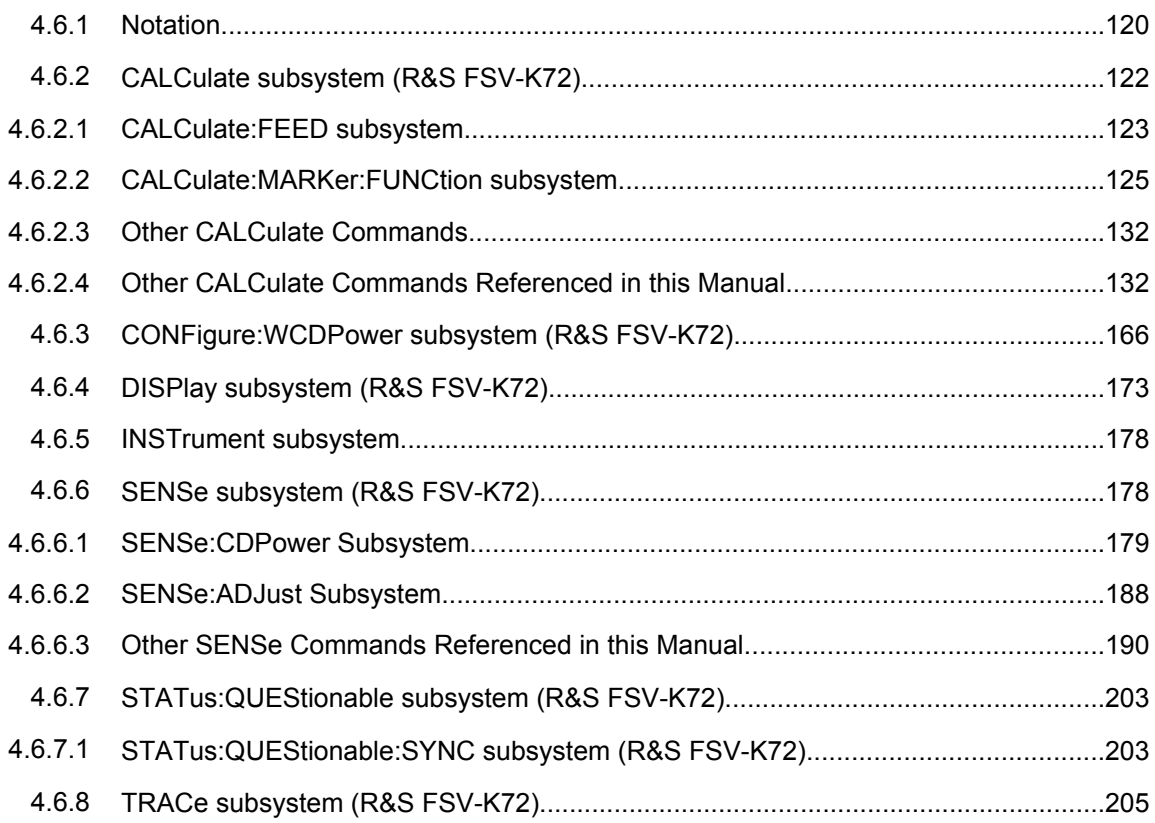

<span id="page-136-0"></span>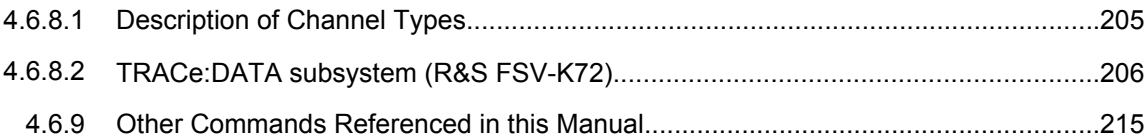

# **4.6.1 Notation**

In the following sections, all commands implemented in the instrument are first listed and then described in detail, arranged according to the command subsystems. The notation is adapted to the SCPI standard. The SCPI conformity information is included in the individual description of the commands.

# **Individual Description**

The individual description contains the complete notation of the command. An example for each command, the \*RST value and the SCPI information are included as well.

The options and operating modes for which a command can be used are indicated by the following abbreviations:

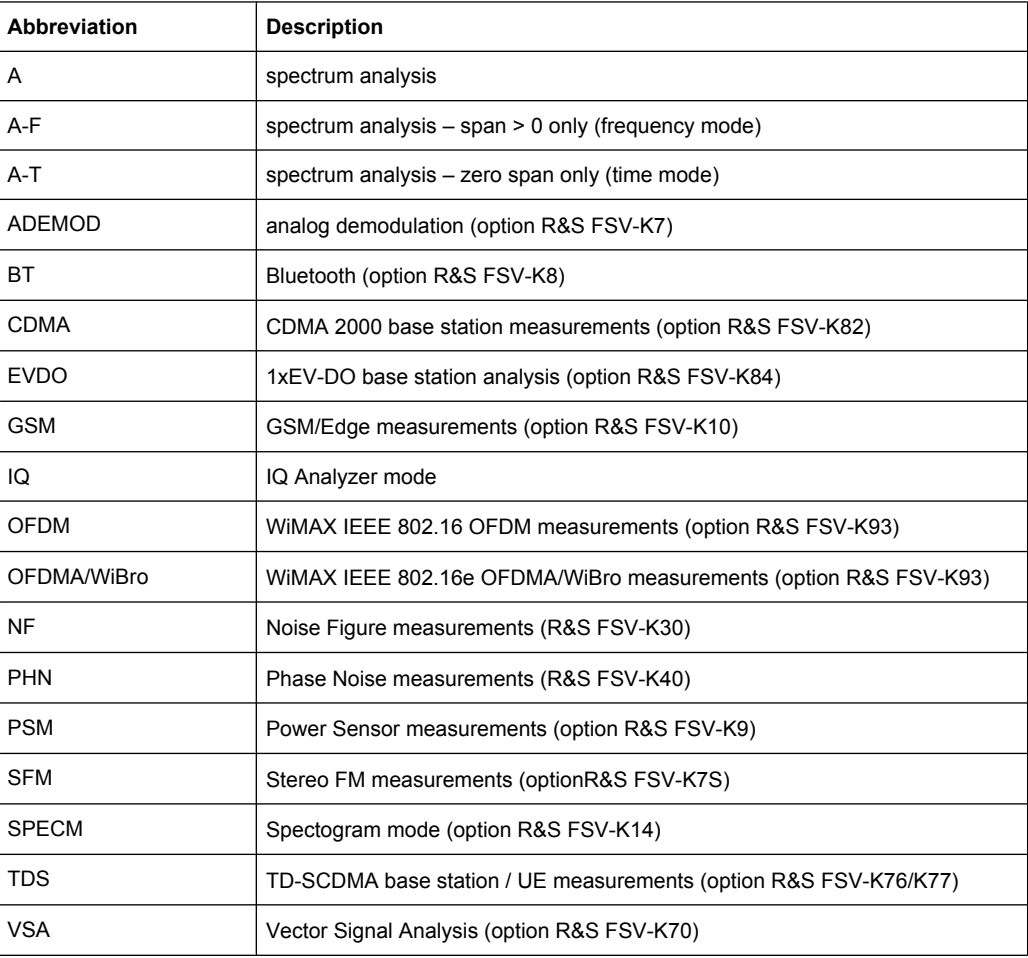

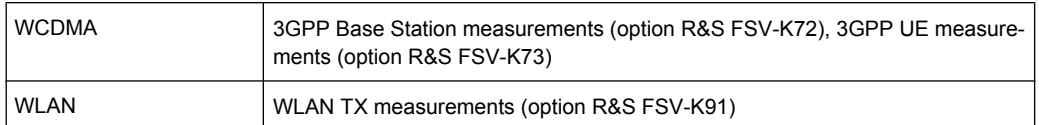

The spectrum analysis mode is implemented in the basic unit. For the other modes, the corresponding options are required.

#### **Upper/Lower Case Notation**

Upper/lower case letters are used to mark the long or short form of the key words of a command in the description. The instrument itself does not distinguish between upper and lower case letters.

## **Special Characters**

A selection of key words with an identical effect exists for several commands. These keywords are indicated in the same line; they are separated by a vertical stroke. Only one of these keywords needs to be included in the header of the command. The effect of the command is independent of which of the keywords is used.

## Example:

SENSe:FREQuency:CW|:FIXed

The two following commands with identical meaning can be created. They set the frequency of the fixed frequency signal to 1 kHz:

SENSe:FREQuency:CW 1E3

SENSe:FREQuency:FIXed 1E3

A vertical stroke in parameter indications marks alternative possibilities in the sense of "or". The effect of the command differs, depending on which parameter is used.

Example: Selection of the parameters for the command

[SENSe<1…4>:]AVERage<1…4>:TYPE VIDeo | LINear

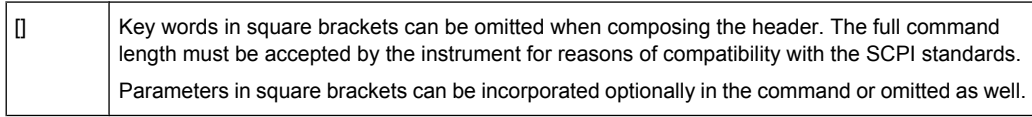

{} Parameters in braces can be incorporated optionally in the command, either not at all, once or several times.

# **Description of Parameters**

Due to the standardization, the parameter section of SCPI commands consists always of the same syntactical elements. SCPI has therefore specified a series of definitions, which are used in the tables of commands. In the tables, these established definitions are indicated in angled brackets (<…>) and is briefly explained in the following.

For details see the chapter "SCPI Command Structure" in the base unit description.

#### <span id="page-138-0"></span>**<Boolean>**

This keyword refers to parameters which can adopt two states, "on" and "off". The "off" state may either be indicated by the keyword OFF or by the numeric value 0, the "on" state is indicated by ON or any numeric value other than zero. Parameter queries are always returned the numeric value 0 or 1.

### **<numeric\_value> <num>**

These keywords mark parameters which may be entered as numeric values or be set using specific keywords (character data). The following keywords given below are permitted:

- MAXimum: This keyword sets the parameter to the largest possible value.
- MINimum: This keyword sets the parameter to the smallest possible value.
- DEFault: This keyword is used to reset the parameter to its default value.
- UP: This keyword increments the parameter value.
- DOWN: This keyword decrements the parameter value.

The numeric values associated to MAXimum/MINimum/DEFault can be queried by adding the corresponding keywords to the command. They must be entered following the quotation mark.

Example:

SENSe:FREQuency:CENTer? MAXimum

Returns the maximum possible numeric value of the center frequency as result.

#### **<arbitrary block program data>**

This keyword is provided for commands the parameters of which consist of a binary data block.

# **4.6.2 CALCulate subsystem (R&S FSV-K72)**

The CALCulate subsystem contains commands for converting instrument data, transforming and carrying out corrections. These functions are carried out subsequent to data acquisition, i.e. following the SENSe subsystem.

Note that most commands in the CALCulate subsystem are identical to the base unit; only the commands specific to this option are described here.

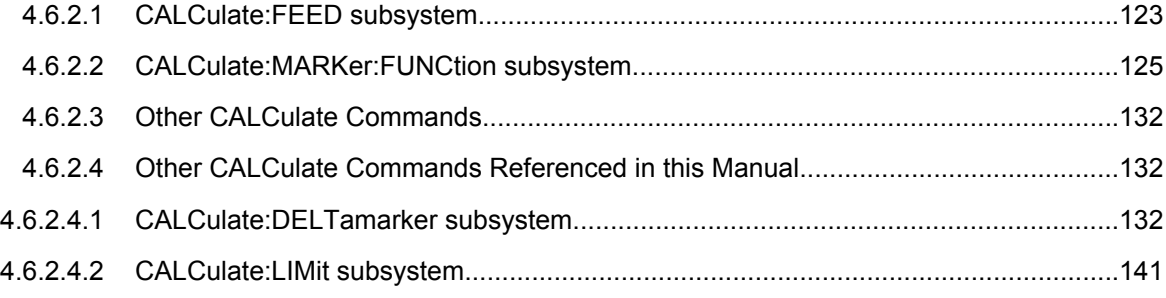

<span id="page-139-0"></span>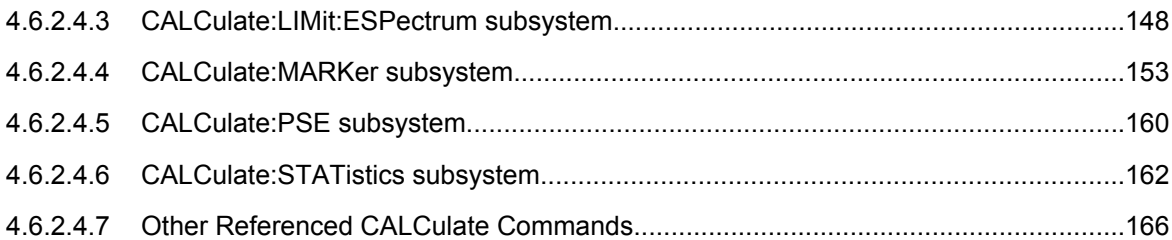

# **4.6.2.1 CALCulate:FEED subsystem**

The CALCulate:FEED subsystem selects the result display for the different screens in the code domain analyzer. This corresponds to the result display selection in manual operation.

CALCulate<n>:FEED.....................................................................................................123

# **CALCulate<n>:FEED** <Evaluation>

This command selects the evaluation mode for the different screens.

For a description of the evaluation modes see [chapter 4.4.1.2, "Measurement Modes in](#page-48-0) [Code Domain Analyzer", on page 32](#page-48-0).

# **Suffix:**

<n> window

# **Parameters:**

<Evaluation>

'XPOW:CDP' | 'XPOW:CDP:ABSolute' | 'XPOW:CDP:RATio' | 'XPOW:CDP:OVERview | 'XPOWer:CDEP' | 'XTIMe:CDPower:CHIP:EVM' | 'XTIMe:CDPower:CHIP:MAGNitude' | 'XTIMe:CDPower:CHIP:PHASe' | 'XTIM:CDP:ERR:SUMM' | 'XTIM:CDP:ERR:CTABle' | 'XTIM:CDP:ERR:PCDomain' | 'XTIM:CDP:MACCuracy' | 'XTIM:CDP:PVSYmbol' | 'XTIM:CDP:COMP:CONStellation' | 'XTIM:CDP:FVSLot' | 'XTIM:CDP:PVSLot' | 'XTIM:CDP:PVSLot:ABSolute' | 'XTIM:CDP:PVSLot:RATio' | 'XTIM:CDP:BSTReam' | 'XTIM:CDP:SYMB:CONStellation' | 'XTIM:CDP:SYMB:EVM' | 'XTIMe:CDPower:SYMBol:EVM:PHASe' | 'XTIMe:CDPower:SYMBol:EVM:MAGNitude'

#### **'XPOW:CDEPower'**

Result display of code domain error power as bar graph

# **'XPOW:CDP'**

Result display of code domain power as bar graph [absolute scaling]

#### **'XPOW:CDP:ABSolute'**

Result display of code domain power as bar graph [absolute scaling]

**'XTIM:CDP:BSTReam'**

Result display of bit stream

#### **'XTIMe:CDP:CHIP:EVM'**

Result display error vector magnitude (EVM) versus chip

# **'XTIMe:CDP:CHIP:MAGNitude'** Result display magnitude error versus chip

**'XTIMe:CDPower:CHIP:PHASe'** Result display phase error versus chip

#### **'XTIM:CDP:COMP:CONStellation'**

Result display of composite constellation

# **'XTIM:CDP:ERR:CTABle'** Result display of channel assignment table

**'XTIM:CDP:ERR:PCDomain'** Result display of peak code domain error

**'XTIM:CDP:ERR:SUMMary'** Result display in tabular form

**'XTIM:CDP:FVSLot'** Result display of frequency error versus slot

**'XTIM:CDP:MACCuracy'** Result display of composite EVM (error vector magnitude referenced to the overall signal)

#### **'XPOW:CDP:OVERview'**

Result display of code domain power ratio as bar graph [relative scaling]

<span id="page-141-0"></span>**'XTIM:CDP:PVSLot'** Result display of power versus slot

**'XTIM:CDP:PVSLot:ABSolute'** Result display of power versus slot [absolute scaling]

**'XTIM:CDP:PVSLot:RATio'** Result display of power versus slot [absolute scaling]

**'XTIM:CDP:PVSYmbol'** Result display of power versus symbol

**'XPOW:CDP:RATio'** Result display of code domain power as bar graph [relative scaling]

**'XTIM:CDP:SYMB:CONStellation'** Result display of symbol constellation

**'XTIM:CDP:SYMB:EVM'** Result display of symbol error vector magnitude

**'XTIMe:CDPower:SYMBol:EVM:MAGNitude'** Result display of the symbol magnitude error

**'XTIMe:CDPower:SYMBol:EVM:PHASe'** Result display of the symbol phase error

depends on the active screen \*RST:

CALC3:FEED 'XTIM:CDP:ERR:SUMM' Activates the result summary in screen C. **Example:** 

WCDMA **Mode:** 

# **4.6.2.2 CALCulate:MARKer:FUNCtion subsystem**

The CALCulate:MARKer:FUNCtion subsystem checks the marker functions in the instrument.

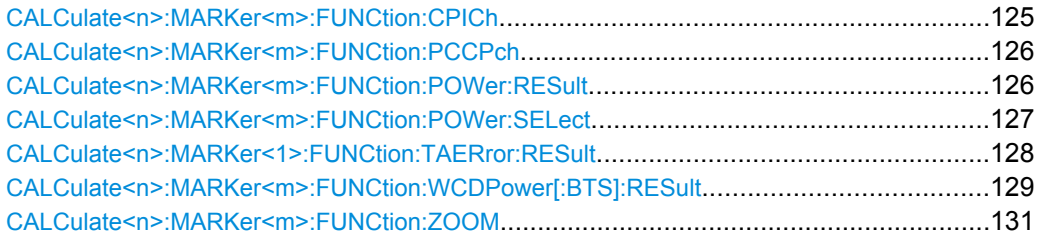

# **CALCulate<n>:MARKer<m>:FUNCtion:CPICh**

This command sets the marker to channel 0.

This command is only available in code domain power and code domain error power result diagrams.

<span id="page-142-0"></span>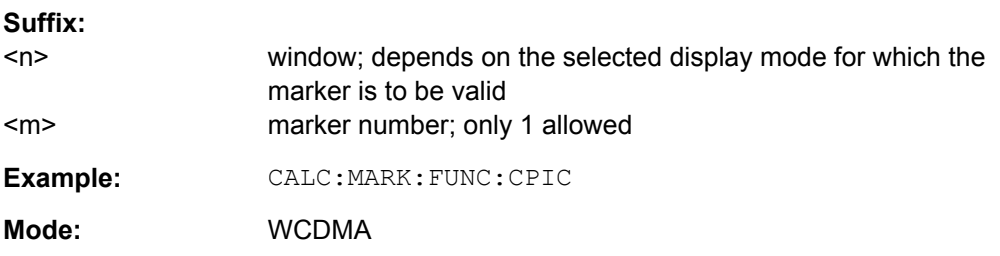

# **CALCulate<n>:MARKer<m>:FUNCtion:PCCPch**

This command sets the marker to the position of the PCCPCH.

This command is only available in code domain power and code domain error power result diagrams.

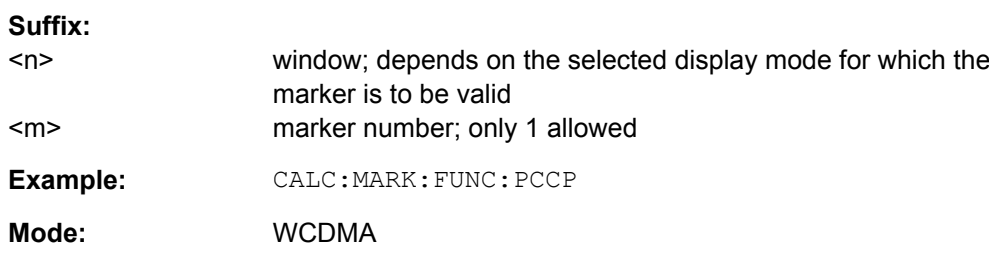

# **CALCulate<n>:MARKer<m>:FUNCtion:POWer:RESult?** <ResultType>

This command queries the result of the performed power measurement in the window specified by the suffix  $\langle n \rangle$ . If necessary, the measurement is switched on prior to the query.

The channel spacings and channel bandwidths are configured in the SENSe: POWer subsystem.

To obtain a correct result, a complete sweep with synchronization to the end of the sweep must be performed before a query is output. Synchronization is possible only in the single sweep mode.

# **Suffix:**

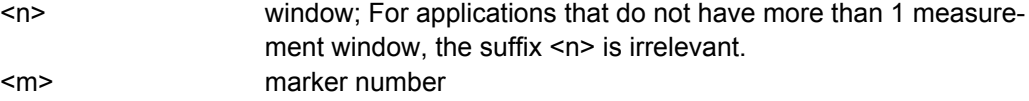

# <span id="page-143-0"></span>**Parameters:**

<ResultType>

ACPower | CPOWer

#### **ACPower**

Adjacent-channel power measurement Results are output in the following sequence, separated by commas: Power of transmission channel Power of lower adjacent channel Power of upper adjacent channel Power of lower alternate channel 1 Power of upper alternate channel 1 Power of lower alternate channel 2 Power of upper alternate channel 2 The number of measured values returned depends on the number of adjacent/alternate channels selected with [SENSe: ] POWer: [ACHannel:ACPairs](#page-213-0). With logarithmic scaling (RANGE "LOG"), the power is output in the currently selected level unit; with linear scaling (RANGE "LIN  $dB''$  or "LIN %"), the power is output in W. If  $[SENSe:]$  POWer: ACHannel: MODE is set to "REL", the adjacent/alternate-channel power is output in dB. **CPOWer** Channel power measurement In a Spectrum Emission Mask measurement, the query returns the power result for the reference range, if this power reference type is selected. With logarithmic scaling (RANGE LOG), the channel power is

output in the currently selected level unit; with linear scaling (RANGE LIN dB or LIN %), the channel power is output in W.

**Mode:** 

A-F, CDMA, EVDO, TDS, WCDMA

#### **CALCulate<n>:MARKer<m>:FUNCtion:POWer:SELect** <MeasType>

This command selects – and switches on – the specified power measurement type in the window specified by the suffix <n>.

The channel spacings and channel bandwidths are configured in the  $SENSE:POWer$ subsystem.

**Note:** If CPOWer is selected, the number of adjacent channels ( [SENSe: ] POWer: [ACHannel:ACPairs](#page-213-0)) is set to 0. If ACPower is selected, the number of adjacent channels is set to 1, unless adjacent-channel power measurement is switched on already.

The channel/adjacent-channel power measurement is performed for the trace selected with [\[SENSe:\]POWer:TRACe](#page-215-0).

The occupied bandwidth measurement is performed for the trace on which marker 1 is positioned. To select another trace for the measurement, marker 1 is to be positioned on the desired trace by means of [CALCulate<n>:MARKer<m>:TRACe](#page-173-0).
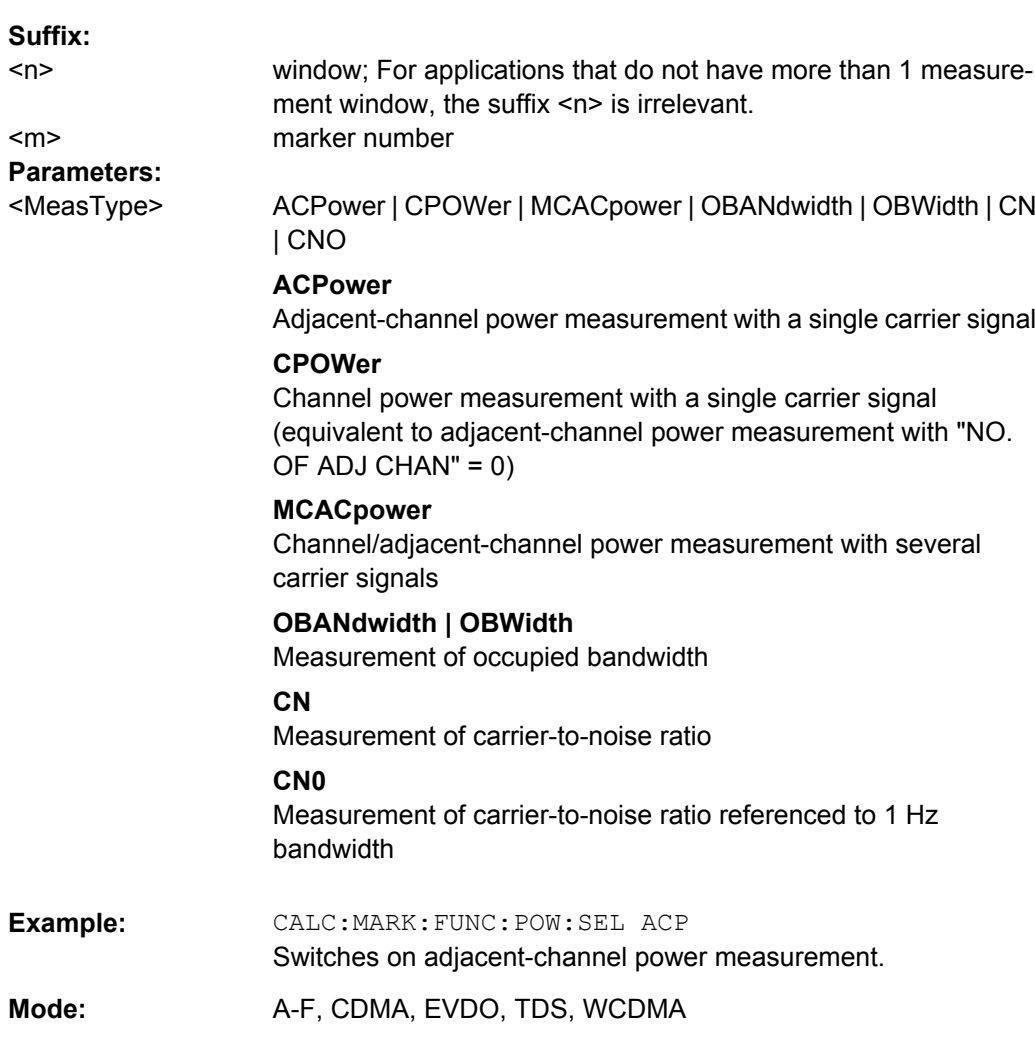

## **CALCulate<n>:MARKer<1>:FUNCtion:TAERror:RESult?** <ResultType>

This command queries the result of a time alignment measurement (see [chapter 4.4.2,](#page-97-0) ["Time Alignment Error Measurement", on page 81](#page-97-0)).

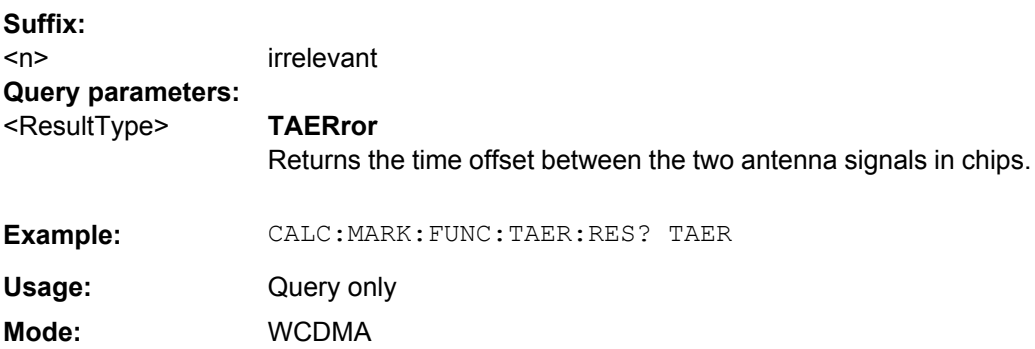

## **CALCulate<n>:MARKer<m>:FUNCtion:WCDPower[:BTS]:RESult?** <Results>

This command queries the measured and calculated results of the 3GPP FDD BTS code domain power measurement.

**Suffix:** 

<m>

<n> irrelevant 1 irrelevant

## **Parameters:**

<Results>

ACHannels | ARCDerror | CDPabsolute | CDPRelative | CERRor | CHANnel | CSLot | EVMPeak | EVMRms | FERRor | IOFFset | IQIMbalance | IQOFfset | MACCuracy | MPIC | MTYPe | PCDerror | PSYMbol | PTOTal | QOFFset | RCDerror | RHO | SRATe | TFRame | TOFFset

## **ACHannels**

Number of active channels

## **ARCDerror**

relative code domain error averaged over all channels with modulation type 64QAM

# **CDPabsolute**

channel power absolute

## **CDPRelative**

channel power relative

#### **CERRor**

chip rate error

### **CHANnel** channel number

**CSLot** channel slot number

**EVMPeak**

error vector magnitude peak

#### **EVMRms**

error vector magnitude RMS

## **FERRor**

frequency error in Hz

#### **IOFFset**

imaginary part of the I/Q offset

# **IQIMbalance**

I/Q imbalance

# **IQOFfset**

I/Q offset

# **MACCuracy**

composite EVM

## **MPIC**

average power of inactive channels

## **MTYPe**

modulation type:

- 2 QPSK
- 4 16 QAM
- 5 64 QAM

# 15 – NONE

## **PCDerror**

peak code domain error

**PSYMbol** number of pilot bits **PTOTal** total power **QOFFset** real part of the I/Q offset **RCDerror** relative code domain error **RHO** rho value for every slot **SRATe** symbol rate **TFRame** trigger to frame **TOFFset** timing offset The parameter specifies the required evaluation method. **Example:** CALC:MARK:FUNC:WCDP:RES? PTOT Query only WCDMA **Usage: Mode:** 

### **CALCulate<n>:MARKer<m>:FUNCtion:ZOOM** <State>

If marker zoom is activated, the number of channels displayed on the screen in code domain power and code domain error power result diagram is reduced to 64.

The currently selected marker defines the center of the displayed range.

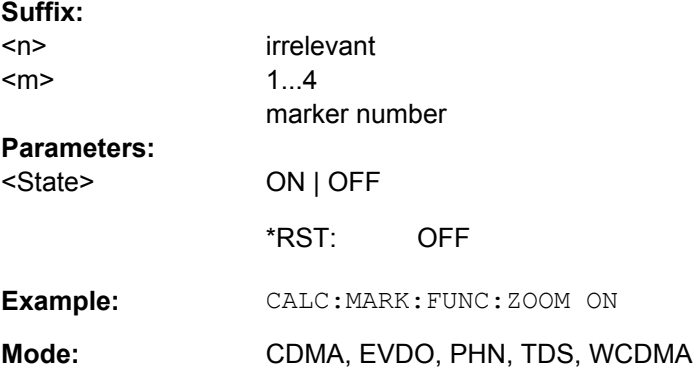

# **4.6.2.3 Other CALCulate Commands**

## **CALCulate<n>:CDPower:Mapping** <SignalBranch>

This command adjusts the mapping for the result displays Code Domain Power and Code Domain Error Power.

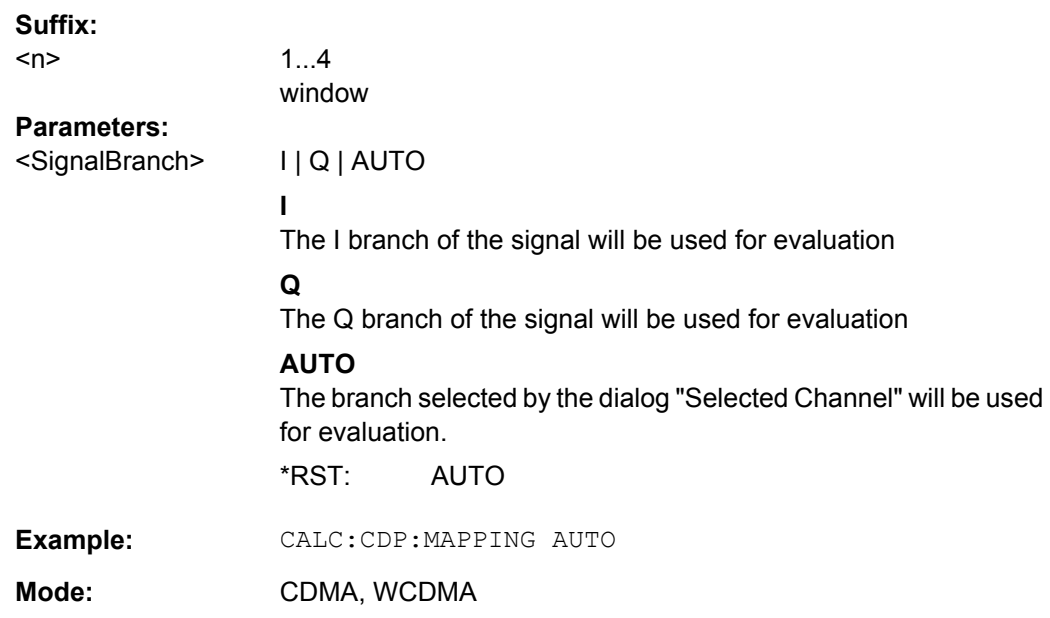

## **4.6.2.4 Other CALCulate Commands Referenced in this Manual**

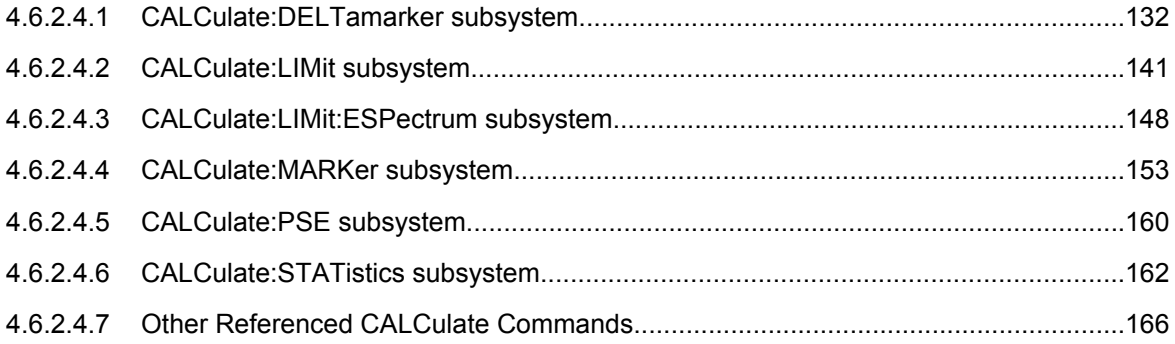

## **CALCulate:DELTamarker subsystem**

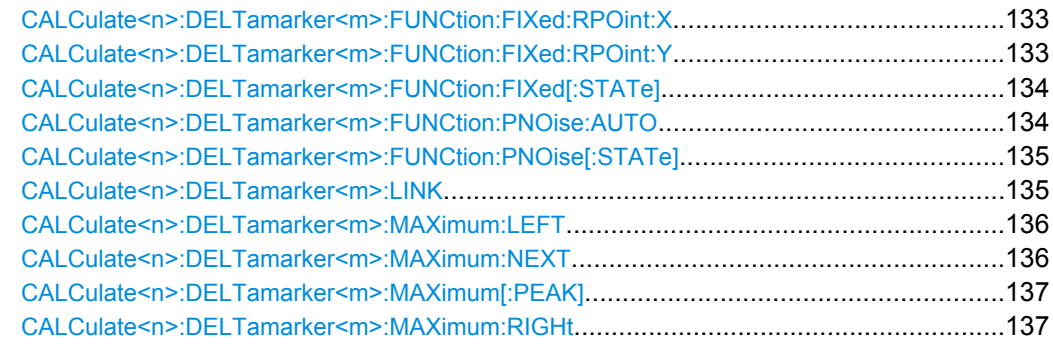

<span id="page-149-0"></span>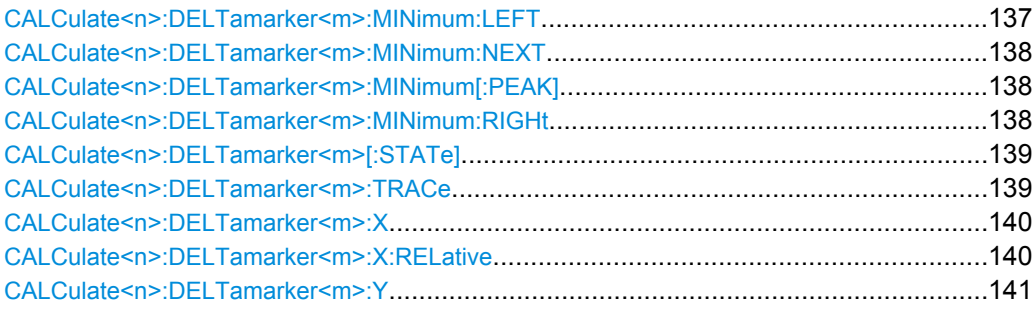

## **CALCulate<n>:DELTamarker<m>:FUNCtion:FIXed:RPOint:X** <Reference>

For a measurement with a fixed reference value (see [CALCulate<n>:](#page-150-0)

[DELTamarker<m>:FUNCtion:FIXed\[:STATe\]](#page-150-0) on page 134), this command defines a new frequency reference (span > 0) or time (span = 0) for all delta markers in the window specified by the suffix <n>.

For phase-noise measurements (see [CALCulate<n>:DELTamarker<m>:](#page-150-0) [FUNCtion:PNOise:AUTO](#page-150-0) on page 134), the command defines a new frequency reference or time for delta marker 2.

#### **Suffix:**

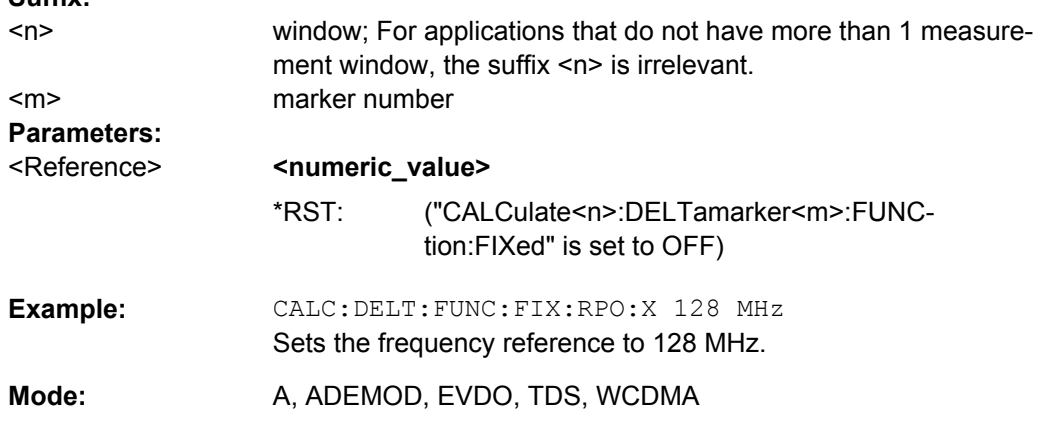

## **CALCulate<n>:DELTamarker<m>:FUNCtion:FIXed:RPOint:Y** <RefPointLevel>

For a measurement with a fixed reference point ( $\text{CALCulate}\text{<}n\text{>}:$ 

[DELTamarker<m>:FUNCtion:FIXed\[:STATe\]](#page-150-0)), this command defines a new reference point level for all delta markers in the window specified by the suffix <n>.

For phase-noise measurements ([CALCulate<n>:DELTamarker<m>:FUNCtion:](#page-151-0) [PNOise\[:STATe\]](#page-151-0) on page 135), the command defines a new reference point level for delta marker 2.

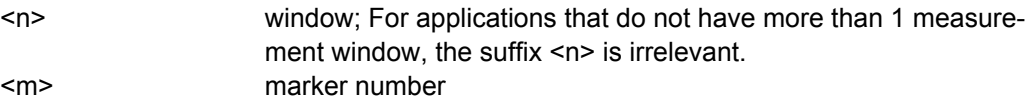

<span id="page-150-0"></span>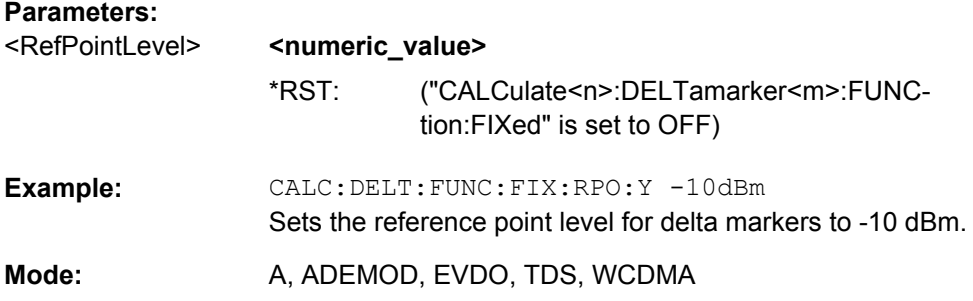

#### **CALCulate<n>:DELTamarker<m>:FUNCtion:FIXed[:STATe]** <State>

This command switches the relative measurement to a fixed reference value on or off. Marker 1 is activated previously and a peak search is performed, if necessary. If marker 1 is activated, its position becomes the reference point for the measurement. The refer-ence point can then be modified with the [CALCulate<n>:DELTamarker<m>:](#page-149-0) [FUNCtion:FIXed:RPOint:X](#page-149-0) commands and [CALCulate<n>:DELTamarker<m>:](#page-149-0) FUNCtion: FIXed: RPOint: Y independently of the position of marker 1 and of a trace. It applies to all delta markers in the window specified by the suffix <n> as long as the function is active.

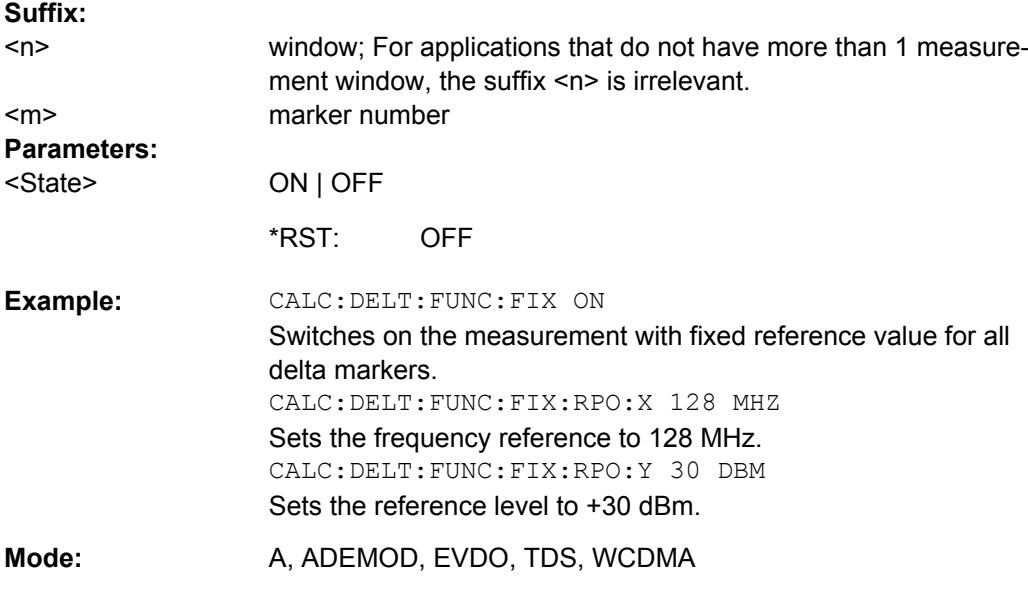

#### **CALCulate<n>:DELTamarker<m>:FUNCtion:PNOise:AUTO** <State>

This command activates an automatic peak search for the reference fixed marker 1 at the end of each particular sweep in the window specified by the suffix <n>.

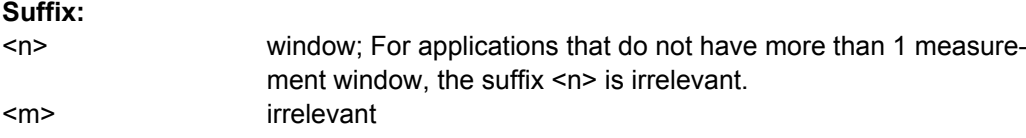

<span id="page-151-0"></span>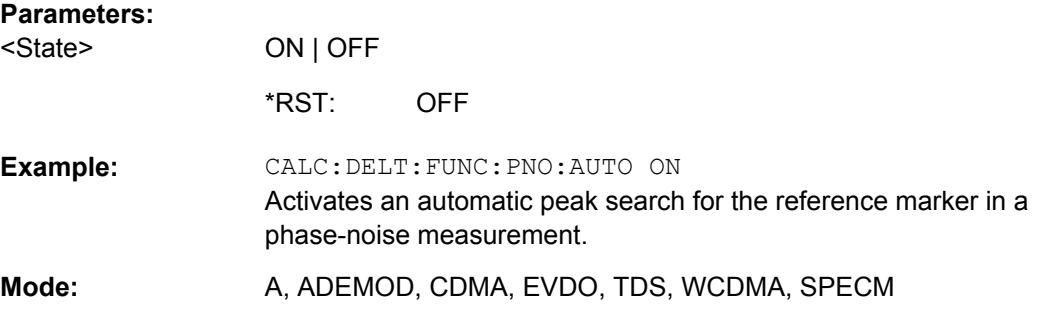

## **CALCulate<n>:DELTamarker<m>:FUNCtion:PNOise[:STATe]** <State>

This command switches on or off the phase-noise measurement with all active delta markers in the window specified by the suffix <n>. The correction values for the bandwidth and the log amplifier are taken into account in the measurement.

Marker 1 is activated, if necessary, and a peak search is performed. If marker 1 is activated, its position becomes the reference point for the measurement.

The reference point can then be modified with the  $CALCulate < n$ :

[DELTamarker<m>:FUNCtion:FIXed:RPOint:X](#page-149-0) and [CALCulate<n>:](#page-149-0)

[DELTamarker<m>:FUNCtion:FIXed:RPOint:Y](#page-149-0) commands independently of the position of marker 1 and of a trace (the same commands used for the measurement with fixed reference point).

#### **Suffix:**

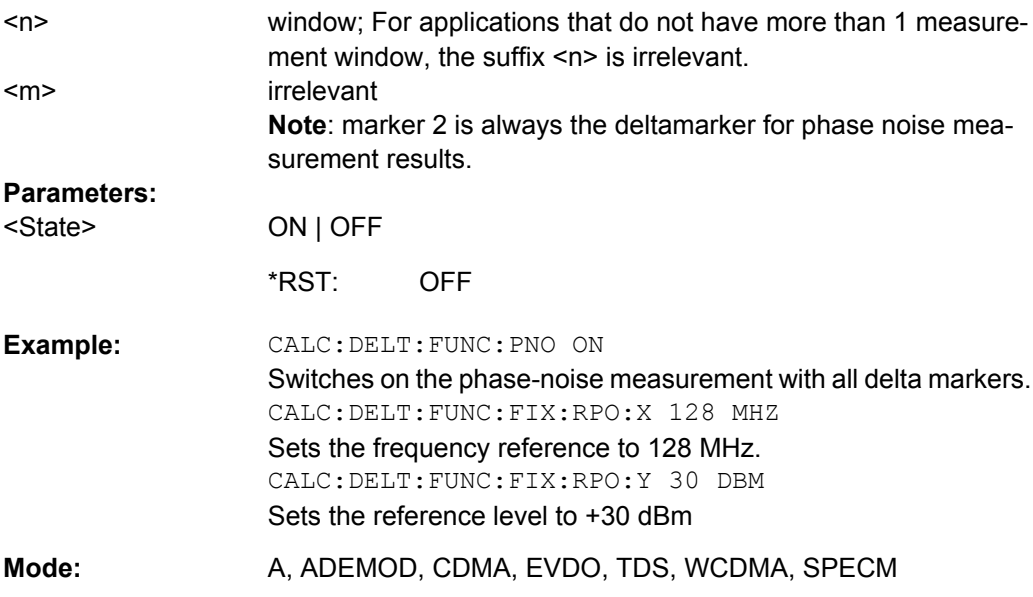

## **CALCulate<n>:DELTamarker<m>:LINK** <State>

This command links delta marker 1 to marker 1. If you change the horizontal position of the marker, so does the delta marker.

<span id="page-152-0"></span>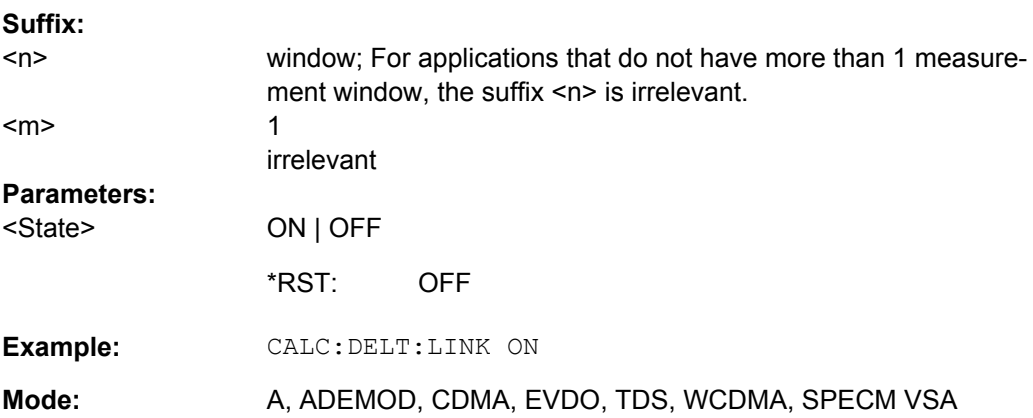

#### **CALCulate<n>:DELTamarker<m>:MAXimum:LEFT**

This command positions the delta marker to the next smaller maximum value to the left of the current value (i.e. descending X values) in the window specified by the suffix <n>. The corresponding delta marker is activated first, if necessary.

If no next higher minimum value is found on the trace (level spacing to adjacent values < peak excursion), an execution error (error code: -200) is produced.

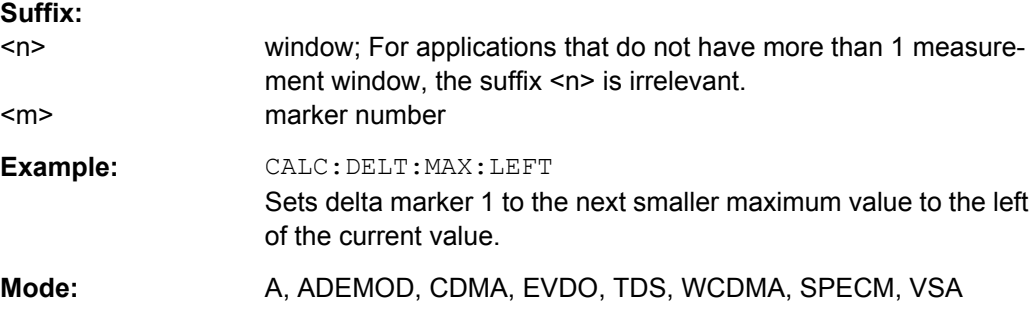

#### **CALCulate<n>:DELTamarker<m>:MAXimum:NEXT**

This command positions the delta marker to the next smaller maximum value on the measured curve in the window specified by the suffix <n>. The corresponding delta marker is activated first, if necessary.

If no next higher minimum value is found on the trace (level spacing to adjacent values < peak excursion), an execution error (error code: -200) is produced.

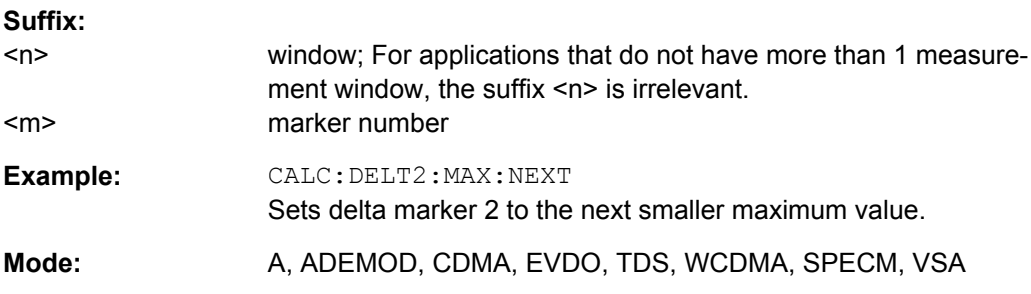

#### <span id="page-153-0"></span>**CALCulate<n>:DELTamarker<m>:MAXimum[:PEAK]**

This command positions the delta marker to the current maximum value on the measured curve in the window specified by the suffix <n>. If necessary, the corresponding delta marker is activated first.

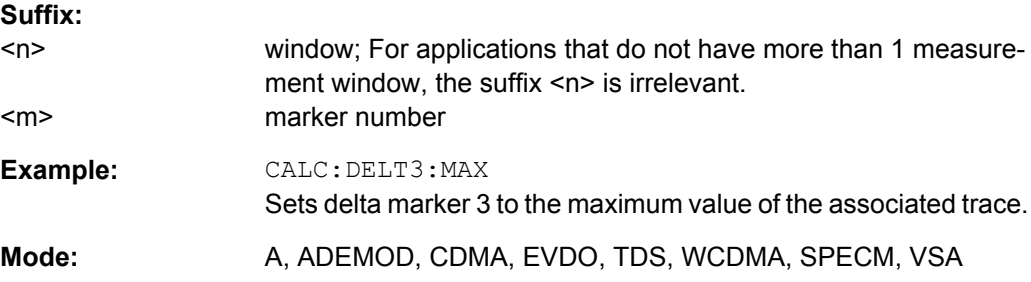

## **CALCulate<n>:DELTamarker<m>:MAXimum:RIGHt**

This command positions the delta marker to the next smaller maximum value to the right of the current value (i.e. ascending  $X$  values) in the window specified by the suffix  $\langle n \rangle$ . The corresponding delta marker is activated first, if necessary.

If no next higher minimum value is found on the trace (level spacing to adjacent values < peak excursion), an execution error (error code: -200) is produced.

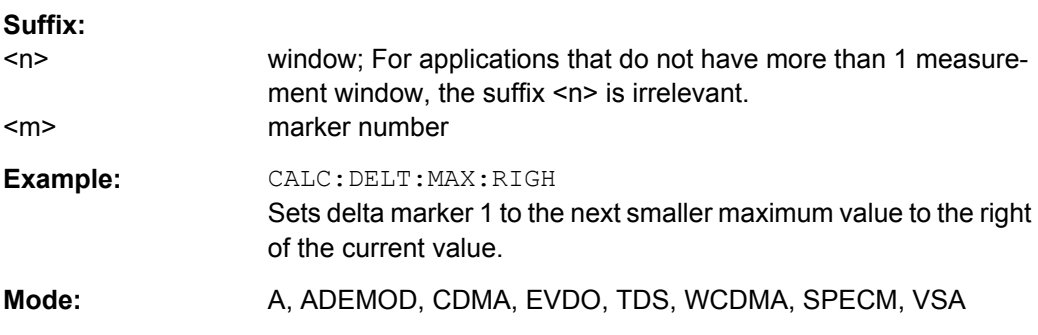

## **CALCulate<n>:DELTamarker<m>:MINimum:LEFT**

This command positions the delta marker to the next higher minimum value to the left of the current value (i.e. descending  $X$  values) in the window specified by the suffix  $\langle n \rangle$ . The corresponding delta marker is activated first, if necessary.

If no next higher minimum value is found on the trace (level spacing to adjacent values < peak excursion), an execution error (error code: -200) is produced.

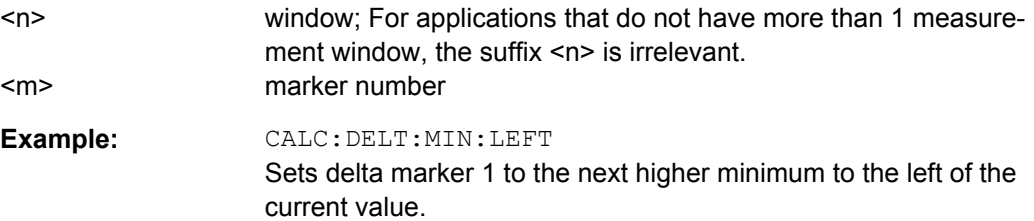

<span id="page-154-0"></span>

**Mode:** A, ADEMOD, CDMA, EVDO, TDS, WCDMA, SPECM, VSA

#### **CALCulate<n>:DELTamarker<m>:MINimum:NEXT**

This command positions the delta marker to the next higher minimum value of the measured curve in the window specified by the suffix <n>. The corresponding delta marker is activated first, if necessary.

If no next higher minimum value is found on the trace (level spacing to adjacent values < peak excursion), an execution error (error code: -200) is produced.

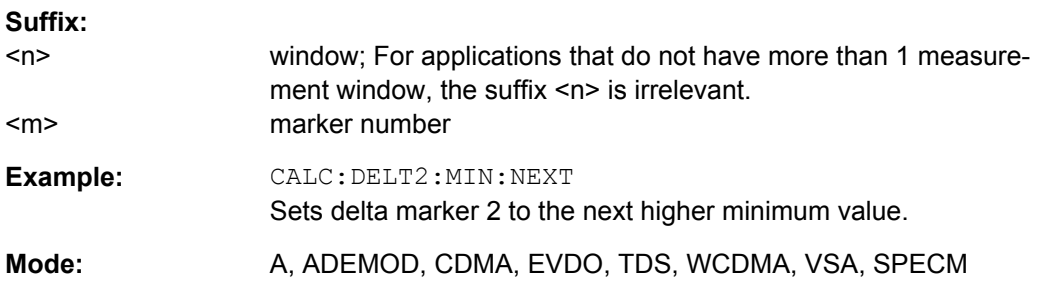

#### **CALCulate<n>:DELTamarker<m>:MINimum[:PEAK]**

This command positions the delta marker to the current minimum value on the measured curve in the window specified by the suffix  $\langle n \rangle$ . The corresponding delta marker is activated first, if necessary.

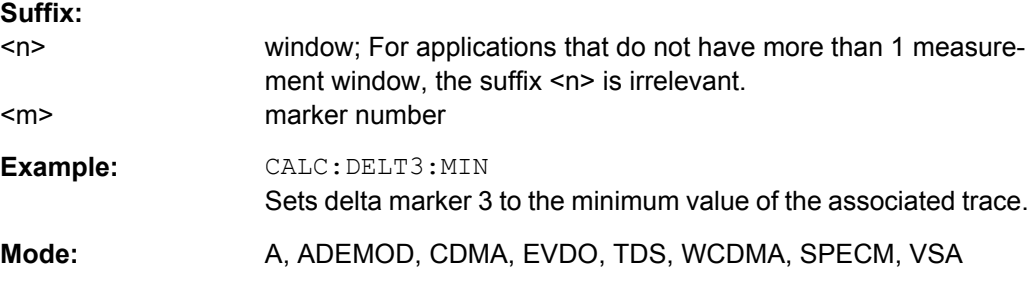

#### **CALCulate<n>:DELTamarker<m>:MINimum:RIGHt**

This command positions the delta marker to the next higher minimum value to the right of the current value (i.e. ascending X values) in the window specified by the suffix <n>. The corresponding delta marker is activated first, if necessary.

If no next higher minimum value is found on the trace (level spacing to adjacent values < peak excursion), an execution error (error code: -200) is produced.

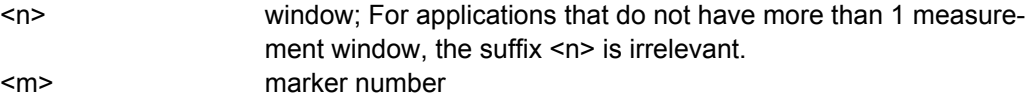

<span id="page-155-0"></span>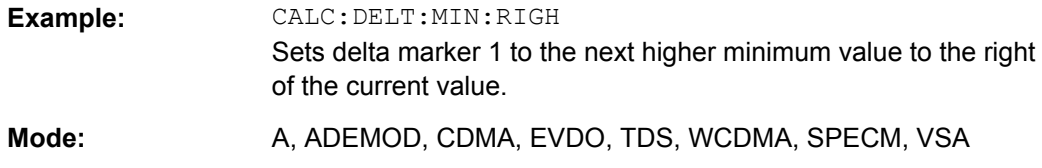

### **CALCulate<n>:DELTamarker<m>[:STATe]** <State>

This command defines the marker specified by the suffix  $\langle m \rangle$  as a delta marker for the window specified by the suffix <n>. If the corresponding marker was not already active, it is activated and positioned on the maximum of the measurement curve.

If no suffix is given for DELTamarker, delta marker 1 is selected automatically.

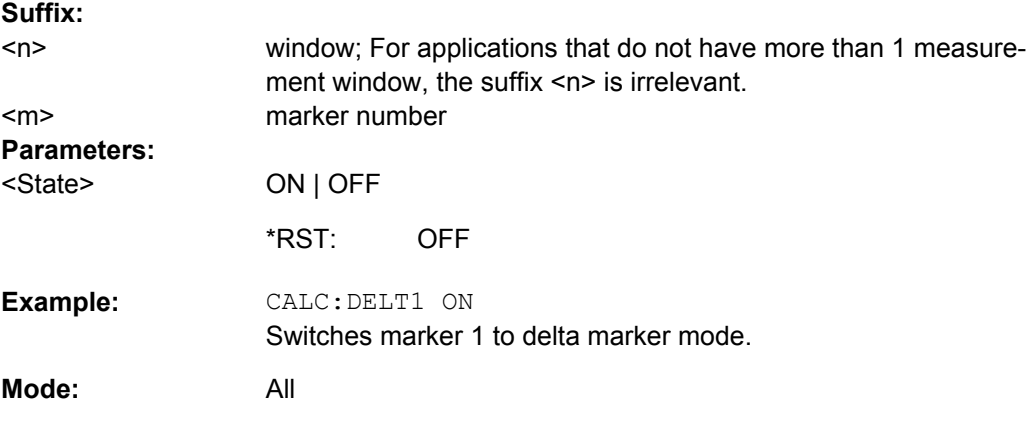

#### **CALCulate<n>:DELTamarker<m>:TRACe** <TraceNumber>

This command assigns the selected delta marker to the indicated trace in the window specified by the suffix <n>. The selected trace must be active, i.e. its state must be different from "BLANK".

In the persistence spectrum result display, the command also defines if the delta marker is positioned on the persistence trace or the maxhold trace.

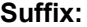

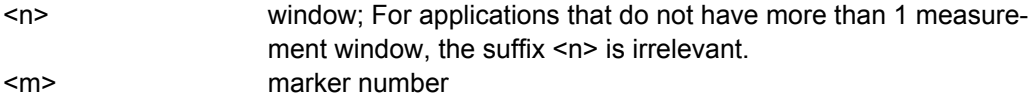

<span id="page-156-0"></span>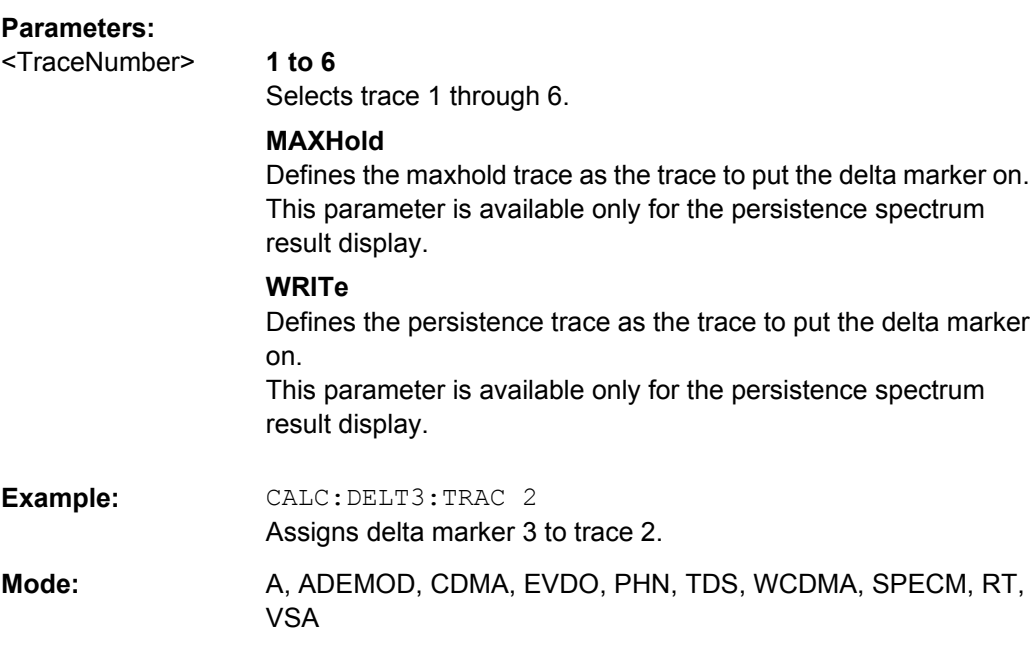

# **CALCulate<n>:DELTamarker<m>:X** <Position>

This command positions the selected delta marker to the indicated value in the window specified by the suffix <n>. The input is in absolute values.

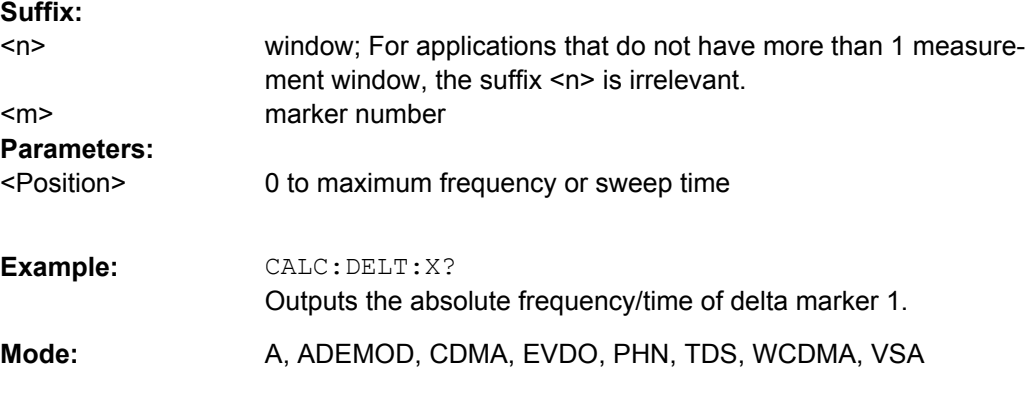

## **CALCulate<n>:DELTamarker<m>:X:RELative**

This command queries the x-value of the selected delta marker relative to marker 1 or to the reference position (for CALC: DELT: FUNC: FIX: STAT ON) in the window specified by the suffix <n>. The command activates the corresponding delta marker, if necessary.

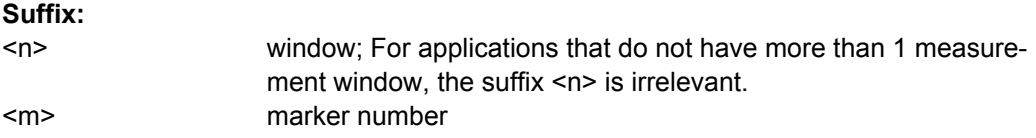

<span id="page-157-0"></span>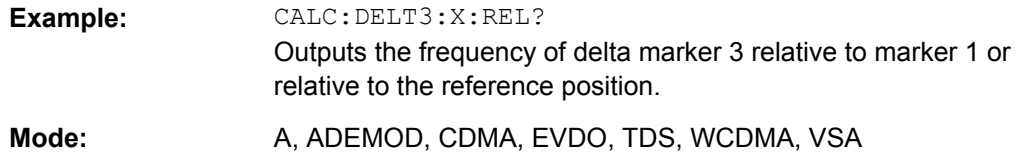

## **CALCulate<n>:DELTamarker<m>:Y**

This command queries the measured value of the selected delta marker in the specified window. The corresponding delta marker is activated, if necessary. The output is always a relative value referred to marker 1 or to the reference position (reference fixed active).

To obtain a correct query result, a complete sweep with synchronization to the sweep end must be performed between the activation of the delta marker and the query of the y value. This is only possible in single sweep mode.

Depending on the unit defined with CALC: NIT: POW or on the activated measuring functions, the query result is output in the units below:

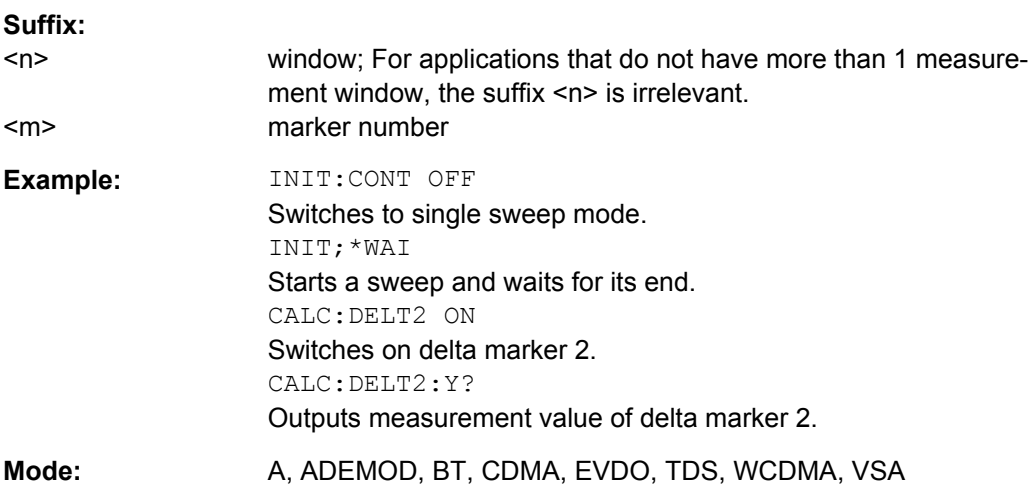

## **CALCulate:LIMit subsystem**

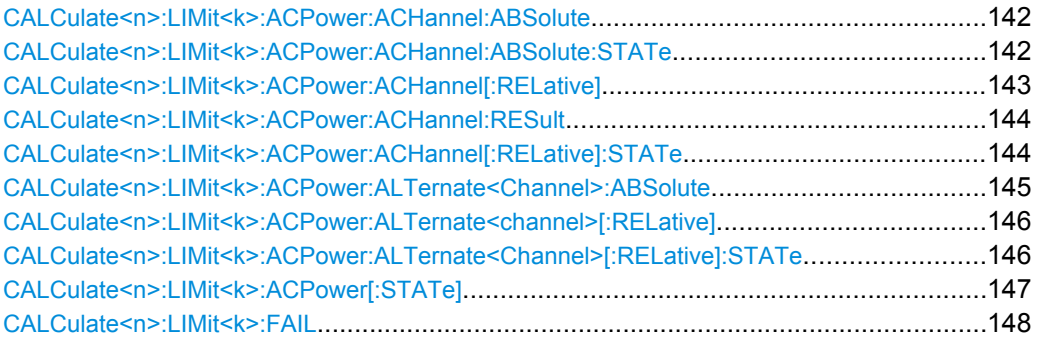

### <span id="page-158-0"></span>**CALCulate<n>:LIMit<k>:ACPower:ACHannel:ABSolute** <LowerLimit>, <UpperLimit>

This command defines the absolute limit value for the lower/upper adjacent channel during adjacent-channel power measurement (Adjacent Channel Power).

Note that the absolute limit value has no effect on the limit check as soon as it is below the relative limit value defined with [CALCulate<n>:LIMit<k>:ACPower:](#page-159-0) [ACHannel\[:RELative\]](#page-159-0). This mechanism allows automatic checking of the absolute

basic values of adjacent-channel power as defined in mobile radio standards.

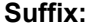

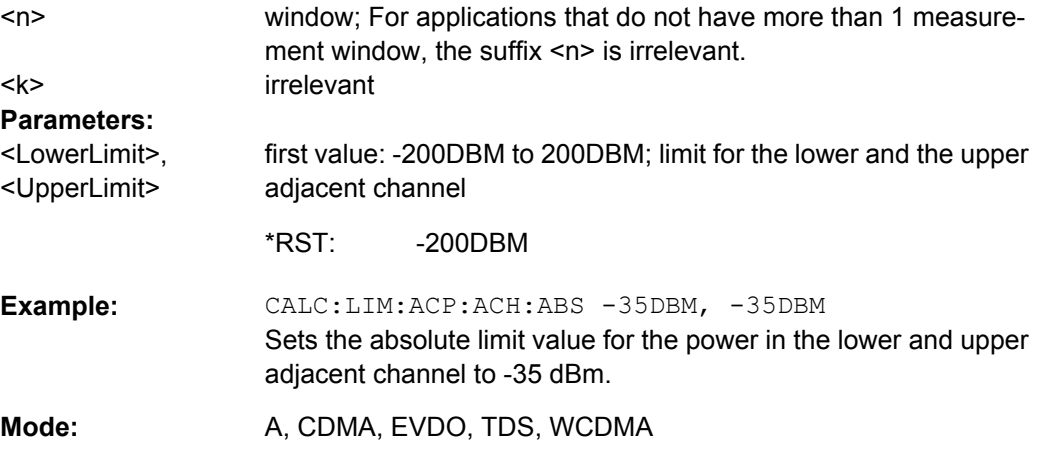

#### **CALCulate<n>:LIMit<k>:ACPower:ACHannel:ABSolute:STATe** <State>

This command activates the limit check for the adjacent channel when adjacent-channel power measurement (Adjacent Channel Power) is performed. Before the command, the limit check for the channel/adjacent-channel measurement must be globally switched on using [CALCulate<n>:LIMit<k>:ACPower\[:STATe\]](#page-163-0).

The result can be queried with [CALCulate<n>:LIMit<k>:ACPower:ACHannel:](#page-160-0) [RESult](#page-160-0). It should be noted that a complete measurement must be performed between switching on the limit check and the result query, since otherwise no correct results are available.

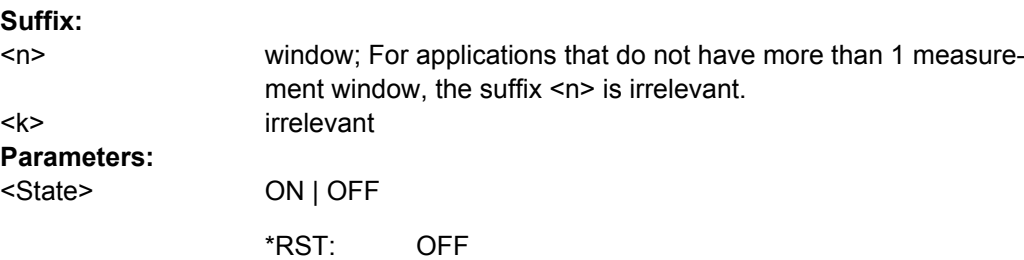

<span id="page-159-0"></span>CALC:LIM:ACP:ACH 30DB, 30DB Sets the relative limit value for the power in the lower and upper adjacent channel to 30 dB below the channel power. CALC:LIM:ACP:ACH:ABS -35DBM, -35DBM Sets the absolute limit value for the power in the lower and upper adjacent channel to -35 dBm. CALC:LIM:ACP ON Switches on globally the limit check for the channel/adjacentchannel measurement. CALC:LIM:ACP:ACH:REL:STAT ON Switches on the check of the relative limit values for adjacent channels. CALC:LIM:ACP:ACH:ABS:STAT ON Switches on the check of absolute limit values for the adjacent channels. INIT;\*WAI Starts a new measurement and waits for the sweep end. CALC:LIM:ACP:ACH:RES? Queries the limit check result in the adjacent channels. **Example:**  Mode: A, CDMA, EVDO, TDS, WCDMA

## **CALCulate<n>:LIMit<k>:ACPower:ACHannel[:RELative]** <LowerLimit>, <UpperLimit>

This command defines the relative limit of the upper/lower adjacent channel for adjacentchannel power measurements. The reference value for the relative limit value is the measured channel power.

It should be noted that the relative limit value has no effect on the limit check as soon as it is below the absolute limit value defined with the  $CALCulate \langle n \rangle : LIMit \langle k \rangle$ : [ACPower:ACHannel:ABSolute](#page-158-0) command. This mechanism allows automatic checking of the absolute basic values of adjacent-channel power as defined in mobile radio standards.

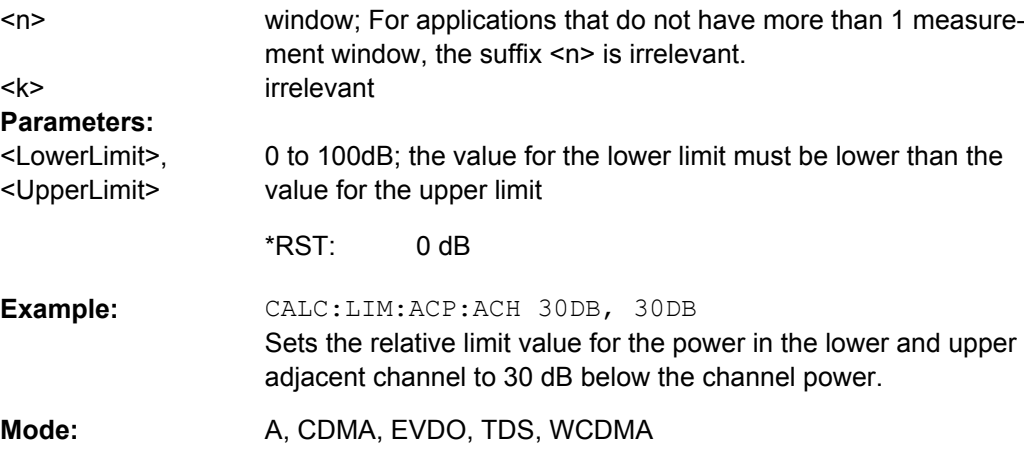

**Suffix:** 

#### <span id="page-160-0"></span>**CALCulate<n>:LIMit<k>:ACPower:ACHannel:RESult**

This command queries the result of the limit check for the upper/lower adjacent channel when adjacent channel power measurement is performed.

If the power measurement of the adjacent channel is switched off, the command produces a query error.

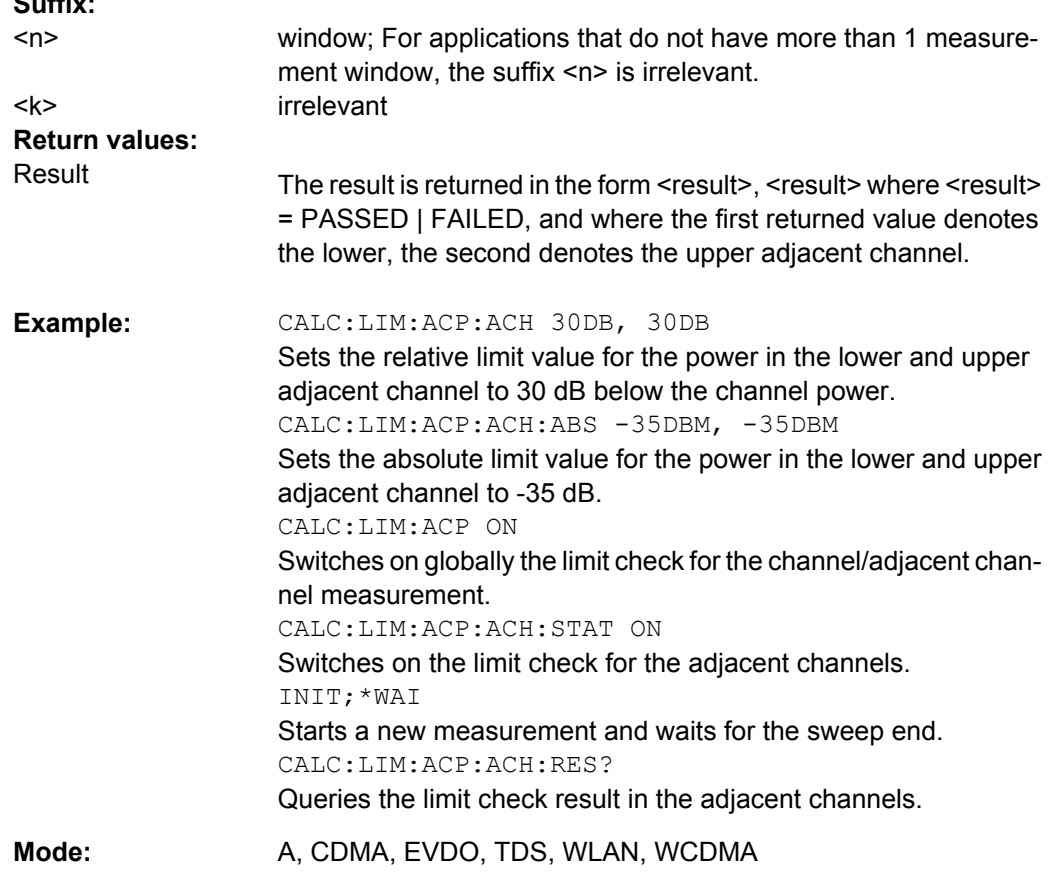

### **CALCulate<n>:LIMit<k>:ACPower:ACHannel[:RELative]:STATe** <State>

This command activates the limit check for the relative limit value of the adjacent channel when adjacent-channel power measurement is performed. Before this command, the limit check must be activated using [CALCulate<n>:LIMit<k>:ACPower\[:STATe\]](#page-163-0).

The result can be queried with CALCulate<n>:LIMit<k>:ACPower:ACHannel: RESult. Note that a complete measurement must be performed between switching on the limit check and the result query, since otherwise no correct results are available.

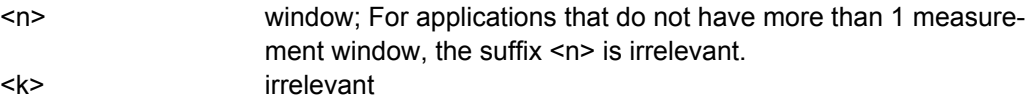

<span id="page-161-0"></span>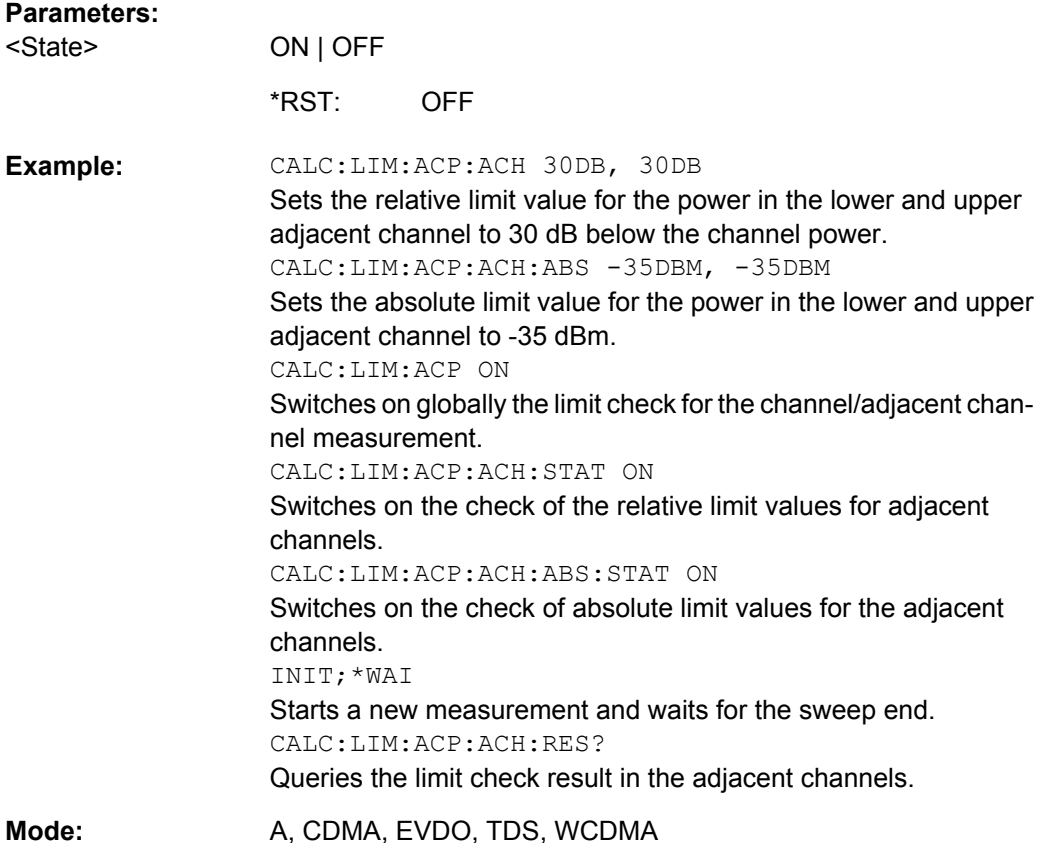

## **CALCulate<n>:LIMit<k>:ACPower:ALTernate<Channel>:ABSolute** <LowerLimit>, <UpperLimit>

This command defines the absolute limit value for the lower/upper alternate adjacentchannel power measurement (Adjacent Channel Power).

Note that the absolute limit value for the limit check has no effect as soon as it is below the relative limit value defined with [CALCulate<n>:LIMit<k>:ACPower:](#page-159-0) [ACHannel\[:RELative\]](#page-159-0). This mechanism allows automatic checking of the absolute basic values defined in mobile radio standards for the power in adjacent channels.

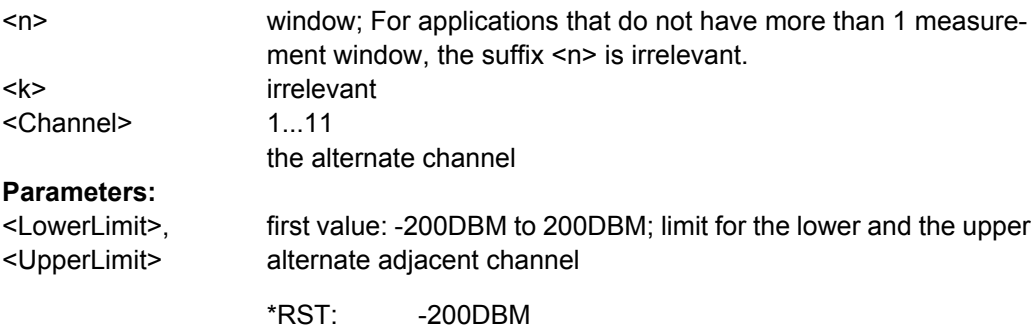

<span id="page-162-0"></span>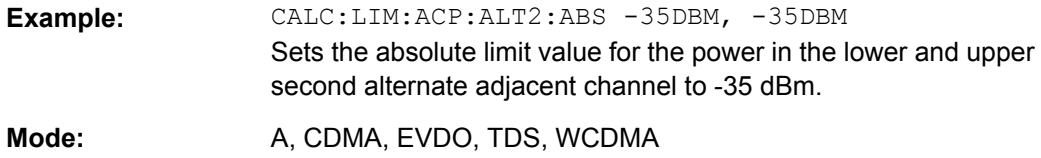

## **CALCulate<n>:LIMit<k>:ACPower:ALTernate<channel>[:RELative]** <LowerLimit>, <UpperLimit>

This command defines the limit for the alternate adjacent channels for adjacent channel power measurements. The reference value for the relative limit value is the measured channel power.

Note that the relative limit value has no effect on the limit check as soon as it is below the absolute limit defined with [CALCulate<n>:LIMit<k>:ACPower:](#page-161-0)

[ALTernate<Channel>:ABSolute](#page-161-0). This mechanism allows automatic checking of the absolute basic values of adjacent-channel power as defined in mobile radio standards.

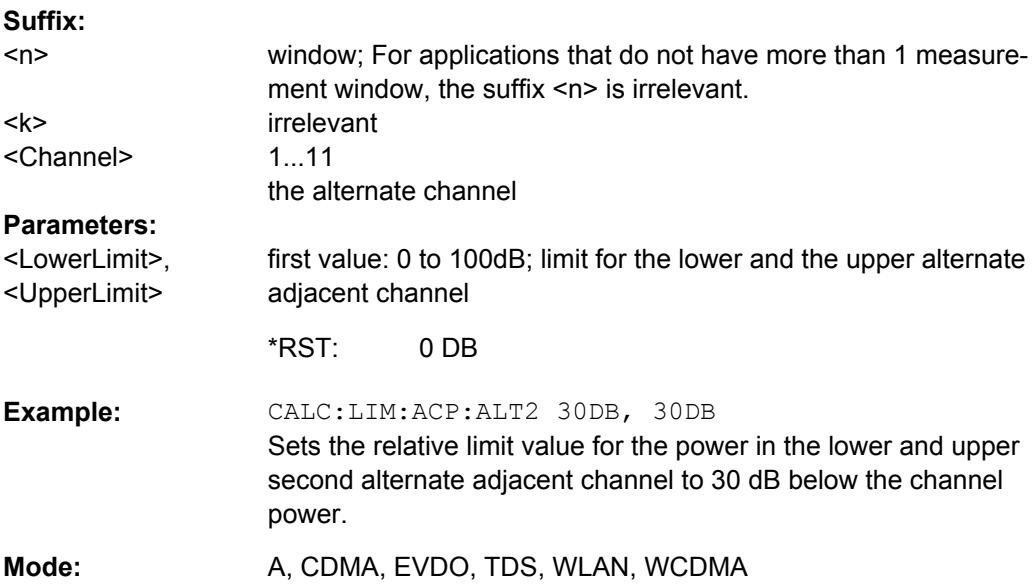

## **CALCulate<n>:LIMit<k>:ACPower:ALTernate<Channel>[:RELative]:STATe** <State>

This command activates the limit check for the alternate adjacent channels for adjacent channel power measurements. Before the command, the limit check must be activated using [CALCulate<n>:LIMit<k>:ACPower\[:STATe\]](#page-163-0).

The result can be queried with CALCulate<n>:LIMit<k>:ACPower:

ALTernate<channel>[:RELative]. Note that a complete measurement must be performed between switching on the limit check and the result query, since otherwise no correct results are obtained.

<span id="page-163-0"></span>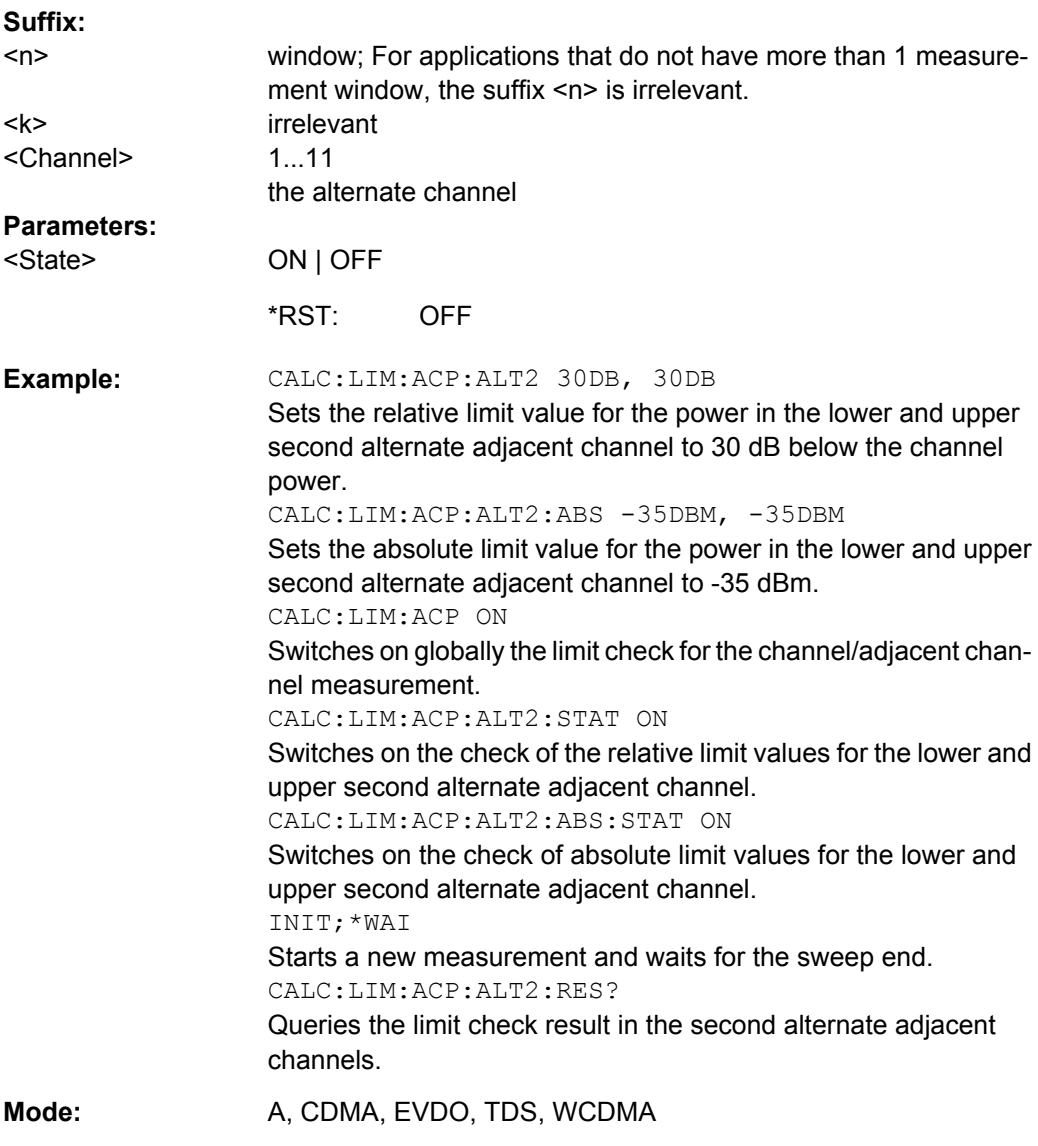

## **CALCulate<n>:LIMit<k>:ACPower[:STATe]** <State>

This command switches on and off the limit check for adjacent-channel power measurements. The commands [CALCulate<n>:LIMit<k>:ACPower:ACHannel\[:](#page-160-0) [RELative\]:STATe](#page-160-0) or [CALCulate<n>:LIMit<k>:ACPower:](#page-162-0)

[ALTernate<Channel>\[:RELative\]:STATe](#page-162-0) must be used in addition to specify whether the limit check is to be performed for the upper/lower adjacent channel or for the alternate adjacent channels.

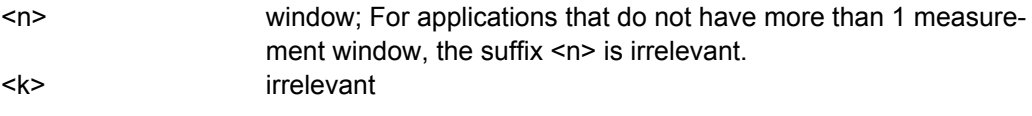

<span id="page-164-0"></span>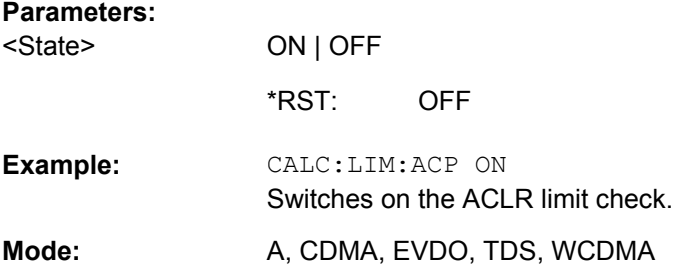

## **CALCulate<n>:LIMit<k>:FAIL**

This command queries the result of the limit check of the indicated limit line. It should be noted that a complete sweep must have been performed for obtaining a correct result. A synchronization with \*OPC, \*OPC? or \*WAI should therefore be provided. The result of the limit check is given with 0 for PASS, 1 for FAIL, and 2 for MARGIN.

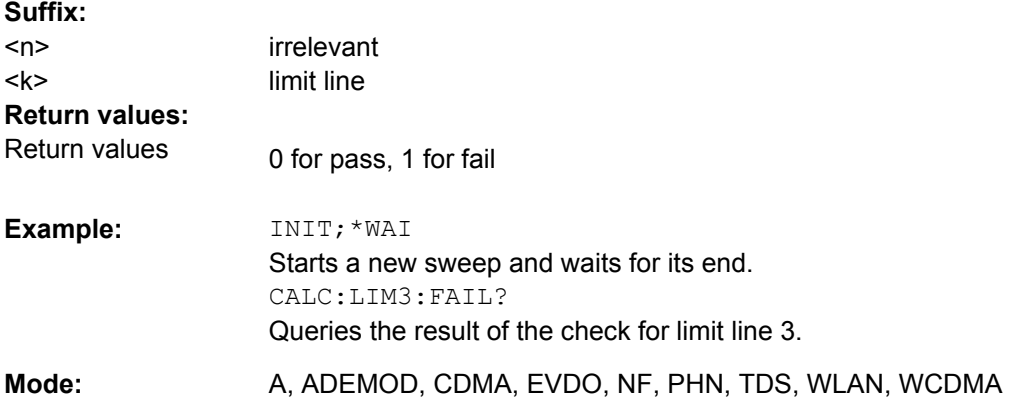

#### **CALCulate:LIMit:ESPectrum subsystem**

The CALCulate:LIMit:ESPectrum subsystem defines the limit check for the Spectrum Emission Mask.

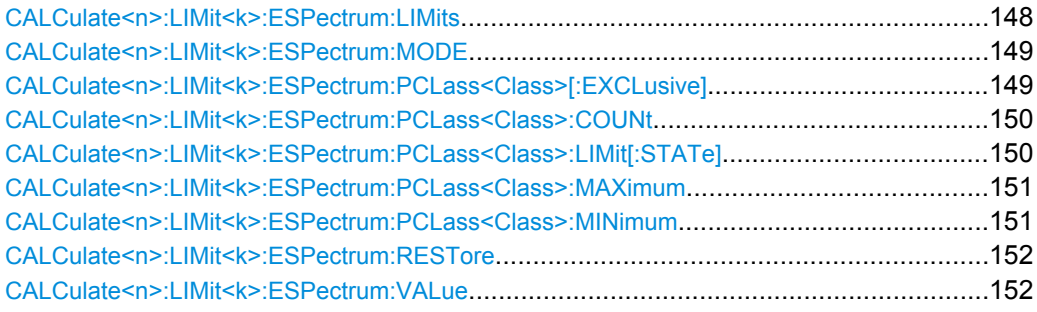

#### **CALCulate<n>:LIMit<k>:ESPectrum:LIMits** <Limits>

This command sets or queries up to 4 power classes in one step.

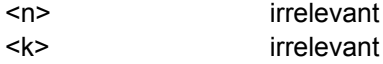

<span id="page-165-0"></span>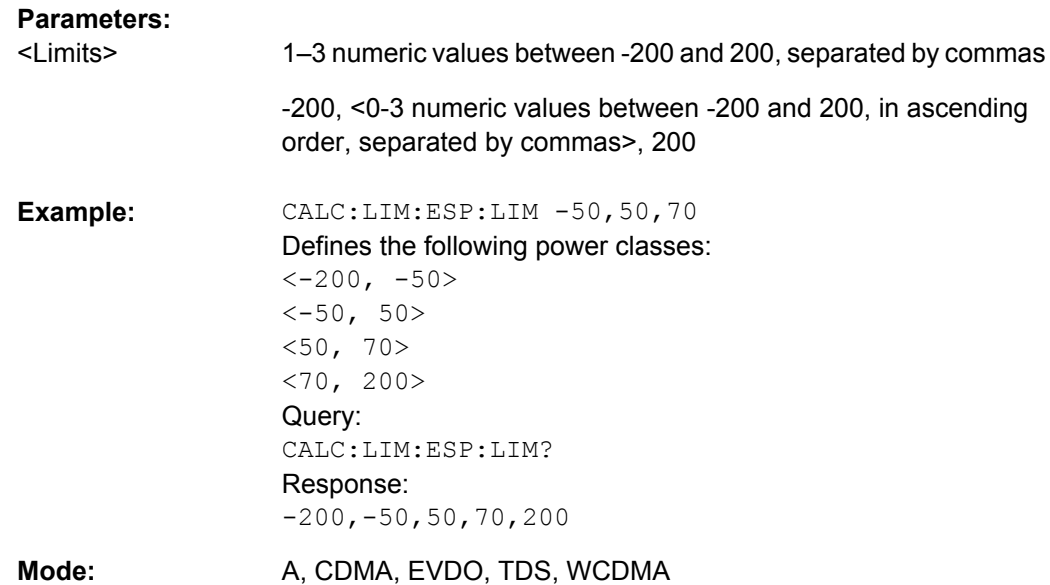

#### **CALCulate<n>:LIMit<k>:ESPectrum:MODE** <Mode>

This command activates or deactivates the automatic selection of the limit line in the Spectrum Emission Mask measurement.

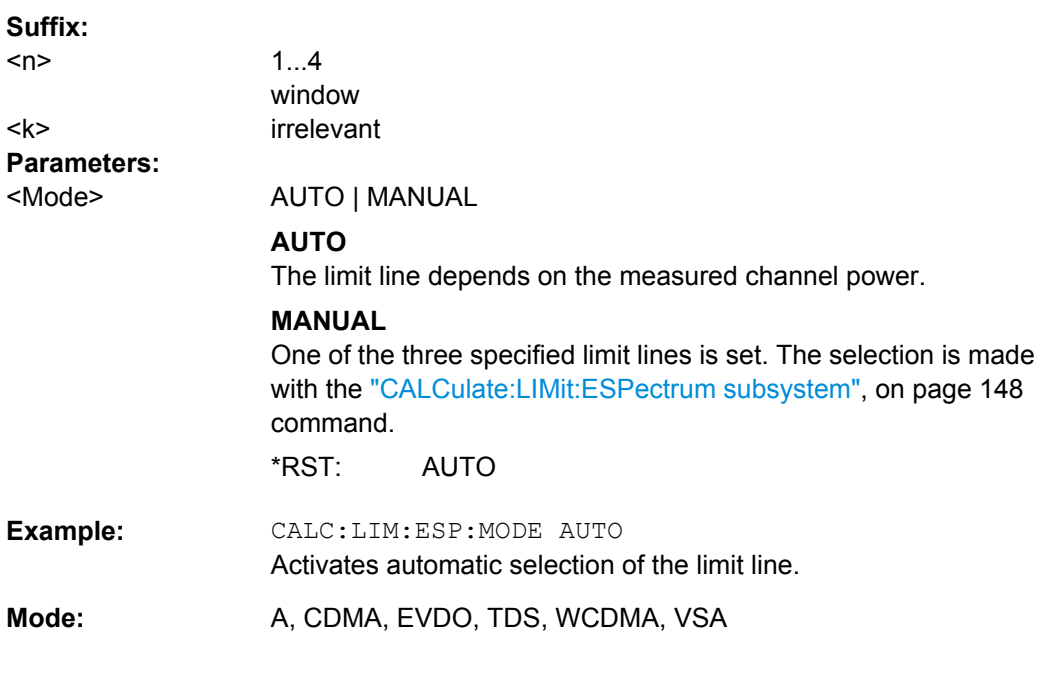

## **CALCulate<n>:LIMit<k>:ESPectrum:PCLass<Class>[:EXCLusive]** <State>

This command sets the power classes used in the spectrum emission mask measurement. It is only possible to use power classes for which limits are defined. Also, either only one power class at a time or all power classes together can be selected.

<span id="page-166-0"></span>**Suffix:** 

Remote Control Commands

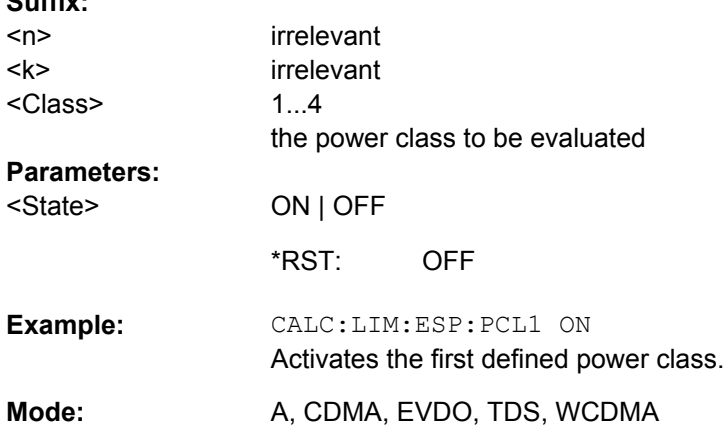

## **CALCulate<n>:LIMit<k>:ESPectrum:PCLass<Class>:COUNt** <NoPowerClasses>

This command sets the number of power classes to be defined.

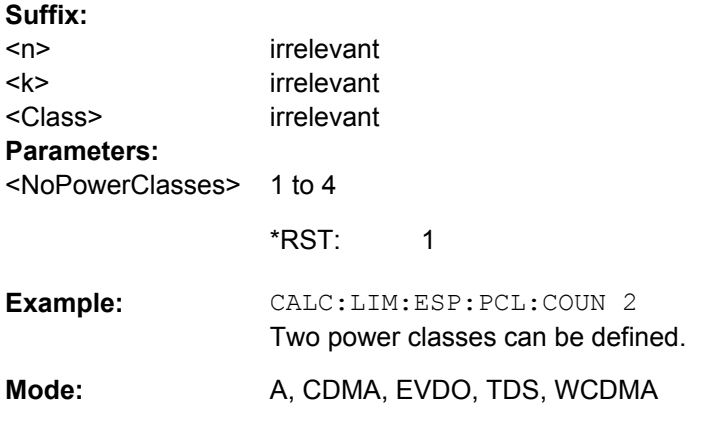

## **CALCulate<n>:LIMit<k>:ESPectrum:PCLass<Class>:LIMit[:STATe]** <State>

This command defines which limits are evaluated in the measurement.

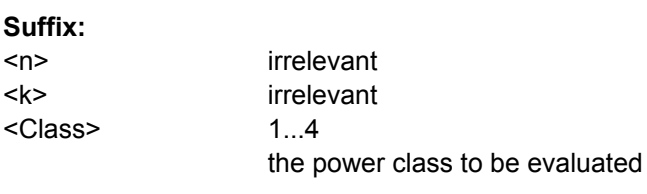

<span id="page-167-0"></span>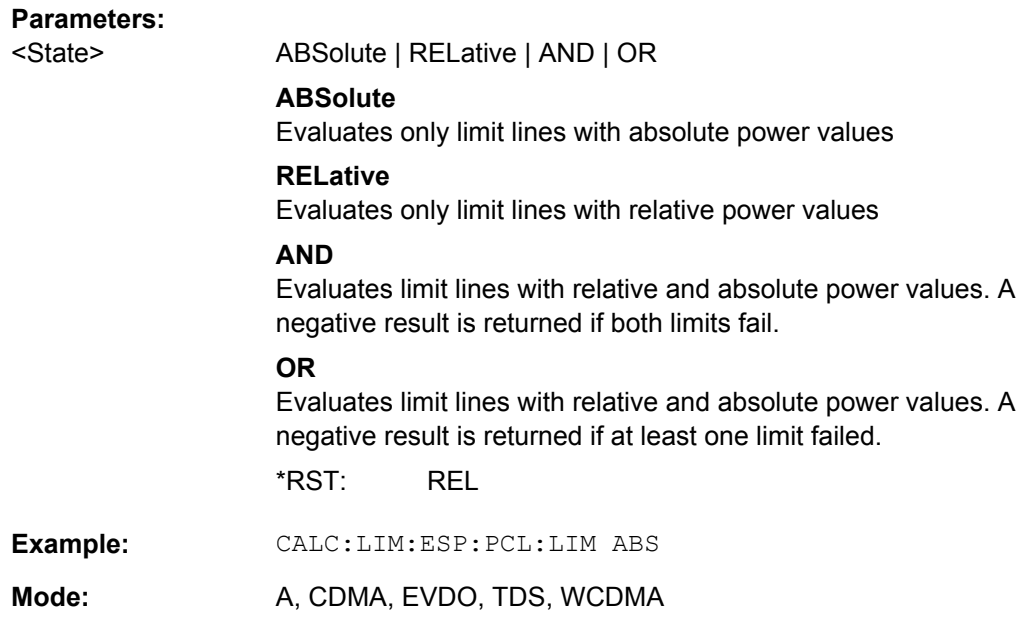

### **CALCulate<n>:LIMit<k>:ESPectrum:PCLass<Class>:MAXimum** <Level>

This command sets the upper limit level for one power class. The unit is dBm. The limit always ends at + 200 dBm, i.e. the upper limit of the last power class can not be set. If more than one power class is in use, the upper limit must equal the lower limit of the next power class.

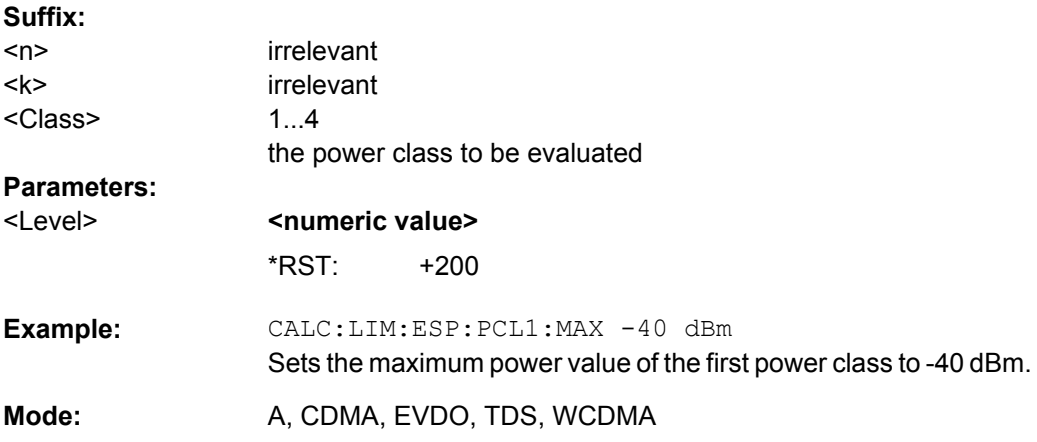

#### **CALCulate<n>:LIMit<k>:ESPectrum:PCLass<Class>:MINimum** <Level>

This command sets the minimum lower level limit for one power class. The unit is dBm. The limit always start at – 200 dBm, i.e. the first lower limit can not be set. If more than one power class is in use, the lower limit must equal the upper limit of the previous power class.

<span id="page-168-0"></span>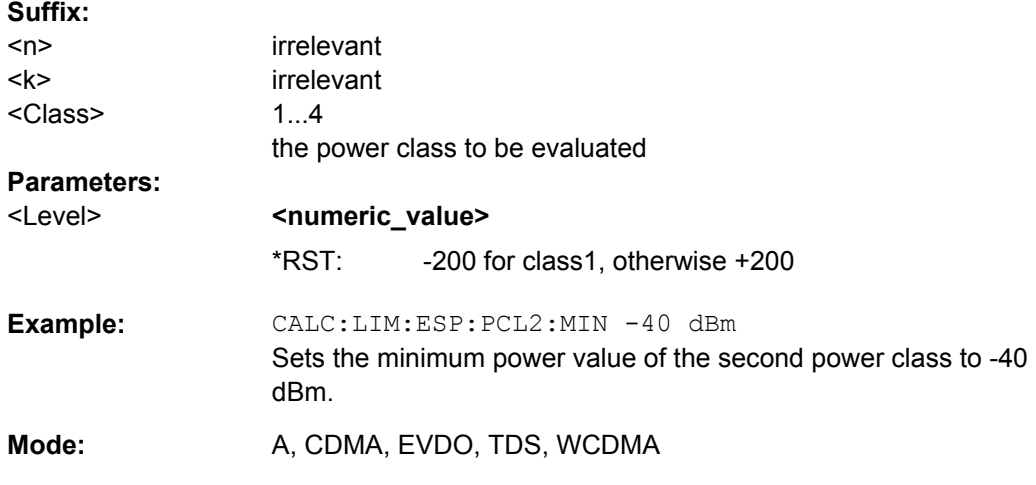

#### **CALCulate<n>:LIMit<k>:ESPectrum:RESTore**

This command restores the predefined limit lines for the Spectrum Emission Mask

measurement. All modifications made to the predefined limit lines are lost and the factoryset values are restored.

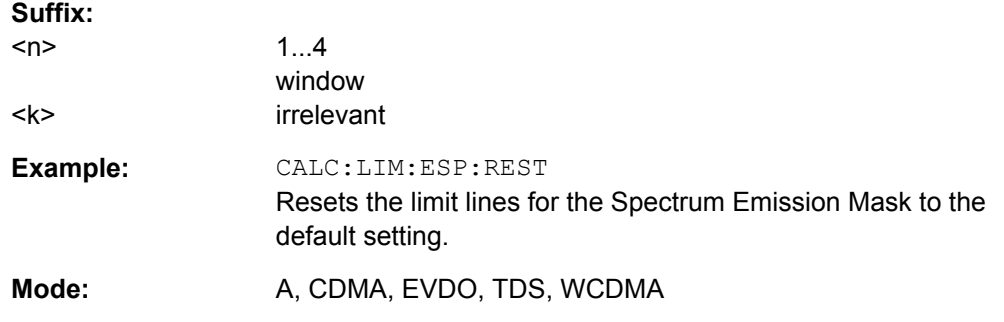

# **CALCulate<n>:LIMit<k>:ESPectrum:VALue** <Power>

This command activates the manual limit line selection and specifies the expected power as a value. Depending on the entered value, one of the predefined limit lines is selected.

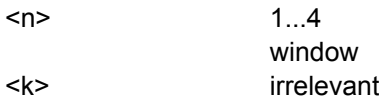

<span id="page-169-0"></span>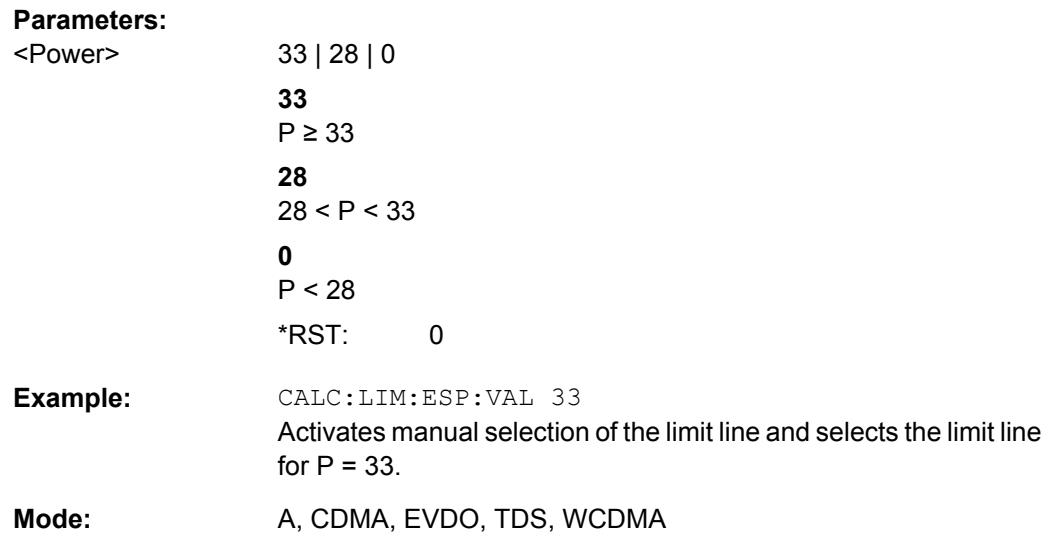

# **CALCulate:MARKer subsystem**

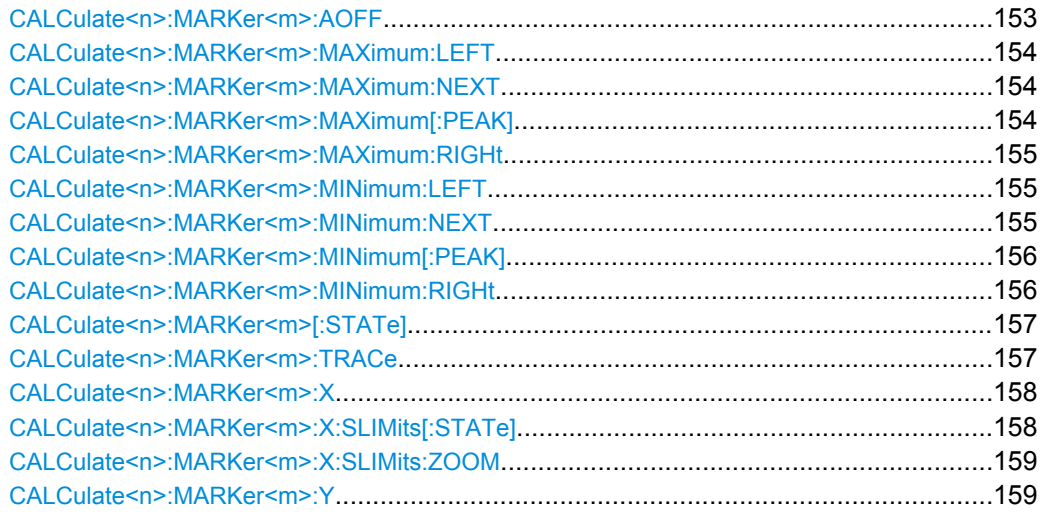

## **CALCulate<n>:MARKer<m>:AOFF**

This command switches off all active markers, delta markers, and marker measurement functions in the specified window.

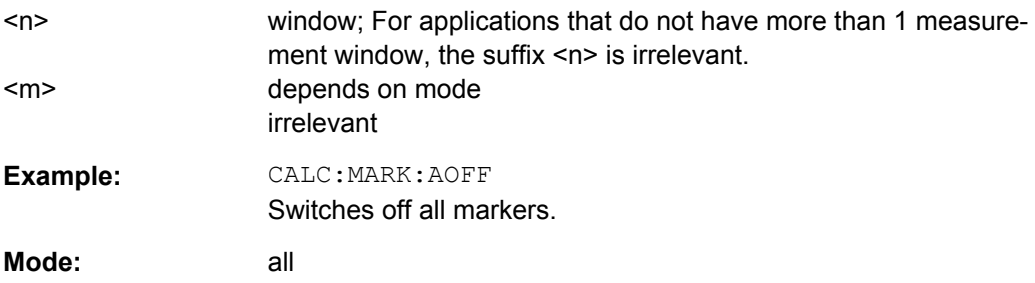

#### <span id="page-170-0"></span>**CALCulate<n>:MARKer<m>:MAXimum:LEFT**

This command positions the marker to the next smaller maximum value to the left of the current value (i.e. in descending X values) on the trace in the window specified by the suffix <n>.

If no next smaller maximum value is found on the trace (level spacing to adjacent values < peak excursion), an execution error (error code: -200) is produced.

**Suffix:** 

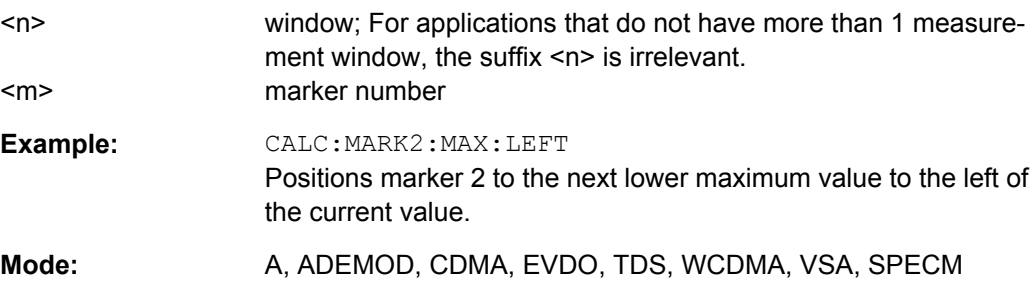

### **CALCulate<n>:MARKer<m>:MAXimum:NEXT**

This command positions the marker to the next smaller maximum value of the corresponding trace in the window specified by the suffix <n>.

If no next smaller maximum value is found on the trace (level spacing to adjacent values < peak excursion), an execution error (error code: -200) is produced.

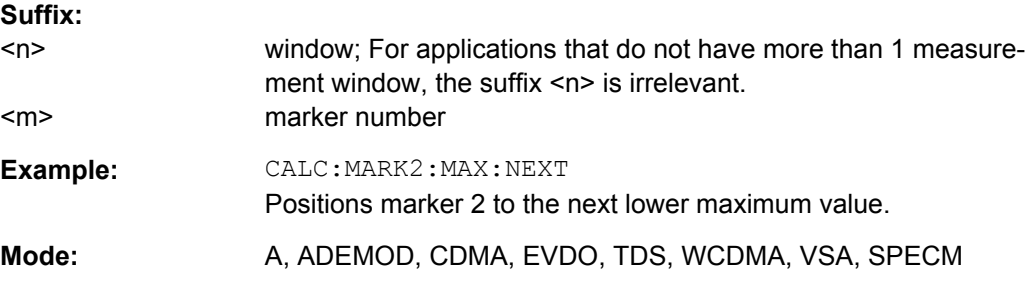

## **CALCulate<n>:MARKer<m>:MAXimum[:PEAK]**

This command positions the marker to the current maximum value of the corresponding trace in the specified window. The corresponding marker is activated first or switched to the marker mode.

If no maximum value is found on the trace (level spacing to adjacent values < peak excursion), an execution error (error code: -200) is produced.

#### **Suffix:**  window; For applications that do not have more than 1 measurement window, the suffix <n> is irrelevant.  $<sub>n</sub>$ </sub> depends on mode marker number; For applications that do not have more than 1 marker, the suffix <m> is irrelevant. <m>

<span id="page-171-0"></span>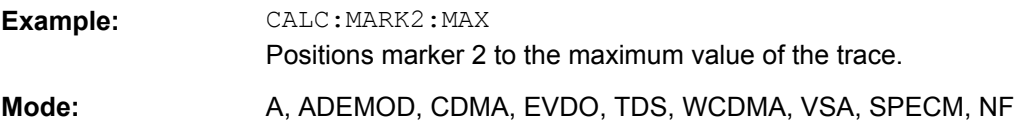

#### **CALCulate<n>:MARKer<m>:MAXimum:RIGHt**

This command positions the marker to the next smaller maximum value to the right of the current value (i.e. in ascending X values) on the corresponding trace in the window specified by the suffix <n>.

If no next smaller maximum value is found on the trace (level spacing to adjacent values < peak excursion), an execution error (error code: -200) is produced.

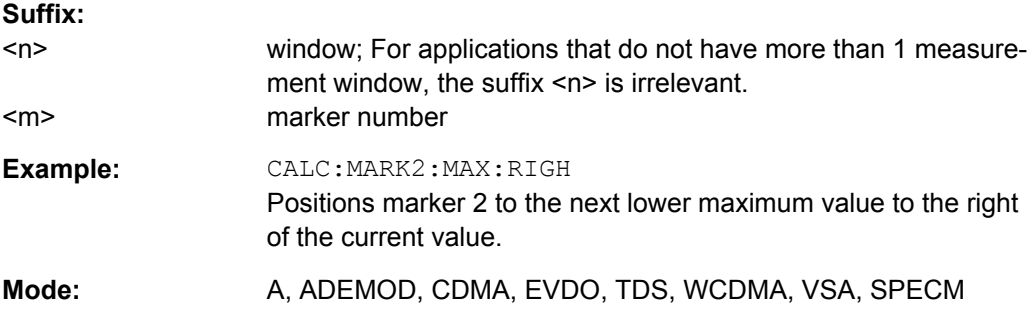

### **CALCulate<n>:MARKer<m>:MINimum:LEFT**

This command positions the marker to the next higher minimum value to the left of the current value (i.e. in descending X direction) on the corresponding trace in the window specified by the suffix <n>.

If no next higher minimum value is found on the trace (level spacing to adjacent values < peak excursion), an execution error (error code: -200) is produced.

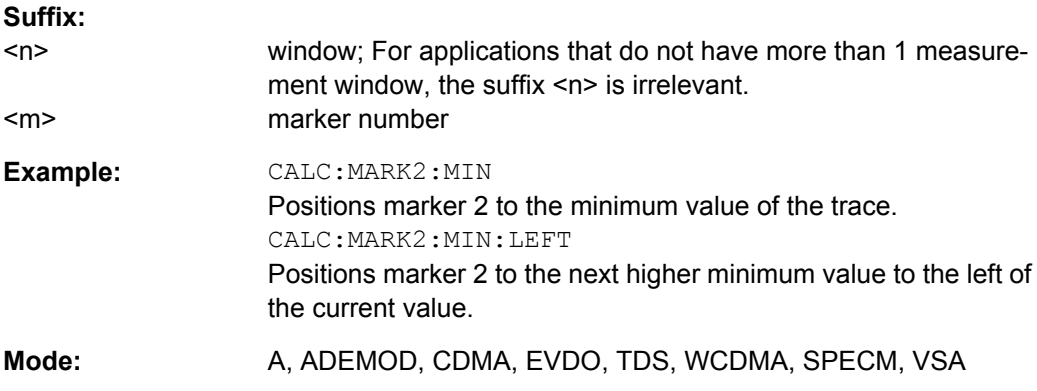

### **CALCulate<n>:MARKer<m>:MINimum:NEXT**

This command positions the marker to the next higher minimum value of the corresponding trace in the window specified by the suffix <n>.

<span id="page-172-0"></span>If no next higher minimum value is found on the trace (level spacing to adjacent values < peak excursion), an execution error (error code: -200) is produced.

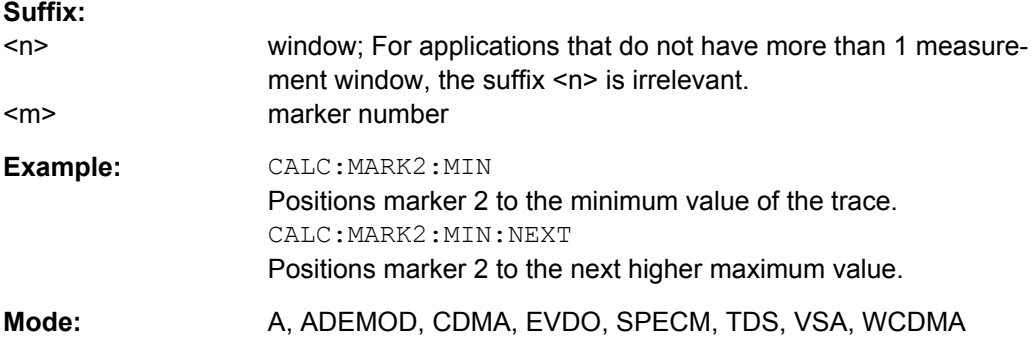

#### **CALCulate<n>:MARKer<m>:MINimum[:PEAK]**

This command positions the marker to the current minimum value of the corresponding trace in the specified window. The corresponding marker is activated first or switched to marker mode, if necessary.

If no minimum value is found on the trace (level spacing to adjacent values < peak excursion), an execution error (error code: -200) is produced.

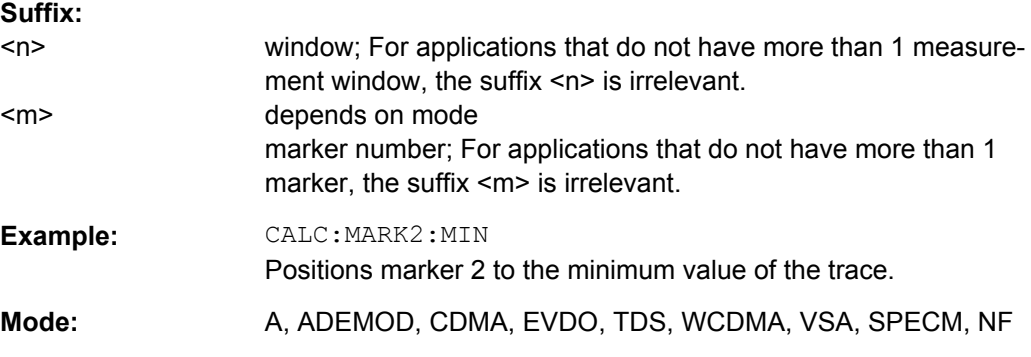

## **CALCulate<n>:MARKer<m>:MINimum:RIGHt**

This command positions the marker to the next higher minimum value to the right of the current value (i.e. in ascending X direction) on the corresponding trace in the window specified by the suffix <n>.

If no next higher minimum value is found on the trace (level spacing to adjacent values < peak excursion), an execution error (error code: -200) is produced.

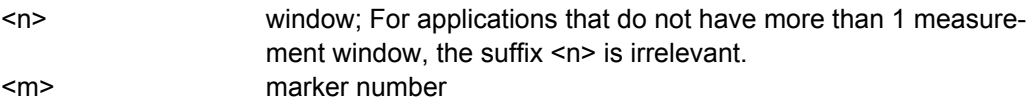

<span id="page-173-0"></span>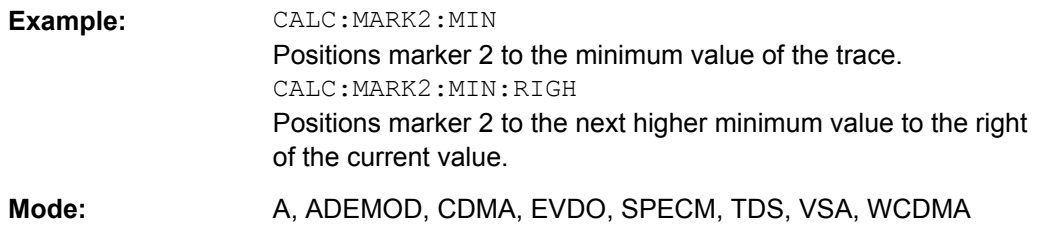

### **CALCulate<n>:MARKer<m>[:STATe]** <State>

This command activates a marker in the specified window. If no indication is made, marker 1 is selected automatically. If activate, the marker is switched to normal mode.

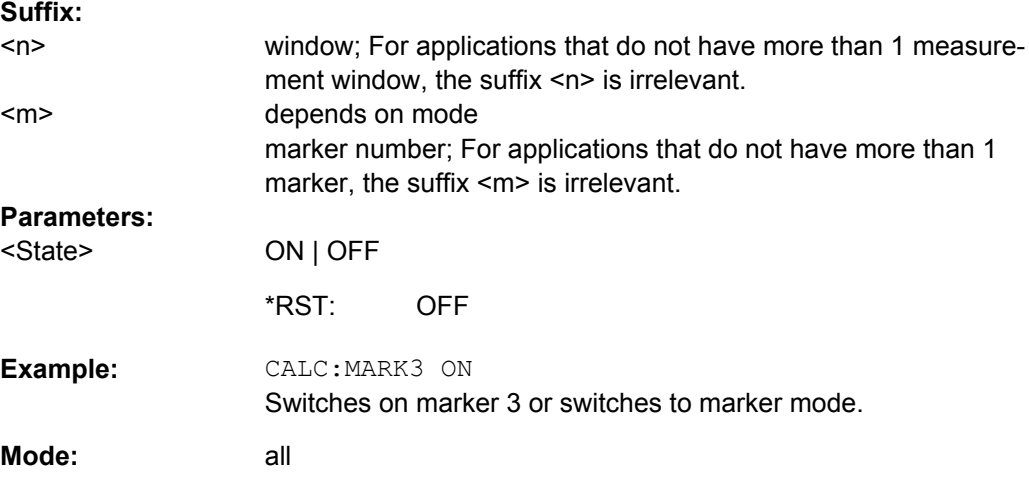

## **CALCulate<n>:MARKer<m>:TRACe** <Trace>

This command assigns the selected marker to the indicated trace in the specified window. The corresponding trace must be active, i.e. its status must not be "BLANK".

If necessary, the corresponding marker is switched on prior to the assignment.

In the persistence spectrum result display, the command also defines if the delta marker is positioned on the persistence trace or the maxhold trace.

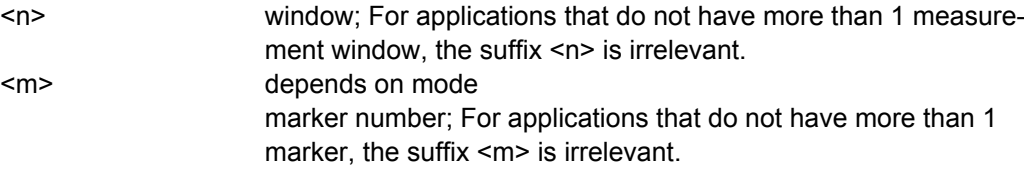

<span id="page-174-0"></span>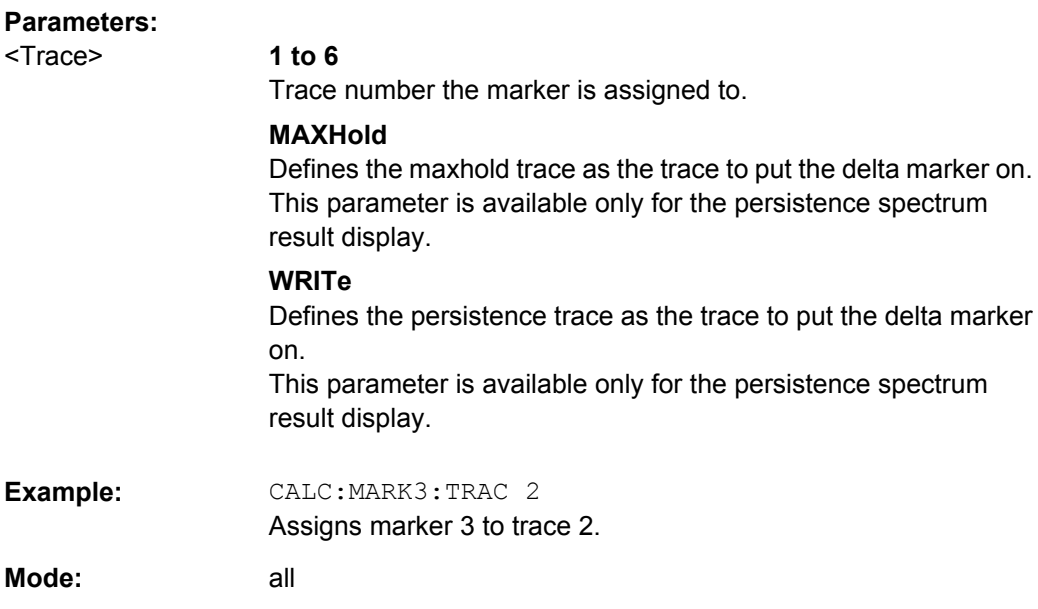

### **CALCulate<n>:MARKer<m>:X** <Position>

This command positions the selected marker to the indicated x-value in the window specified by the suffix <n>.

If marker 2, 3 or 4 is selected and used as delta marker, it is switched to marker mode.

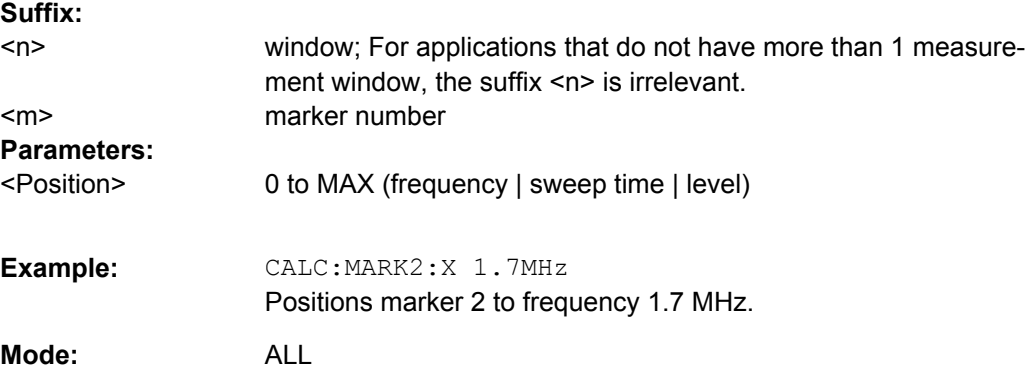

### **CALCulate<n>:MARKer<m>:X:SLIMits[:STATe]** <State>

This command switches between a limited (ON) and unlimited (OFF) search range.

If the power measurement in zero span is active, this command limits the evaluation range on the trace.

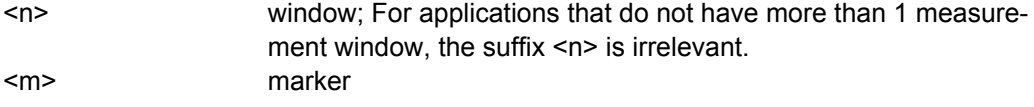

<span id="page-175-0"></span>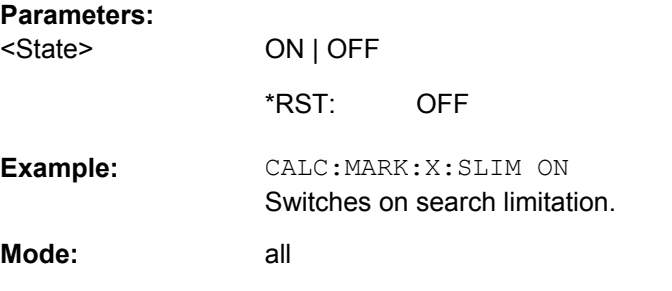

#### **CALCulate<n>:MARKer<m>:X:SLIMits:ZOOM** <State>

This command sets the limits of the search range for markers and delta markers to the zoom area in the window specified by the suffix <n>.

**Note**: The function is only available if the search limit for marker and delta marker is switched on (see [CALCulate<n>:MARKer<m>:X:SLIMits\[:STATe\]](#page-174-0) on page 158).

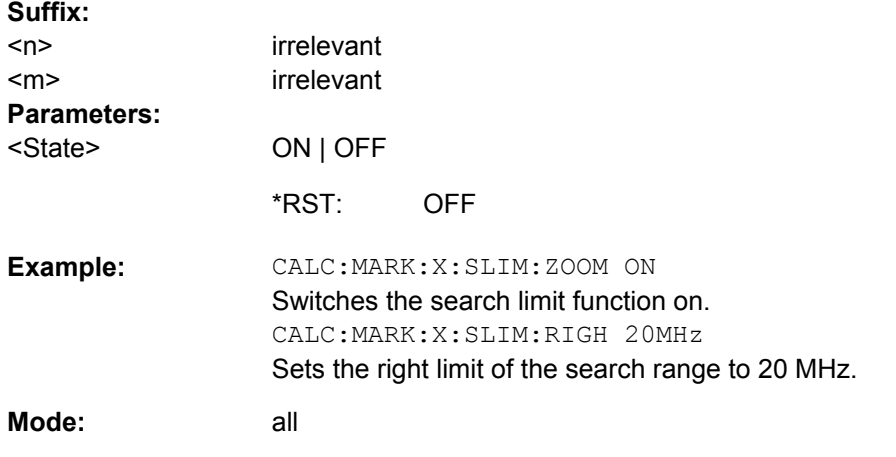

#### **CALCulate<n>:MARKer<m>:Y** <MarkerPosition>

This command queries the measured value of the selected marker in the window specified by the suffix <n>. The corresponding marker is activated before or switched to marker mode, if necessary.

To obtain a correct query result, a complete sweep with synchronization to the sweep end must be performed after the change of a parameter and before the query of the Y value. This is only possible in single sweep mode.

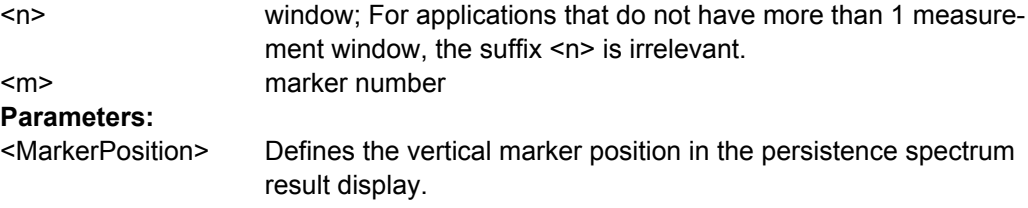

<span id="page-176-0"></span>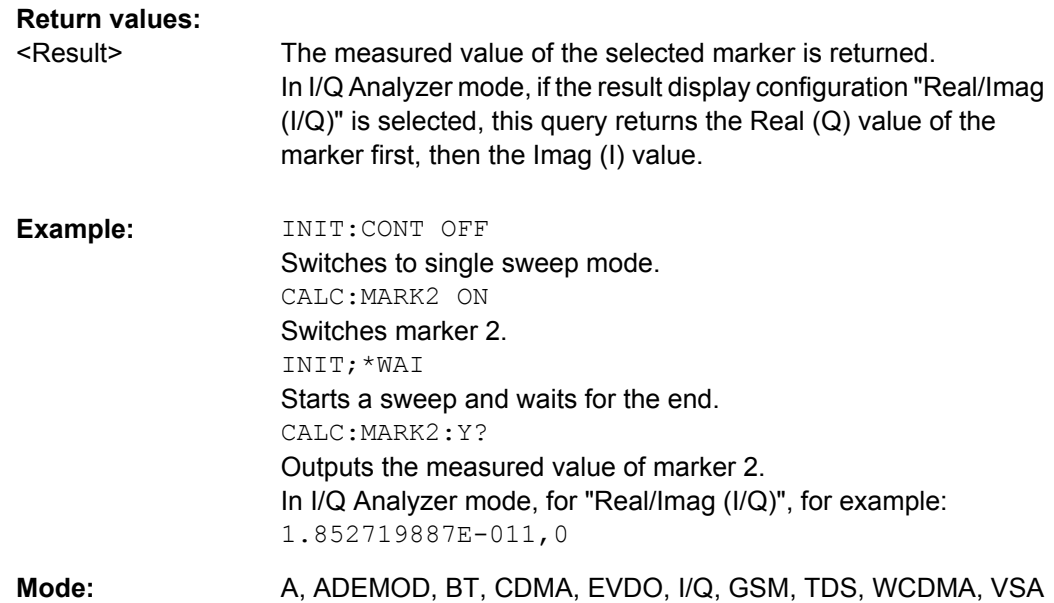

## **CALCulate:PSE subsystem**

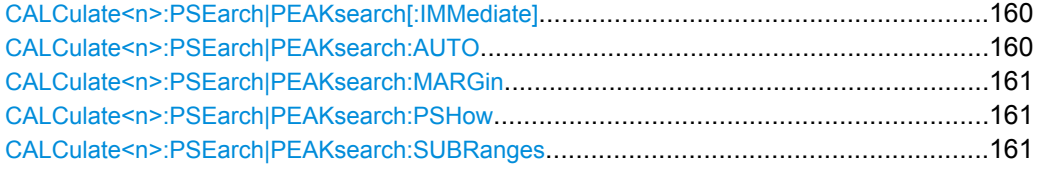

## **CALCulate<n>:PSEarch|PEAKsearch[:IMMediate]**

This command determines the list of the subrange maximums from the existing sweep results.

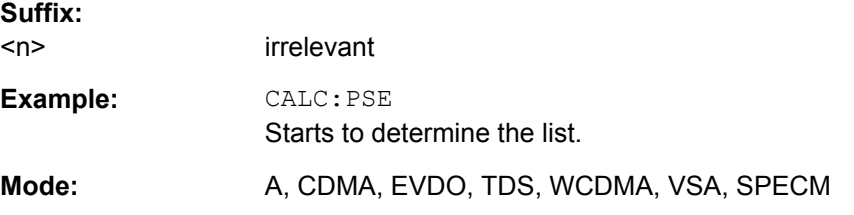

## **CALCulate<n>:PSEarch|PEAKsearch:AUTO** <State>

This command activates or deactivates the list evaluation.

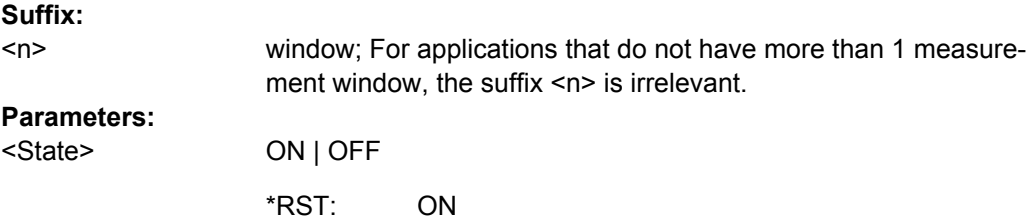

<span id="page-177-0"></span>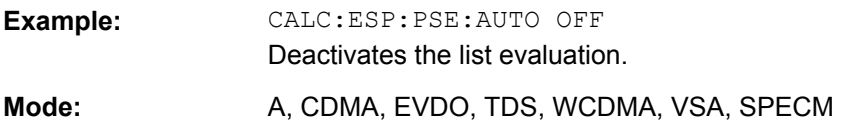

### **CALCulate<n>:PSEarch|PEAKsearch:MARGin**

This command sets the margin used for the limit check/peak search.

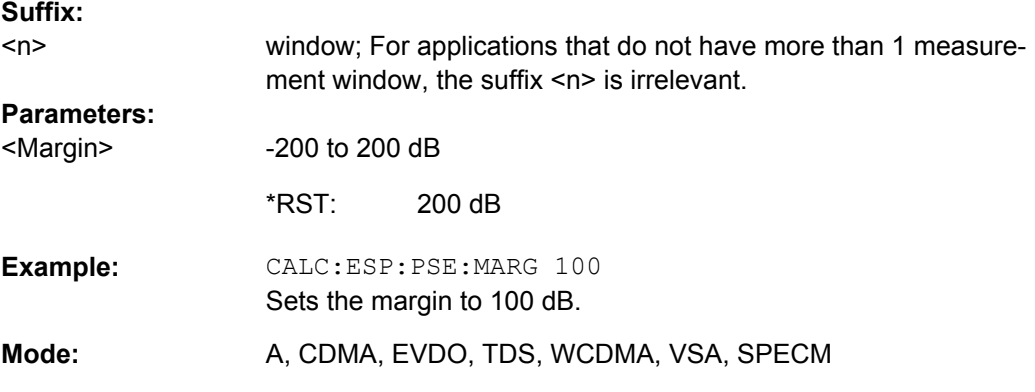

## **CALCulate<n>:PSEarch|PEAKsearch:PSHow**

This command marks all peaks with blue squares in the diagram.

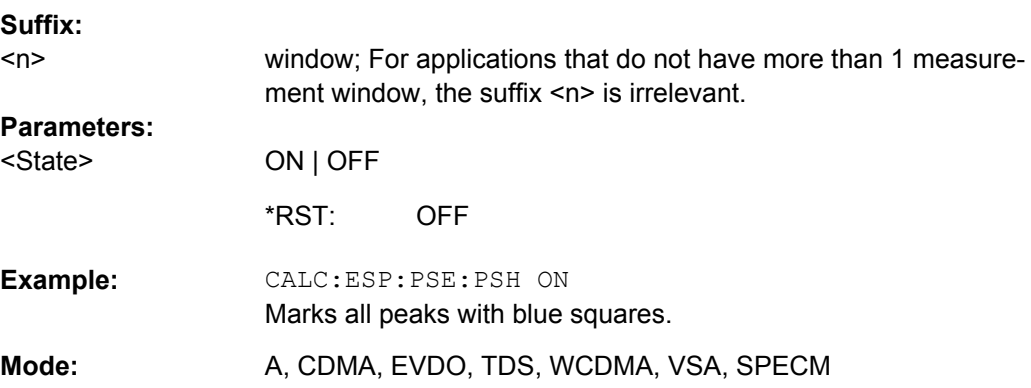

## **CALCulate<n>:PSEarch|PEAKsearch:SUBRanges** <NumberPeaks>

This command sets the number of peaks per range that are stored in the list. Once the selected number of peaks has been reached, the peak search is stopped in the current range and continued in the next range.

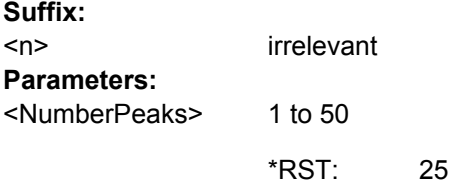

<span id="page-178-0"></span>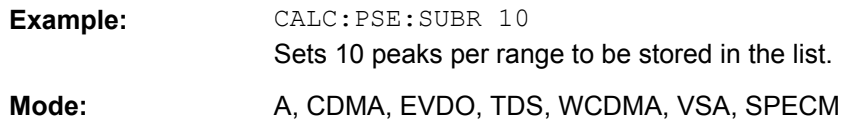

## **CALCulate:STATistics subsystem**

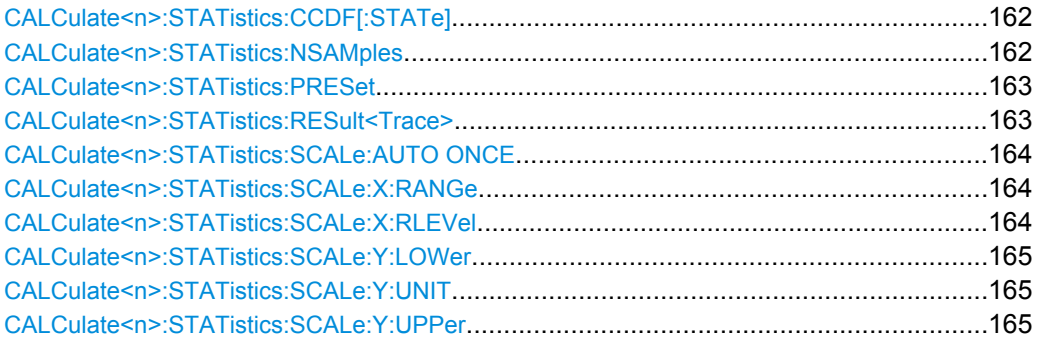

## **CALCulate<n>:STATistics:CCDF[:STATe]** <State>

This command switches on or off the measurement of the complementary cumulative distribution function (CCDF). On activating this function, the APD measurement is switched off.

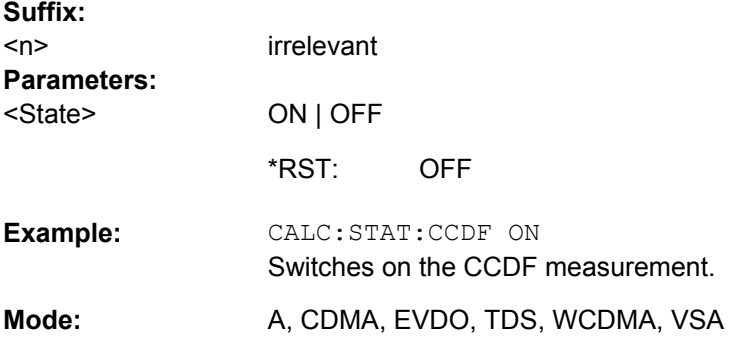

# **CALCulate<n>:STATistics:NSAMples** <NoMeasPoints>

This command sets the number of measurement points to be acquired for the statistical measurement functions.

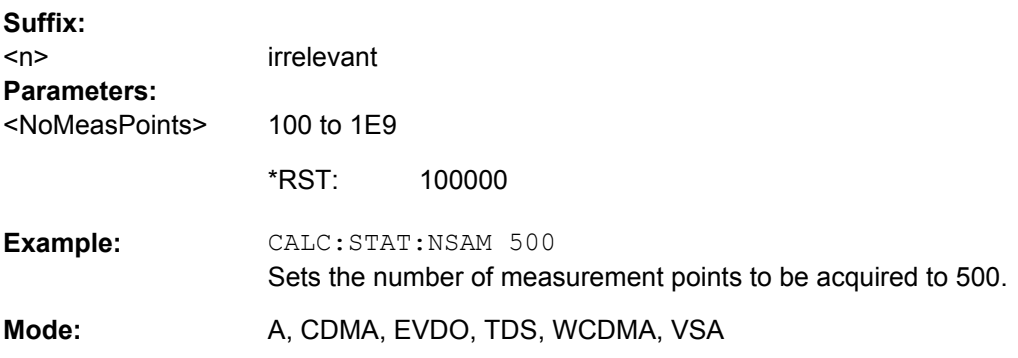

#### <span id="page-179-0"></span>**CALCulate<n>:STATistics:PRESet**

This command resets the scaling of the X and Y axes in a statistical measurement. The following values are set:

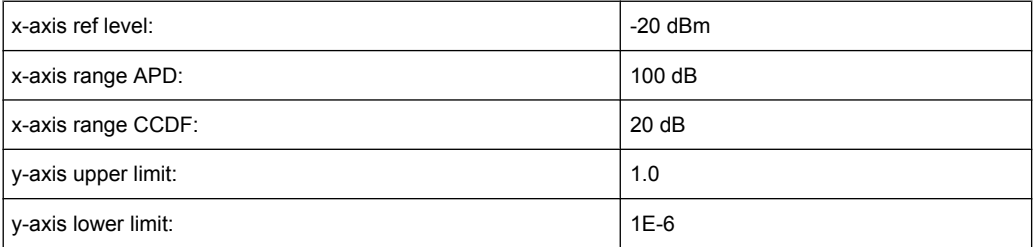

#### **Suffix:**

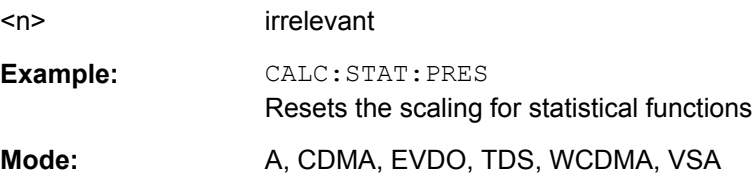

### **CALCulate<n>:STATistics:RESult<Trace>** <ResultType>

This command reads out the results of statistical measurements of a recorded trace.

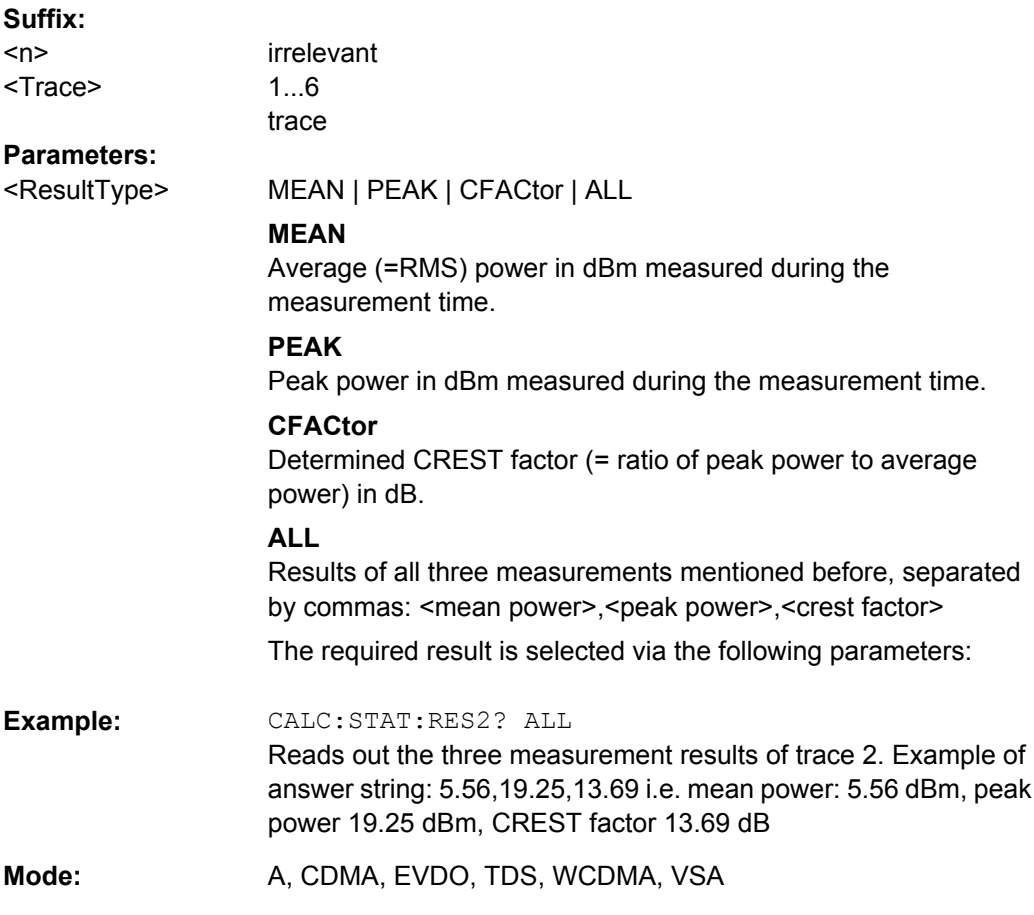
### **CALCulate<n>:STATistics:SCALe:AUTO ONCE**

This command optimizes the level setting of the instrument depending on the measured peak power, in order to obtain maximum instrument sensitivity.

To obtain maximum resolution, the level range is set as a function of the measured spacing between peak power and the minimum power for the APD measurement and of the spacing between peak power and mean power for the CCDF measurement. In addition, the probability scale for the number of test points is adapted.

Subsequent commands have to be synchronized with \*WAI, \*OPC or \*OPC? to the end of the auto range process which would otherwise be aborted.

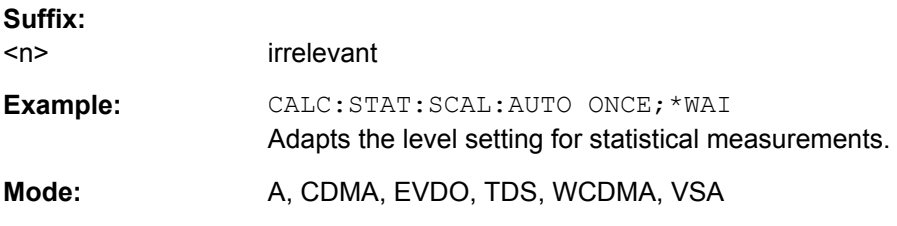

#### **CALCulate<n>:STATistics:SCALe:X:RANGe** <Value>

This command defines the level range for the x-axis of the measurement diagram. The setting is identical to the level range setting defined with the  $\text{DISPlay}$  [: [WINDow<n>\]:TRACe<t>:Y\[:SCALe\]](#page-191-0) command.

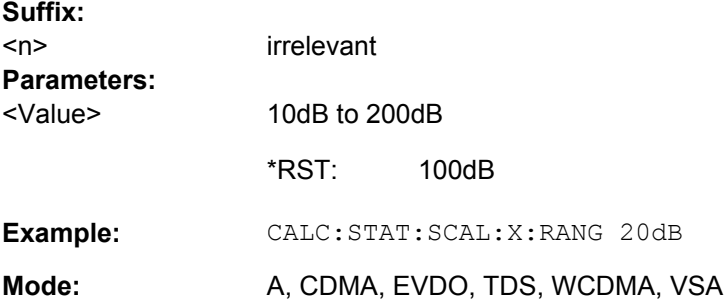

#### **CALCulate<n>:STATistics:SCALe:X:RLEVel** <Value>

This command defines the reference level for the x-axis of the measurement diagram. The setting is identical to the reference level setting using the  $\text{DISPlay}$  [:

[WINDow<n>\]:TRACe<t>:Y\[:SCALe\]:RLEVel](#page-192-0) command.

With the reference level offset <> 0 the indicated value range of the reference level is modified by the offset.

The unit depends on the setting performed with [CALCulate<n>:UNIT:POWer](#page-182-0).

**Suffix:** 

<n> irrelevant

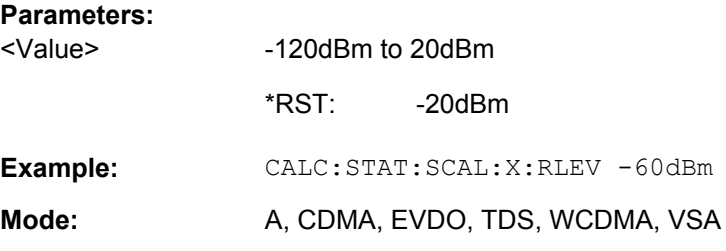

### **CALCulate<n>:STATistics:SCALe:Y:LOWer** <Value>

This command defines the lower limit for the y-axis of the diagram in statistical measurements. Since probabilities are specified on the y-axis, the entered numeric values are dimensionless.

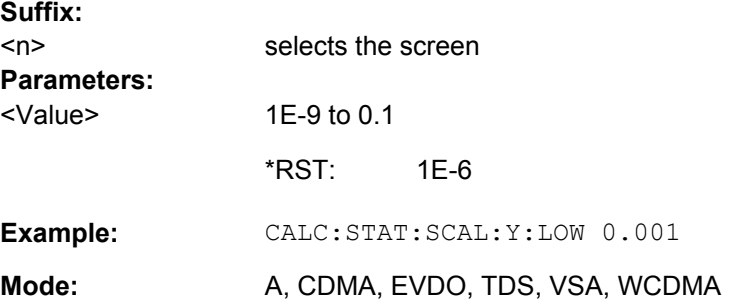

### **CALCulate<n>:STATistics:SCALe:Y:UNIT** <Unit>

This command defines the scaling type of the y-axis.

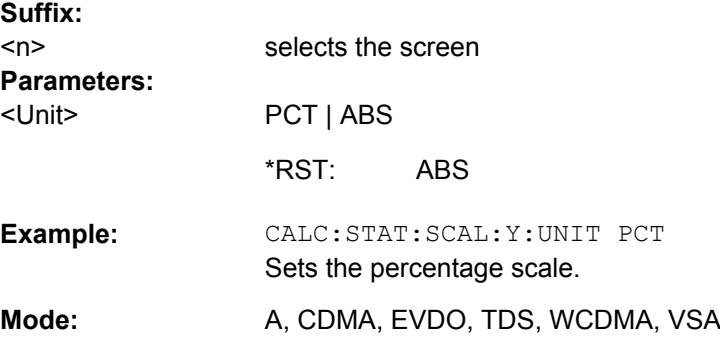

#### **CALCulate<n>:STATistics:SCALe:Y:UPPer** <Value>

This command defines the upper limit for the y-axis of the diagram in statistical measurements. Since probabilities are specified on the y-axis, the entered numeric values are dimensionless.

**Suffix:** 

<n> irrelevant

<span id="page-182-0"></span>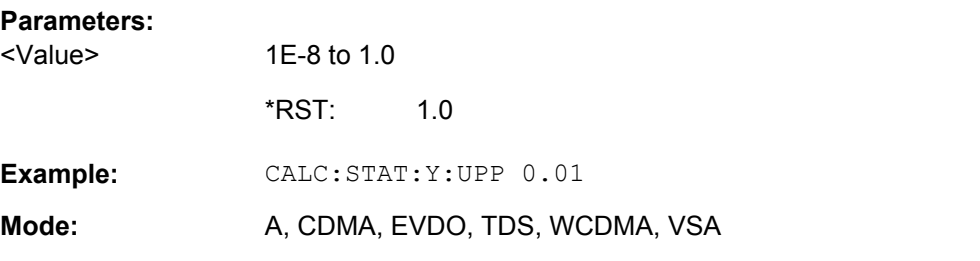

## **Other Referenced CALCulate Commands**

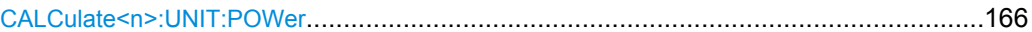

#### **CALCulate<n>:UNIT:POWer** <Unit>

This command selects the unit for power.

The unit is defined globally for all windows.

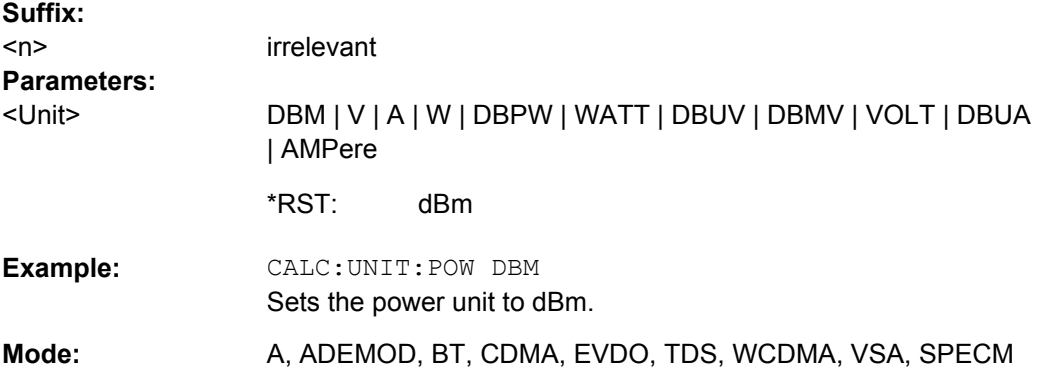

## **4.6.3 CONFigure:WCDPower subsystem (R&S FSV-K72)**

This subsystem comprises the commands for configuring the code domain power measurements. Only the numeric suffix 1 is permissible in CONFigure.

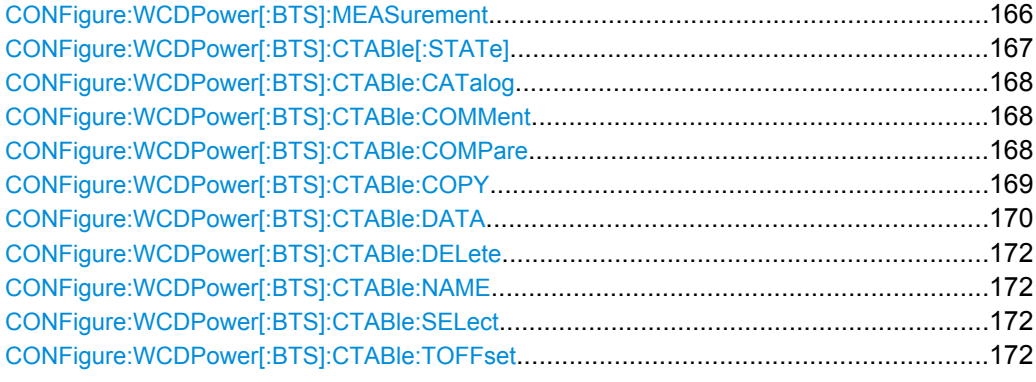

### **CONFigure:WCDPower[:BTS]:MEASurement** <Type>

This command selects the type of 3GPP FDD BTS base station tests.

## <span id="page-183-0"></span>**Parameters:**

<Type>

ACLR | ESPectrum | WCDPower | POWer | OBANdwith | CCDF | RFCombi | TAERror

## **ACLR**

Adjacent-channel power measurement (standard 3GPP WCDMA Forward) with predefined settings

## **ESPectrum**

Measurement of spectrum emission mask

#### **WCDPower**

Code domain power measurement. This selection has the same effect as command INSTrument:SELect

### **POWer**

Channel power measurement (standard 3GPP WCDMA Forward) with predefined settings

### **OBANdwith**

Measurement of occupied power bandwidth

#### **CCDF**

Measurement of complementary cumulative distribution function

#### **RFCombi**

Combined Adjacent Channel Power (Ch Power ACLR) measurement with Occupied Bandwidth and Spectrum Emission Mask

#### **TAERror**

Time Alignment Error measurement OFF \*RST:

**Example:** CONF:WCDP:MEAS POW

**Mode:** 

WCDMA

## **CONFigure:WCDPower[:BTS]:CTABle[:STATe]** <State>

This command switches the channel table on or off. When switch-on takes place, the measured channel table is stored under the name RECENT and is switched on. After the RECENT channel table is switched on, another channel table can be selected with the command [CONFigure:WCDPower\[:BTS\]:CTABle:SELect](#page-188-0) on page 172.

#### **Parameters:**

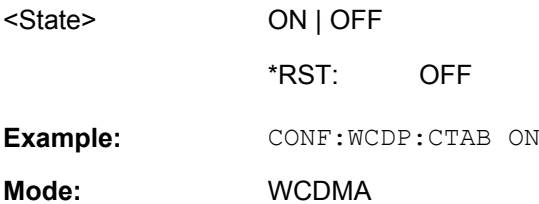

#### <span id="page-184-0"></span>**CONFigure:WCDPower[:BTS]:CTABle:CATalog?**

This command reads out the names of all channel tables stored on the hard disk.

### **Return values:**

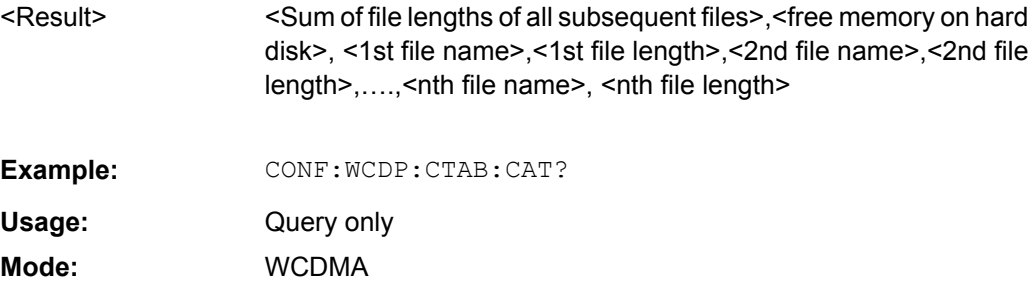

#### **CONFigure:WCDPower[:BTS]:CTABle:COMMent** <Comment>

This command defines a comment for the selected channel table:

Prior to this command, the name of the channel table has to be defined with command [CONFigure:WCDPower\[:BTS\]:CTABle:NAME](#page-188-0) on page 172 and the values of the table have to be defined with command CONFigure: WCDPower [:BTS]: CTABle: DATA [on page 170.](#page-186-0)

#### **Parameters:**

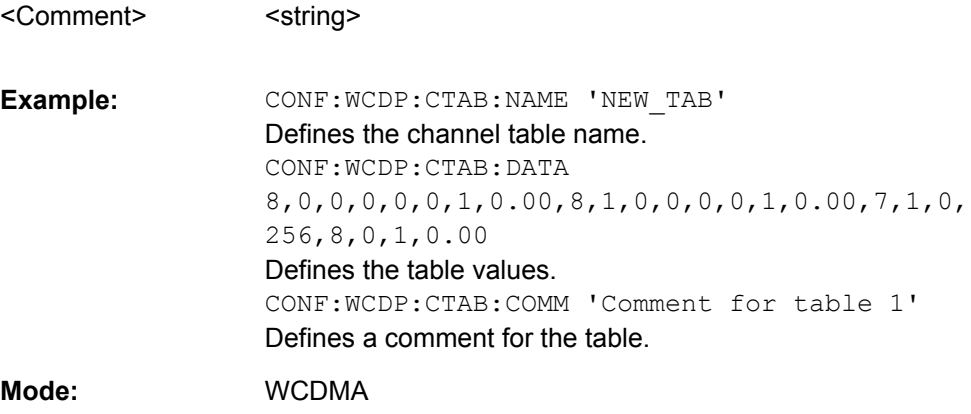

## **CONFigure:WCDPower[:BTS]:CTABle:COMPare** <State>

This command switches between normal predefined mode and predefined channel table compare mode.

In the compare mode a predefined channel table model can be compared with the measurement in respect to power, pilot length and timing offset of the active channels.

<span id="page-185-0"></span>Comparision is a submode of predefined channel table measurement. It only influences the measurement if the "Channel Search Mode" is set to *Predefined* (see ["Channel](#page-73-0) [Search Mode" on page 57](#page-73-0)). If the compare mode is selected, the power values, pilot lengths and timing offsets are measured and are compared with the values from the predefined channel table. The "Timing Offset" setting is disabled in this case. These results are visualized in the corresponding columns of the "CHANNEL TABLE" result display (see ["Channel Table", on page 34](#page-50-0)). The following columns are displayed in the channel table:

- **PilotL** is the substraction of PilotLengthMeasured PilotLengthPredefined
- **PwrRel** is the substraction of PowerRelMeasured PowerRelPredefined
- **T Offs** is the substraction of TimingOffsetMeasured TimingOffsetPredefined

For non-active channels dashes are shown.

#### **Parameters:**

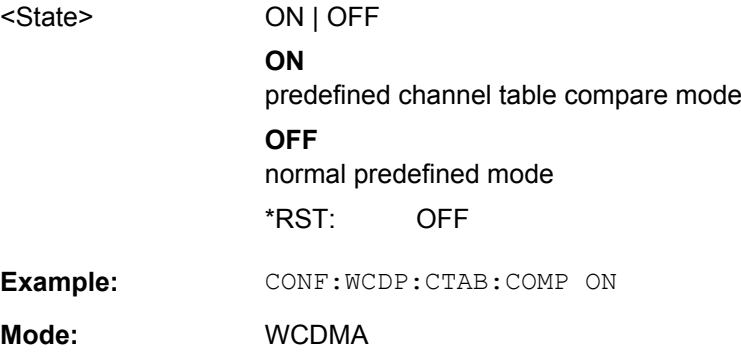

## **CONFigure:WCDPower[:BTS]:CTABle:COPY** <FileName>

This command copies one channel table onto another one. The channel table to be copied is selected with command CONFigure: WCDPower [:BTS]: CTABle: NAME [on page 172](#page-188-0).

The name of the channel table may contain a maximum of 8 characters.

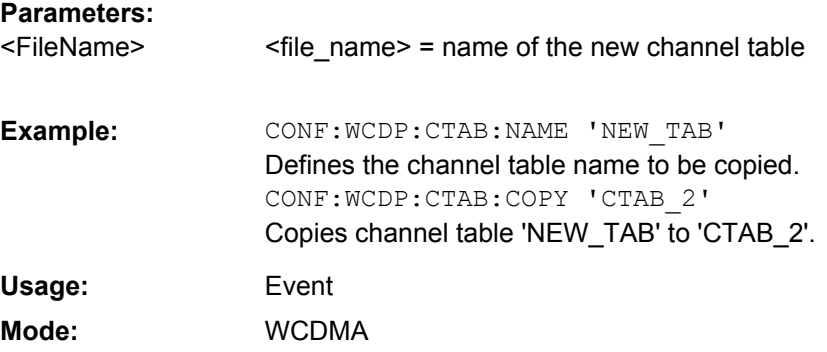

<span id="page-186-0"></span>**CONFigure:WCDPower[:BTS]:CTABle:DATA** <CodeClass>, <CodeNumber>, <UseTFCI>, <TimingOffset>, <PilotLength>, <ChannelType>, <Status>, <CDPRelative>

This command defines or queries the values of the selected channel table. Each line of the table consists of 8 values.

Channels PICH, CPICH and PCCPCH may only be defined once. If channel CPICH or PCCPCH is missing in the command, it is automatically added at the end of the table.

Prior to this command, the name of the channel table has to be defined with the command [CONFigure:WCDPower\[:BTS\]:CTABle:NAME](#page-188-0) on page 172.

#### **Parameters:** <CodeClass>

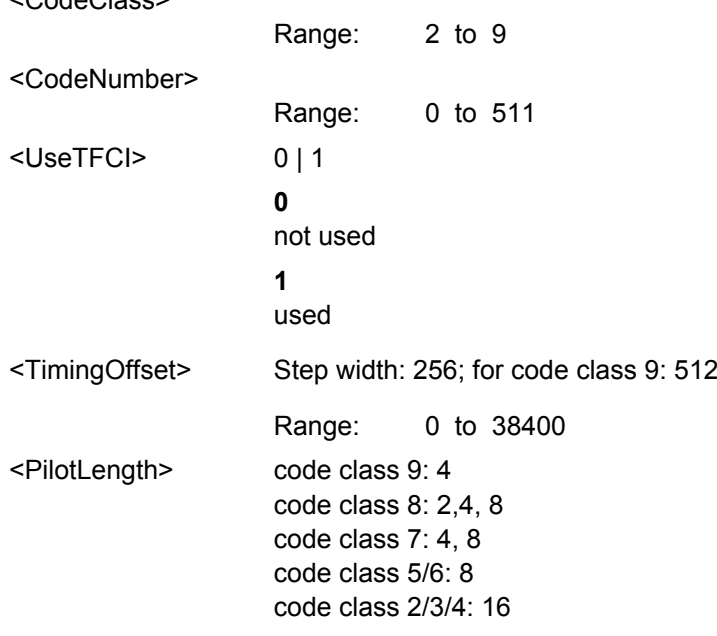

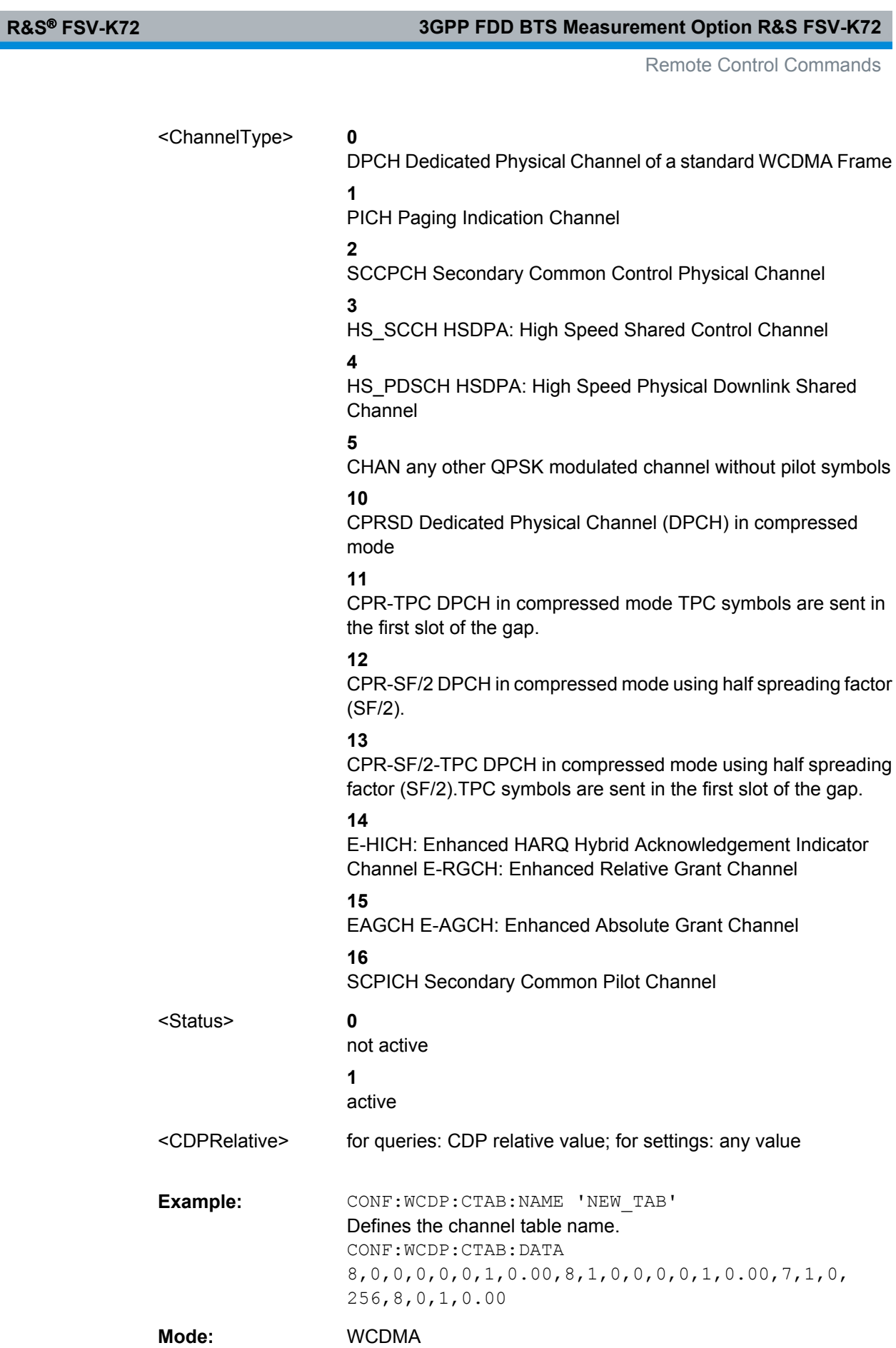

### <span id="page-188-0"></span>**CONFigure:WCDPower[:BTS]:CTABle:DELete**

This command deletes the selected channel table. The channel table to be deleted is selected with the command CONFigure: WCDPower [:BTS]: CTABle: NAME on page 172.

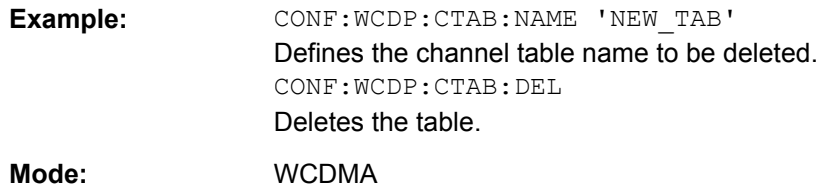

### **CONFigure:WCDPower[:BTS]:CTABle:NAME** <Name>

This command selects an existing channel table or creates the name of a new channel table file.

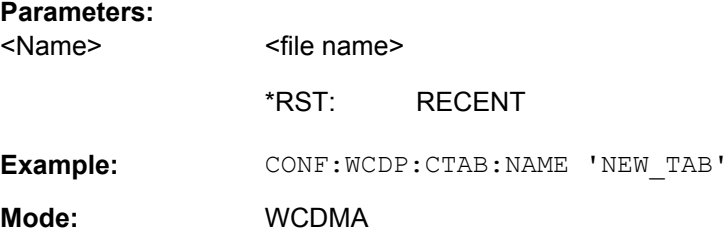

#### **CONFigure:WCDPower[:BTS]:CTABle:SELect** <FileName>

This command selects a predefined channel table file. Before using this command, the RECENT channel table must be switched on first with the command [CONFigure:](#page-183-0) [WCDPower\[:BTS\]:CTABle\[:STATe\]](#page-183-0) on page 167.

#### **Parameters:**

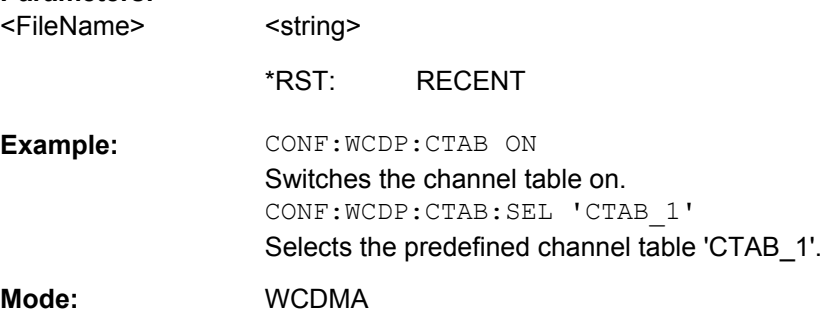

## **CONFigure:WCDPower[:BTS]:CTABle:TOFFset** <Mode>

This command specifies whether the timing offset and pilot length are measured or if the values are taken from the predefined table.

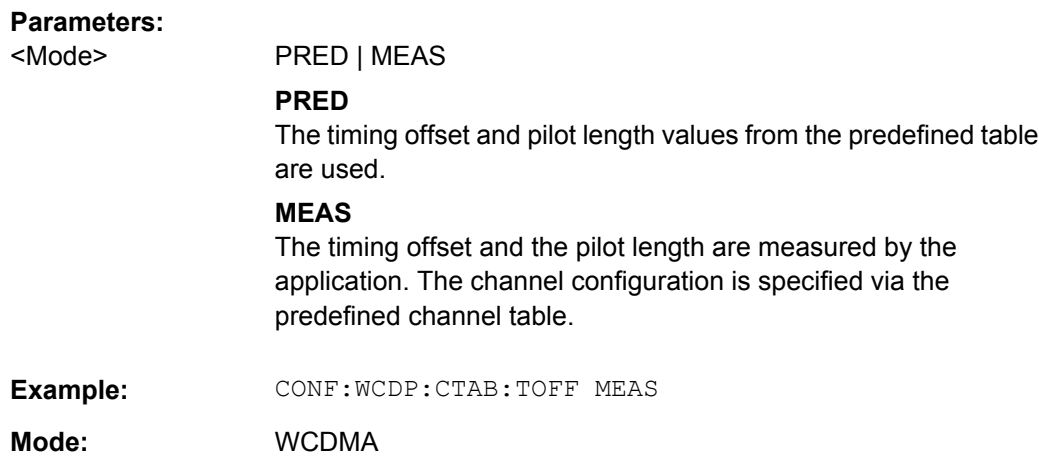

# **4.6.4 DISPlay subsystem (R&S FSV-K72)**

The DISPlay subsystem controls the selection and presentation of textual and graphic information as well as of measurement data on the display.

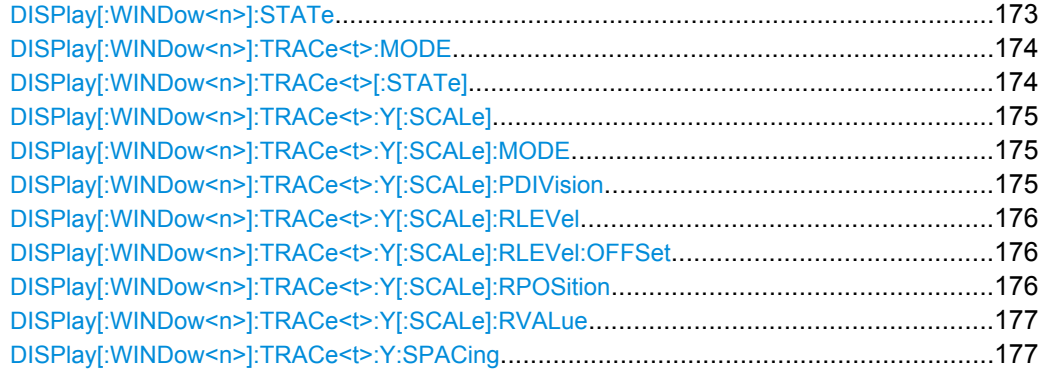

## **DISPlay[:WINDow<n>]:STATe** <State>

Activates/deactivates the window specified by the suffix <n>. The other measurements are not aborted but continue running in the background:

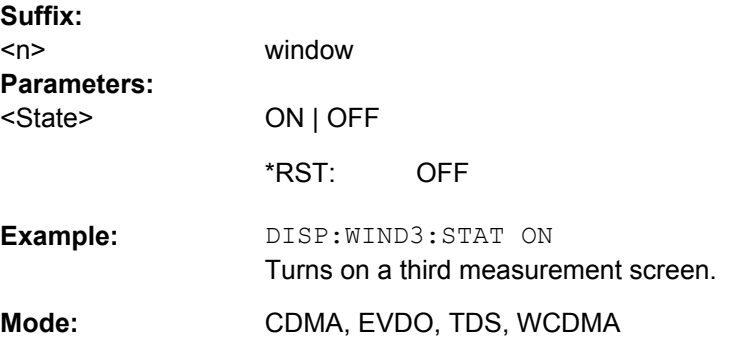

### <span id="page-190-0"></span>**DISPlay[:WINDow<n>]:TRACe<t>:MODE** <Mode>

This command defines the type of display and the evaluation of the traces in the window specified by the suffix <n>. WRITE corresponds to the Clr/Write mode of manual operation. The trace is switched off (= BLANK in manual operation) with  $\text{DISPlay}$  [: WINDow<n>]:TRACe<t>[:STATe].

The number of measurements for AVERage, MAXHold and MINHold is defined with the [\[SENSe:\]AVERage<n>:COUNt](#page-218-0) or [\[SENSe:\]SWEep:COUNt](#page-216-0) commands. It should be noted that synchronization to the end of the indicated number of measurements is only possible in single sweep mode.

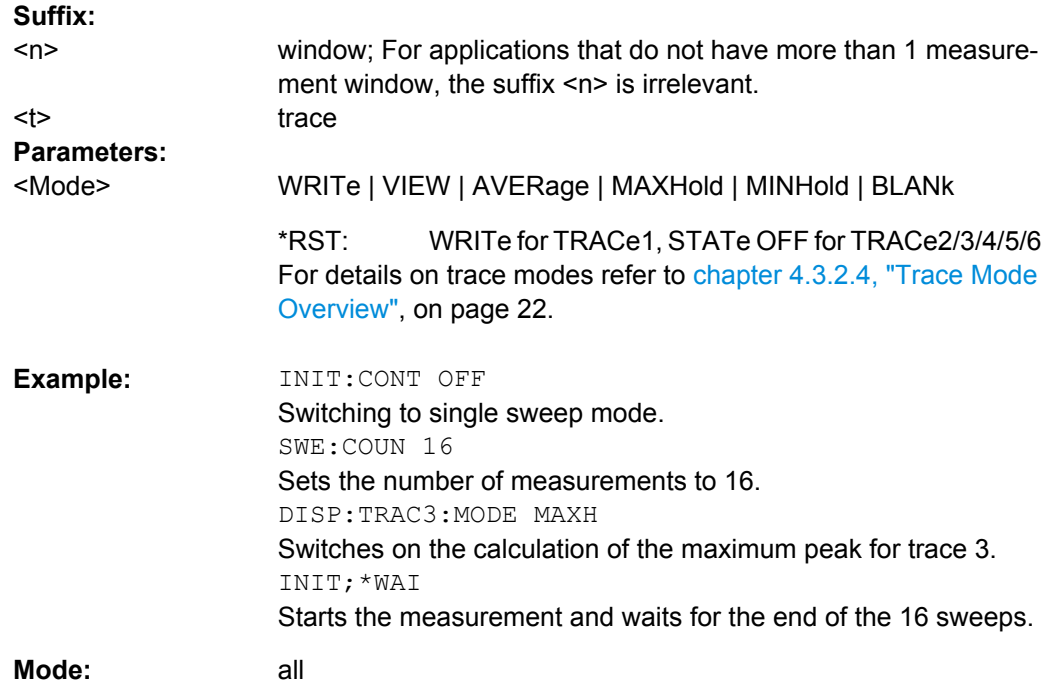

### **DISPlay[:WINDow<n>]:TRACe<t>[:STATe]** <State>

This command switches on or off the display of the corresponding trace in the window specified by the suffix <n>. The other measurements are not aborted but continue running in the background.

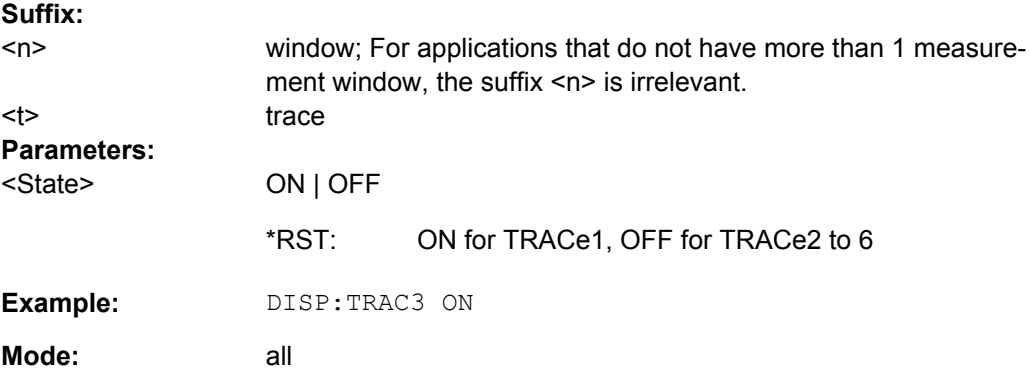

### <span id="page-191-0"></span>**DISPlay[:WINDow<n>]:TRACe<t>:Y[:SCALe]** <Range>

This command defines the display range of the y-axis (level axis) with logarithmic scaling ([DISPlay\[:WINDow<n>\]:TRACe<t>:Y:SPACing](#page-193-0) on page 177) in the window specified by the suffix <n>.

For linear scaling, the display range is fixed and cannot be modified.

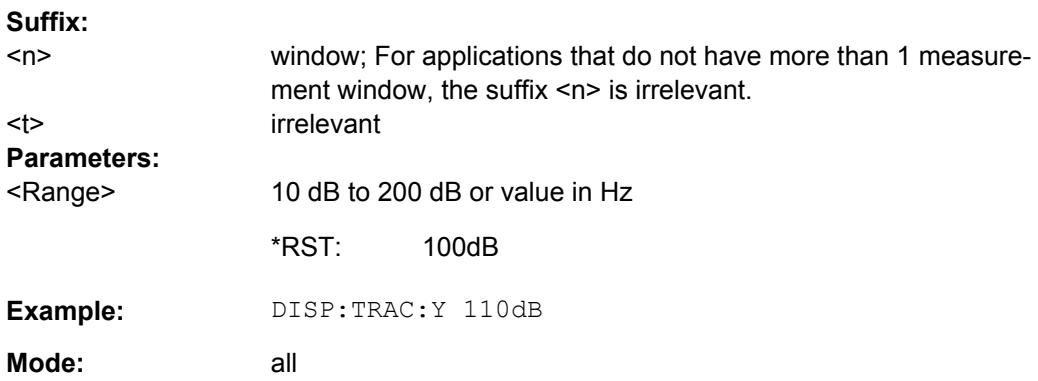

### **DISPlay[:WINDow<n>]:TRACe<t>:Y[:SCALe]:MODE** <Mode>

This command defines the scale type of the y-axis (absolute or relative) in the window specified by the suffix <n>.

When SYSTem: DISPlay: UPDate is set to OFF, this command has no immediate effect on the screen (see SYSTem: DISPlay: UPDate on page 226).

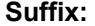

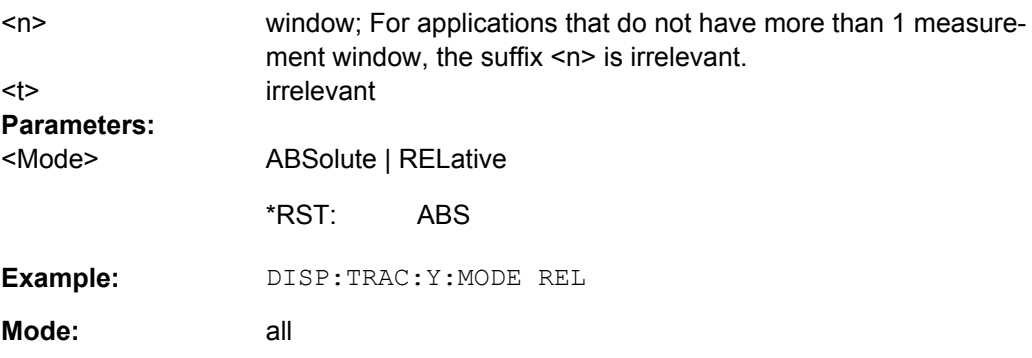

### **DISPlay[:WINDow<n>]:TRACe<t>:Y[:SCALe]:PDIVision** <Value>

This remote command determines the grid spacing on the Y axis for all diagrams, where possible.

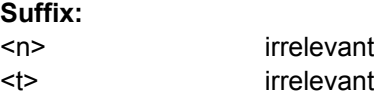

<span id="page-192-0"></span>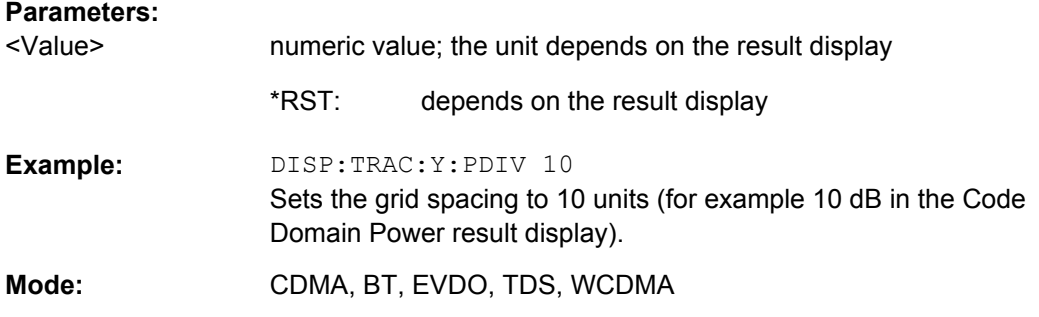

## **DISPlay[:WINDow<n>]:TRACe<t>:Y[:SCALe]:RLEVel** <Value>

This command sets the reference level.

With the reference level offset <> 0, the indicated value range of the reference level is modified by the offset.

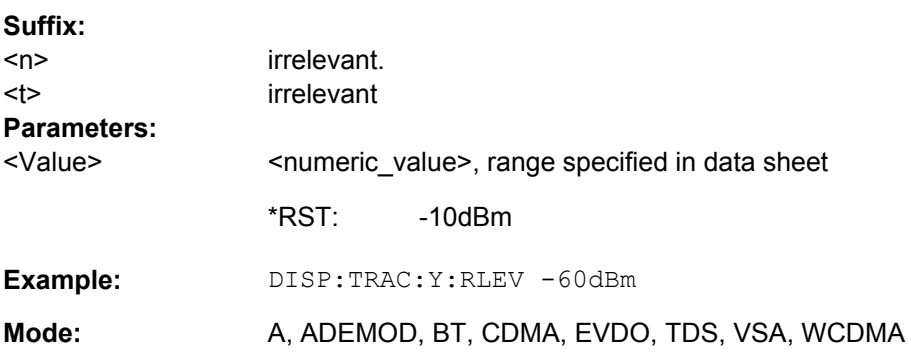

## **DISPlay[:WINDow<n>]:TRACe<t>:Y[:SCALe]:RLEVel:OFFSet** <Value>

This command sets the reference level offset.

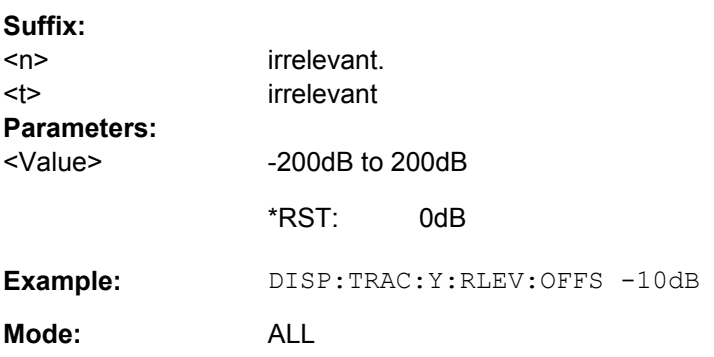

### **DISPlay[:WINDow<n>]:TRACe<t>:Y[:SCALe]:RPOSition** <Position>

This remote command defines the position of the reference value on the Y axis  $(1 - 100)$ %) in the window specified by the suffix <n>.

**Suffix:** 

<span id="page-193-0"></span>When using a tracking generator (only with option R&S FSV-B9 or -B10, requires active normalization), and in Bluetooth mode (option R&S FSV-K8) this command defines the position of the reference value for all windows.

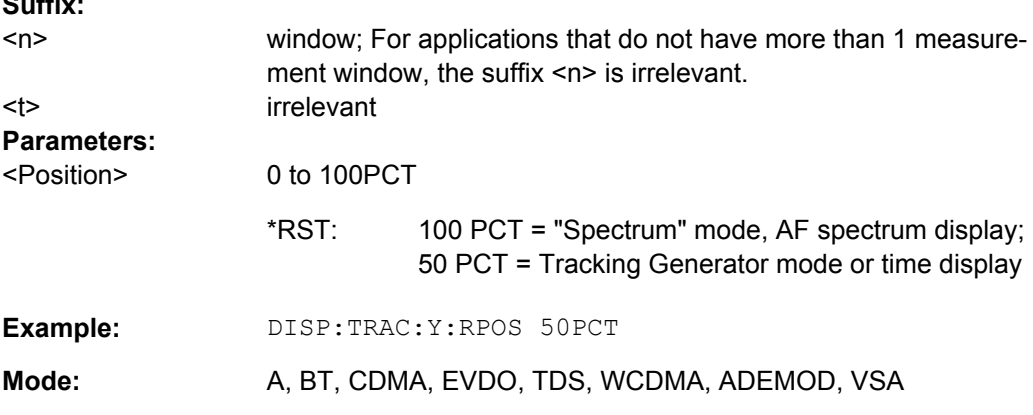

### **DISPlay[:WINDow<n>]:TRACe<t>:Y[:SCALe]:RVALue** <Value>

The command defines the power value assigned to the reference position in the grid.

When using a tracking generator (only with option R&S FSV-B9 or -B10), this command requires active normalization.

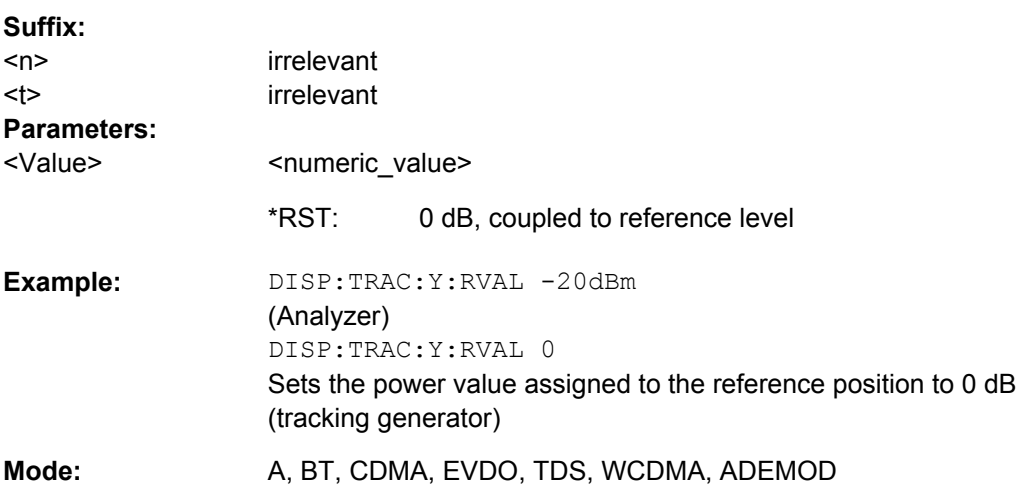

## **DISPlay[:WINDow<n>]:TRACe<t>:Y:SPACing** <ScalingType>

This command selects the scaling for the level display range in the window specified by the suffix <n>.

#### **Suffix:**

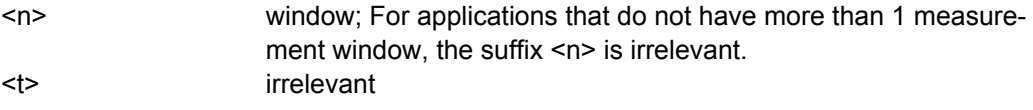

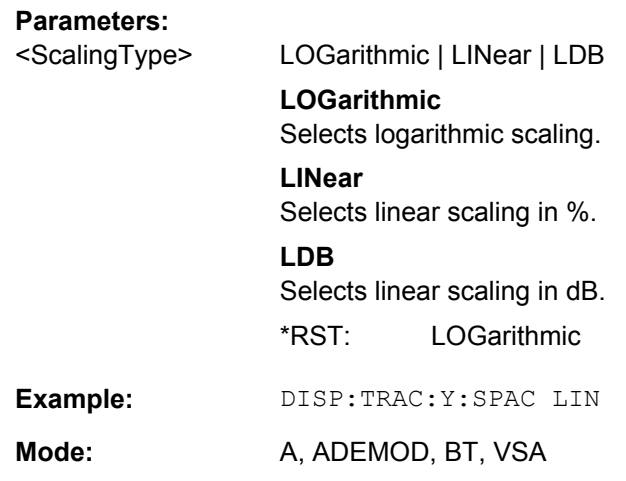

## **4.6.5 INSTrument subsystem**

The INSTrument subsystem selects the operating mode of the unit either via text parameters or fixed numbers.

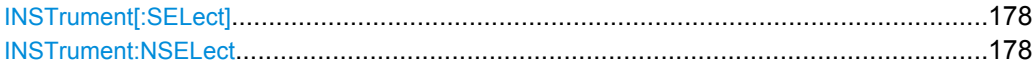

#### **INSTrument[:SELect]** <Mode>

This command switches between the measurement modes by means of text parameters.

### **Parameters:**

<Mode>

**BWCD** 3G FDD BTS Mode (R&S FSV-K72 option)

### **INSTrument:NSELect** <Mode>

This command switches between the measurement modes by means of numbers.

#### **Parameters:**

<Mode>

3G FDD BTS Mode (R&S FSV-K72 option)

# **4.6.6 SENSe subsystem (R&S FSV-K72)**

**8**

The SENSe subsystem controls the essential parameters of the analyzer. In accordance with the SCPI standard, the keyword SENSe is optional, which means that it is not necessary to include the SENSe node in command sequences.

Note that most commands in the SENSe subsystem are identical to the base unit; only the commands specific to this option are described here.

4.6.6.1 [SENSe:CDPower Subsystem.....................................................................................179](#page-195-0)

<span id="page-195-0"></span>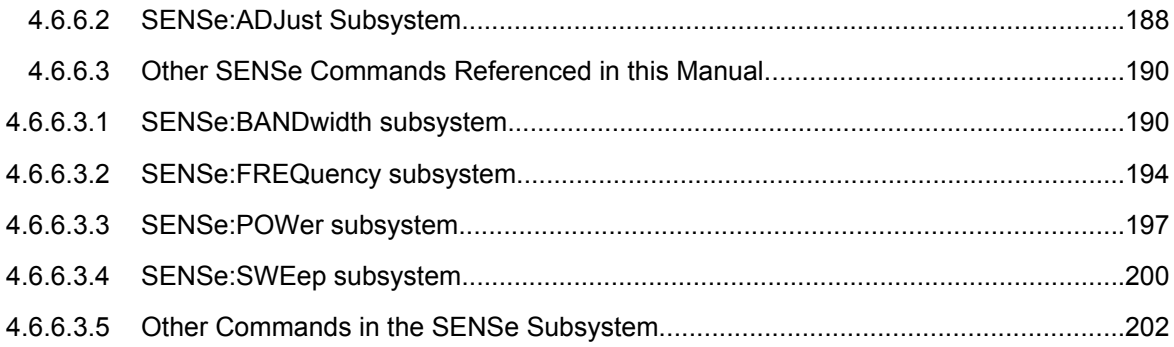

### 4.6.6.1 SENSe:CDPower Subsystem

This subsystem controls the parameters for the code domain mode. The numeric suffix in SENSe<source> is not significant in this subsystem.

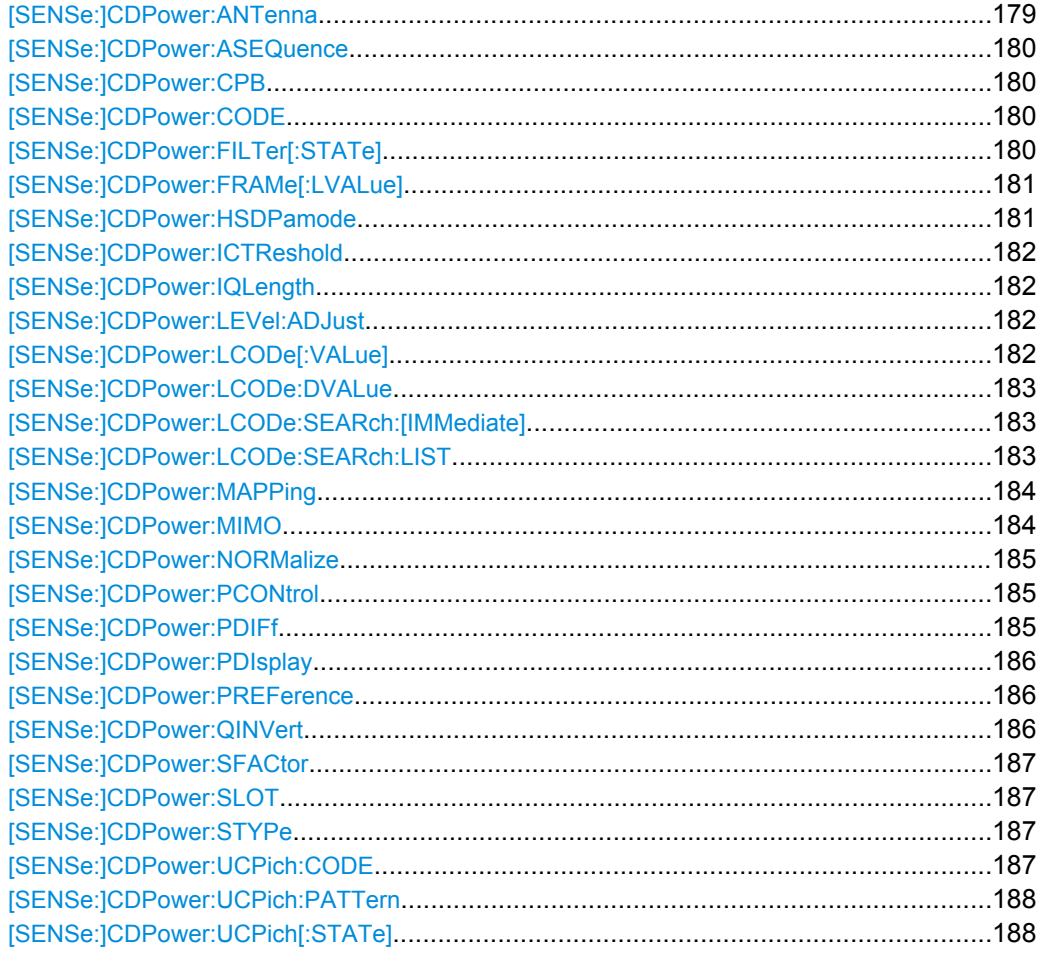

## [SENSe:]CDPower:ANTenna <Mode>

This command activates or deactivates the antenna diversity mode and selects the antenna to be used.

<span id="page-196-0"></span>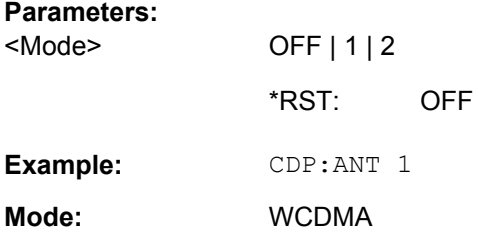

### **[SENSe:]CDPower:ASEQuence**

Automatically adjusts the amplitude settings to the signal

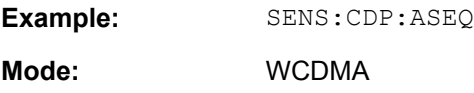

#### **[SENSe:]CDPower:CPB** <Value>

This command selects the constellation parameter B. According to 3GPP specification, the mapping of 16QAM symbols to an assigned bit pattern depends on the constellation parameter B.

### **Parameters:**

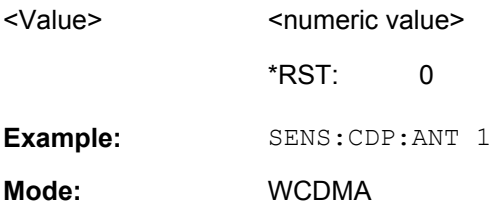

## **[SENSe:]CDPower:CODE** <CodeNumber>

This command sets the code number. The code number refers to code class 9 (spreading factor 512).

#### **Parameters:**

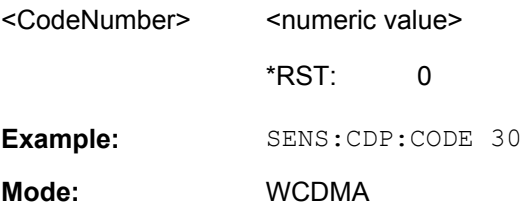

## **[SENSe:]CDPower:FILTer[:STATe]** <State>

This command selects if a root raised cosine (RRC) receiver filter is used or not. This feature is useful if the RRC filter is implemented in the device under test (DUT).

<span id="page-197-0"></span>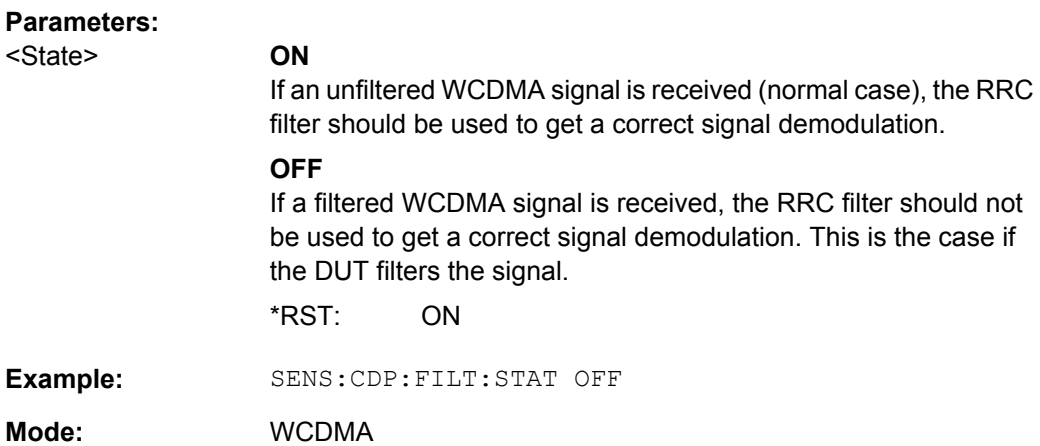

## **[SENSe:]CDPower:FRAMe[:LVALue]** <Value>

Selects the frame to be analyzed.

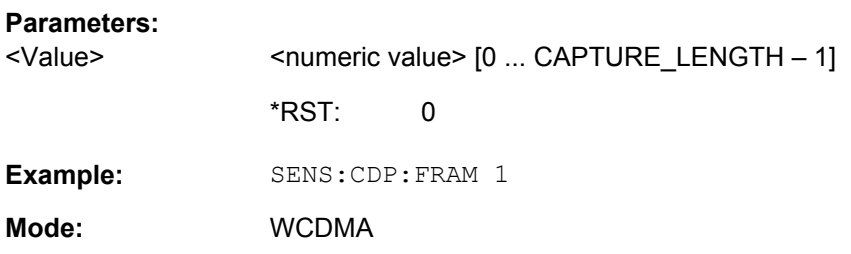

## **[SENSe:]CDPower:HSDPamode** <State>

This command selects if the HS-DPCCH channel is searched or not.

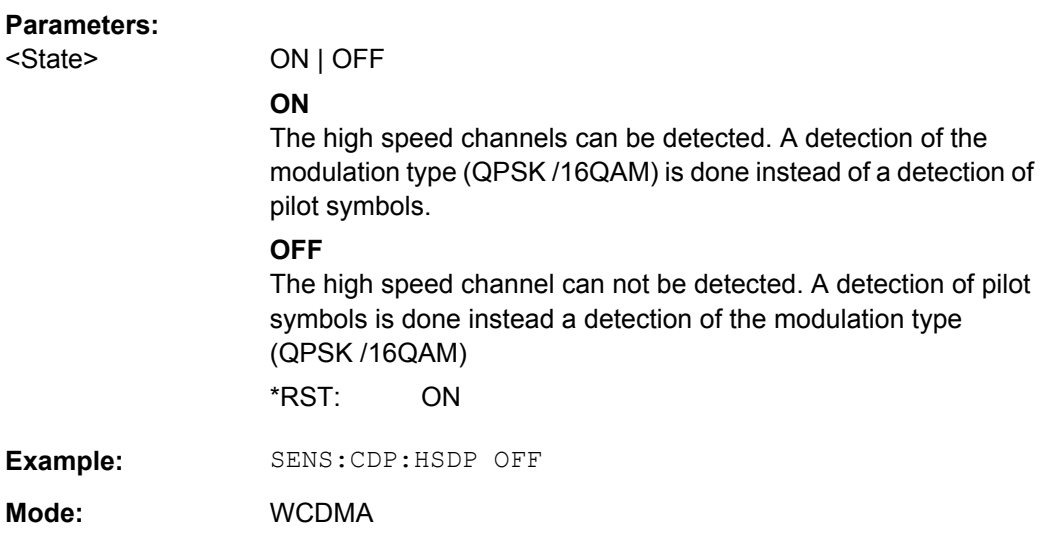

### <span id="page-198-0"></span>**[SENSe:]CDPower:ICTReshold** <Value>

This command sets the threshold value from which a channel is treated as active. The level entered refers to the total signal power.

### **Parameters:**

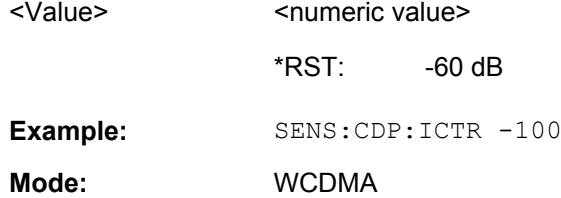

## **[SENSe:]CDPower:IQLength** <CaptureLength>

This command specifies the number of frames that are captured by one sweep.

## **Parameters:**

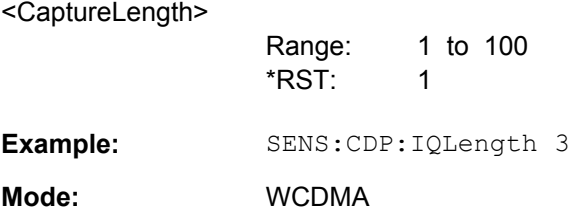

## **[SENSe:]CDPower:LEVel:ADJust**

This command adjusts the reference level to the measured channel power. This ensures that the settings of the RF attenuation and the reference level are optimally adjusted to the signal level without overloading the analyzer or limiting the dynamic range by an S/ N ratio that is too small.

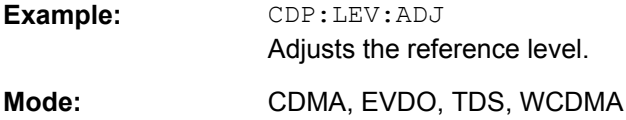

### **[SENSe:]CDPower:LCODe[:VALue]** <ScramblingCode>

This command defines the scrambling code in hexadecimal format.

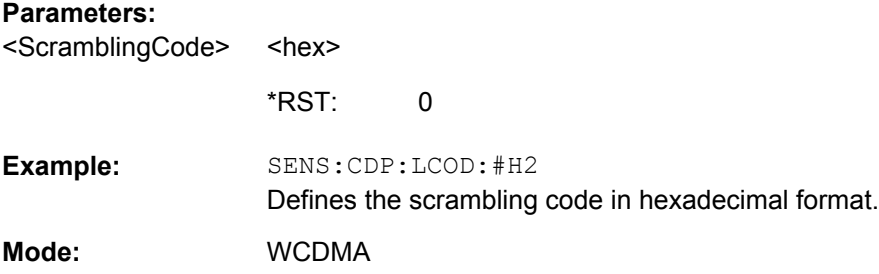

#### <span id="page-199-0"></span>**[SENSe:]CDPower:LCODe:DVALue** <ScramblingCode>

This command defines the scrambling code in decimal format.

**Parameters:**

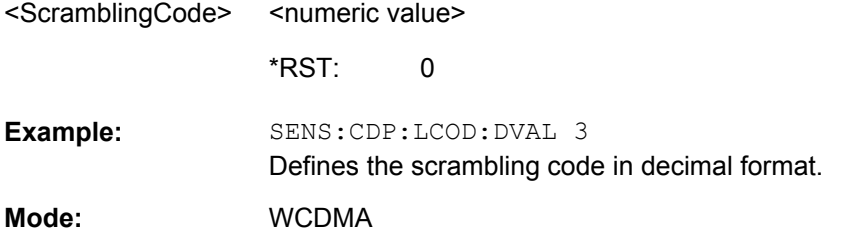

### **[SENSe:]CDPower:LCODe:SEARch:[IMMediate]?**

This command automatically searches for the scrambling codes that lead to the highest signal power. The code with the highest power is stored as the new scrambling code for further measurements.

Searching requires that the correct center frequency and level are set. The scrambling code search can automatically determine the primary scrambling code number. The secondary scrambling code number is expected as 0. Alternative scrambling codes can not be detected. Therefore the range for detection is 0x0000 – 0x1FF0h, where the last digit is always 0.

If the search is successful (PASS), a code was found and can be queried using [SENSe:]CDPower:LCODe:SEARch:LIST.

## **Parameters:**

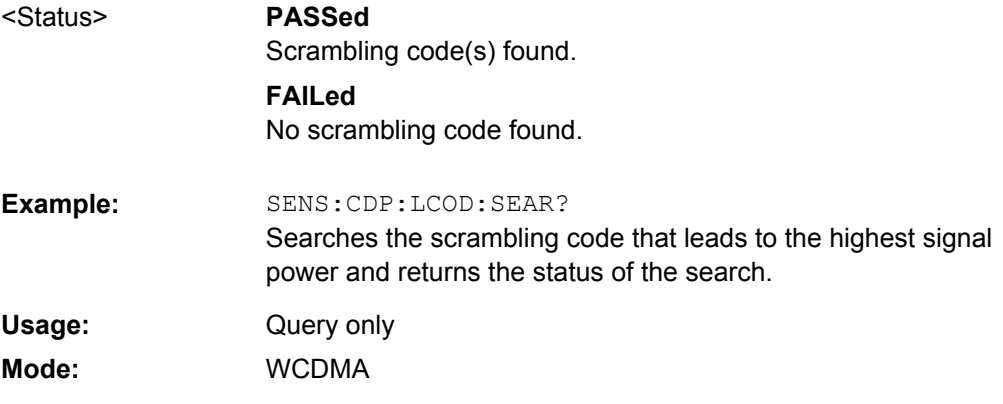

### **[SENSe:]CDPower:LCODe:SEARch:LIST**

This command returns the automatic search sequence (see [SENSe: ]CDPower: LCODe:SEARch:[IMMediate] on page 183).

<span id="page-200-0"></span>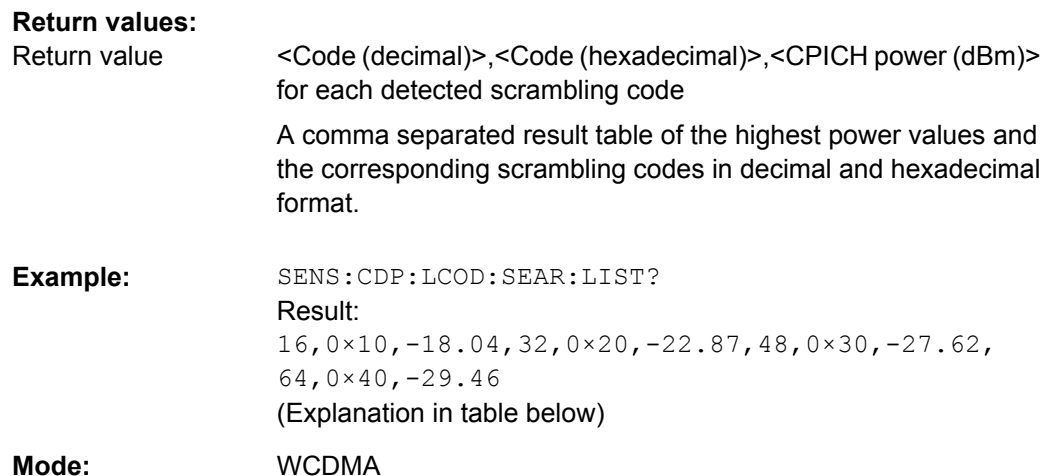

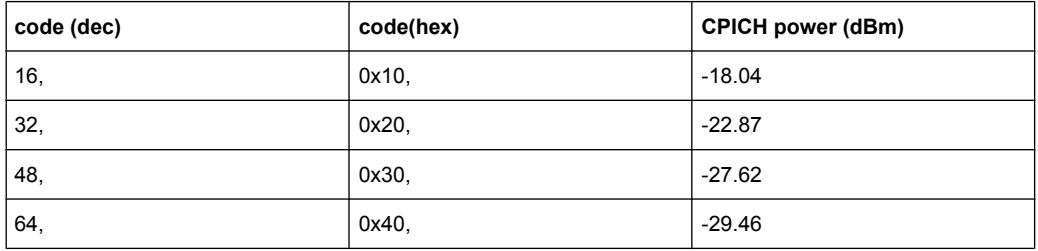

# **[SENSe:]CDPower:MAPPing** <SignalComponent>

This command switches between I and Q component of the signal.

## **Parameters:** <SignalComponent>  $| | Q$

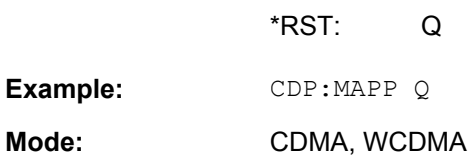

### **[SENSe:]CDPower:MIMO** <State>

Activates or deactivates single antenna MIMO measurement mode.

Channels that have modulation type MIMO-QPSK or MIMO-16QAM are only recongnized as active channels if this setting is ON.

For details see ["MIMO" on page 62.](#page-78-0)

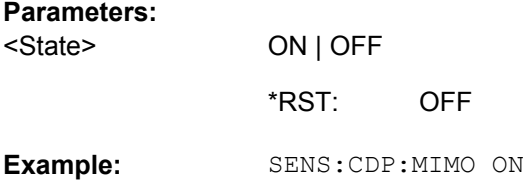

<span id="page-201-0"></span>**Mode:** WCDMA

#### **[SENSe:]CDPower:NORMalize** <State>

This command switches elimination of I/Q offset on or off.

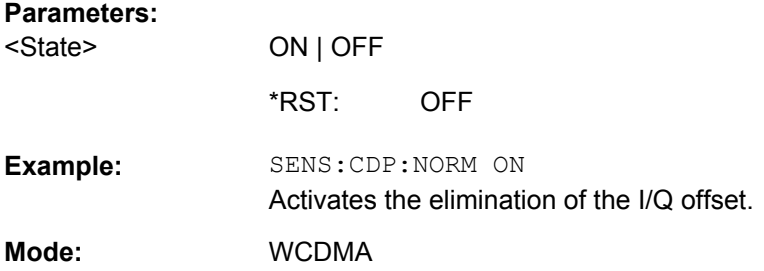

### **[SENSe:]CDPower:PCONtrol** <Position>

This command determines the power control measurement position. An enhanced channel search is used to consider the properties of compressed mode channels.

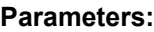

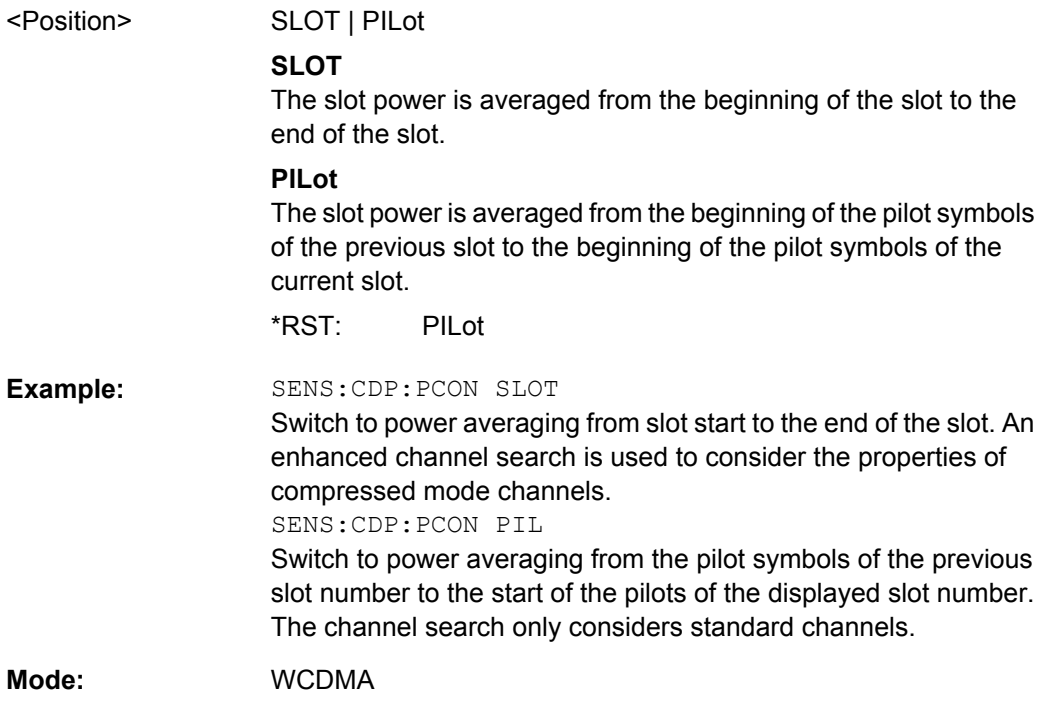

### **[SENSe:]CDPower:PDIFf** <State>

This command activates or deactivates the slot power difference calculation of the POWER VERSUS SLOT display. The slot power difference between the actual and the previous slot is displayed, if the power versus slot display is enabled

<span id="page-202-0"></span>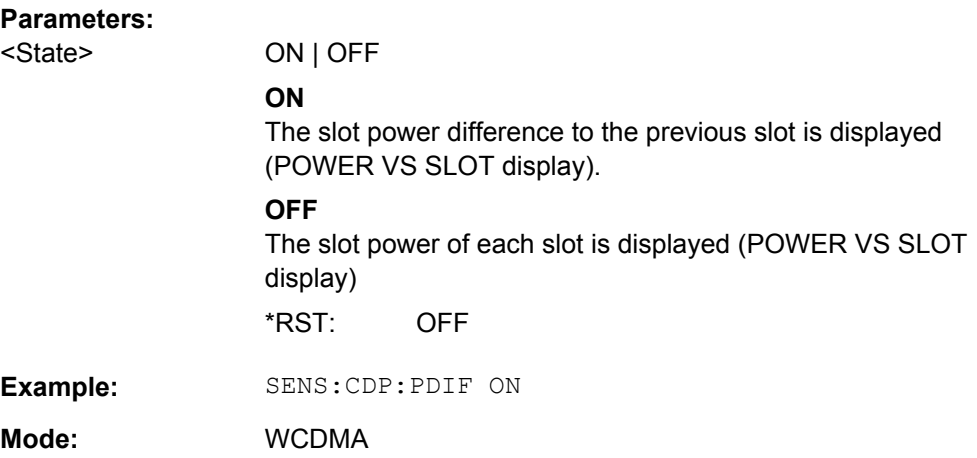

### **[SENSe:]CDPower:PDIsplay** <Mode>

This command switches between showing the absolute or relative power to the chosen reference.

Parameter only affects the display mode code domain power.

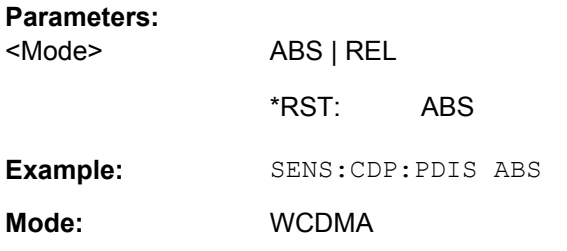

## **[SENSe:]CDPower:PREFerence** <Mode>

This command switches between the use of total power or CPICH power as the reference for the relative CDP measurement values.

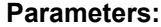

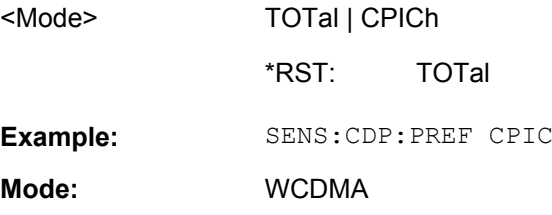

## **[SENSe:]CDPower:QINVert** <State>

This command inverts the Q component of the signal.

**Parameters:**

ON | OFF

**OFF** \*RST:

<span id="page-203-0"></span>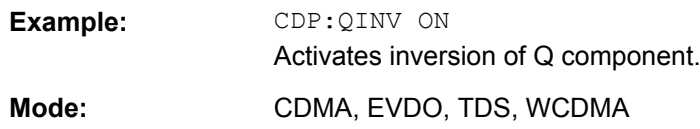

### **[SENSe:]CDPower:SFACtor** <SpreadingFactor>

This command defines the spreading factor. The spreading factor is only significant for display mode PEAK CODE DOMAIN ERROR

## **Parameters:**

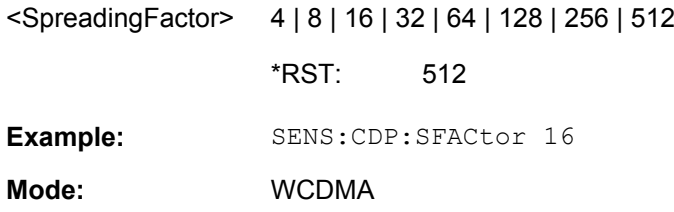

#### **[SENSe:]CDPower:SLOT** <SlotNumber>

This command sets the slot number of the common pilot channels (CPICH).

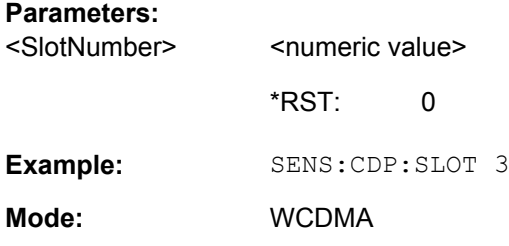

## **[SENSe:]CDPower:STYPe** <Type>

This command selects the type of synchronization. If CPICh is selected, the synchronization is carried out to CPICH. For this type of synchronization, the CPICH must be present in the transmit signal. If SCHannel is selected, the synchronization is carried out without CPICh. This type of synchronization is required for test model 4 without CPICH.

## **Parameters:**

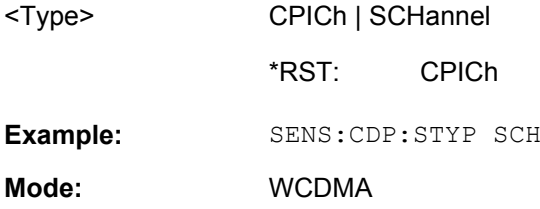

## **[SENSe:]CDPower:UCPich:CODE** <CodeNumber>

This command sets the code number of the user defined CPICH used for signal analysis.

### <span id="page-204-0"></span>**Parameters:** 0 to 225 0 **Example:** SENS:CDP:UCP:CODE 10 WCDMA <CodeNumber> Range: \*RST: **Mode:**

## **[SENSe:]CDPower:UCPich:PATTern** <Pattern>

This command defines which pattern is used for signal analysis for the user-defined CPICH. OFF leads to a pattern selection according to the antenna selection, 1 leads to the fixed usage of "Pattern 1" and 2 leads to the fixed usage of "Pattern 2" according to standard.

### **Parameters:**

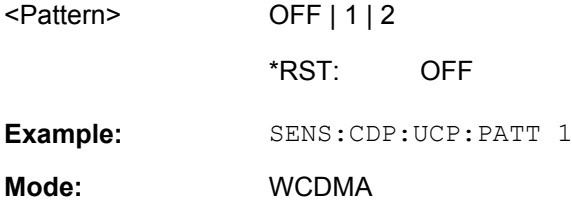

### **[SENSe:]CDPower:UCPich[:STATe]** <State>

This command defines if the user defined CPICH settings are valid and shall be used for signal analysis.

#### **Parameters:**

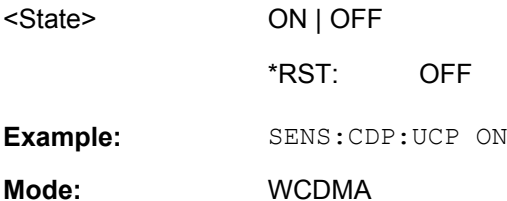

## **4.6.6.2 SENSe:ADJust Subsystem**

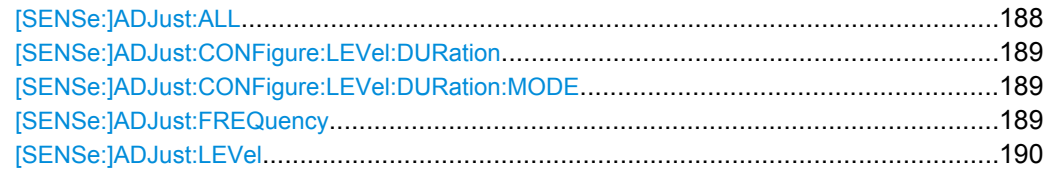

## **[SENSe:]ADJust:ALL**

This command activates all automatic settings:

● Level

<span id="page-205-0"></span>Scrambling code

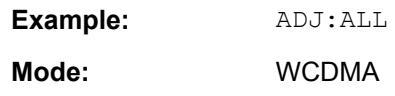

### **[SENSe:]ADJust:CONFigure:LEVel:DURation** <Duration>

Defines the duration of the level measurement used to determine the optimal reference level automatically (for SENS:ADJ:LEV ON).

#### **Parameters:**

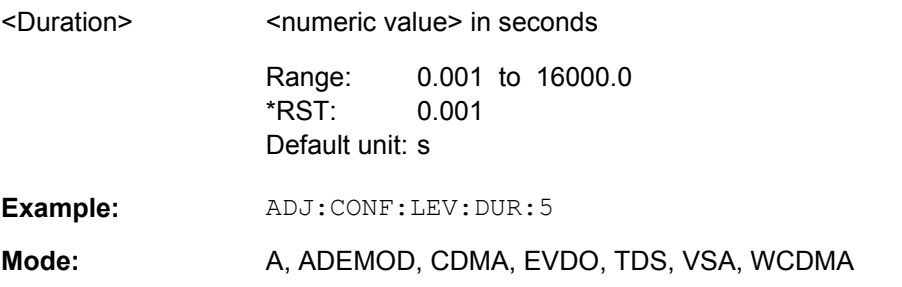

## **[SENSe:]ADJust:CONFigure:LEVel:DURation:MODE** <Mode>

Defines whether the duration of the level measurement used to determine the optimal reference level (for SENS:ADJ:LEV) is determined automatically or if the value defined via [SENSe:]ADJust:CONFigure:LEVel:DURation is used.

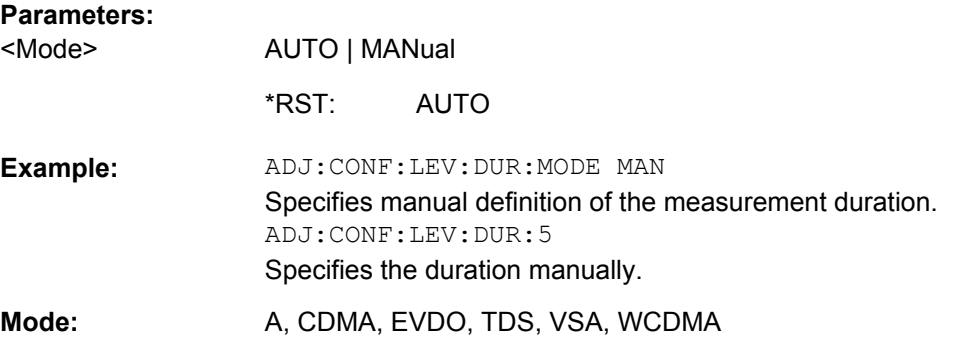

## **[SENSe:]ADJust:FREQuency**

Defines the center frequency automatically by determining the highest level in the frequency span.

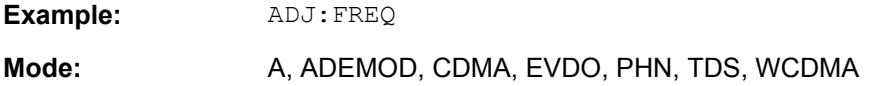

### <span id="page-206-0"></span>**[SENSe:]ADJust:LEVel**

This command automatically sets the optimal reference level for the current measurement.

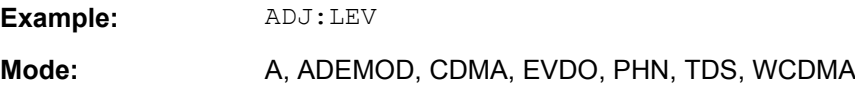

## **4.6.6.3 Other SENSe Commands Referenced in this Manual**

#### **SENSe:BANDwidth subsystem**

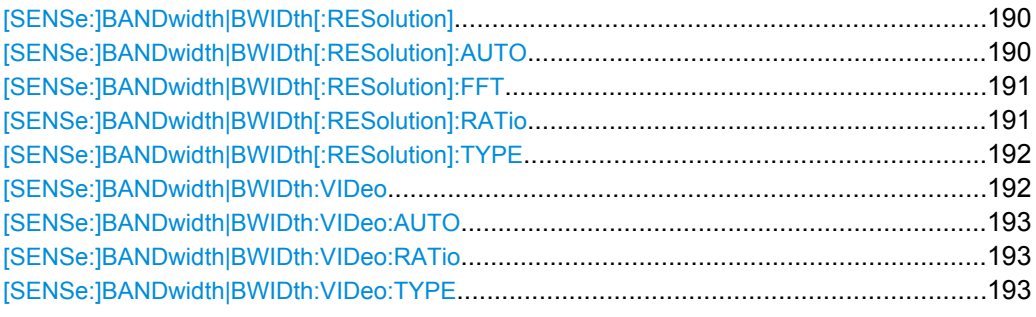

### [SENSe:]BANDwidth|BWIDth[:RESolution] <Bandwidth>

This command defines the resolution bandwidth.

The available resolution bandwidths are specified in the data sheet. For details on the correlation between resolution bandwidth and filter type refer to [chapter 4.3.2.5, "Select](#page-40-0)[ing the Appropriate Filter Type", on page 24](#page-40-0).

In realtime mode, the resolution bandwidth is always coupled to the span. In all other modes, a change of the resolution bandwidth automatically switches the coupling to the span off.

#### **Parameters:**

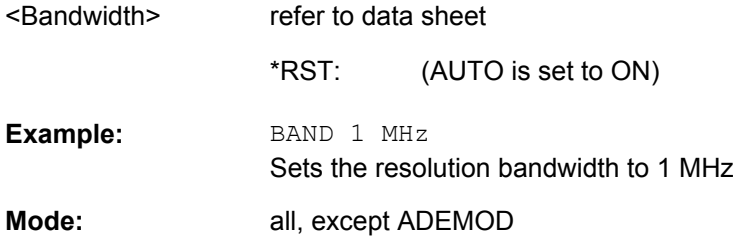

## **[SENSe:]BANDwidth|BWIDth[:RESolution]:AUTO** <State>

This command either automatically couples the resolution bandwidth of the instrument to the span or cancels the coupling.

<span id="page-207-0"></span>The automatic coupling adapts the resolution bandwidth to the currently set frequency span according to the relationship between frequency span and resolution bandwidth. The 6 dB bandwidths 200 Hz, 9 kHz and 120 kHz and the channel filters available are not set by the automatic coupling.

The ratio resolution bandwidth/span can be modified with the [SENSe: ]BANDwidth|BWIDth[:RESolution]:RATio command.

### **Parameters:**

**Parameters:**

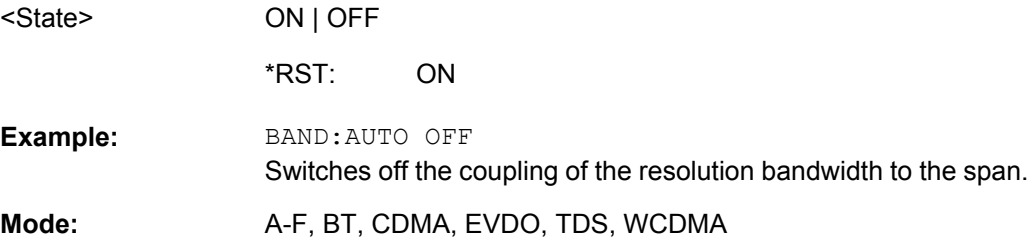

#### **[SENSe:]BANDwidth|BWIDth[:RESolution]:FFT** <FilterMode>

Defines the filter mode to be used for FFT filters by defining the partial span size. The partial span is the span which is covered by one FFT analysis.

This command is only available when using the sweep type "FFT".

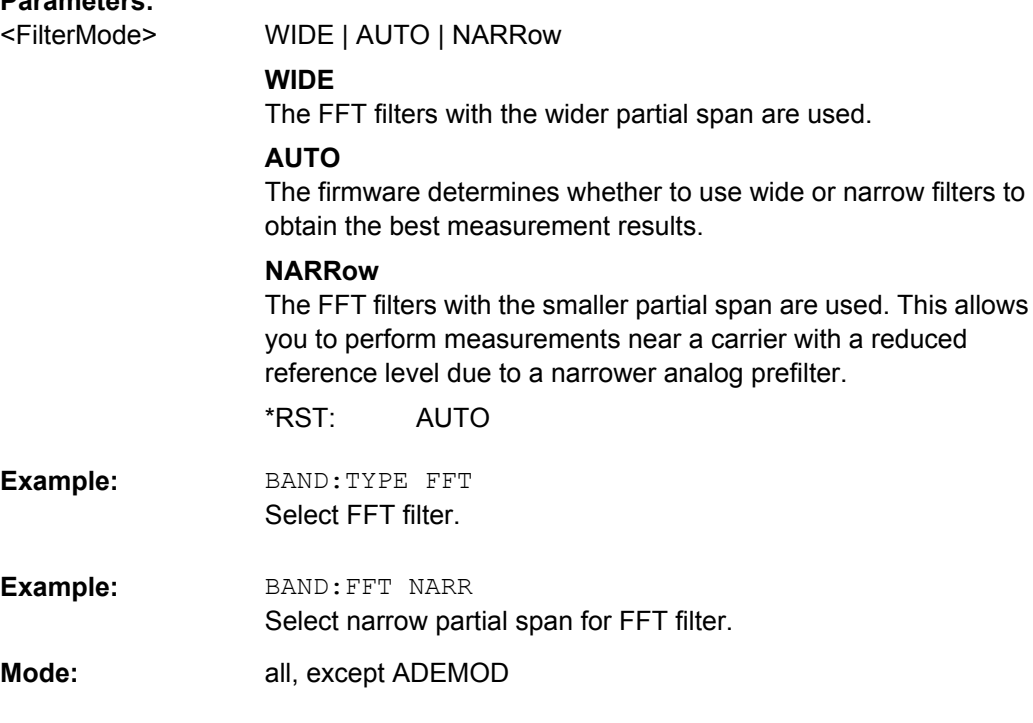

### **[SENSe:]BANDwidth|BWIDth[:RESolution]:RATio** <Ratio>

This command defines the ratio resolution bandwidth (Hz)/span (Hz). The ratio to be entered is reciprocal to the ratio span/RBW used in manual operation.

<span id="page-208-0"></span>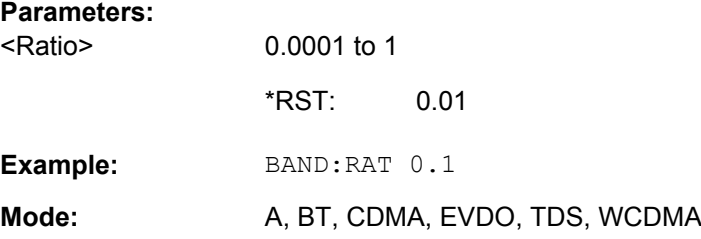

### **[SENSe:]BANDwidth|BWIDth[:RESolution]:TYPE** <FilterType>

This command switches the filter type for the resolution bandwidth.

For detailed information on filters see [chapter 4.3.2.5, "Selecting the Appropriate Filter](#page-40-0) [Type", on page 24](#page-40-0) and [chapter 4.3.2.6, "List of Available RRC and Channel Filters",](#page-40-0) [on page 24](#page-40-0).

When changing the filter type, the next larger filter bandwidth is selected if the same filter bandwidth is not available for the new filter type.

5 Pole filters are not available when using the sweep type "FFT".

#### **Parameters:**

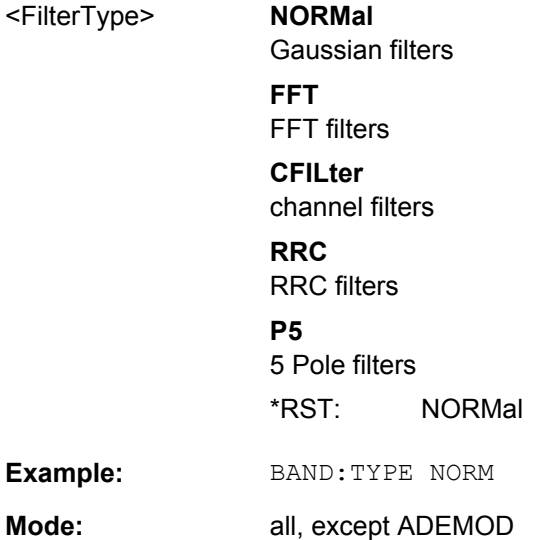

#### **[SENSe:]BANDwidth|BWIDth:VIDeo** <Bandwidth>

This command defines the instruments video bandwidth. The available video bandwidths are specified in the data sheet.

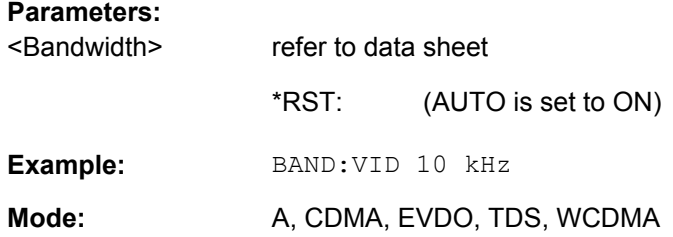

#### <span id="page-209-0"></span>**[SENSe:]BANDwidth|BWIDth:VIDeo:AUTO** <State>

This command either automatically couples the instruments video bandwidth to the resolution bandwidth or cancels the coupling.

The ratio video bandwidth/resolution bandwidth can be modified with the  $[SENSet]$ [\]BANDwidth|BWIDth\[:RESolution\]:RATio](#page-207-0) command.

#### **Parameters:**

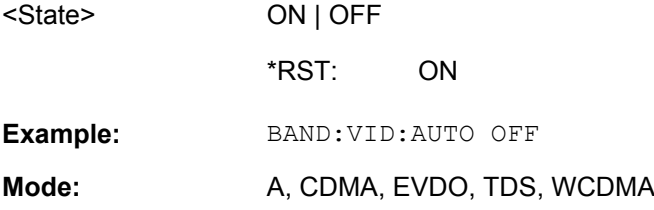

#### **[SENSe:]BANDwidth|BWIDth:VIDeo:RATio** <Ratio>

This command defines the ratio video bandwidth (Hz)/resolution bandwidth (Hz).The ratio to be entered is reciprocal to the ratio RBW/VBW used in manual operation.

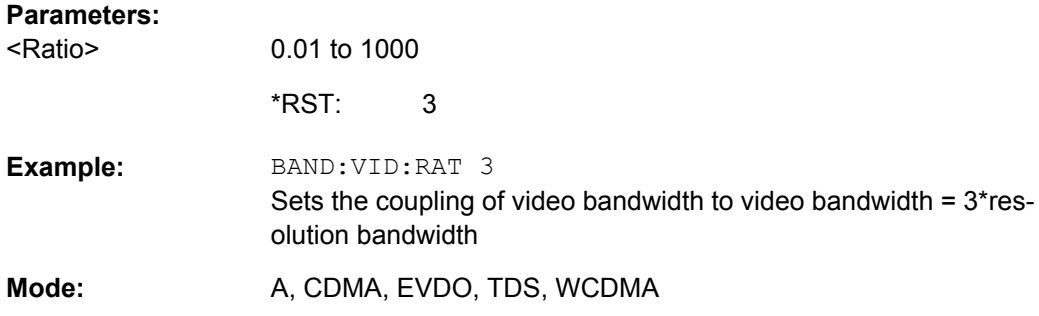

#### **[SENSe:]BANDwidth|BWIDth:VIDeo:TYPE** <Mode>

This command selects the position of the video filter in the signal path, provided that the resolution bandwidth is ≤100 kHz.

The essential difference between the two modes is the transient response at falling signal edges: If LINear is selected, the measurement with logarithmic level scaling yields a much "flatter" falling edge than LOGarithmic. This behavior is due to the conversion of linear power into logarithmic level. If the linear power is halved, the level decreases by only 3 dB.

## **Parameters:**

<Mode>

LOGarithmic | LINear

**LINear**

The video filter is connected ahead of the logarithmic amplifier (default).

## **LOGarithmic**

The video filter follows the logarithmic amplifier

LIN \*RST:

<span id="page-210-0"></span>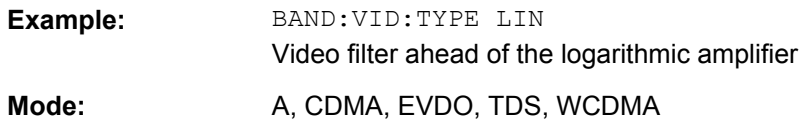

## **SENSe:FREQuency subsystem**

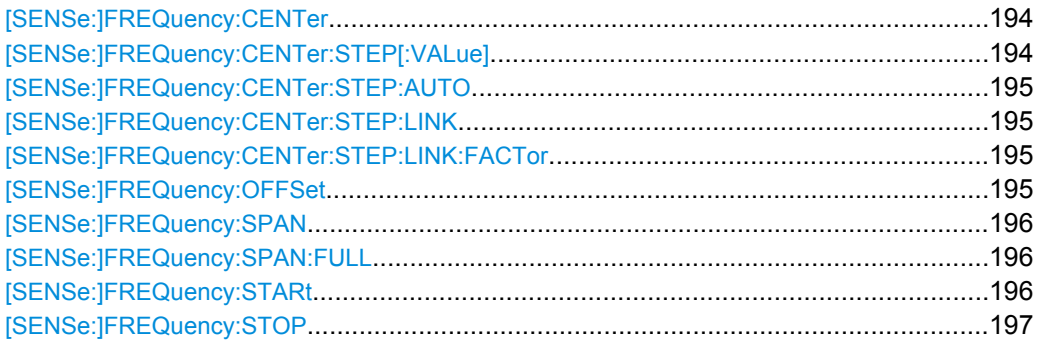

## **[SENSe:]FREQuency:CENTer** <Frequency>

This command defines the center frequency of the analyzer or the measuring frequency for span  $= 0$ .

### **Parameters:**

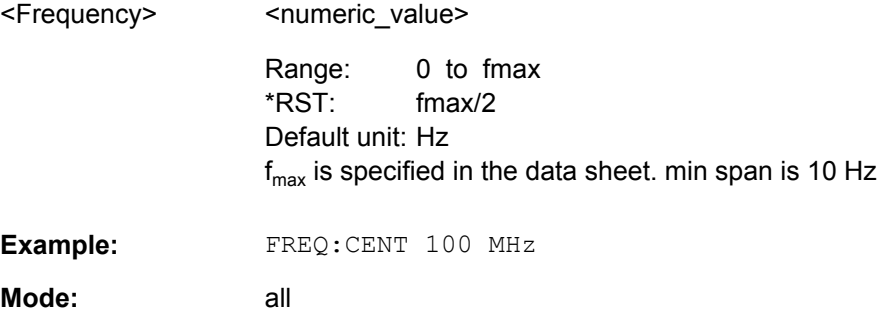

## **[SENSe:]FREQuency:CENTer:STEP[:VALue]** <StepSize>

This command defines the step size of the center frequency.

## **Parameters:**

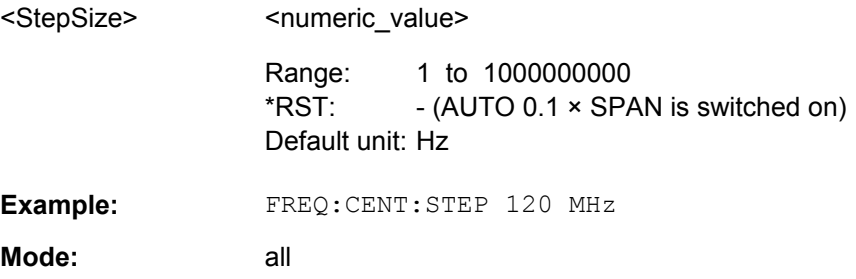

### <span id="page-211-0"></span>**[SENSe:]FREQuency:CENTer:STEP:AUTO** <State>

This command couples the step size of the center frequency to the span (ON) or sets the value of the center frequency entered via [SENSe: ] FREQuency: CENTer (OFF).

#### **Parameters:** ON | OFF **ON** FREQ:CENT:STEP:AUTO ON Activates the coupling of the step size to the span. **Example:**  all <State> \*RST: **Mode:**

#### **[SENSe:]FREQuency:CENTer:STEP:LINK** <CouplingType>

This command couples the step size of the center frequency to span (span >0) or to the resolution bandwidth (span = 0) or cancels the couplings.

### **Parameters:**

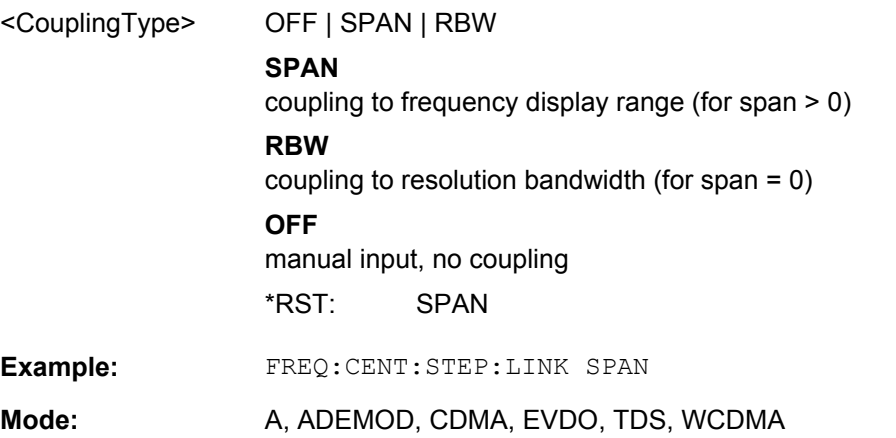

### **[SENSe:]FREQuency:CENTer:STEP:LINK:FACTor** <Value>

This command couples the step size of the center frequency with a factor to the span (span  $>0$ ) or to the resolution bandwidth (span = 0).

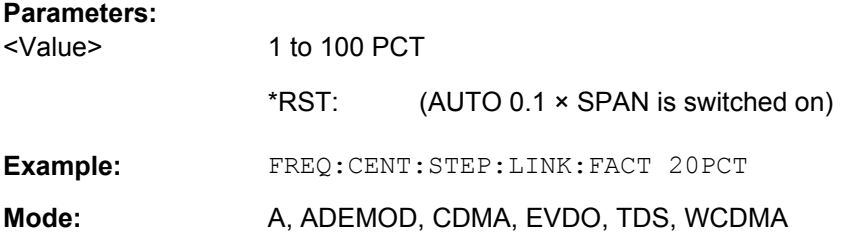

#### **[SENSe:]FREQuency:OFFSet** <Offset>

This command defines the frequency offset of the instrument.

<span id="page-212-0"></span>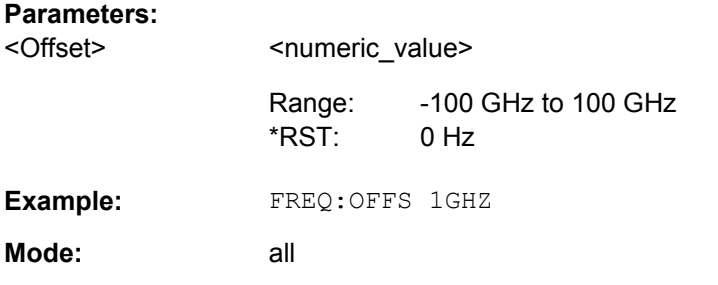

## **[SENSe:]FREQuency:SPAN** <Span>

This command defines the frequency span.

## **Parameters:**

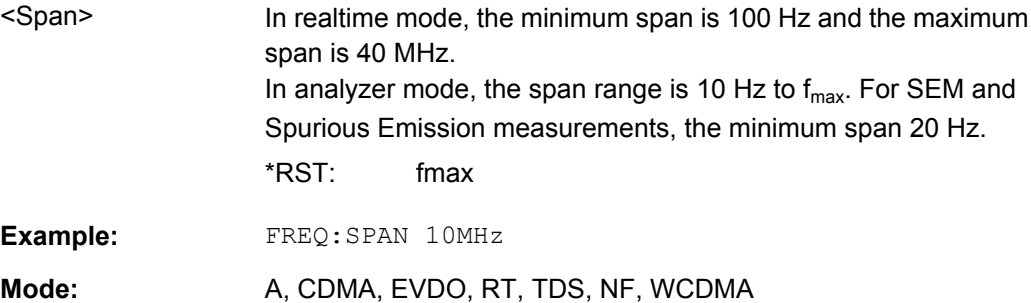

## **[SENSe:]FREQuency:SPAN:FULL**

This command sets the frequency span to its maximum.

In realtime mode, the maximum span is 40 MHz.

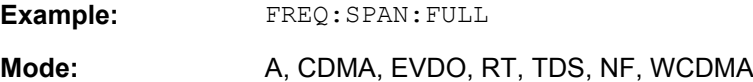

## **[SENSe:]FREQuency:STARt** <Frequency>

This command defines the start frequency of the analyzer. This command is only available with span  $> 0$ .

#### **Parameters:**

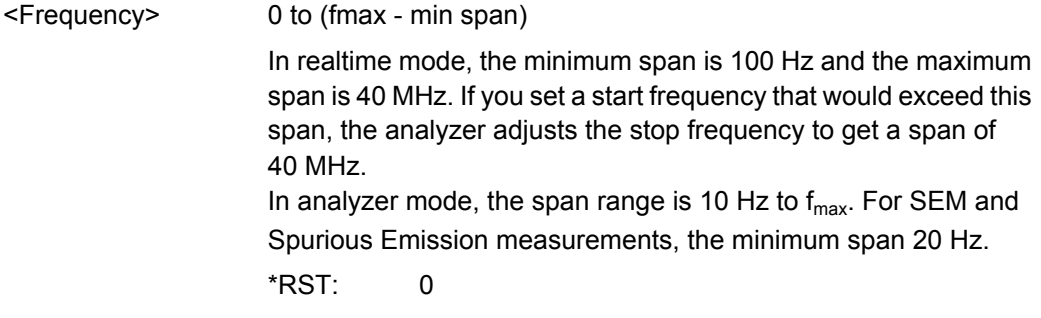

<span id="page-213-0"></span>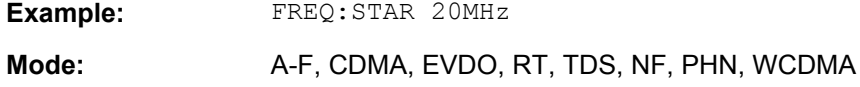

## **[SENSe:]FREQuency:STOP** <Frequency>

This command defines the stop frequency of the analyzer. This command is only available with span  $> 0$ .

#### **Parameters:**

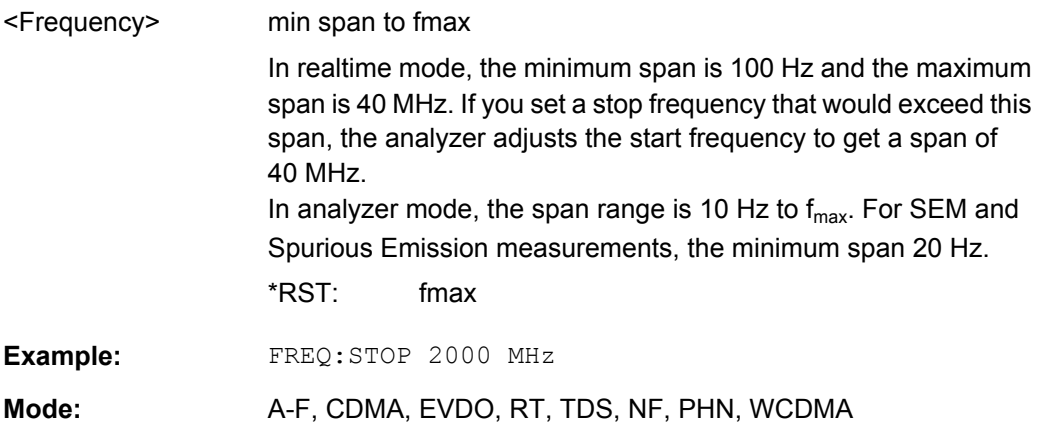

### **SENSe:POWer subsystem**

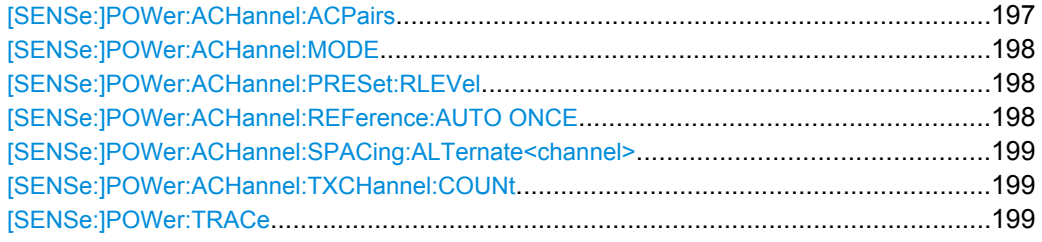

## **[SENSe:]POWer:ACHannel:ACPairs** <Value>

This command sets the number of adjacent channels (upper and lower channel in pairs).The figure 0 stands for pure channel power measurement.

## **Parameters:**

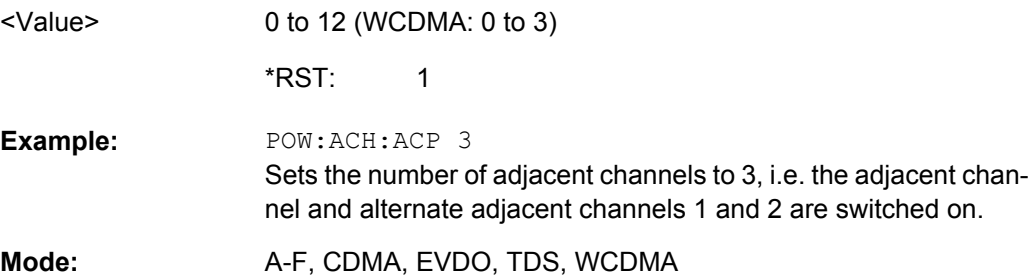

#### <span id="page-214-0"></span>**[SENSe:]POWer:ACHannel:MODE** <Mode>

This command switches between absolute and relative adjacent channel measurement. The command is only available with span > 0 and if the number of adjacent channels is greater than 0.

For the relative measurement the reference value is set to the currently measured channel power using the command [SENSe:]POWer:ACHannel:REFerence:AUTO ONCE.

#### **Parameters:**

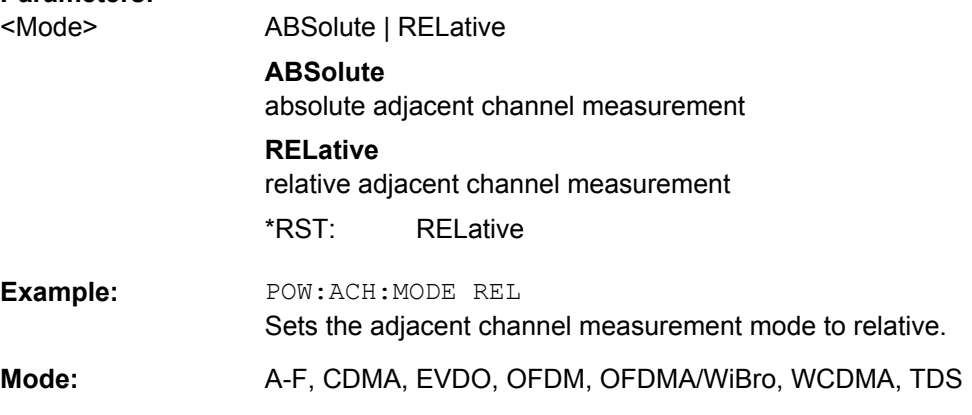

## **[SENSe:]POWer:ACHannel:PRESet:RLEVel**

This command adapts the reference level to the measured channel power and – if required – switches on previously the adjacent channel power measurement. This ensures that the signal path of the instrument is not overloaded. Since the measurement bandwidth is significantly smaller than the signal bandwidth in channel power measurements, the signal path can be overloaded although the trace is still significantly below the reference level. If the measured channel power equals the reference level, the signal path is not overloaded.

Subsequent commands have to be synchronized with \*WAI, \*OPC or \*OPC? to the end of the auto range process which would otherwise be aborted.

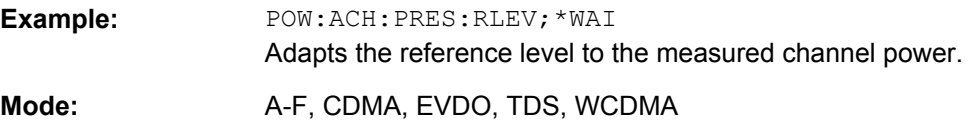

#### **[SENSe:]POWer:ACHannel:REFerence:AUTO ONCE**

This command sets the reference value to the currently measured channel power for the relative measurement.

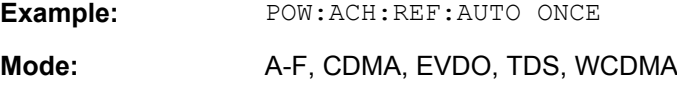

#### <span id="page-215-0"></span>**[SENSe:]POWer:ACHannel:SPACing:ALTernate<channel>** <Spacing>

This command defines the spacing between the alternate adjacent channels and the TX channel (ALT1, ALT2, ...). A modification of a higher adjacent-channel spacing causes a change by the same factor (new spacing value/old spacing value) in all higher adjacentchannel spacings, while the lower adjacent-channel spacings remain unchanged.

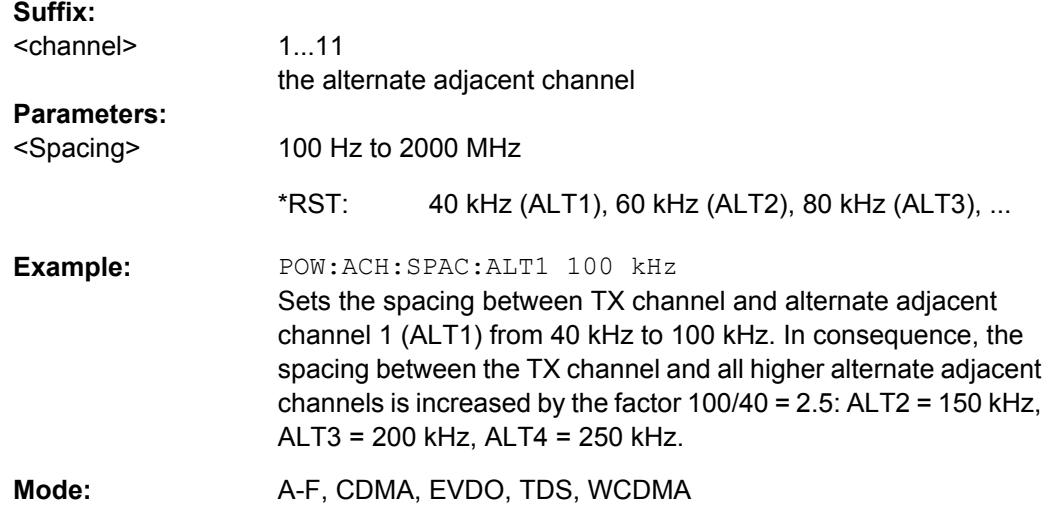

### **[SENSe:]POWer:ACHannel:TXCHannel:COUNt** <Number>

This command selects the number of carrier signals.

The command is available only for multicarrier channel and adjacent-channel power measurements with span > 0 (see [CALCulate<n>:MARKer<m>:FUNCtion:POWer:](#page-143-0) SELect [on page 127\)](#page-143-0).

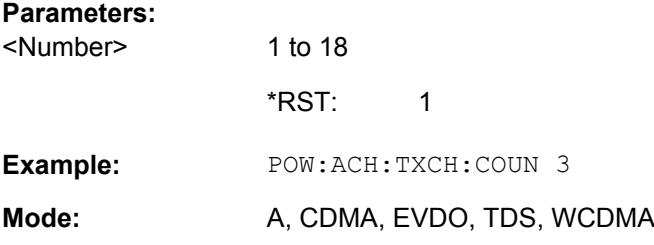

#### **[SENSe:]POWer:TRACe** <TraceNumber>

This command assigns the channel/adjacent channel power measurement to the indicated trace. The corresponding trace must be active, i.e. its state must be different from blank.

**Note:**The measurement of the occupied bandwidth (OBW) is performed on the trace on which marker 1 is positioned. To evaluate another trace, marker 1 must be positioned to another trace with [CALCulate<n>:MARKer<m>:TRACe](#page-173-0).
# <span id="page-216-0"></span>**Parameters:**

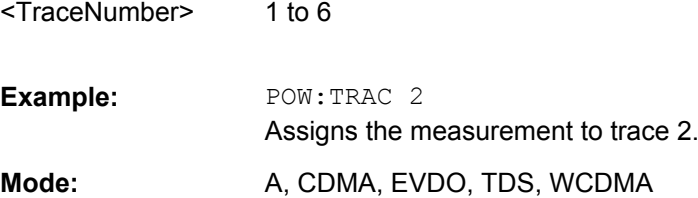

# **SENSe:SWEep subsystem**

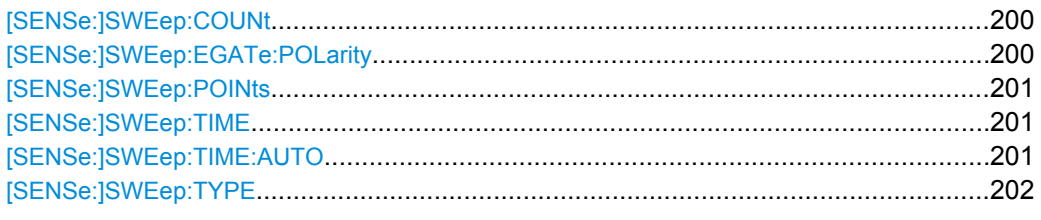

#### **[SENSe:]SWEep:COUNt** <NumberSweeps>

This command defines the number of sweeps started with single sweep, which are used for calculating the average or maximum value. If the values 0 or 1 are set, one sweep is performed.

#### **Parameters:**

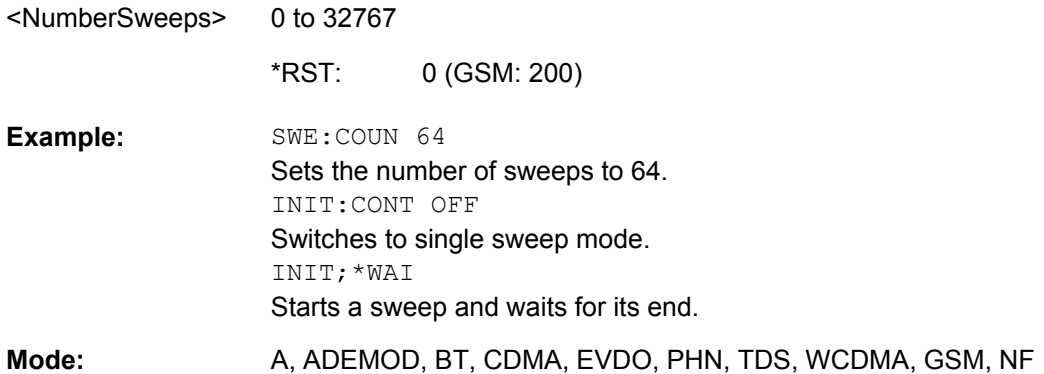

# **[SENSe:]SWEep:EGATe:POLarity** <Polarity>

This command determines the polarity of the external gate signal. The setting applies both to the edge of an edge-triggered signal and the level of a level-triggered signal.

# **Parameters:**

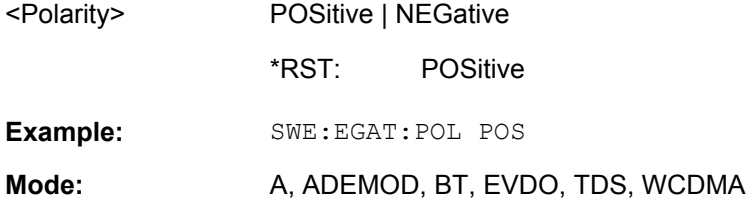

#### <span id="page-217-0"></span>**[SENSe:]SWEep:POINts** <NumberPoints>

This command defines the number of measurement points to be collected during one sweep.

Note: For Spurious Emissions measurements the maximum number of sweep points in all ranges is limited to 100001.

#### **Parameters:**

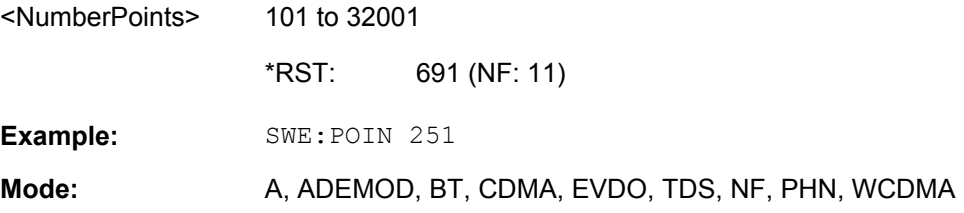

# **[SENSe:]SWEep:TIME** <Time>

This command defines the sweep time.

The range depends on the frequency span.

If this command is used in analyzer mode, automatic coupling to resolution bandwidth and video bandwidth is switched off.

#### **Parameters:**

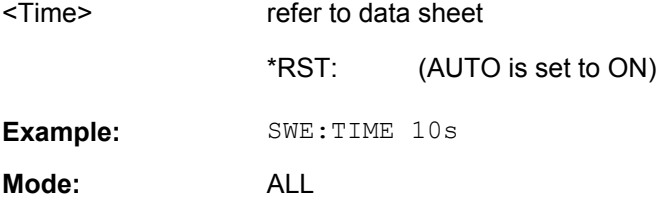

#### **[SENSe:]SWEep:TIME:AUTO** <State>

In realtime mode, this command automatically sets the sweep time to 32 ms.

In analyzer mode, this command controls the automatic coupling of the sweep time to the frequency span and bandwidth settings. If [SENSe: ] SWEep: TIME is used, automatic coupling is switched off.

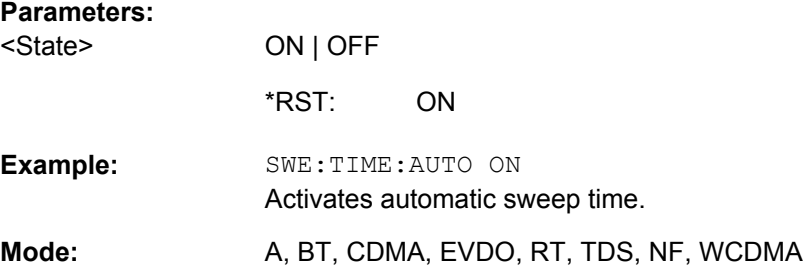

<span id="page-218-0"></span>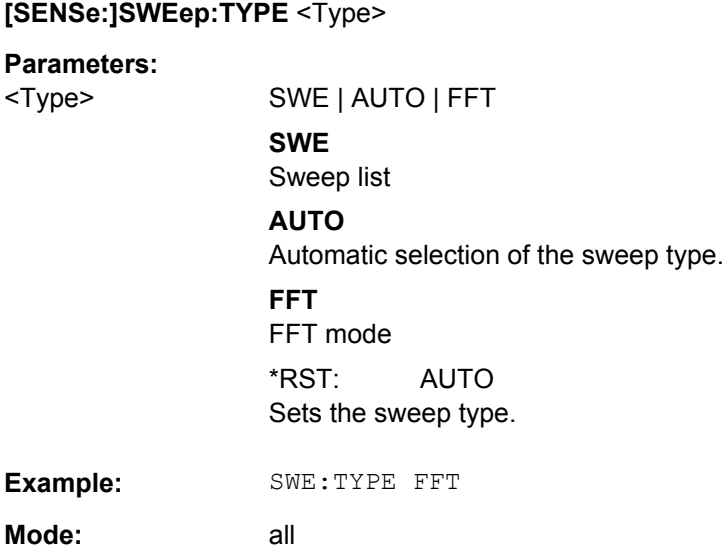

#### **Other Commands in the SENSe Subsystem**

#### **[SENSe:]AVERage<n>:COUNt** <NoMeasurements>

This command defines the number of measurements which contribute to the average value in the window specified by the AVERage<n> suffix.

Note that continuous averaging is performed after the indicated number has been reached in continuous sweep mode.

In single sweep mode, the sweep is stopped as soon as the indicated number of measurements (sweeps) is reached. Synchronization to the end of the indicated number of measurements is only possible in single sweep mode.

This command has the same effect as the [SENSe<source>: ]SWEep: COUNt command. In both cases, the number of measurements is defined whether the average calculation is active or not.

The number of measurements applies to all traces in the window.

#### **Suffix:**   $<sub>n</sub>$ </sub>

window; For applications that do not have more than 1 measurement window, the suffix <n> is irrelevant.

# **Parameters:**

<NoMeasurements> 0 to 32767

 $\Omega$ \*RST:

<span id="page-219-0"></span>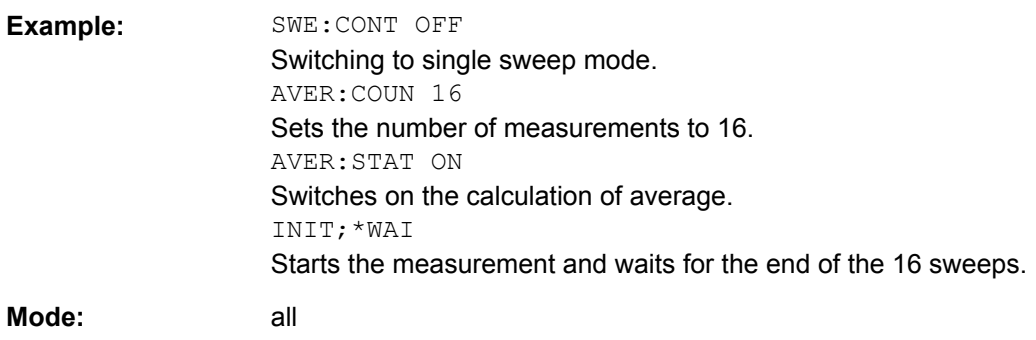

# **[SENSe:]AVERage<n>[:STATe<Trace>]** <State>

This command switches on or off the average calculation for the selected trace in the window specified by the AVERage<n> suffix.

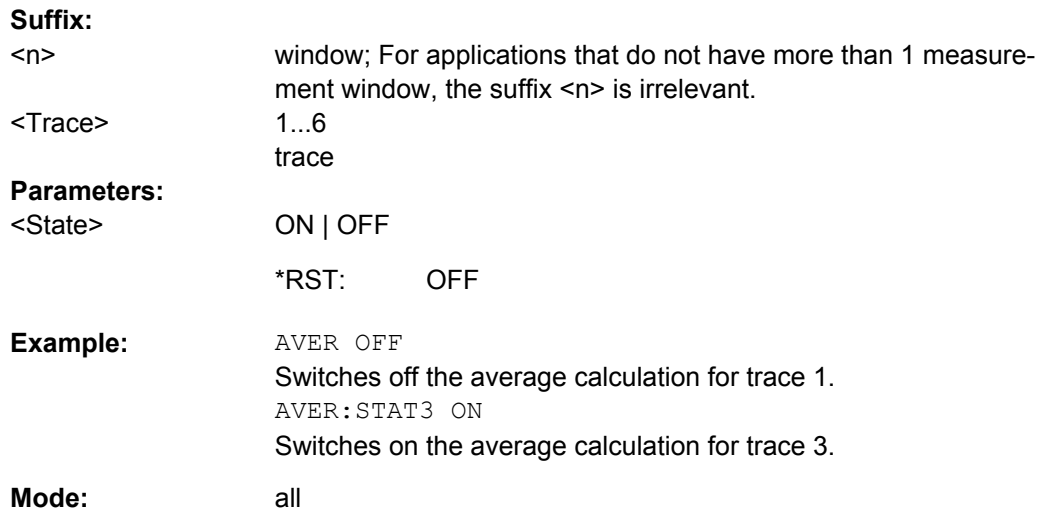

# **4.6.7 STATus:QUEStionable subsystem (R&S FSV-K72)**

The STATus subsystem contains the commands for the status reporting system (for details refer to the description of remote control basics in the base unit). \*RST does not influence the status registers.

The STATus:QUEStionable subsystem contains information about the observance of limits during adjacent power measurements, the reference and local oscillator, the observance of limit lines and limit margins and possible overloads of the unit.

# **4.6.7.1 STATus:QUEStionable:SYNC subsystem (R&S FSV-K72)**

This register contains information on the error situation in the code domain power analysis of the R&S FSV-K72 option. It can be queried with the following commands:

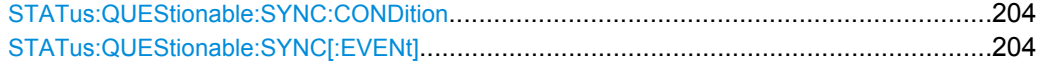

#### <span id="page-220-0"></span>**STATus:QUEStionable:SYNC:CONDition?**

This command reads the information on the error situation in the code domain power analysis.

# **Return values:**

If the result is ON, an error occurred. Details can be obtained using STAT:QUES:SYNC:EVEN. **OFF Example:** STAT:QUES:SYNC:COND? Query only WCDMA, CDMA, EVDO <Result> \*RST: **Usage: Mode:** 

# **STATus:QUEStionable:SYNC[:EVENt]?**

This command reads the information on the error situation in the code domain power analysis. The value can only be read once. The possible events are described in the table below.

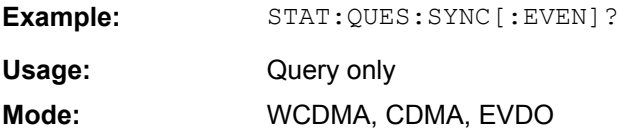

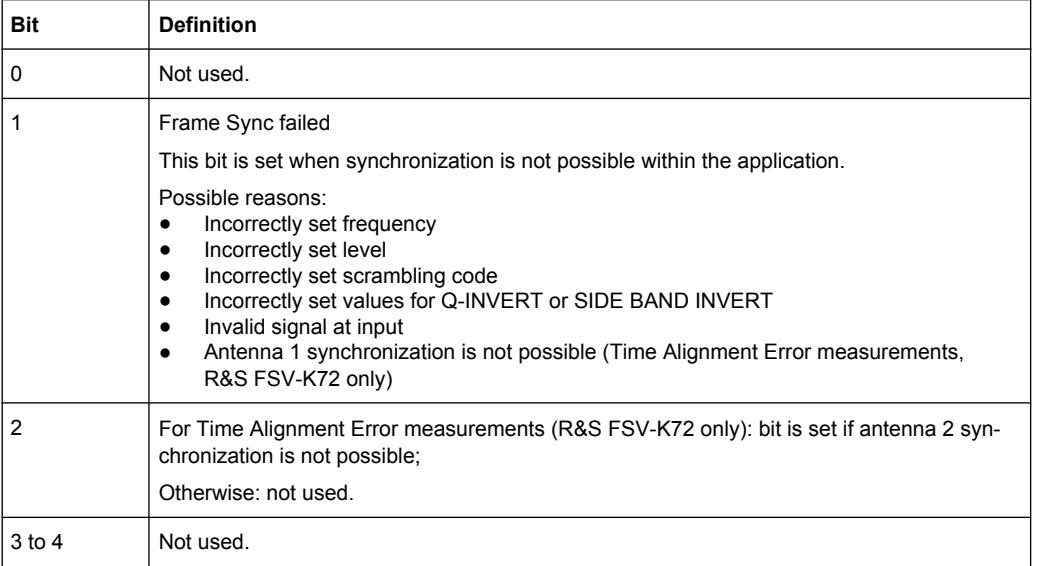

<span id="page-221-0"></span>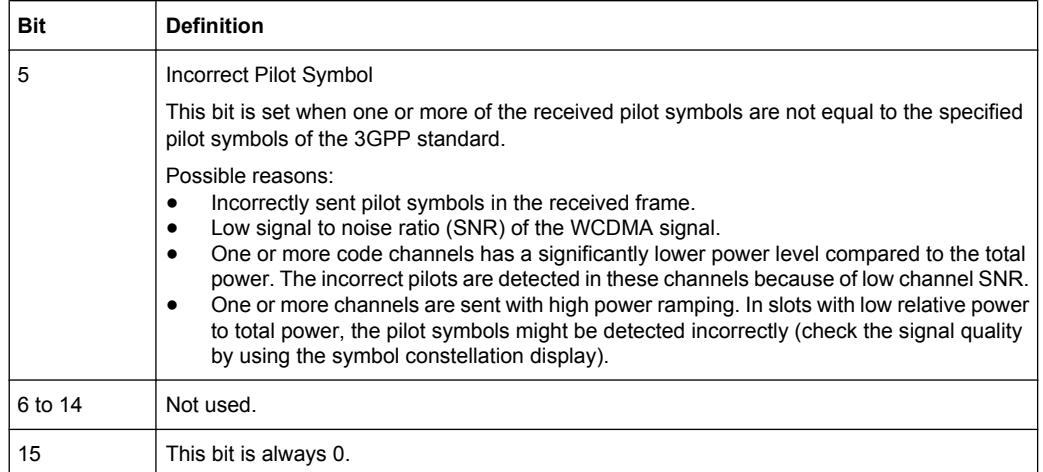

# **4.6.8 TRACe subsystem (R&S FSV-K72)**

The TRACe subsystem controls access to the instruments internal trace memory.

4.6.8.1 Description of Channel Types.....................................................................................205 4.6.8.2 TRACe:DATA subsystem (R&S [FSV-K72\).................................................................206](#page-222-0)

# **4.6.8.1 Description of Channel Types**

The following table describes the channel types and their abbreviations.

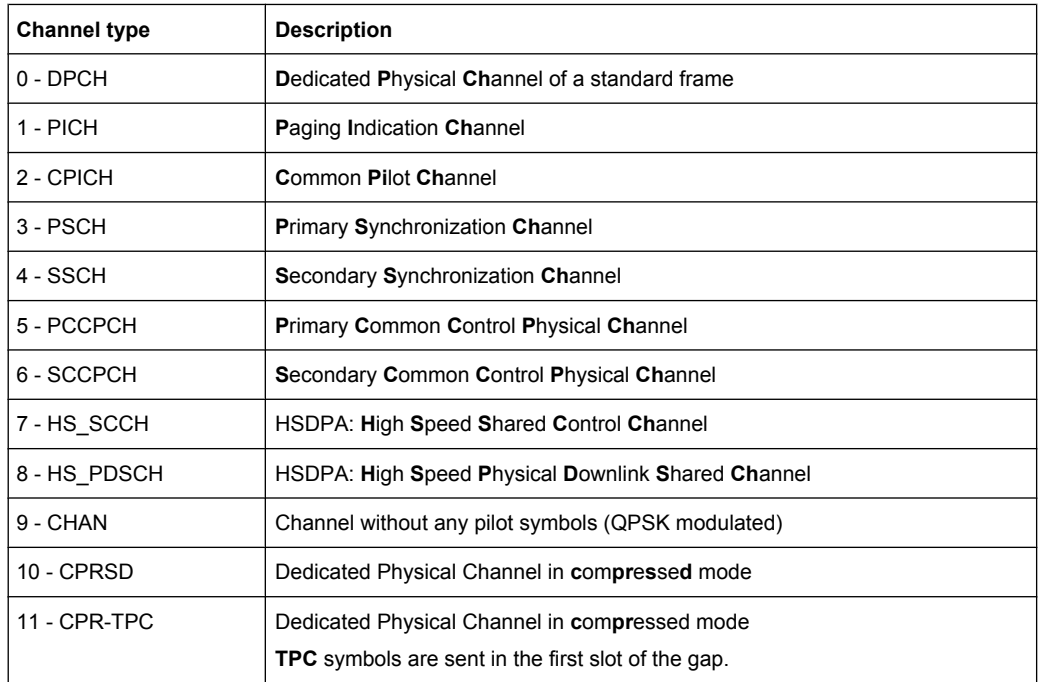

<span id="page-222-0"></span>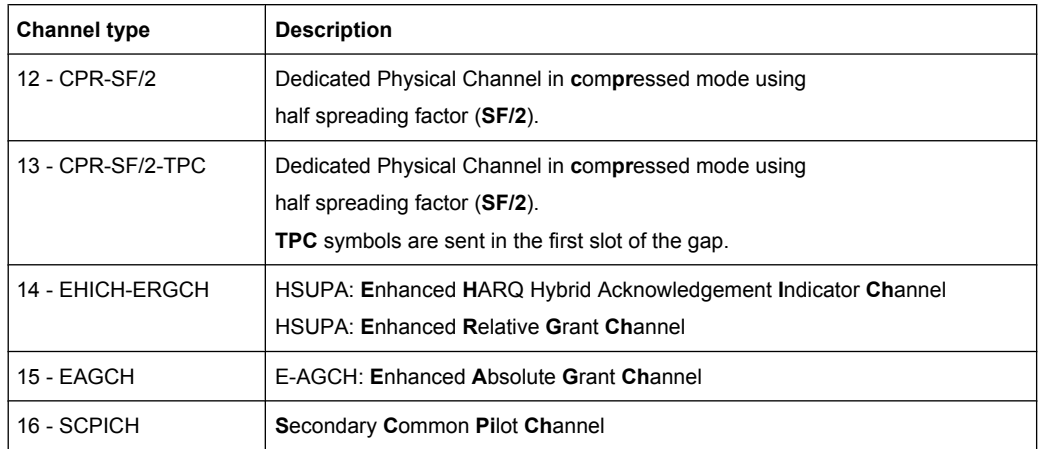

# **4.6.8.2 TRACe:DATA subsystem (R&S FSV-K72)**

The TRACe:DATA subsystem provides commands to query the trace results depending on the selected measurement mode.

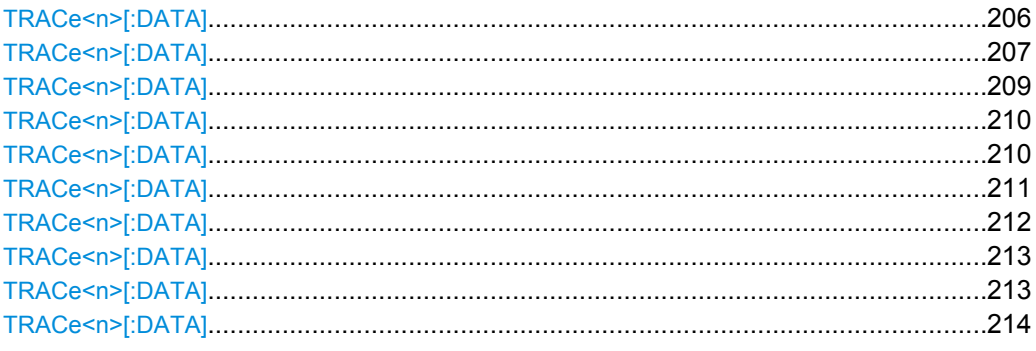

#### **TRACe<n>[:DATA]?** <MeasMode>

This command reads trace data out of the instrument. Depending on the selected measurement mode, the results vary. For a detailed description of the results, see the individual commands:

- [TRACe<n>\[:DATA\]? ABITstream<1...4>](#page-223-0)
- [TRACe<n>\[:DATA\]? ATRACE<1...4>](#page-225-0)
- [TRACe<n>\[:DATA\]? CTABLe](#page-226-0)
- [TRACe<n>\[:DATA\]? CWCDp](#page-226-0)
- [TRACe<n>\[:DATA\]? FINAL1](#page-227-0)
- [TRACe<n>\[DATA\]? LIST](#page-228-0)
- [TRACe<n>\[:DATA\]? PWCDp](#page-229-0)
- [TRACe<n>\[:DATA\]? TPVSlot](#page-229-0)
- [TRACe<n>\[:DATA\]? TRACE<t>](#page-230-0)

#### **Suffix:**

 $<sub>n</sub>$ </sub>

1...4 irrelevant

<span id="page-223-0"></span>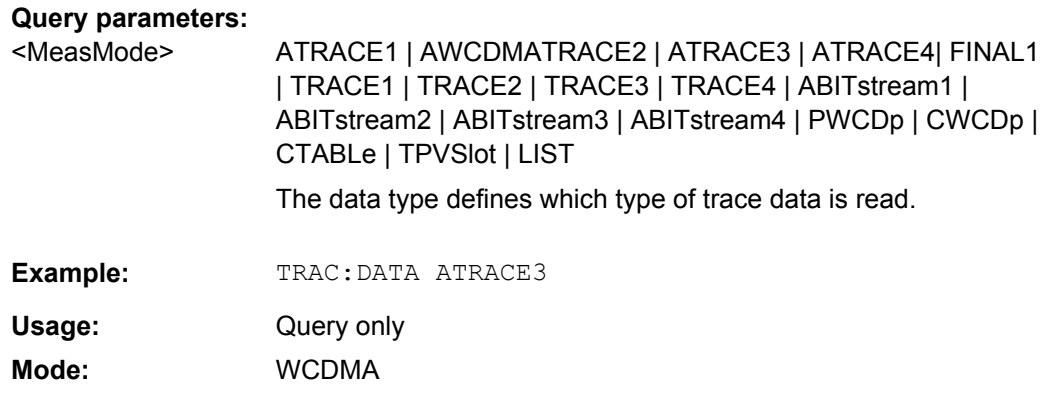

# **TRACe<n>[:DATA]?** <ABitstreamNo>

This command returns the bit streams of all 15 slots one after the other. The output format may be REAL, UINT or ASCII. The number of bits of a 16QAM-modulated channel is twice that of a QPSK-modulated channel, the number of bits of a 64QAM-modulated channel is three times that of a QPSK-modulated channel.

This query is only available if the result diagram for the corresponding screen is set to "Bitstream", e.g. using the CALC:FEED "XTIM:CDP:BSTReam" command (see [CALCulate<n>:FEED](#page-139-0) on page 123).

The output format is identical to that of the TRAC1:DATA? TRAC2 command for an activated Bitstream display (see  $TRACE < n$ ) [: DATA] on page 214). The only difference is the number of symbols which are evaluated. The ABITstream parameter evaluates all symbols of one frame. Each symbol contains two (QPSK) or four (16QAM) consecutive bits. One value is transferred per bit (range 0,1,). The number of symbols is not constant and may vary depending on the selected channel and its symbol modulation type. Individual symbols in the bit stream may be invalid depending on the channel type and the bit rate (symbols without power).

If "HS-DPA/UPA" is disabled (see ["Channel Detection Settings" on page 56](#page-72-0) or [\[SENSe:\]CDPower:HSDPamode](#page-197-0) on page 181), the values and number of the bits are as follows:

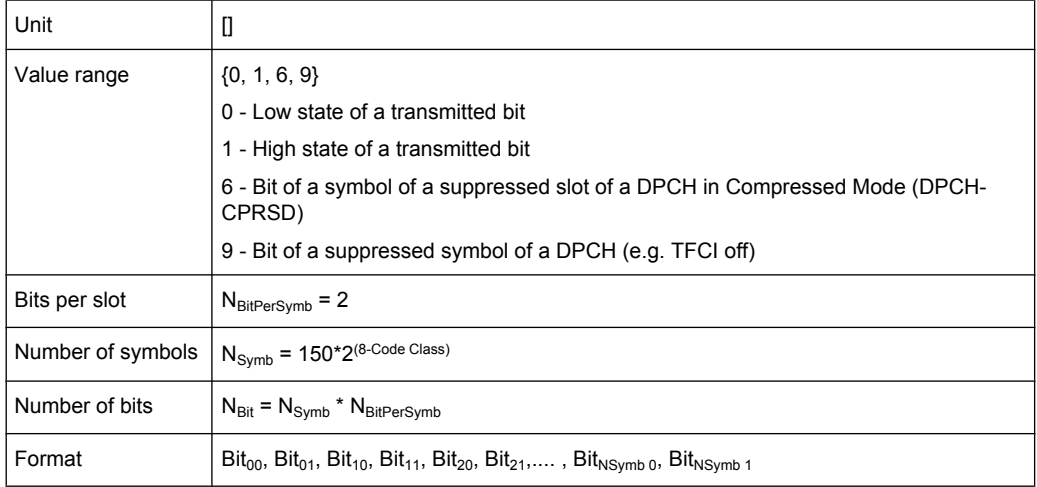

If "HS-DPA/UPA" is enabled (see ["Channel Detection Settings" on page 56](#page-72-0) or [\[SENSe:\]CDPower:HSDPamode](#page-197-0) on page 181), the values and number of the bits are as follows:

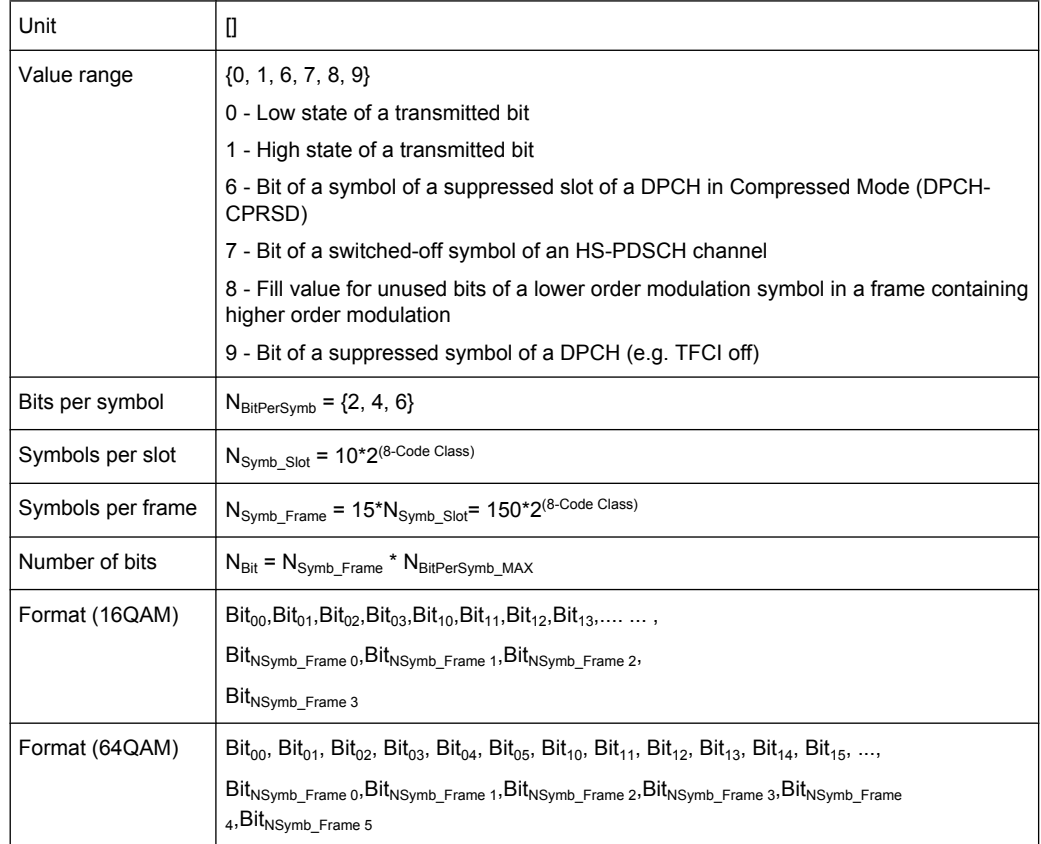

The values 7 and 8 are only used in case of a varying modulation type of an HS-PDSCH channel. In this case the number of bits per symbol (NBitPerSymb) varies, as well. However, the length of the transmitted bit vector (NBit) depends only on the maximum number of bits per symbol in that frame. Thus, if the modulation type changes throughout the frame this will not influence the number of bits being transmitted.

# **Example 1:**

Some slots of the frame are 64QAM modulated, other are 16QAM and QPSK modulated and some are switched OFF (NONE). If one or more slots of the frame are 64QAM modulated, six bits per symbol are transmitted and if the highest modulation order is 16QAM, four bits per symbol are transmitted. In any slot of the frame with lower order modulation, the first two or four of the four or six bits are marked by the number 8 and the last bits represent the transmitted Remote Control Commands symbol. If no power is transmitted in a slot, four or six entries per symbol of value 7 are transmitted.

# **Example 2:**

Some slots of the frame are QPSK modulated and some are switched OFF. If one or more slots of the frame are QPSK modulated and no slot is 16QAM modulated, 2 bits per symbol are transmitted. If no power is transmitted in a slot, 2 entries per symbol of value 7 are transmitted.

# <span id="page-225-0"></span>**Example 3:**

Some slots of a DPCH are suppressed because of compressed mode transmittion. The bits of the suppressed slots are marked by the digit '6'. In this case, always 2 bits per symbol are transmitted.

# **Suffix:**

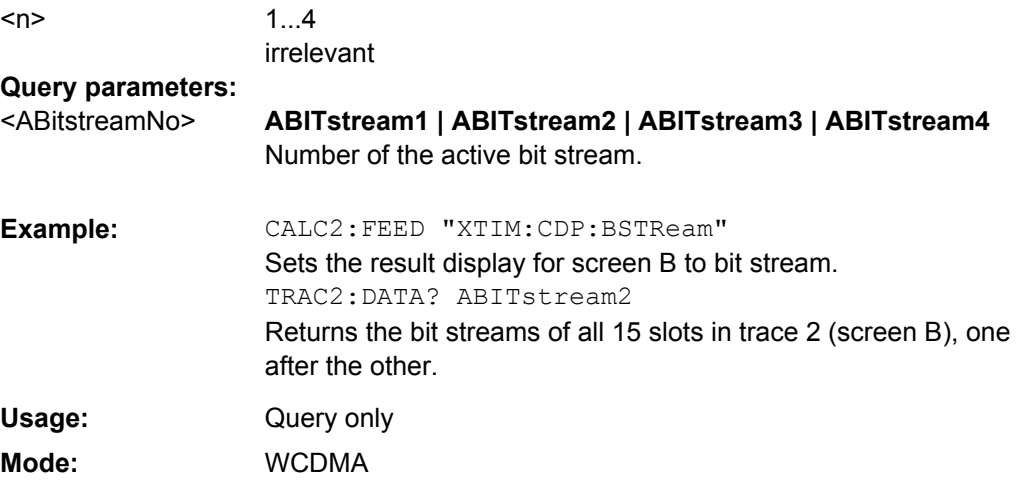

# **TRACe<n>[:DATA]?** <ATRACE>

This command returns a list of absolute frequency errors vs slot for all slots. In contrast to the scope presentation and the TRACE<t> parameter return value, absolute values are returned.

# **Suffix:**

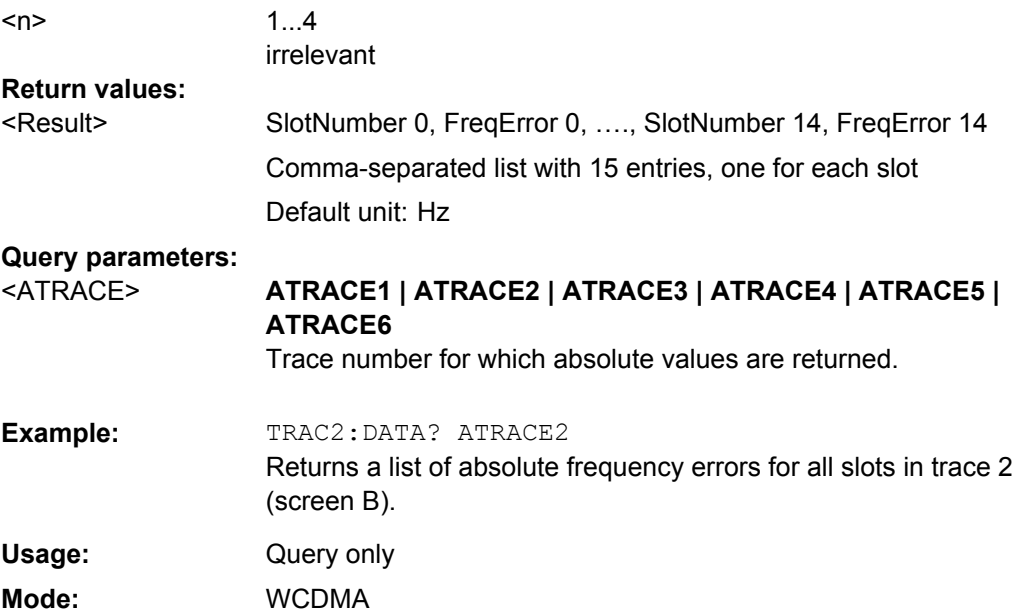

#### <span id="page-226-0"></span>**TRACe<n>[:DATA]?** CTABLe

This command returns the pilot length and the channel state (active, inactive) in addition to the values returned for "TRACE<t>".

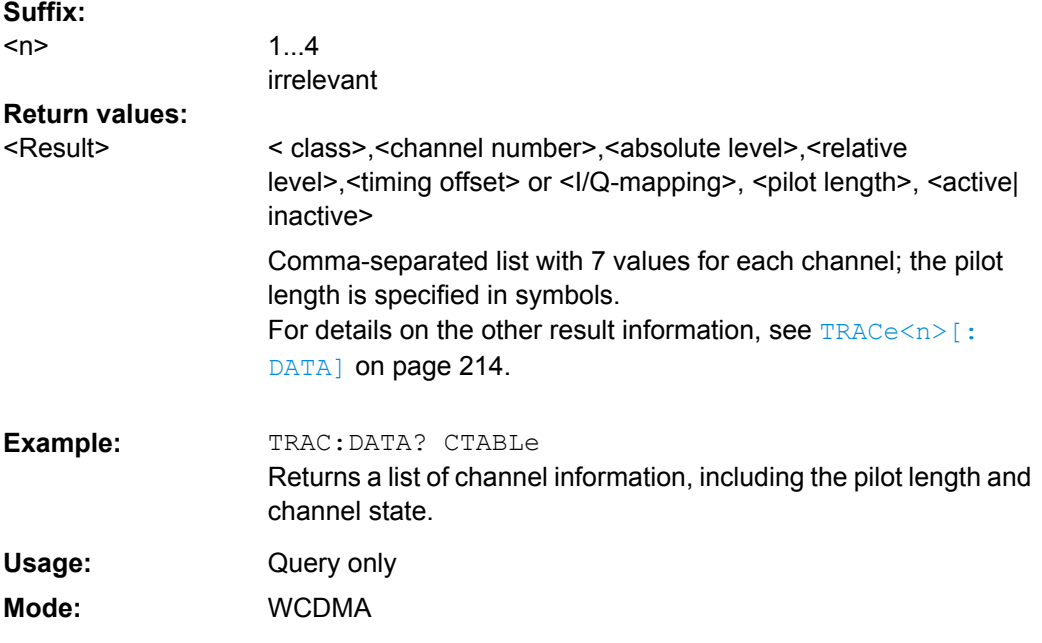

# **TRACe<n>[:DATA]?** CWCDp

This command returns pilot length, channel state, channel type, modulation type and a reserved value in addition to the values returned for "TRACE<t>" (see [TRACe<n>\[:](#page-230-0) DATA] [on page 214\)](#page-230-0).

# **Suffix:**

<n>

1...4 irrelevant

## <span id="page-227-0"></span>**Return values:**

<Result>

<code class>,<channel number>,<absolute level>,<relative level>, <timing offset>, <pilot length>, <active flag>, <channel type>, <modulation type>, <reserved>

Comma-separated list with 10 values for each channel; the channels are output in ascending order sorted by code number, i.e. in the same sequence they are displayed on screen.

**<pilot length>**

Pilot length of the code channel. According to the 3GPP standard, the pilot length range depends on the code class. {0,2,4,8,16} [symbols]

# **<active flag>**

Flag to indicate whether a channel is active 0 – channel not active

1 – channel active

#### **<channel type>**

Channel type indication {0 … 16} For a description of the channel types, see [chapter 4.6.8.1,](#page-221-0) ["Description of Channel Types", on page 205](#page-221-0).

#### **<modulation type>**

Modulation type of the code channel at the selected channel slot. (The channel slot can be marked by adjusting SELECT CPICH slot.) {2,4,15}

2 – QPSK: Modulation type QPSK.

4 – 16QAM: Modulation type 16QAM.

15 – NONE: There is no power in the selected channel slot [slot is switched OFF]. (According to 3GPP, the power of an HSDPA channel can be switched every 2 ms, i.e. 3 slots.)

#### **reserved**

for future use

TRAC:DATA? CWCDp Returns a list of channel information for each channel in ascending order. **Example:**  Query only **Usage:** 

WCDMA **Mode:** 

#### **TRACe<n>[:DATA]?** FINAL1

This command returns the peak list. For each peak the following results are given:

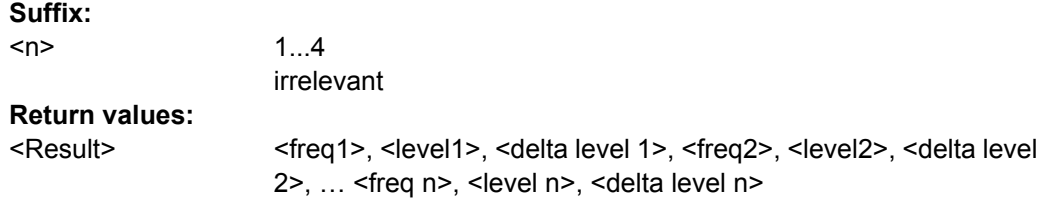

<span id="page-228-0"></span>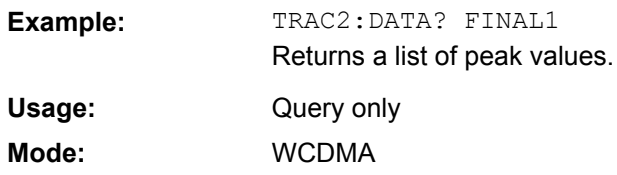

# **TRACe<n>[:DATA]?** LIST

This command returns the peak list of the spectrum emission mask measurement list evaluation (see also [CALCulate<n>:PSEarch|PEAKsearch:AUTO](#page-176-0) on page 160).

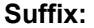

 $<sub>n</sub>$ </sub>

1...4 irrelevant

**Return values:** 

<Result>

<No>, <Start>, <Stop>, <Rbw>, <Freq>, <Levelabs>, <Levelrel>, <Delta>, <Limitcheck>, <unused1>, <unused2>

An array of values is returned for each range of the limit line (<value array of range 1>, <value array of range 2>, ….., <value array of range n>).

**No []**

number of the limit line range

**Start [Hz]** start frequency of the limit line range

**Stop [Hz]** stop frequency of the limit line range

**Rbw [Hz]** resolution band width of the limit line range

**Freq [Hz]** frequency of the power peak with in the range

**Levelabs [dBm]** absolute power of the peak with in the range

**Levelrel [dB]** relative power of the peak with in the range related to channel power.

**Delta [dB]** power difference to margin power

**Limitcheck [0 | 1]** indicates whether the power is below [0] or above [1] the limit line

**Unused1/2 []** for future use

Default unit: Hz

<span id="page-229-0"></span>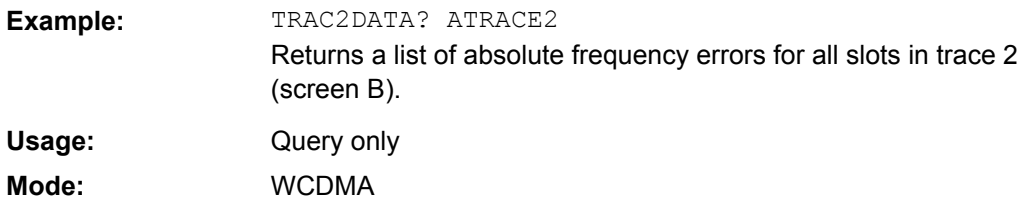

# **TRACe<n>[:DATA]?** PWCDp

This command returns the pilot length in addition to the values returned for "TRACE<t>".

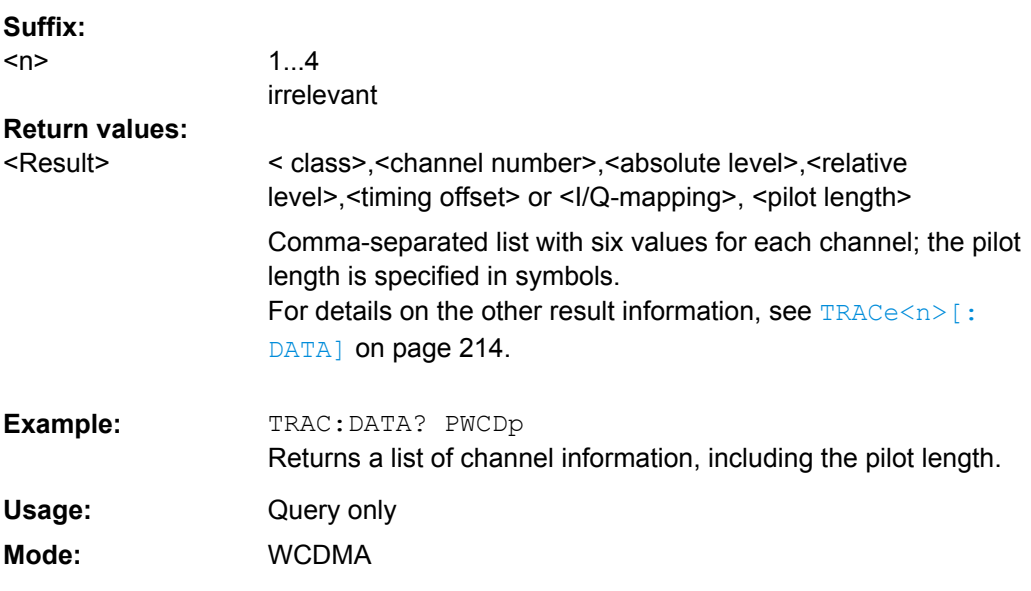

# **TRACe<n>[:DATA]?** TPVSlot

This command returns a list of absolute frequency errors vs slot for all slots. In contrast to the scope presentation and the TRACE<t> parameter return value, absolute values are returned.

# **Suffix:**

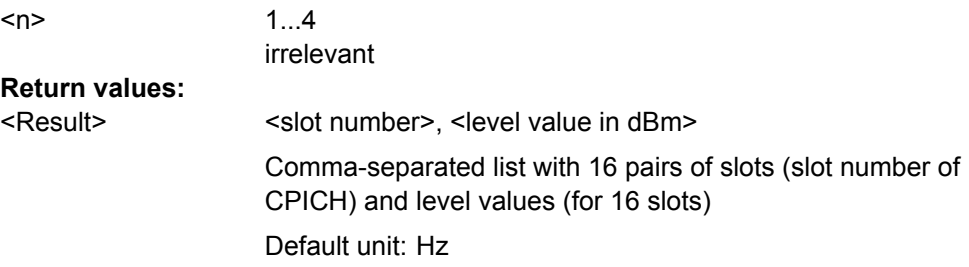

<span id="page-230-0"></span>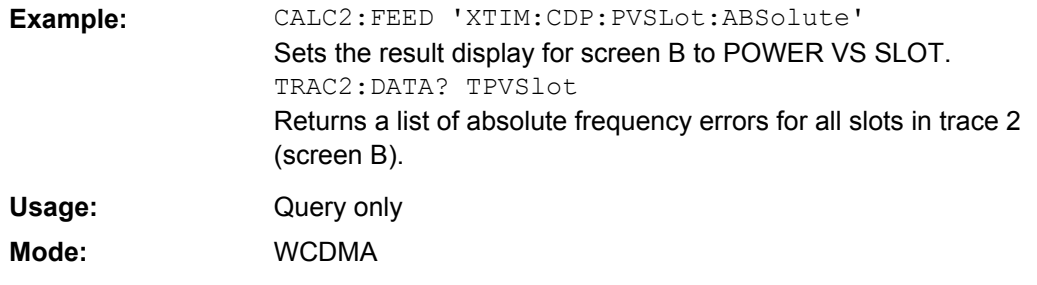

# **TRACe<n>[:DATA]?** TRACE<t>

This command returns the trace data. Depending on the display mode, the trace data format varies. For details see [chapter 4.4.1.2, "Measurement Modes in Code Domain](#page-48-0) [Analyzer", on page 32](#page-48-0).

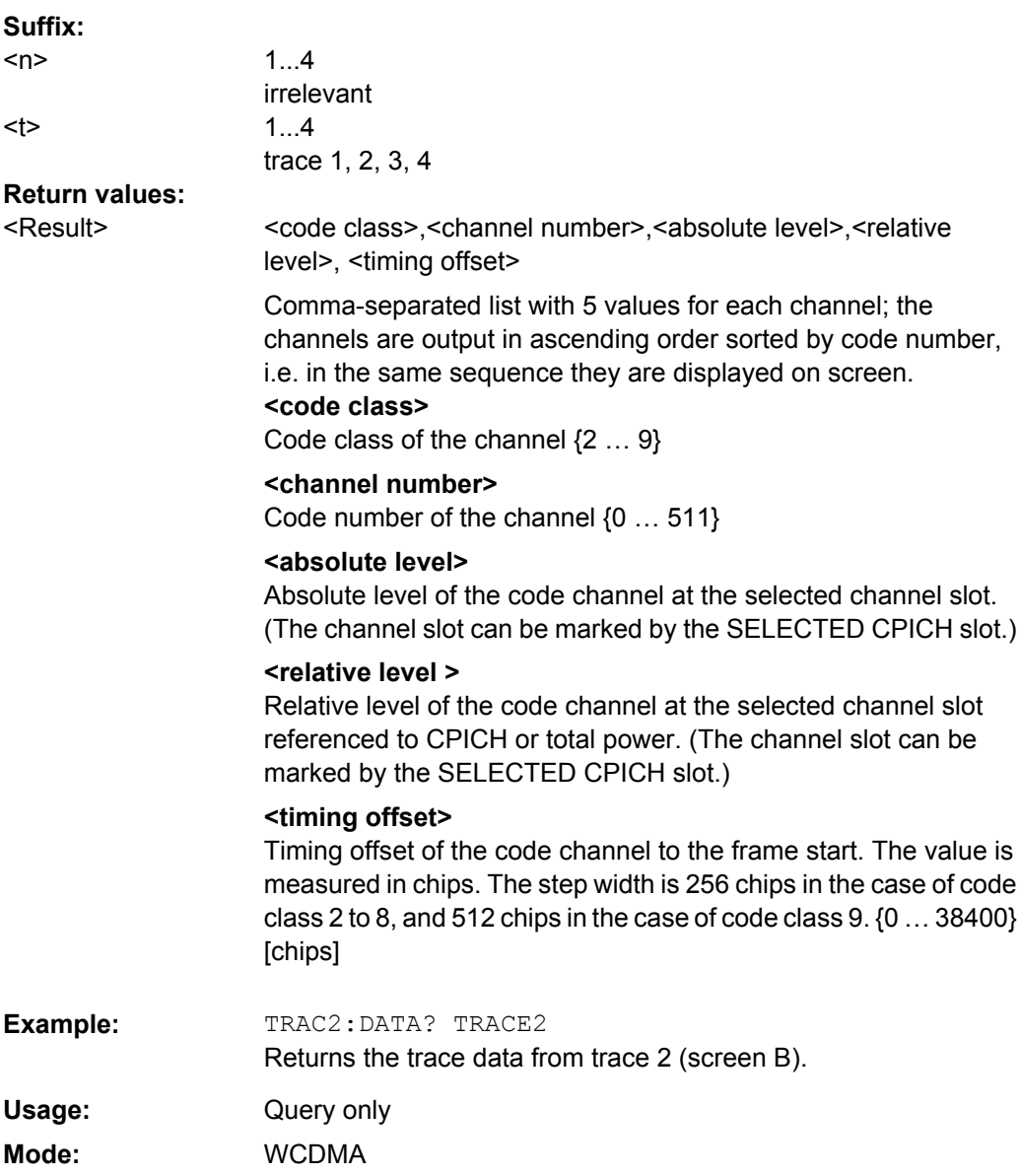

#### **Other Commands Referenced in this Manual**  $4.6.9$

The following commands are identical to those in the base unit and are included in this manual only because they are specifically referenced to here.

See also chapter 4.6.6.3, "Other SENSe Commands Referenced in this Manual", on page 190 and chapter 4.6.2.4, "Other CALCulate Commands Referenced in this Manual", on page 132

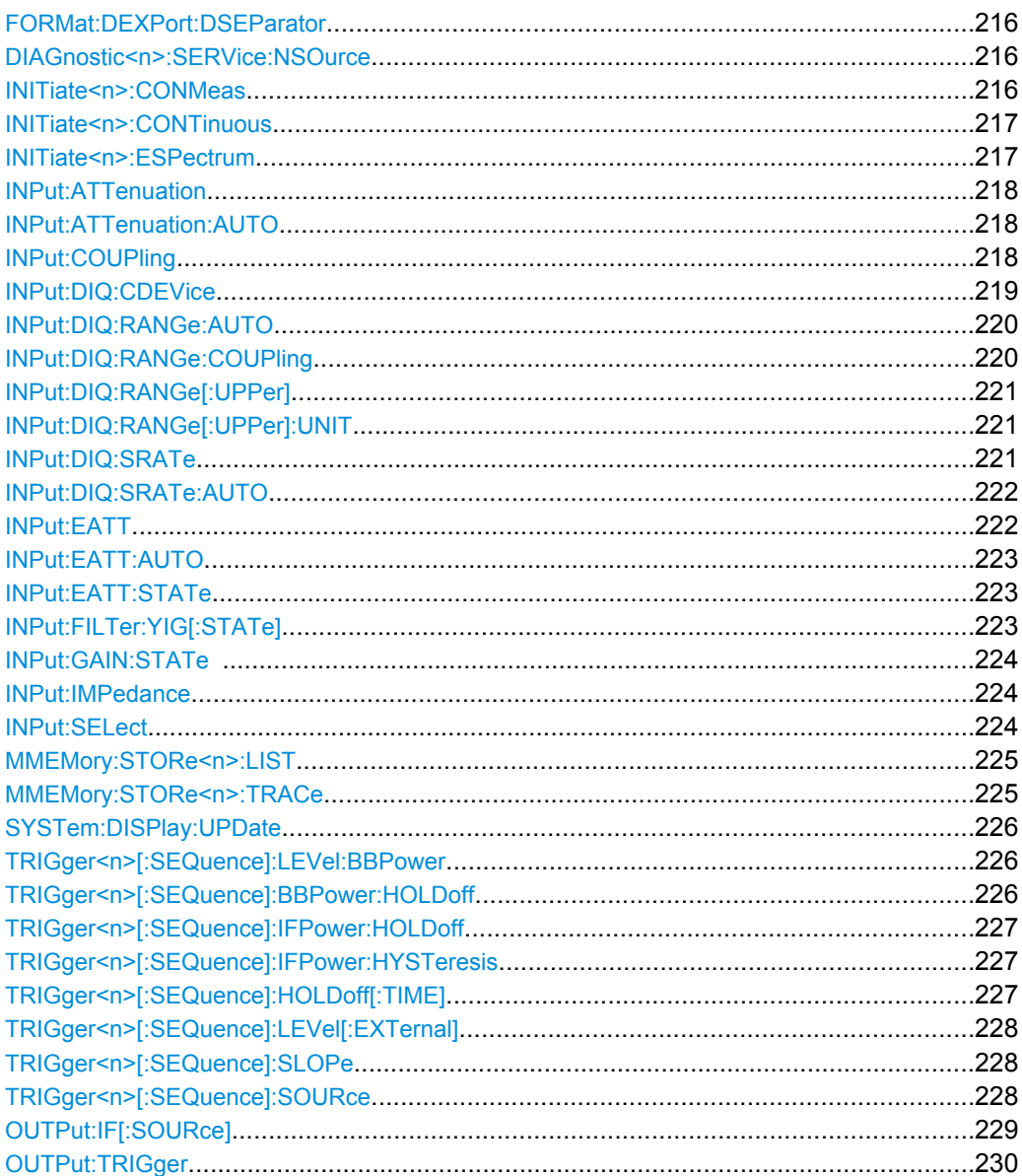

#### <span id="page-232-0"></span>**FORMat:DEXPort:DSEParator** <Separator>

This command defines which decimal separator (decimal point or comma) is to be used for outputting measurement data to the file in ASCII format. Different languages of evaluation programs (e.g. MS-Excel) can thus be supported.

The suffix <1…4> is irrelevant, the separator is defined globally for all windows.

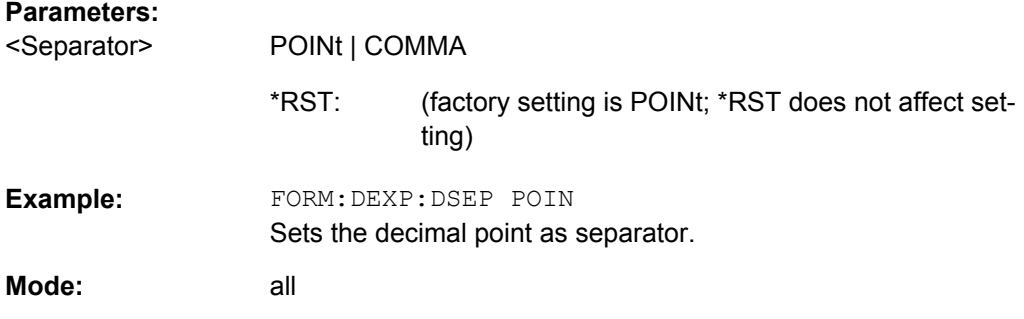

# **DIAGnostic<n>:SERVice:NSOurce** <State>

This command switches the 28 V supply of the noise source on the front panel on or off.

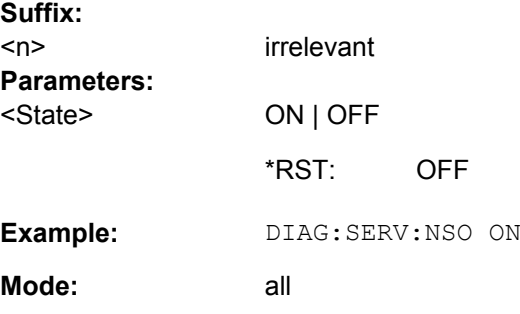

#### **INITiate<n>:CONMeas**

This command continues a stopped measurement at the current position in single sweep mode. The function is useful especially for trace functions MAXHold, MINHold and AVERage, if the previous results are not to be cleared with sweep count > 0 or average count > 0 on restarting the measurement (INIT:IMMediate resets the previous results on restarting the measurement).

The single sweep mode is automatically switched on. Synchronization to the end of the indicated number of measurements can then be performed with the commands \*OPC, \*OPC? or \*WAI. In the continuous sweep mode, synchronization to the sweep end is not possible since the overall measurement "never" ends.

#### **Suffix:**

<n> irrelevant

<span id="page-233-0"></span>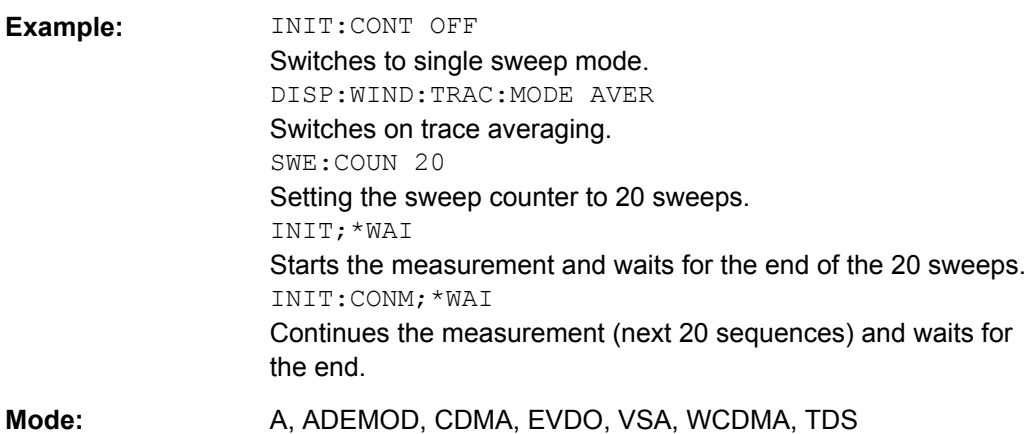

# **INITiate<n>:CONTinuous** <State>

This command determines whether the trigger system is continuously initiated (continuous) or performs single measurements (single).

In the **"Spectrum" mode**, this setting refers to the sweep sequence (switching between continuous/single sweep).

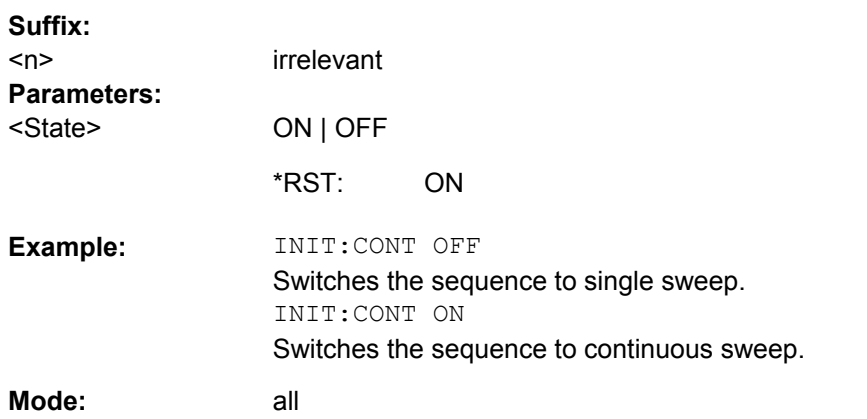

# **INITiate<n>:ESPectrum**

This command starts a Spectrum Emission Mask measurement.

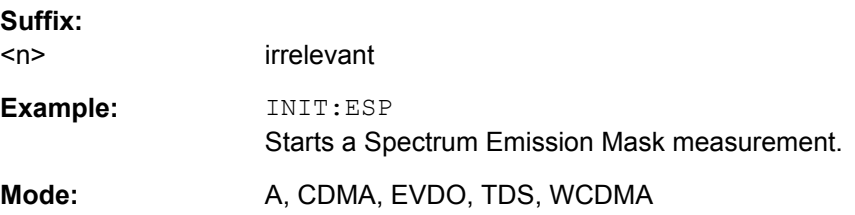

#### <span id="page-234-0"></span>**INPut:ATTenuation** <Value>

This command programs the input attenuator. To protect the input mixer against damage from overloads, the setting 0 dB can be obtained by entering numerals, not by using the DOWN command.

The attenuation can be set in 5 dB steps (with option R&S FSV-B25: 1 dB steps). If the defined reference level cannot be set for the set RF attenuation, the reference level is adjusted accordingly.

In the default state with "Spectrum" mode, the attenuation set on the step attenuator is coupled to the reference level of the instrument. If the attenuation is programmed directly, the coupling to the reference level is switched off.

This function is not available if the R&S Digital I/Q Interface (R&S FSV-B17) is active.

#### **Parameters:**

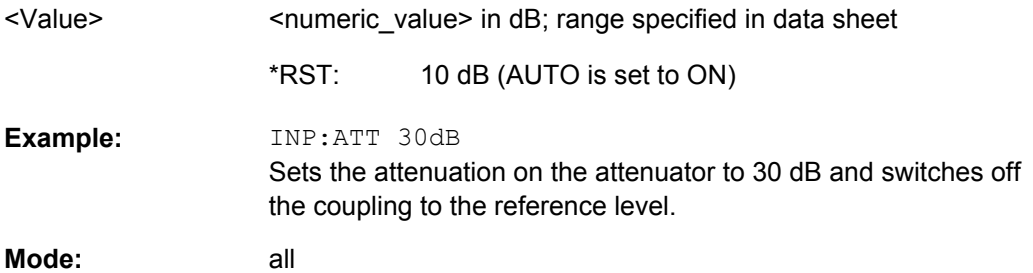

#### **INPut:ATTenuation:AUTO** <State>

This command automatically couples the input attenuation to the reference level (state ON) or switches the input attenuation to manual entry (state OFF).

This function is not available if the R&S Digital I/Q Interface (R&S FSV-B17) is active.

#### **Parameters:**

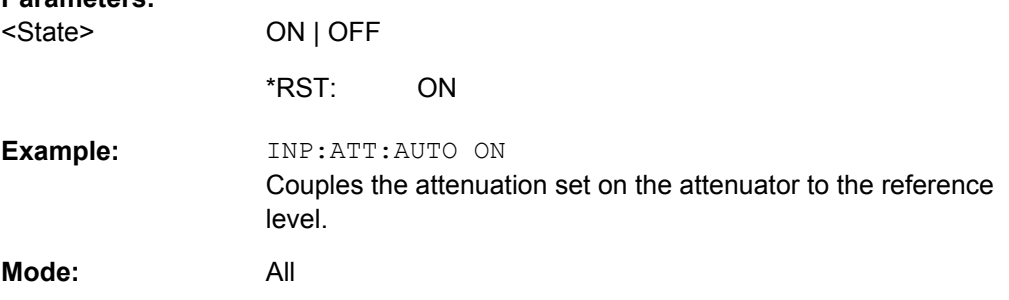

#### **INPut:COUPling** <CouplingType>

Toggles the RF input of the analyzer between AC and DC coupling.

This function is not available if the R&S Digital I/Q Interface (R&S FSV-B17) is active.

#### **Parameters:**

AC | DC <CouplingType>

> AC \*RST:

<span id="page-235-0"></span>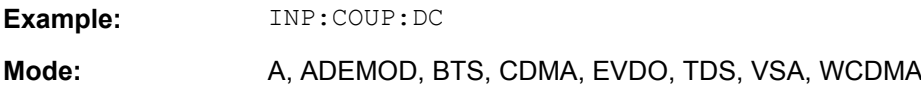

# **INPut:DIQ:CDEVice**

This command queries the current configuration and the status of the digital baseband input from the optional R&S Digital I/Q Interface (option R&S FSV-B17).

For details see the section "Interface Status Information" for the R&S Digital I/Q Interface (R&S FSV-B17) in the description of the base unit.

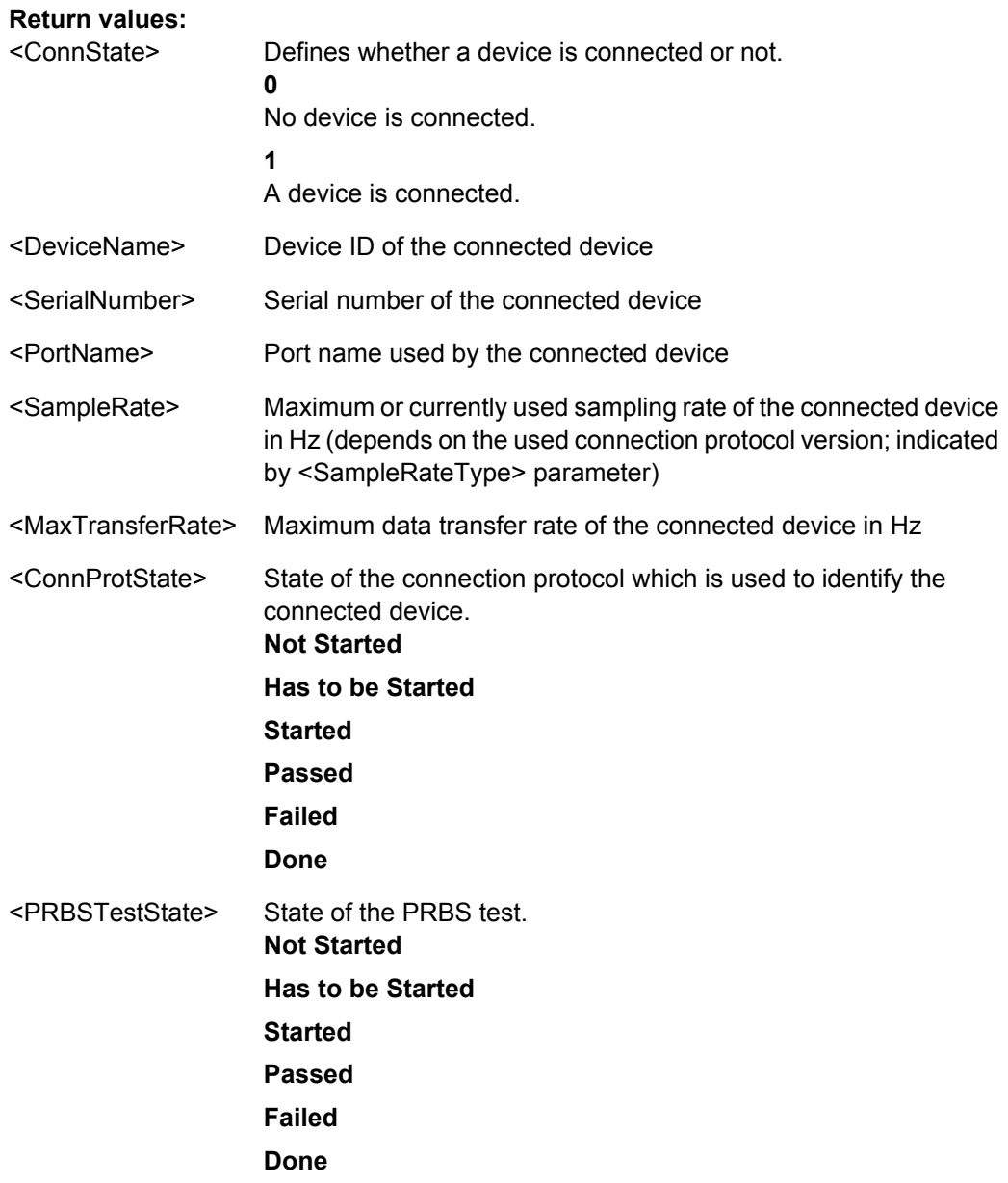

<span id="page-236-0"></span>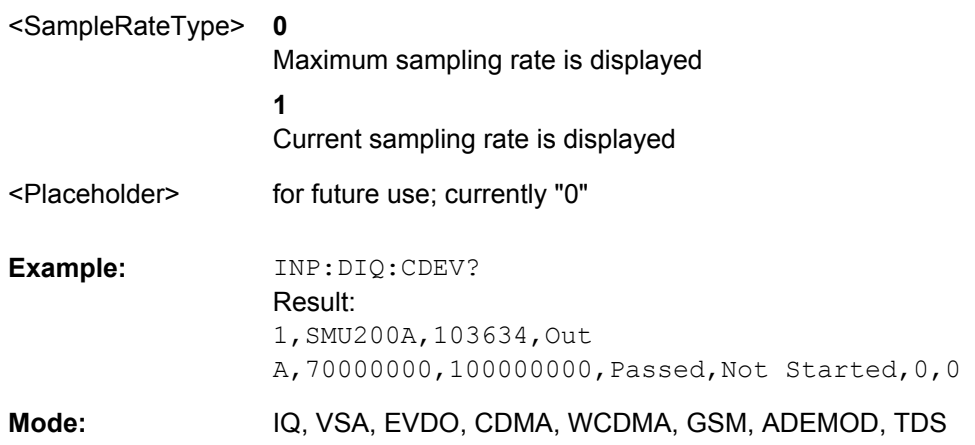

#### **INPut:DIQ:RANGe:AUTO** <State>

If enabled, the digital input fullscale level is automatically set to the value provided by the connected device (if available).

This command is only available if the optional Digital Baseband interface (option R&S FSV-B17) is installed.

For details see the Digital Baseband Interface (R&S FSV-B17) description of the base unit.

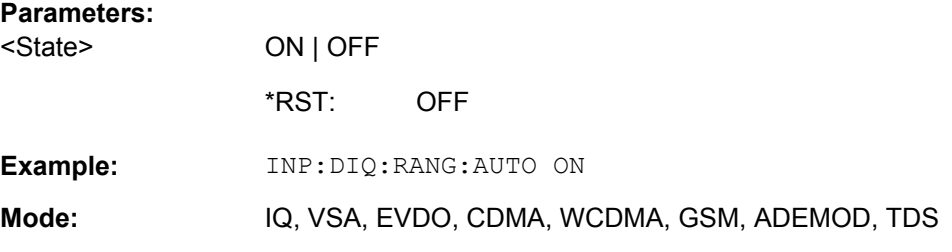

#### **INPut:DIQ:RANGe:COUPling** <State>

If enabled, the reference level for digital input is adjusted to the full scale level automatically if the fullscale level changes.

This command is only available if the optional R&S Digital I/Q Interface (option R&S FSV-B17) is installed.

For details see the R&S Digital I/Q Interface (R&S FSV-B17) description of the base unit.

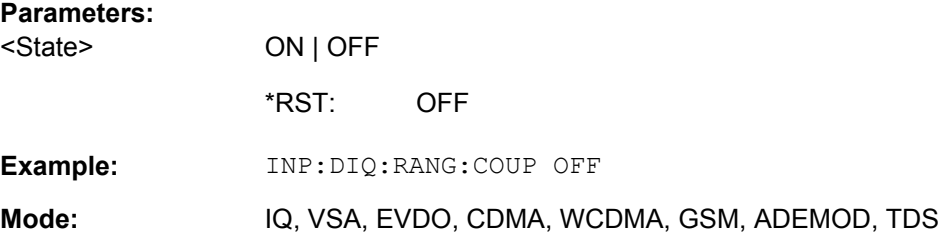

#### <span id="page-237-0"></span>**INPut:DIQ:RANGe[:UPPer]** <Level>

Defines the level that should correspond to an I/Q sample with the magnitude "1".

It can be defined either in dBm or Volt (see ["Full Scale Level" on page 78](#page-94-0)).

This command is only available if the optional R&S Digital I/Q Interface (option R&S FSV-B17) is installed.

For details see the R&S Digital I/Q Interface (R&S FSV-B17) description of the base unit.

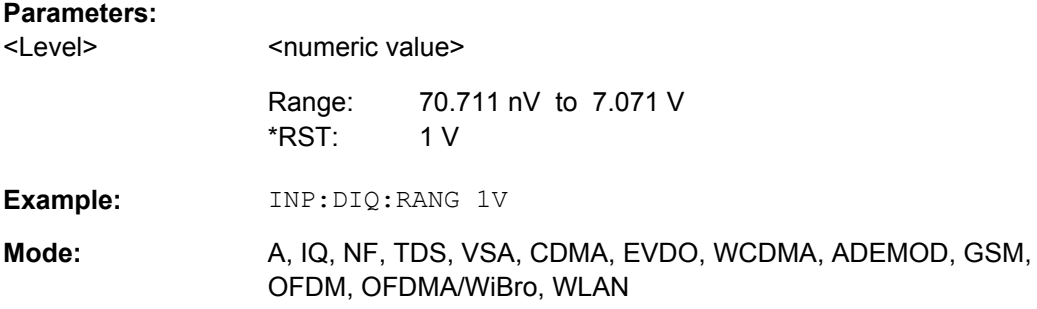

#### **INPut:DIQ:RANGe[:UPPer]:UNIT** <Unit>

Defines the unit of the full scale level (see ["Level Unit" on page 79](#page-95-0)). The availability of units depends on the measurement application you are using.

This command is only available if the optional R&S Digital I/Q Interface (option R&S FSV-B17) is installed.

For details see the R&S Digital I/Q Interface (R&S FSV-B17) description of the base unit.

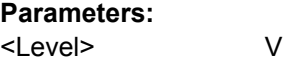

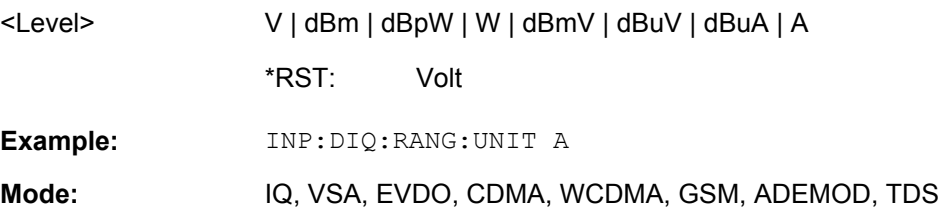

#### **INPut:DIQ:SRATe** <SampleRate>

This command specifies the sample rate of the input signal from the R&S Digital I/Q Interface (see ["Input Sample Rate" on page 78](#page-94-0)).

This command is only available if the optional R&S Digital I/Q Interface (option R&S FSV-B17) is installed.

For details see the R&S Digital I/Q Interface (R&S FSV-B17) description of the base unit.

# **Parameters:**

<SampleRate>

```
1 Hz to 10 GHz
           32 MHz
Range: 
*RST:
```
<span id="page-238-0"></span>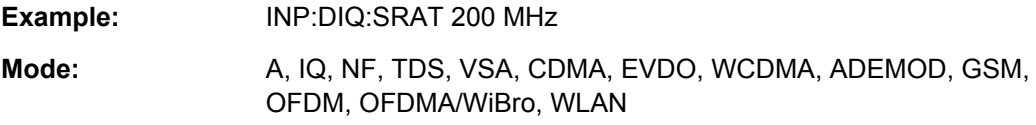

#### **INPut:DIQ:SRATe:AUTO** <State>

If enabled, the sample rate of the digital baseband IQ input signal is set automatically by the connected device, if the currently used sample rate is provided (indicated by the <SampleRateType> parameter in the result of the [INPut:DIQ:CDEVice](#page-235-0) command.

This command is only available if the optional R&S Digital I/Q Interface (option R&S FSV-B17) is installed.

For details see the R&S Digital I/Q Interface (B17) description of the base unit.

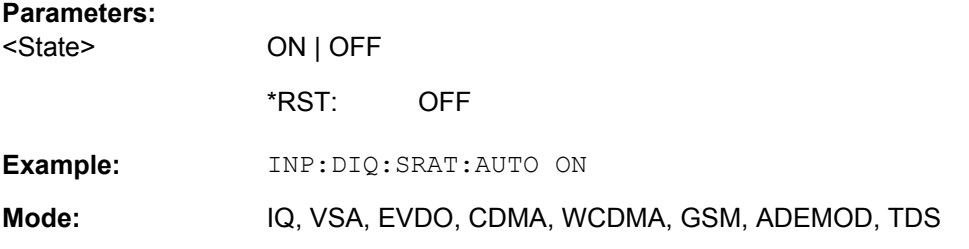

#### **INPut:EATT** <Attenuation>

Requires option R&S FSV-B25.

Switches the electronic attenuator on (if not already active) and allows the attenuation of the electronic attenuator to be set.

This command is only available with option R&S FSV-B25, but not if R&S FSV-B17 is active.

The attenuation can be varied in 1 dB steps from 0 to 25 dB. Other entries are rounded to the next lower integer value.

If the defined reference level cannot be set for the given RF attenuation, the reference level is adjusted accordingly and the warning "Limit reached" is output.

#### **Parameters:**

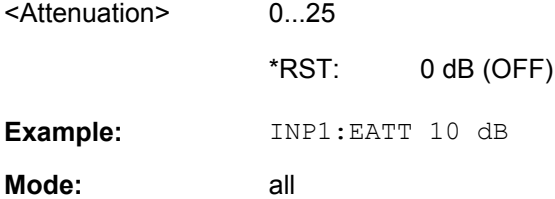

#### <span id="page-239-0"></span>**INPut:EATT:AUTO** <State>

Switches the automatic behaviour of the electronic attenuator on or off. If activated, electronic attenuation is used to reduce the operation of the mechanical attenuation whenever possible.

This command is only available with option R&S FSV-B25, but not if R&S FSV-B17 is active.

# **Parameters:**

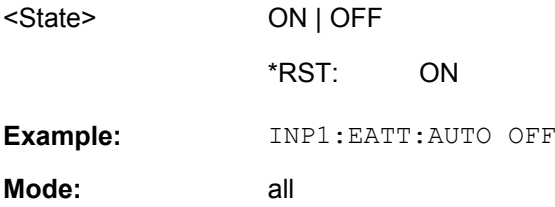

# **INPut:EATT:STATe** <State>

Switches the electronic attenuator on or off.

This command is only available with option R&S FSV-B25, but not if R&S FSV-B17 is active.

# **Parameters:**

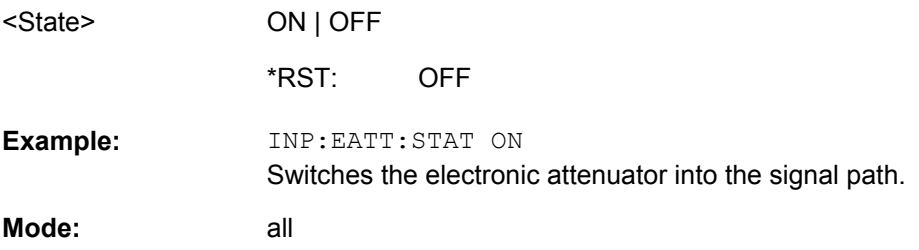

# **INPut:FILTer:YIG[:STATe]** <State>

This command activates and deactivates the YIG filter.

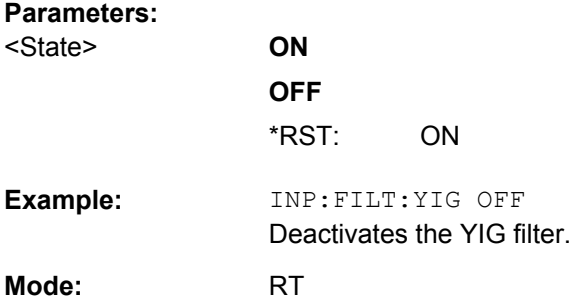

#### <span id="page-240-0"></span>**INPut:GAIN:STATe** <State>

This command switches the preamplifier on or off (only for option RF Preamplifier, R&S FSV-B22/B24).

With option R&S FSV-B22, the preamplifier only has an effect below 7 GHz.

With option R&S FSV-B24, the amplifier applies to the entire frequency range.

This command is not available when using R&S Digital I/Q Interface (R&S FSV-B17).

#### **Parameters:**

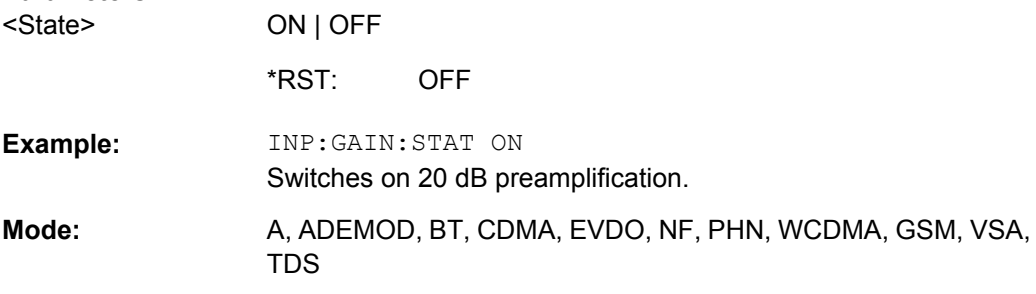

# **INPut:IMPedance** <Value>

This command sets the nominal input impedance of the instrument. The set impedance is taken into account in all level indications of results.

The setting 75  $\Omega$  should be selected, if the 50  $\Omega$  input impedance is transformed to a higher impedance using a 75  $\Omega$  adapter of the RAZ type (= 25  $\Omega$  in series to the input impedance of the instrument). The correction value in this case is  $1.76$  dB = 10 log (75Ω/50Ω).

This function is not available if the R&S Digital I/Q Interface (R&S FSV-B17) is active.

#### **Parameters:**

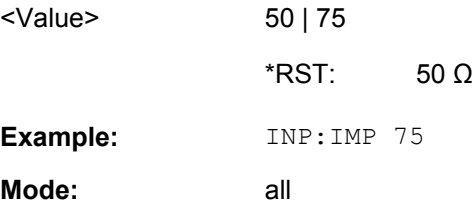

# **INPut:SELect** <Source>

This command selects the signal source for measurements.

<span id="page-241-0"></span>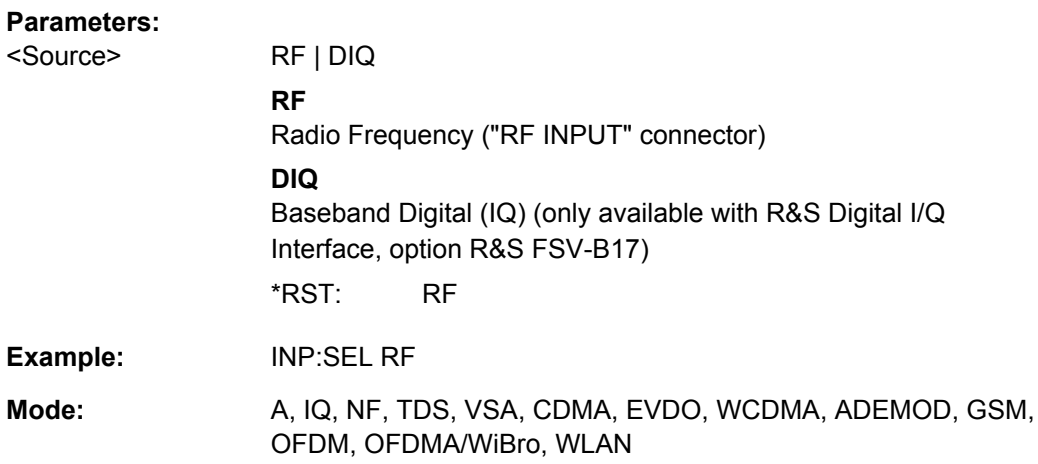

#### **MMEMory:STORe<n>:LIST** <FileName>

This command stores the current list evaluation results in  $a \leq f$  i.e.  $\Box$  name>.  $\Diamond$  dat file. The file consists of a data section containing the list evaluation results.

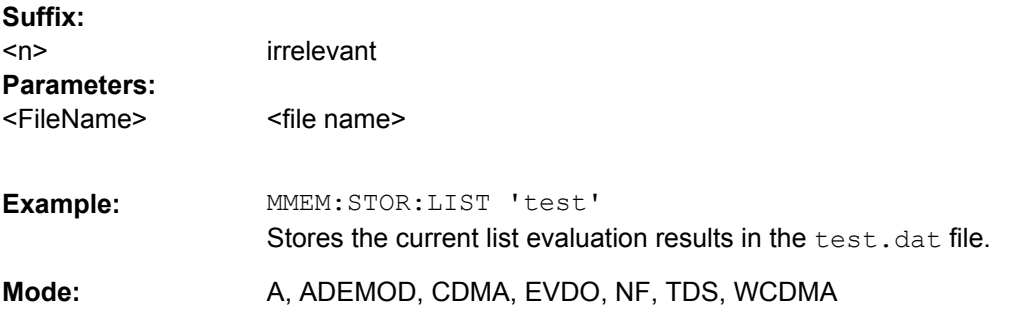

#### **MMEMory:STORe<n>:TRACe** <Trace>, <FileName>

This command stores the selected trace in the specified window in a file with ASCII format. The file format is described in [chapter 4.3.2.7, "ASCII File Export Format",](#page-42-0) [on page 26](#page-42-0)

The decimal separator (decimal point or comma) for floating-point numerals contained in the file is defined with the [FORMat:](#page-232-0) DEXPort: DSEParator command (see FORMat: [DEXPort:DSEParator](#page-232-0) on page 216).

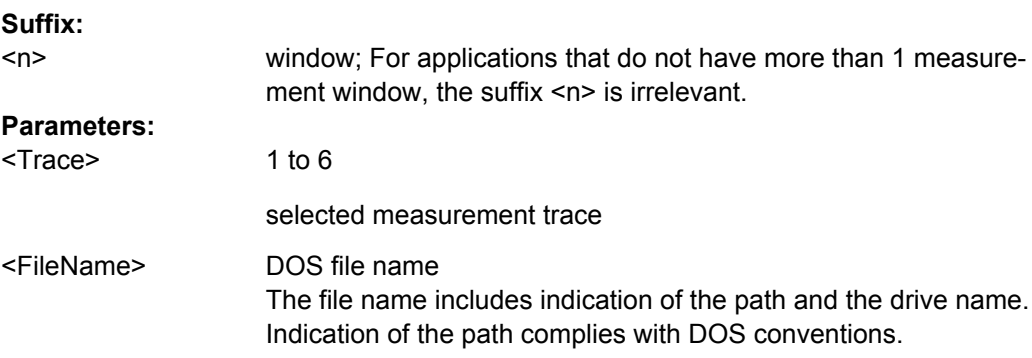

<span id="page-242-0"></span>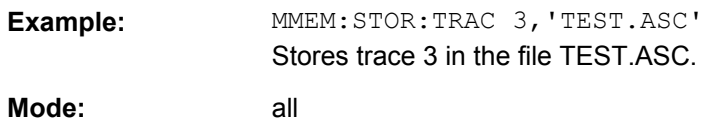

#### **SYSTem:DISPlay:UPDate** <State>

In remote control mode, this command switches on or off the instrument display. If switched on, only the diagrams, traces and display fields are displayed and updated.

The best performance is obtained if the display output is switched off during remote control.

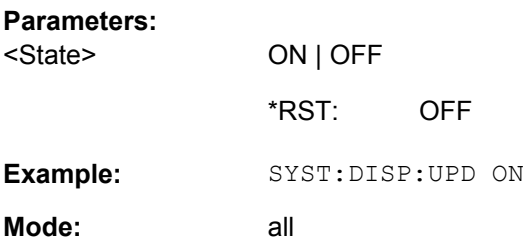

#### **TRIGger<n>[:SEQuence]:LEVel:BBPower** <Level>

This command sets the level of the baseband power trigger source (for digital input via the R&S Digital I/Q Interface, R&S FSV-B17).

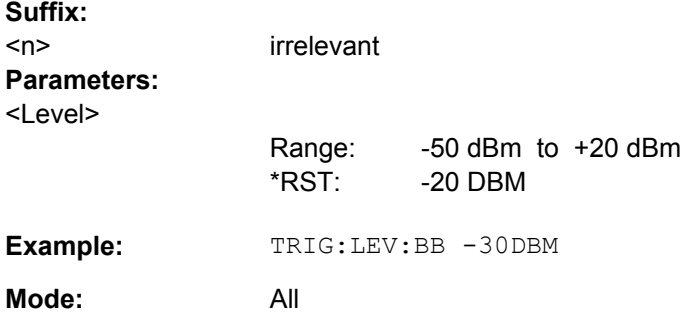

# **TRIGger<n>[:SEQuence]:BBPower:HOLDoff** <Value>

This command sets the holding time before the next BB power trigger event (for digital input via the R&S Digital I/Q Interface, R&S FSV-B17).

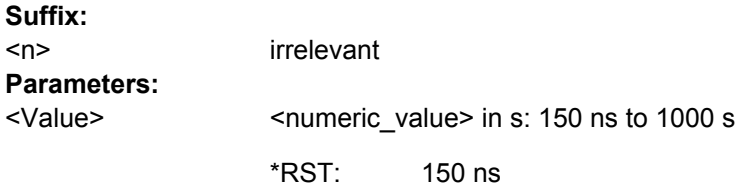

<span id="page-243-0"></span>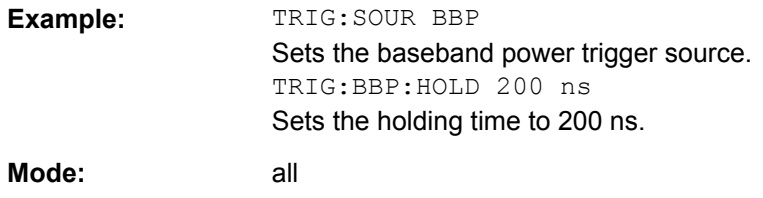

# **TRIGger<n>[:SEQuence]:IFPower:HOLDoff** <Value>

This command sets the holding time before the next IF power trigger event.

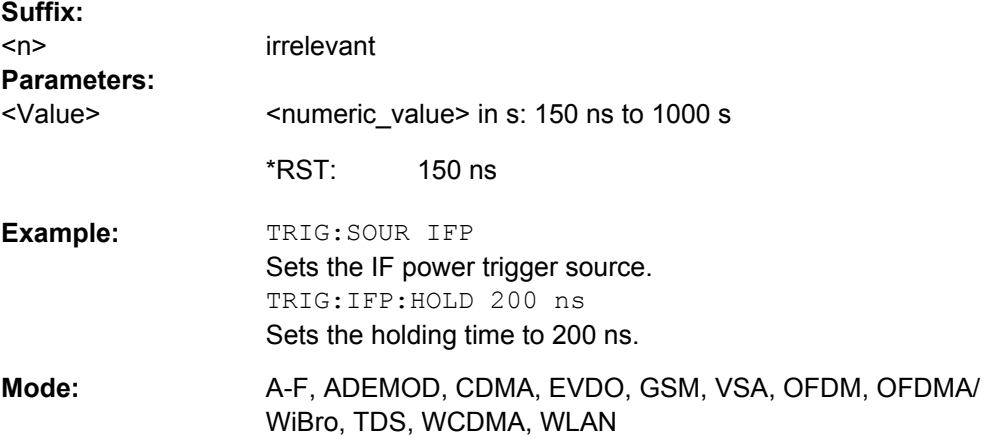

# **TRIGger<n>[:SEQuence]:IFPower:HYSTeresis** <Value>

This command sets the limit that the hysteresis value for the IF power trigger has to fall below in order to trigger the next measurement.

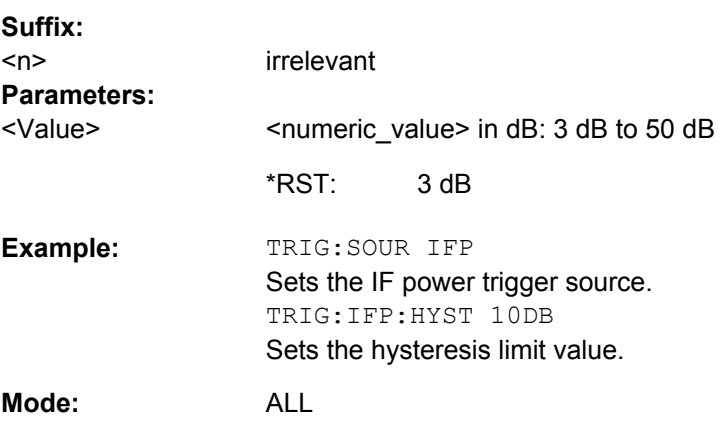

# **TRIGger<n>[:SEQuence]:HOLDoff[:TIME]** <Delay>

This command defines the length of the trigger delay.

A negative delay time (pretrigger) can be set in zero span only.

<span id="page-244-0"></span>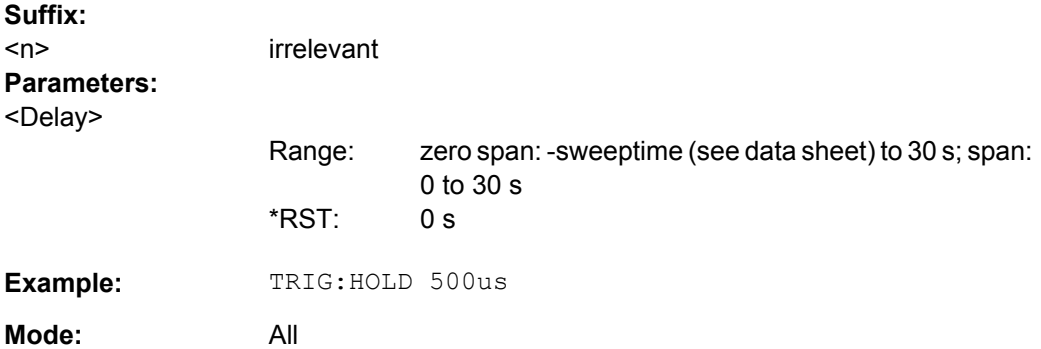

#### **TRIGger<n>[:SEQuence]:LEVel[:EXTernal]** <TriggerLevel>

This command sets the level of the external trigger source in Volt.

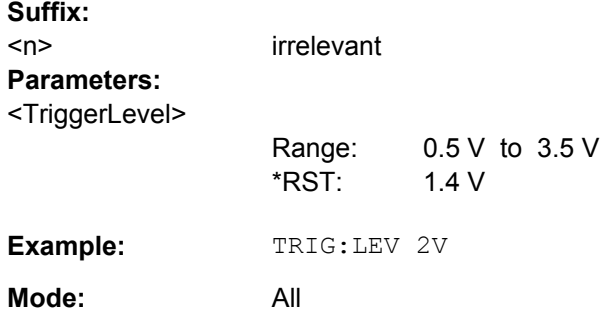

#### **TRIGger<n>[:SEQuence]:SLOPe** <Type>

This command selects the slope of the trigger signal. The selected trigger slope applies to all trigger signal sources.

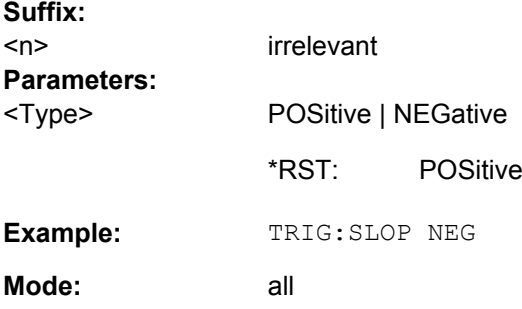

#### **TRIGger<n>[:SEQuence]:SOURce** <Source>

This command selects the trigger source for the start of a sweep.

For details on trigger modes refer to the "Trg/Gate Source" softkey in the base unit description.

#### **Suffix:**

<n> irrelevant

<span id="page-245-0"></span>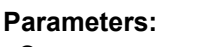

EXTernal | IFPower | IMMediate | MASK | TIME | VIDeo <Source>

> Note that the availability of the trigger source depends on the measurement you are in.

# **EXTernal**

Selects an external trigger.

# **IFPower**

Selects the trigger on the second intermediate frequency.

# **IMMediate**

Selects the free run mode (= no trigger).

# **MASK**

Selects the frequency mask trigger.

# **TDTRigger**

Selects the time domain trigger.

# **TIME**

Selects the time trigger.

# **VIDeo**

Selects the video trigger. The video trigger is available for time domain measurements.

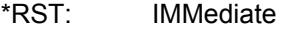

TRIG:SOUR EXT Selects the external trigger input as source of the trigger signal **Example:**  ALL **Mode:** 

# **OUTPut:IF[:SOURce]** <Source>

This command switches the source of the IF output between the demodulated signal and the IF signal.

The AF output available at the frontpanel can only be used if the IF output source is set to video.

#### **Parameters:**

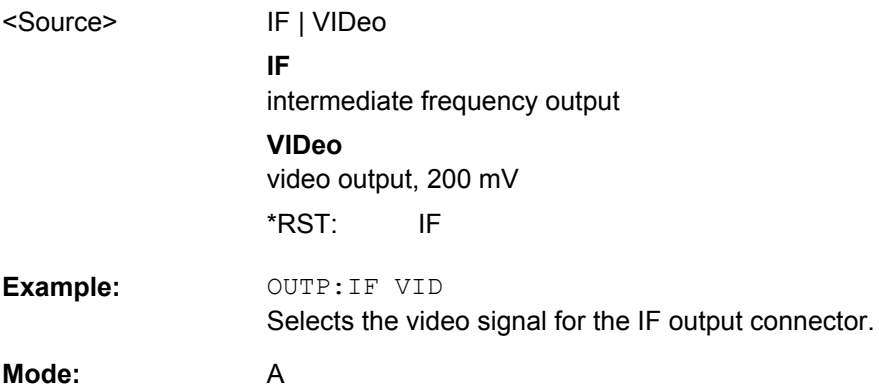

# <span id="page-246-0"></span>**OUTPut:TRIGger** <PortLevel>

Sets the Trigger Out port in the Additional Interfaces (option B5 only) to low or high.Thus, you can trigger an additional device via the external trigger port, for example.

#### **Parameters:** PortL

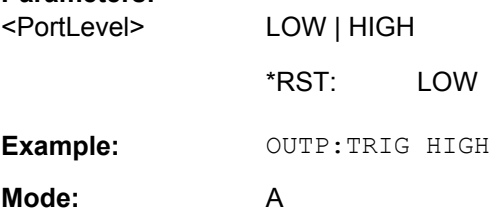

# **4.7 Error Messages**

Error messages are entered in the error/event queue of the status reporting system in the remote control mode and can be queried with the command SYSTem: ERRor?.

A short explanation of the device-specific error messages for R&S FSV-K72 is given below.

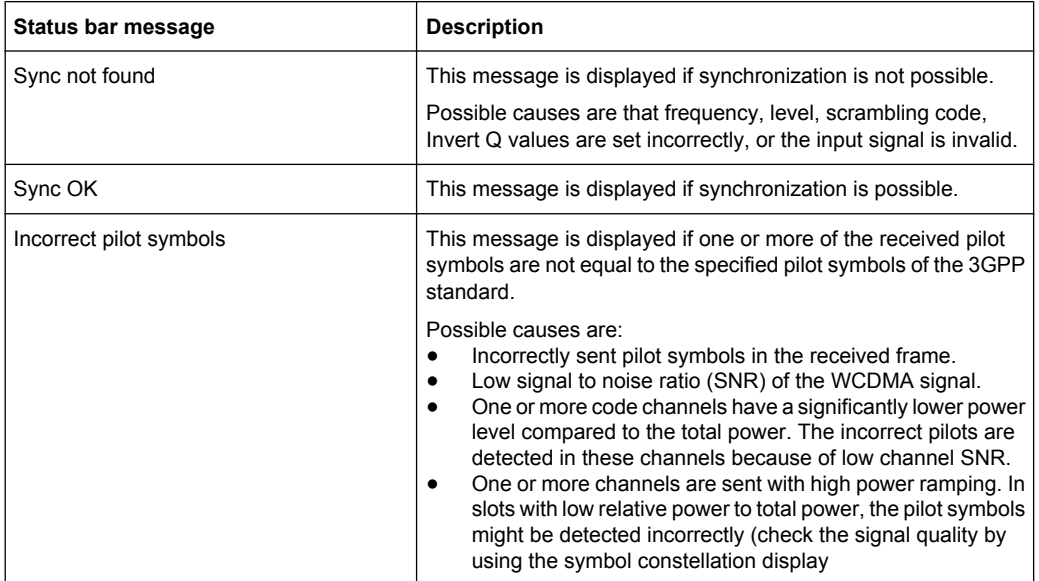

# **4.8 Glossary**

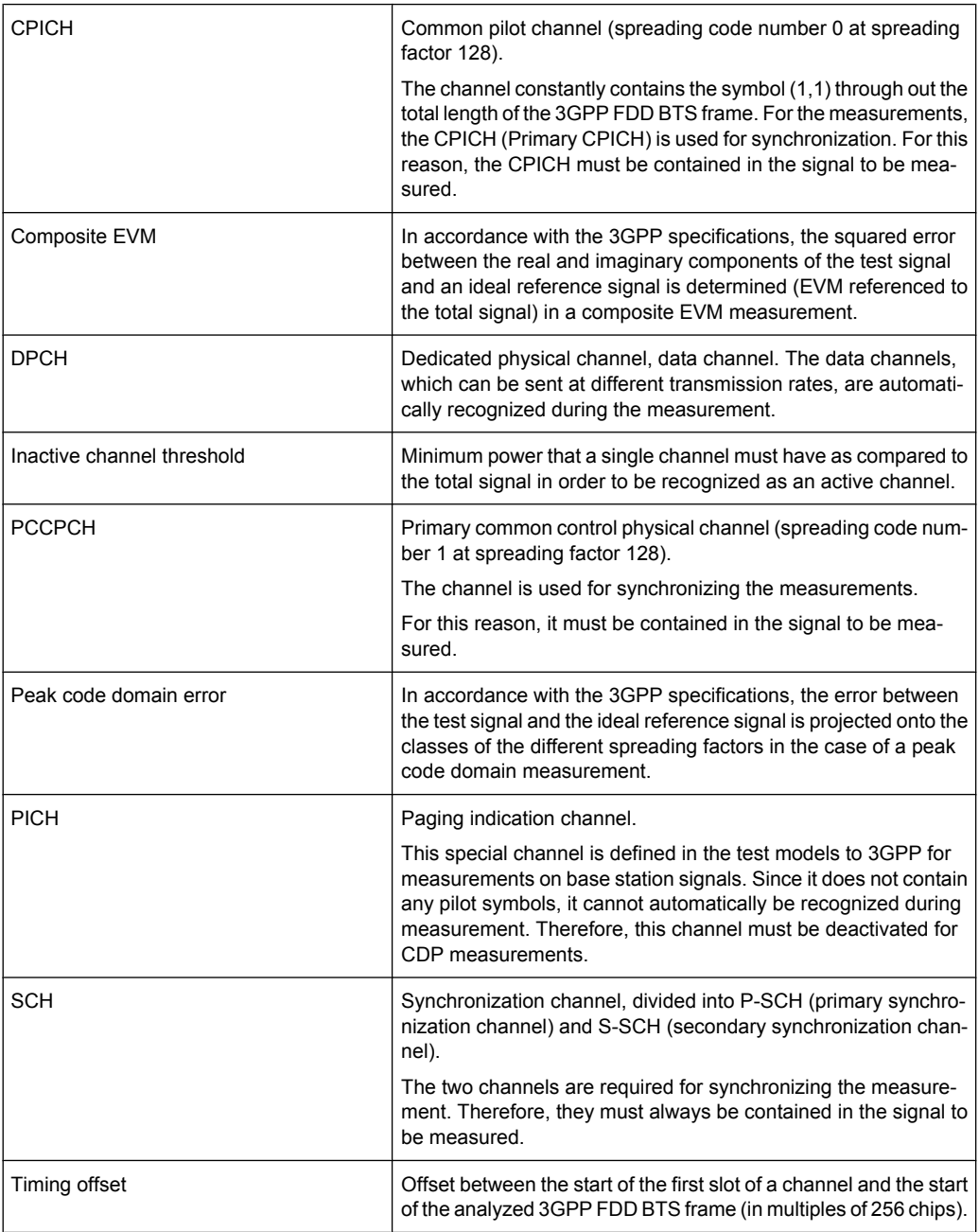

# **List of Commands**

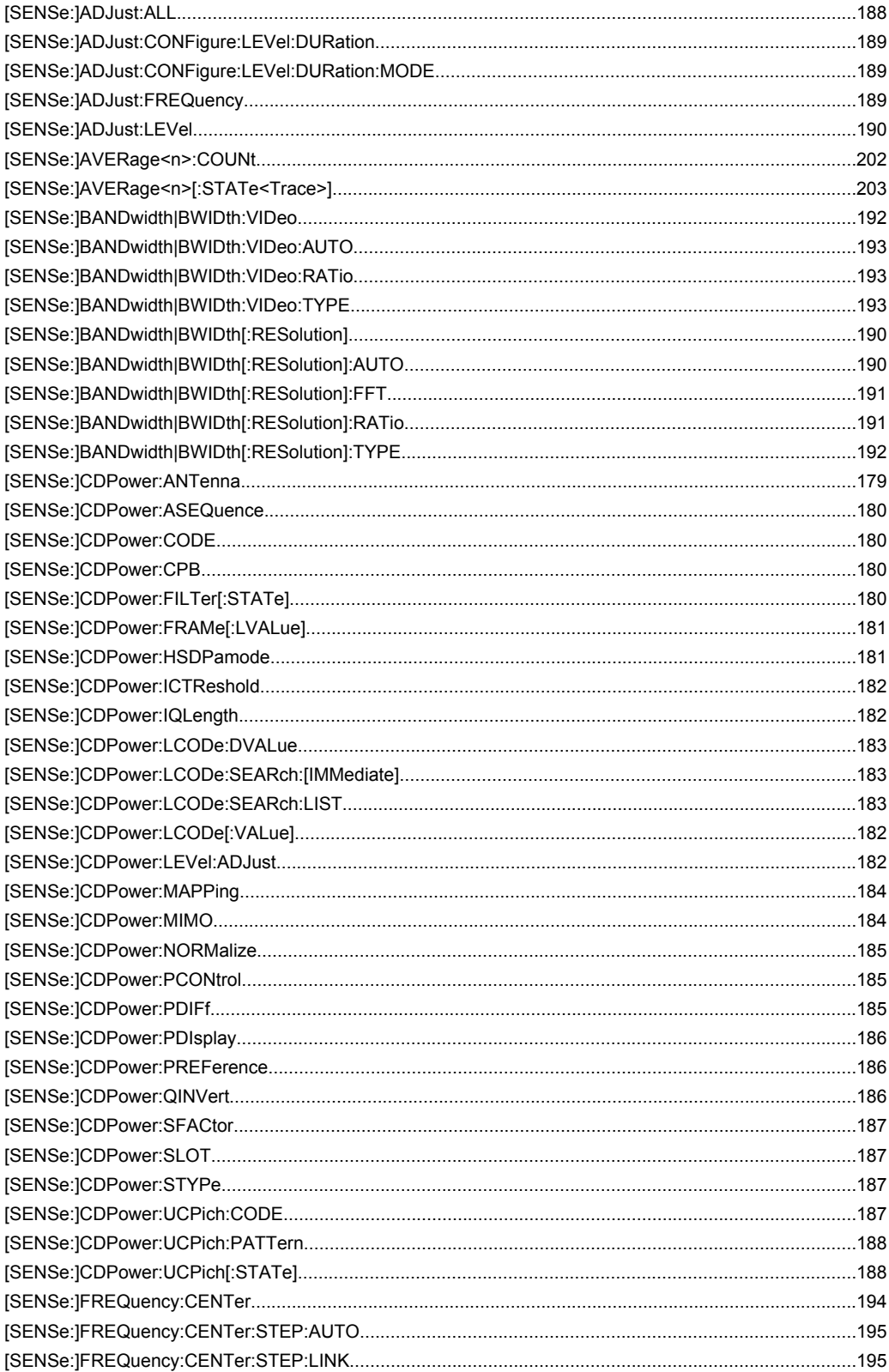

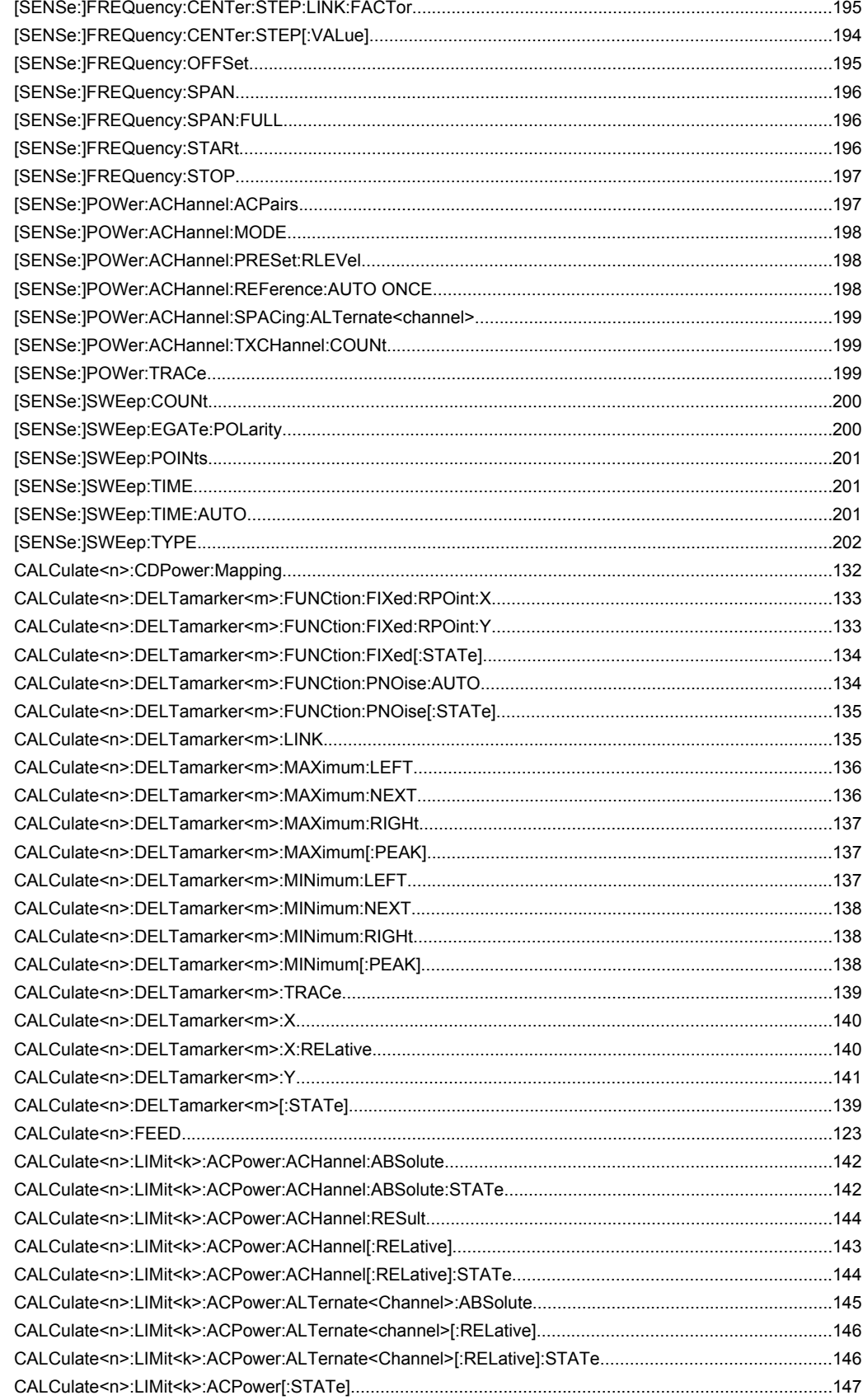

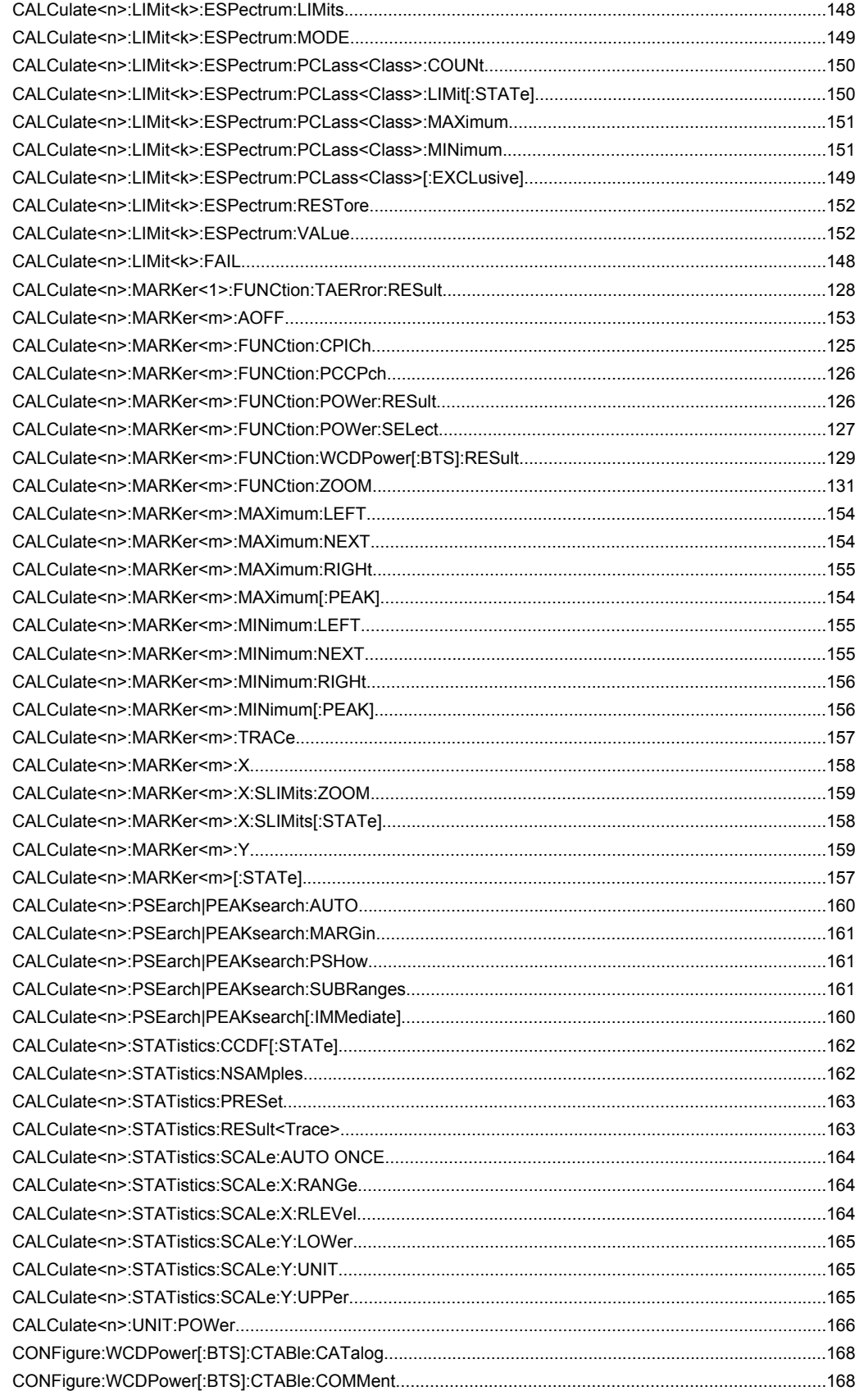
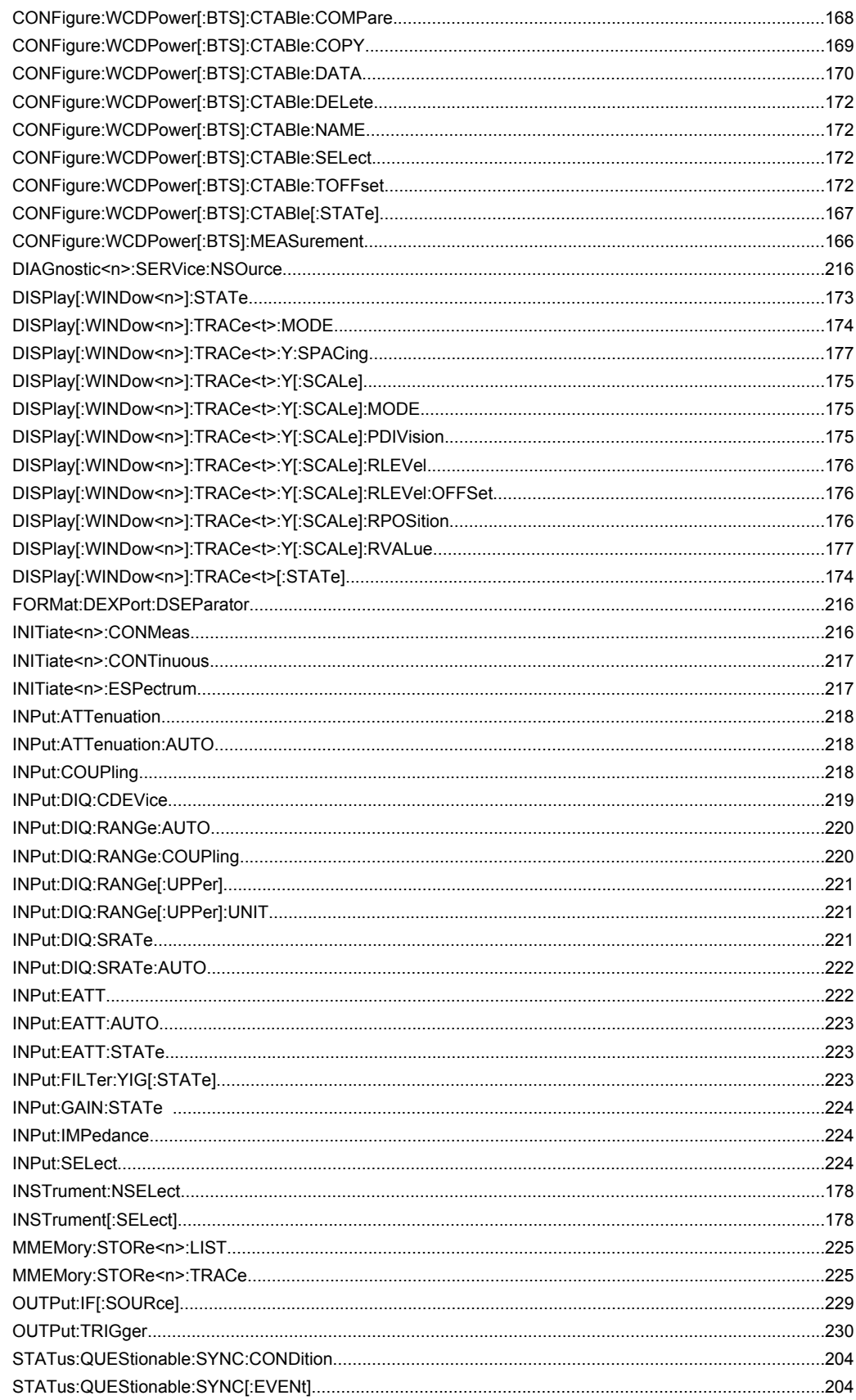

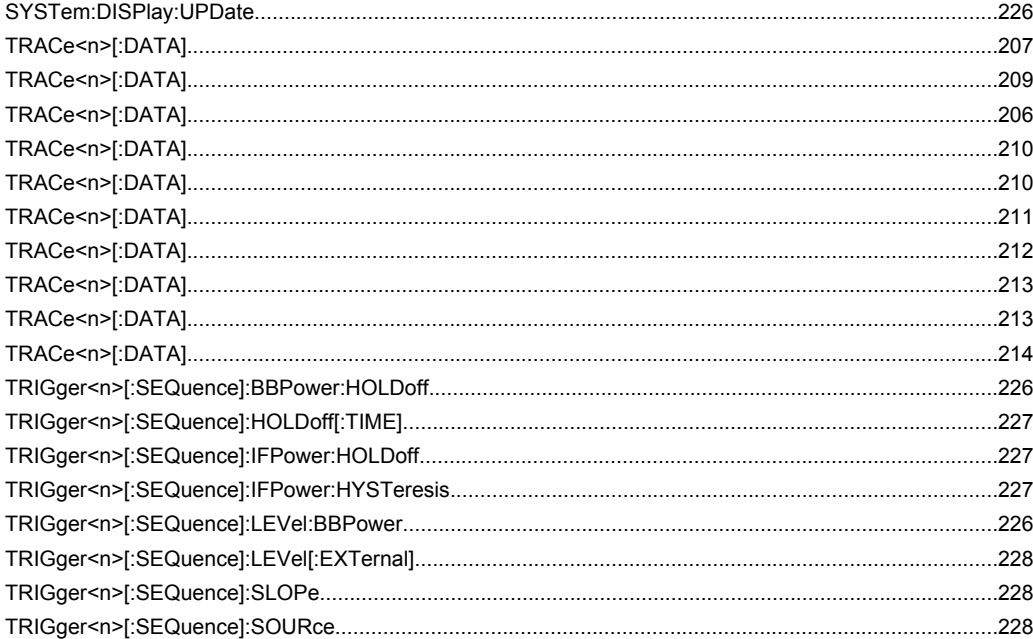

# Index

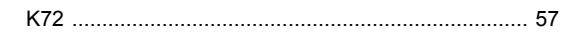

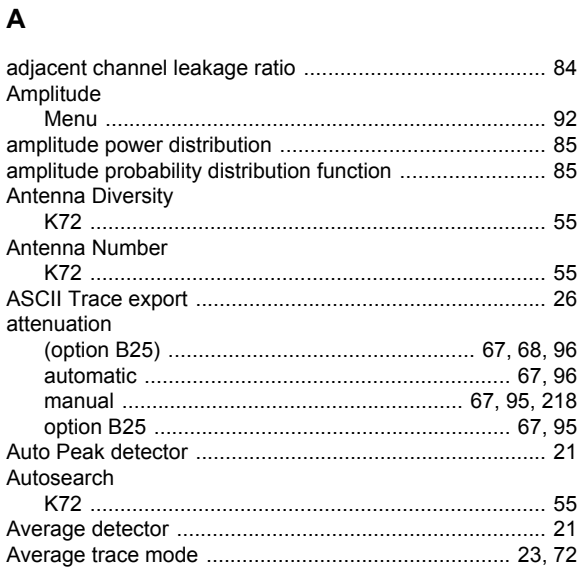

#### $\overline{B}$

#### Bandwidth

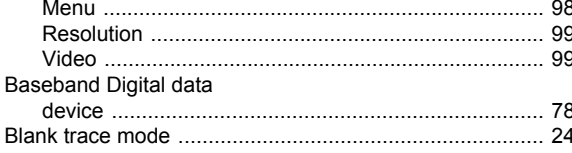

## $\mathbf c$

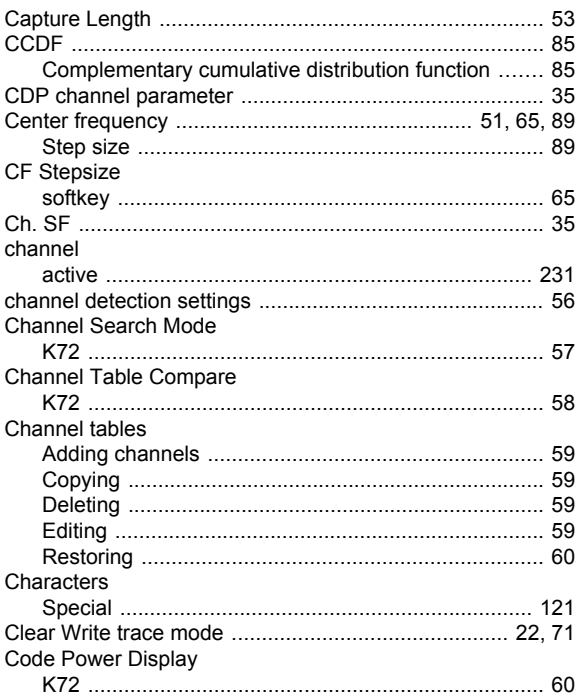

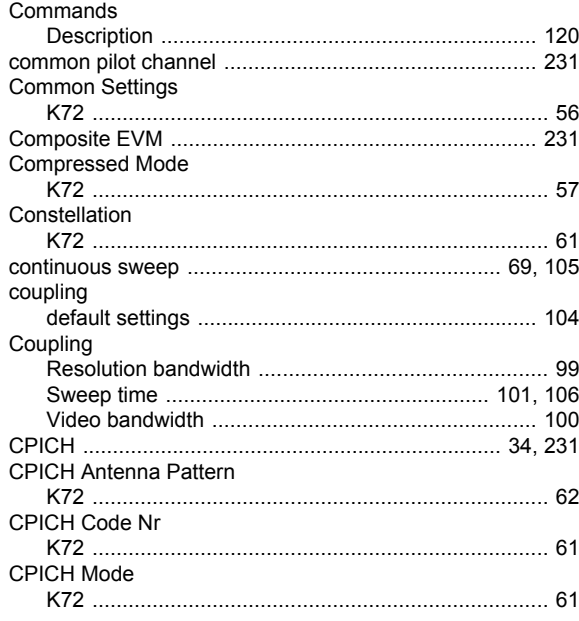

#### $\mathsf D$

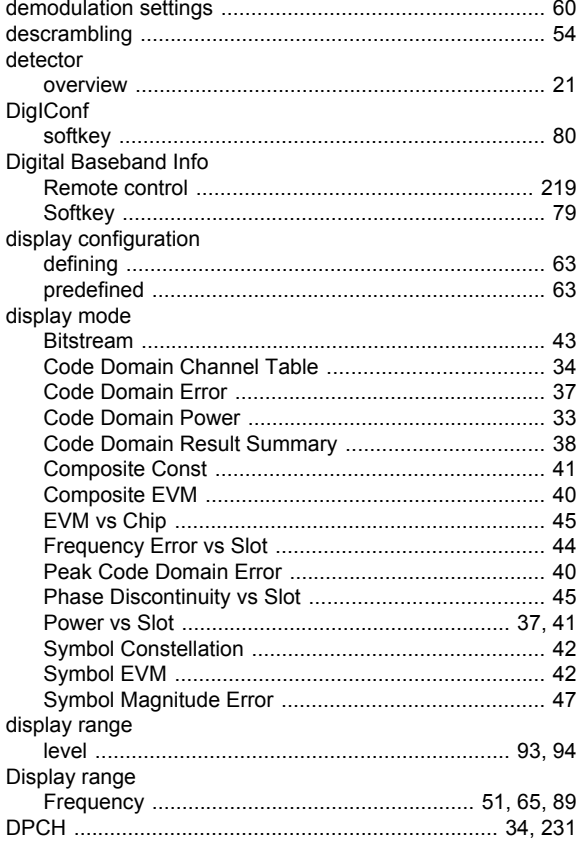

#### E

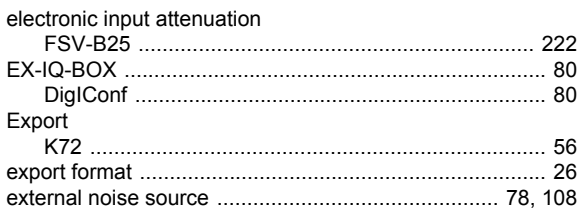

### $\mathsf{F}$

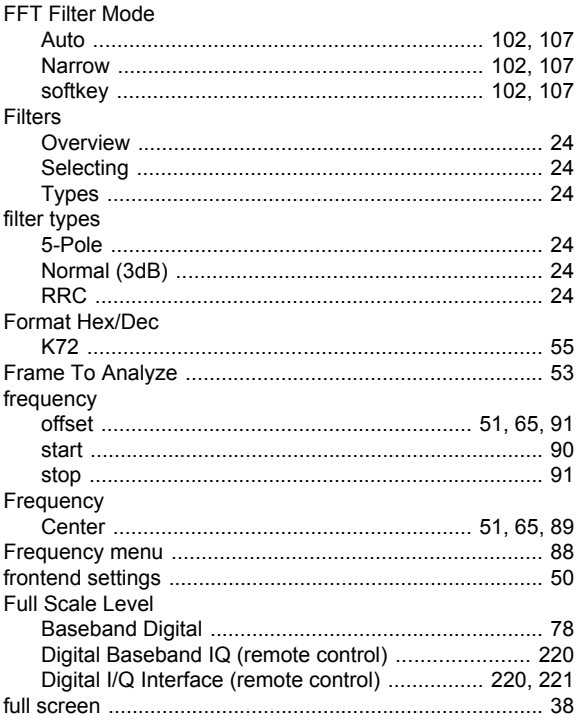

## $\overline{\mathsf{H}}$

HS-DPA/UPA

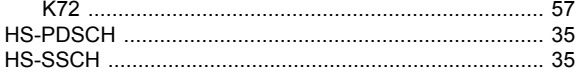

### $\mathbf{I}$

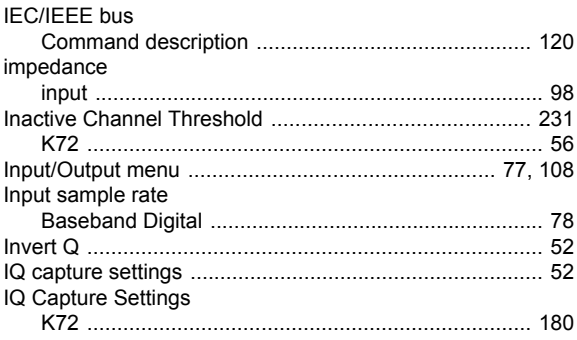

## $\mathsf{K}$

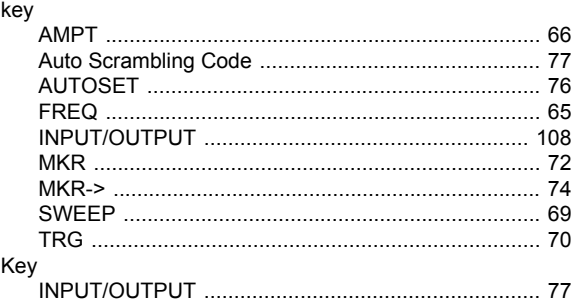

## $\overline{\mathsf{L}}$

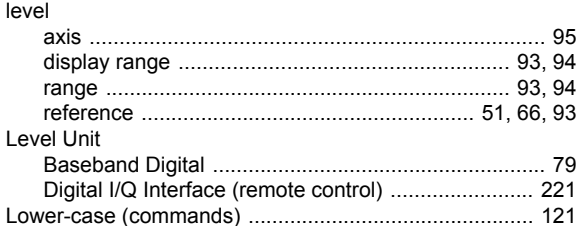

#### $\mathsf{M}% _{T}=\mathsf{M}_{T}\!\left( a,b\right) ,\ \mathsf{M}_{T}=\mathsf{M}_{T}$

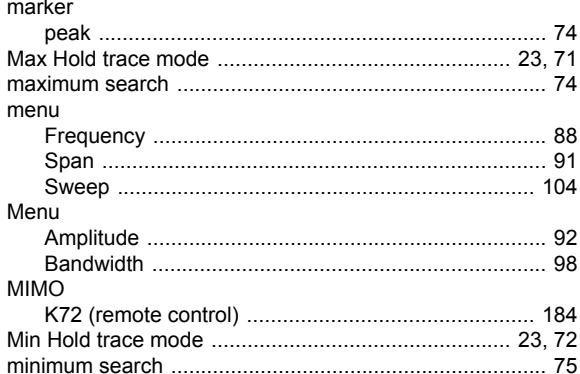

#### $\overline{\mathsf{N}}$

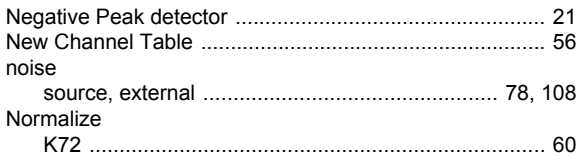

#### $\mathbf{o}$

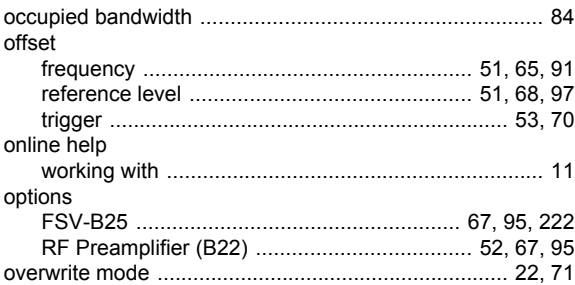

#### P

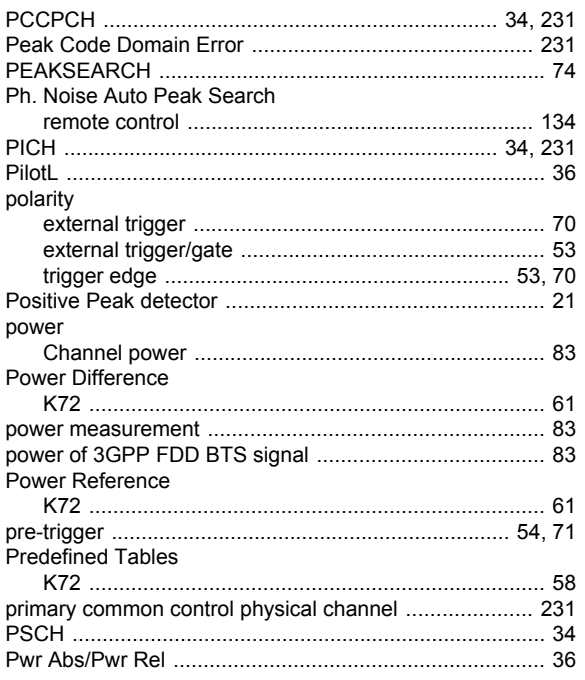

## $\overline{Q}$

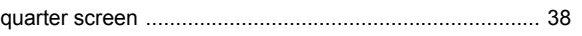

## $\overline{\mathsf{R}}$

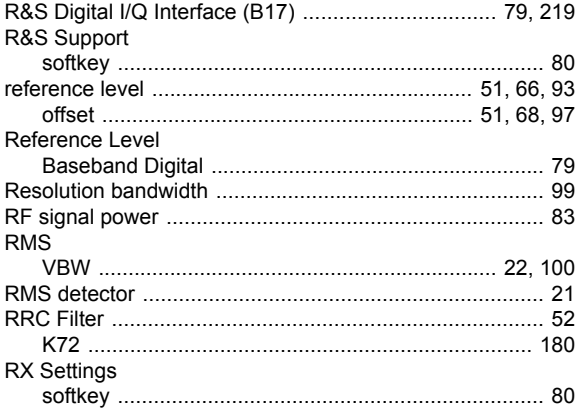

### S

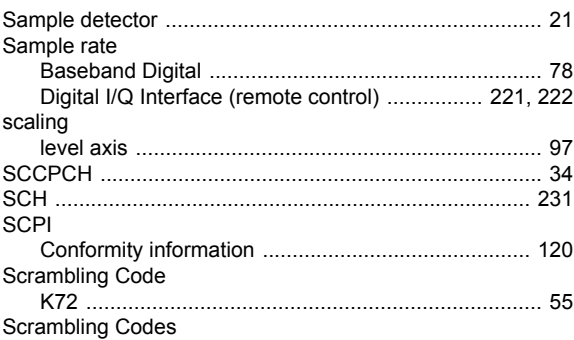

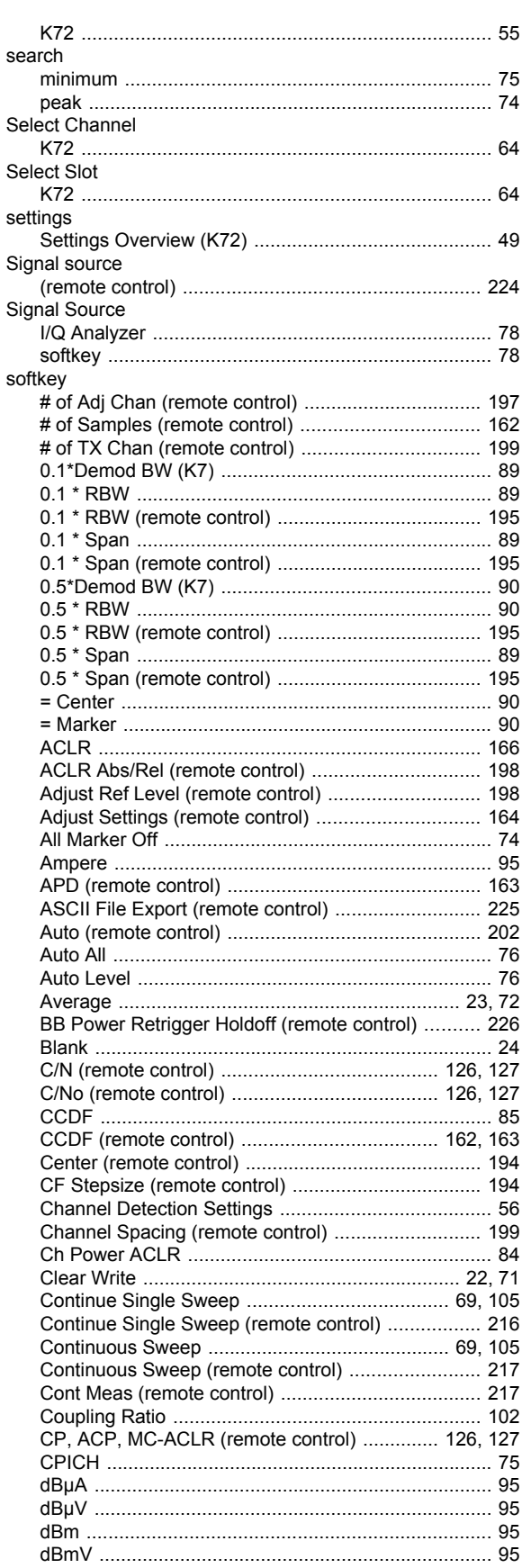

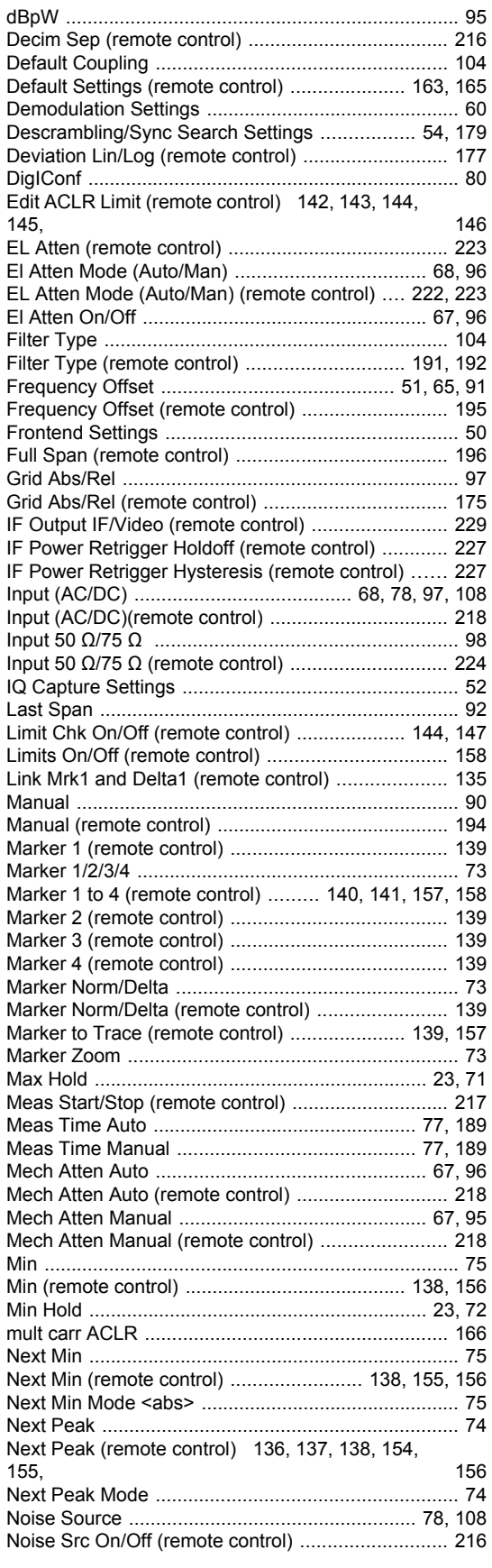

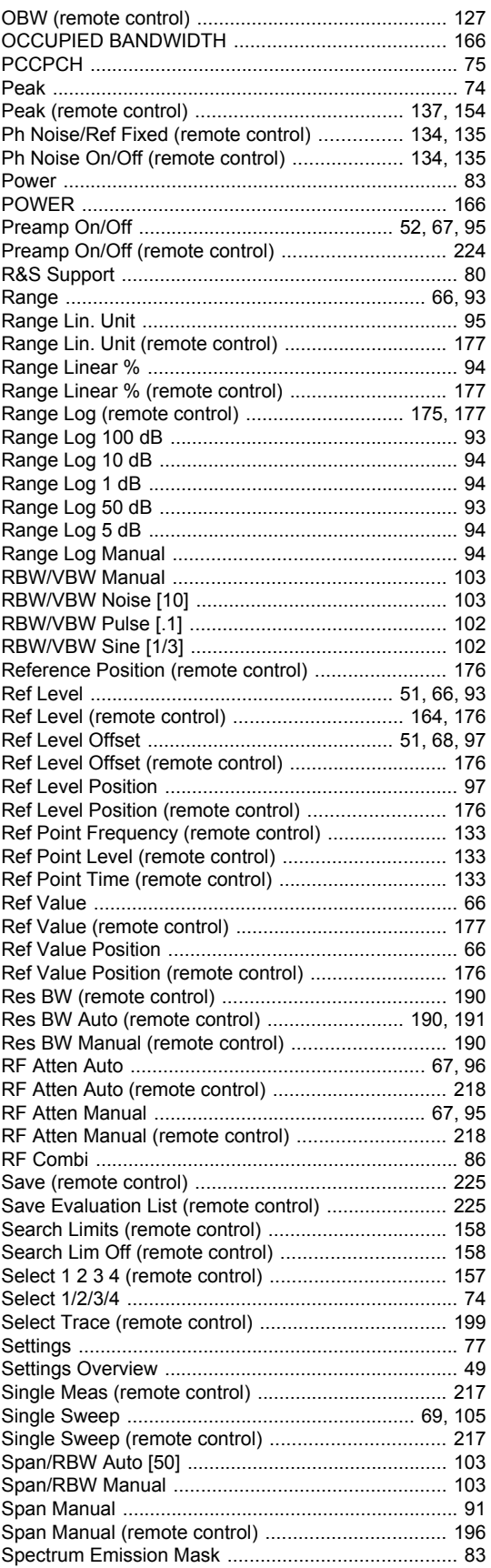

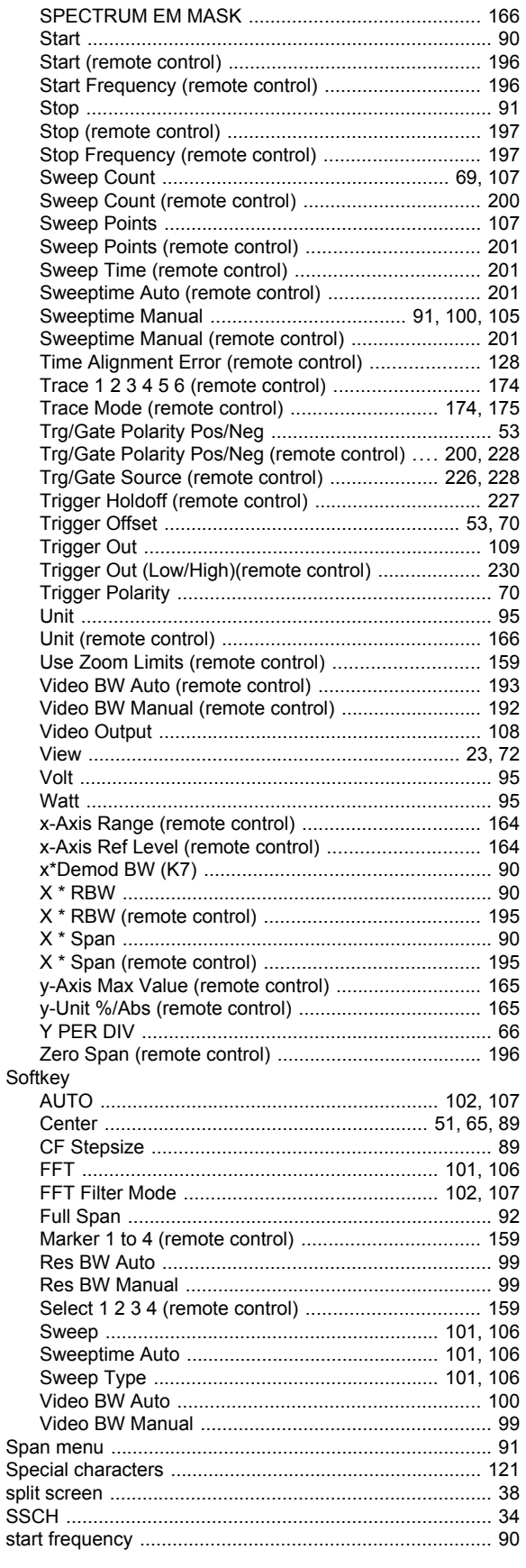

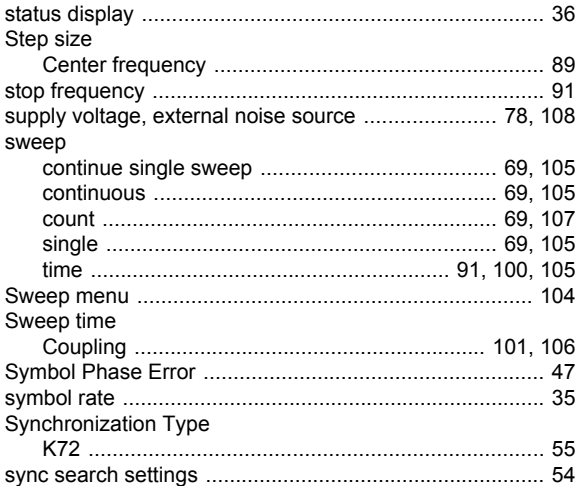

#### $\mathbf{T}$

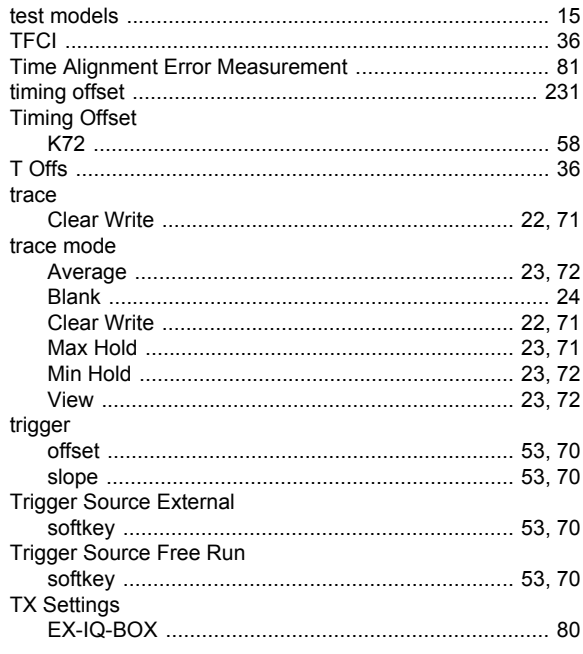

#### $\cup$

#### $\mathbf{v}$

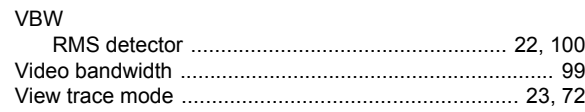

## $\overline{z}$

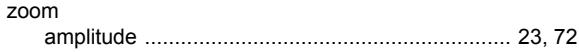